**Versión 1.00** 

# BOLETÍN (SEPTIEMBRE 2008)

# **a2 Alimentos y Bebidas Versión 1.0**

# **a2softway C.A.**

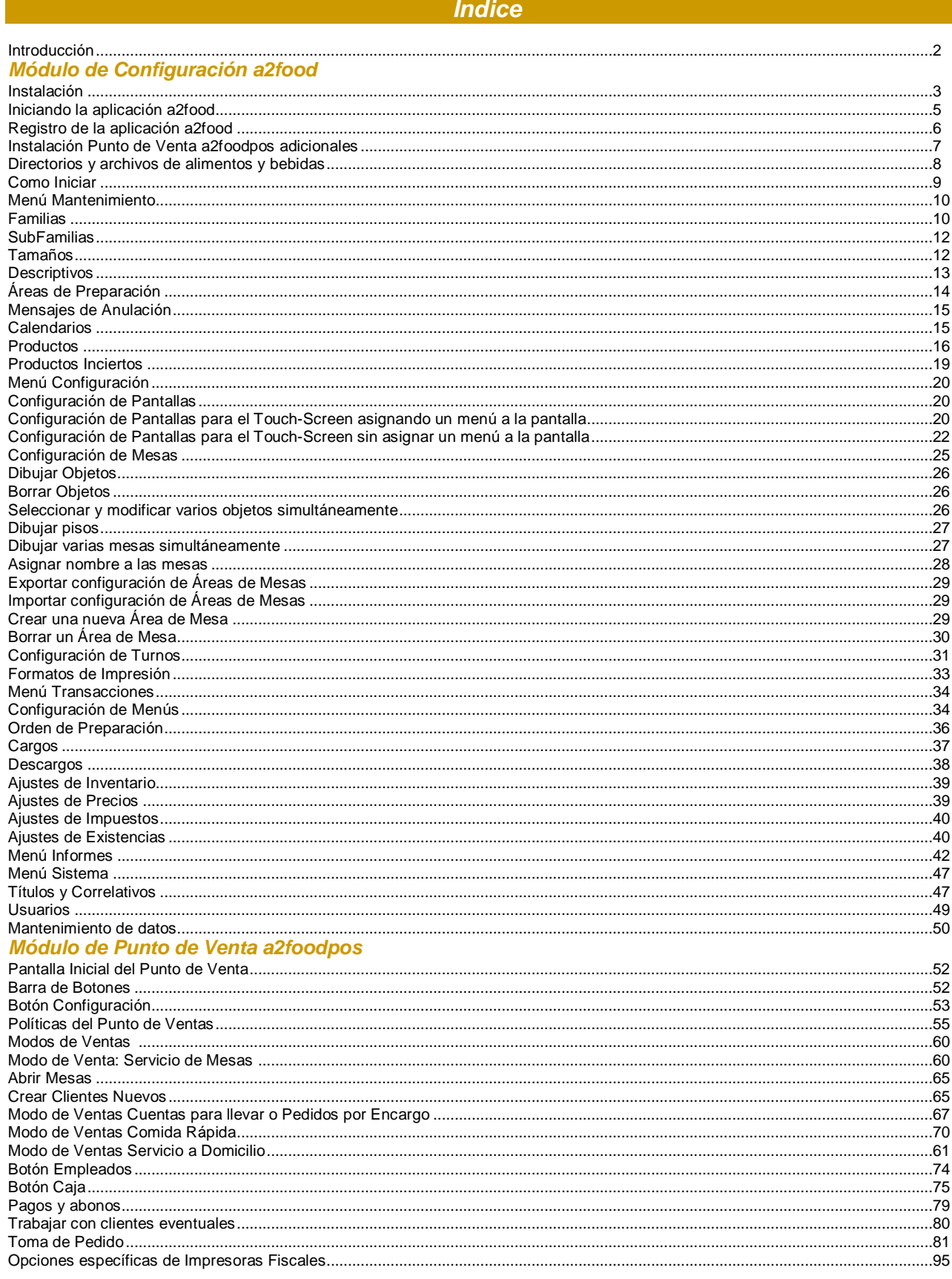

# *a2 Alimentos y Bebidas*

**a2 Alimentos y Bebidas** es el software administrativo que ofrece una plataforma flexible a los empresarios de negocios de ventas de alimentos y bebidas.

**a2 Alimentos y Bebidas** es una herramienta de gestión para restaurantes, cafés o cualquier establecimiento de expendio de comida ó bebidas que enfoca los aspectos más importantes para su negocio: la gestión de servicio de mesas con la posibilidad de manejar múltiples áreas de mesas o salones, el manejo de cuentas, entregas a domicilio y comida rápida. Además, permite llevar inventario, caja, impresión personalizada de comandas en diversos puntos de su cocina o barra, agilizando la preparación de alimentos y reduciendo el tráfico de meseros en estas áreas.

Es un software de gestión de restaurante flexible que contempla todas estas alternativas; y además cuenta con las opciones habituales para este rubro comercial: la gestión de reservas de mesas, el manejo de cuentas corrientes, el armado de fórmulas y recetas (comandas), la entrega a domicilio (delivery), la posibilidad de administrar múltiples salones y sectores.

Este sistema está ajustado a las normativas de SENIAT y es la primera aplicación bilingüe de a2 Softway.

Consta de 3 Módulos:

**a2admin:** Herramienta Administrativa Configurable, la cual permite el control detallado del inventario de productos utilizados en la preparación de los platos.

**a2food:** Módulo de Configuración Administrativa (Back-Office), el cual permite la configuración de menús, áreas de mesas, creación de productos, configuración del punto de venta y emisión de reportes.

**a2foodpos:** Módulo Punto de Venta - TouchScreen (Front Office), el cual permite trabajar con servicio de mesas, comida rápida y servicio a domicilio, así como administrar y totalizar las cuentas.

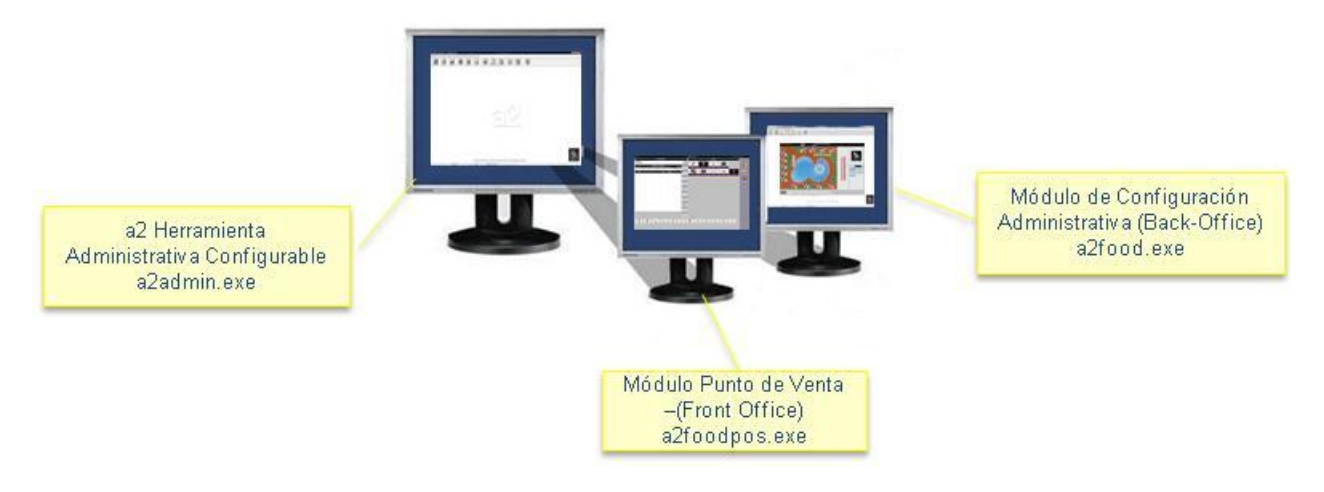

Menú de a2 Alimentos y Bebidas. Módulo de Configuración Administrativa (Back-Office). a2food.exe

Transacciones Informes Configuración Sistema Mantenimiento

#### *Instalación*

## *Requisitos Mínimos de Hardware:*

#### **Instalación Monousuario:**

- 150 Mb de espacio disponible en disco duro.
- Unidad de CD-ROM o DVD-ROM.
- Para Windows 98, Millennium Edition, NT Workstation 4.0 (Servipack 6 o superior), 2000 Profesional:
	- o Intel Pentium a 133 MHz o superior
	- o 128 Mb de Memoria RAM
- Para Windows XP Home Edition o XP Profesional, Novell.
	- o Intel Pentium a 150 MHz o superior
	- o 256 Mb de Memoria RAM
- Para Windows Vista.
	- o Intel Pentium IV 1.2 Ghz o superior
	- o 1Gb de Memoria RAM

#### *NOTA IMPORTANTE:*

Antes de instalar *a2 alimentos y bebidas*, debe configurar la resolución de la pantalla en 1024 x 768 píxeles como mínimo. Resolución de pantalla recomendada 1280 x 960.

# *Instalación de a2 Alimentos y Bebidas Módulo de Configuración a2food + 1 Punto de venta a2foodpos*

#### **Consideraciones Iniciales:**

- § El producto a2 Alimentos y Bebidas requiere que esté previamente instalado **a2 Herramienta Administrativa Configurable versión 3.21.** Si posee una versión menor ejecute el servipack para actualizar la versión de su a2 Herramienta Administrativa Configurable.
- § Al realizar la instalación de a2 Alimentos y Bebidas, el sistema instalará *simultáneamente* el módulo a2food y un punto de venta de alimentos y bebidas (módulo a2foodpos). Para puntos de venta a2foodpos adicionales, siga el proceso de instrucciones denominado "**Instalación de puntos de venta a2foodpos adicionales**" que se explica más adelante.
- § Luego de la compra del producto, al solicitar su licencia personalizada de a2 alimentos y bebidas le otorgarán dos archivos de personalización denominados **a2food.a2** y **a2foodpos.a2.** Podrá usar la licencia **a2foodpos.a2** en la instalación de 2 puntos de venta (uno para toma de pedido y otro para facturación).

#### **Instalación de a2 Alimentos y Bebidas (a2food + 1 punto a2foodpos):**

1. En el CD de la aplicación, ubique el archivo **InstalarAlimentos&Bebidas** y haga doble click sobre él se presentará la ventana "**Instalando a2 Alimentos y Bebidas Ver. 1.00**", en la que podrá indicar el directorio destino de la aplicación. *Se recomienda instalarlo en el mismo directorio donde tenga instalado a2 Herramienta Administrativa Configurable Ver. 3.21*. Pulse el botón Comenzar para iniciar la instalación del módulo a2food + 1 punto a2foodpos.

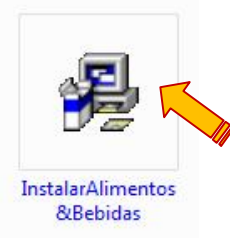

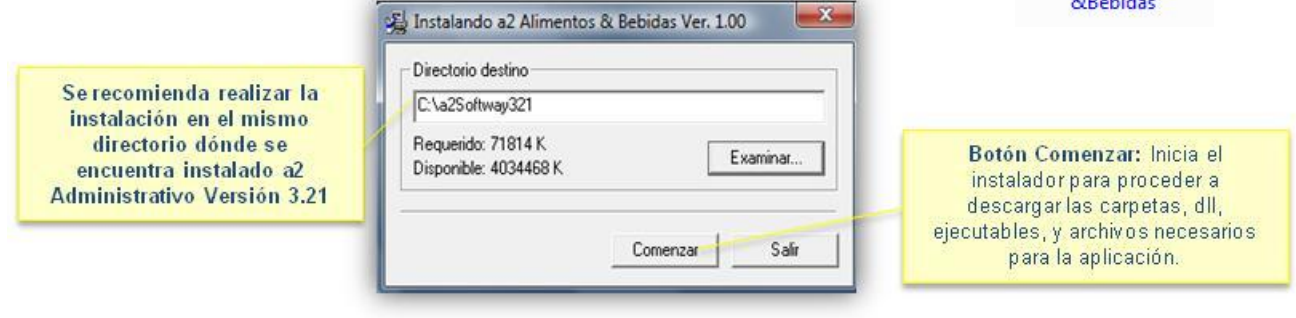

- 2. Espere mientras la aplicación se instala (Tiempo aproximado 2 minutos).
- 3. Una vez que el paquete se haya instalado presione el botón ACEPTAR en la ventana final.

4. Si no instaló la aplicación en la misma carpeta de a2 Herramienta Administrativa Configurable, se presentará una ventana en la que deberá indicar el directorio donde está instalado el a2 Herramienta Administrativa Configurable al que estará asociado su **a2 Alimentos y Bebidas**, luego pulse el botón INICIAR. Inmediatamente se presentará un mensaje indicando que la instalación fue concluida exitosamente.

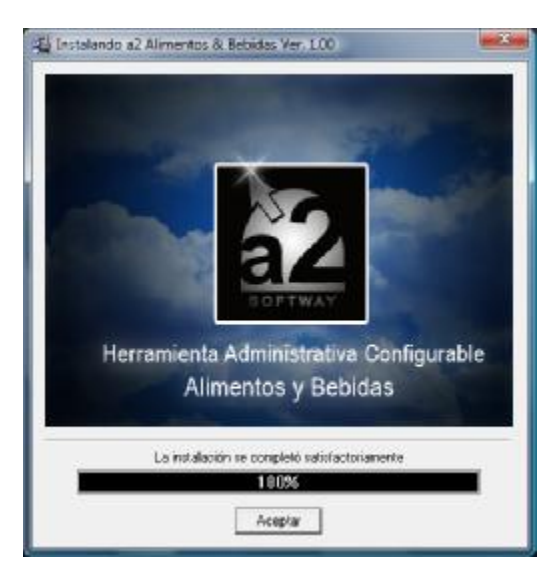

#### Sólo se mostrará está ventana, cuando no haya instalado a2 Alimentos y Bebidas dentro de la carpeta donde tiene instalado **a2 Herramienta Administrativa Configurable**

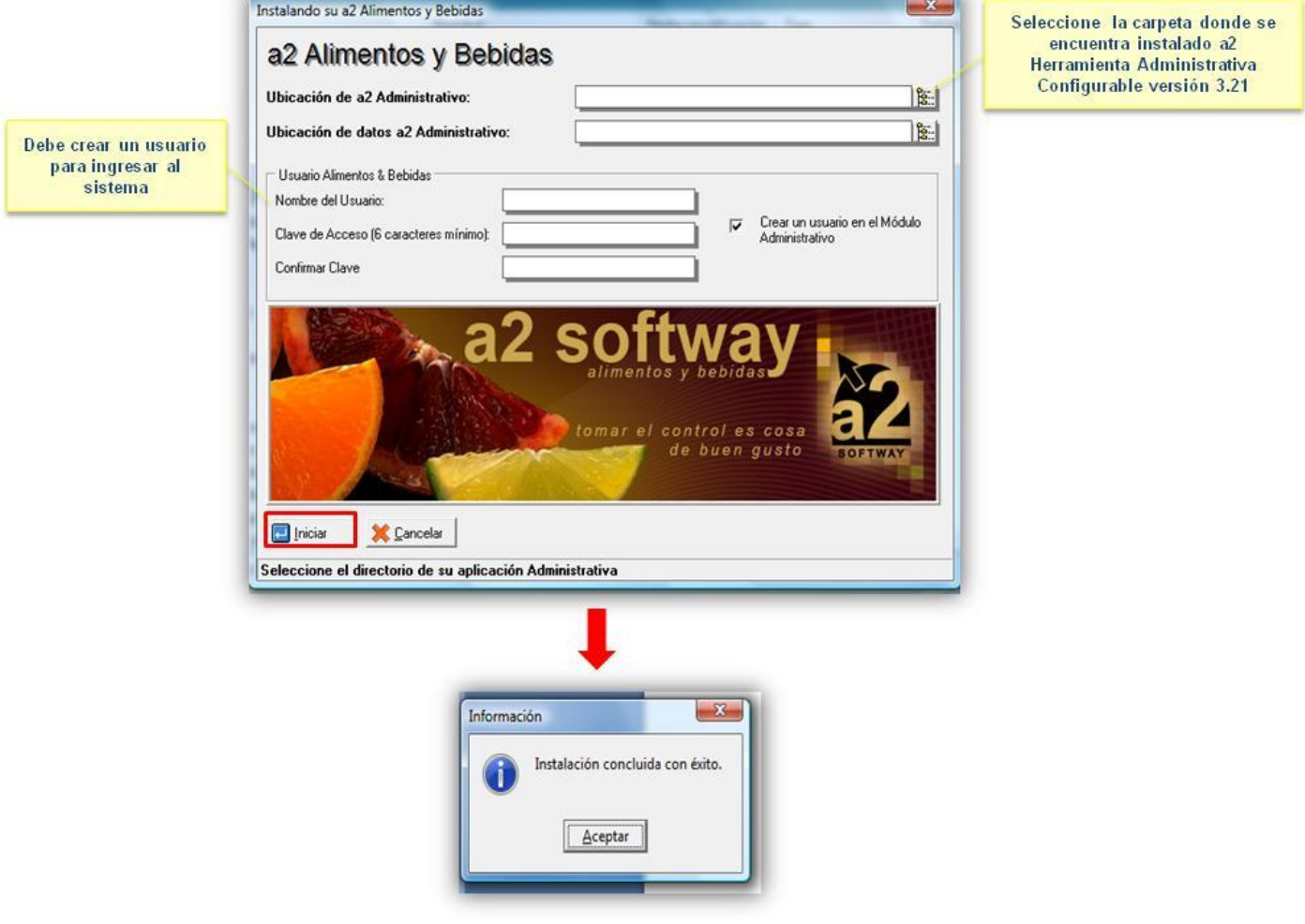

Error de Inicialización

La aplicación no puede ser inicializada.

 $-x$ 

## *Iniciando la aplicación a2food*

- 1. Para que la aplicación pueda ejecutarse es imprescindible copiar los archivos **a2food.a2** y **a2foodpos.a2** en el directorio dónde se hizo la instalación del módulo de configuración a2food. En caso de no hacerlo cuando trate de ejecutar la aplicación recibirá el siguiente mensaje: "**La aplicación no puede ser inicializada**".
- 2. Ejecute el archivo a2food.exe y escriba el nombre de usuario y clave de acceso:

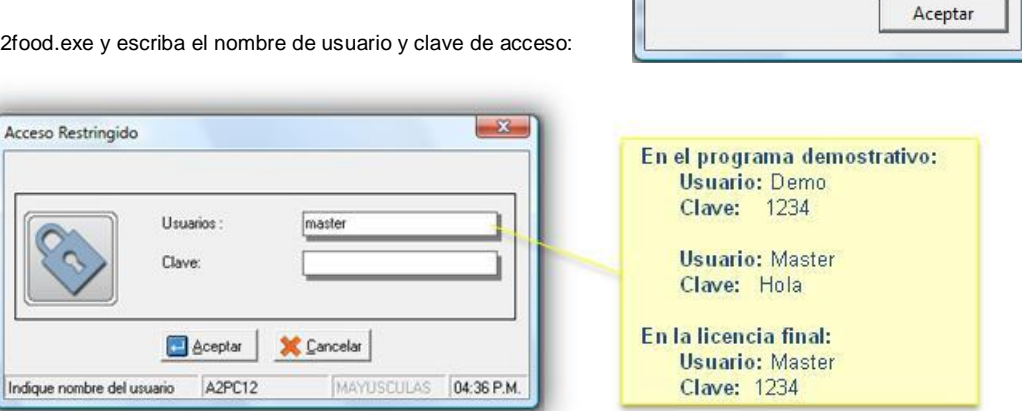

Si no instaló la aplicación en la misma carpeta de a2 Herramienta Administrativa Configurable debe acceder al módulo *a2food.exe* a través del nombre de usuario y clave creados en el proceso de instalación, de lo contrario le aparecerá el siguiente mensaje:

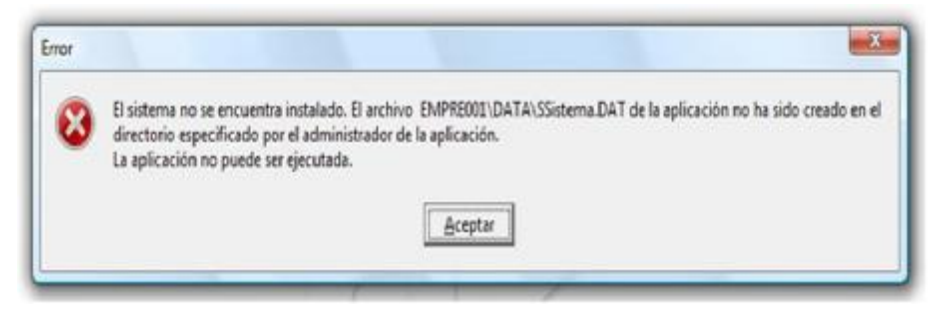

Si desea que un usuario tenga acceso a a2 alimentos y bebidas debe asignarle los mismo directorios que los usuarios con acceso al sistema.

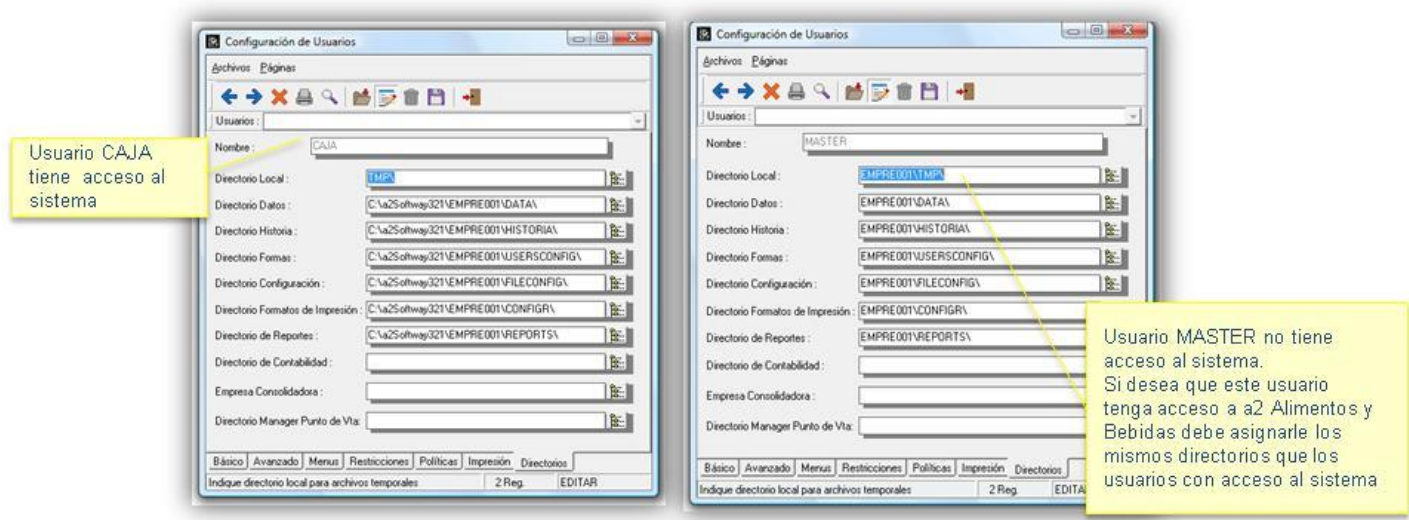

# *Registro de la aplicación a2food*

Proceda a registrar su licencia de a2food, para ello selecciona el **Menú Ayuda** y ejecute la opción **Acerca de...**

Pulse el botón **Registrar**, el cual mostrará el nombre de la empresa bajo el cual han quedado registrados ambos módulos de a2 Alimentos y Bebidas (a2food y a2foodpos).

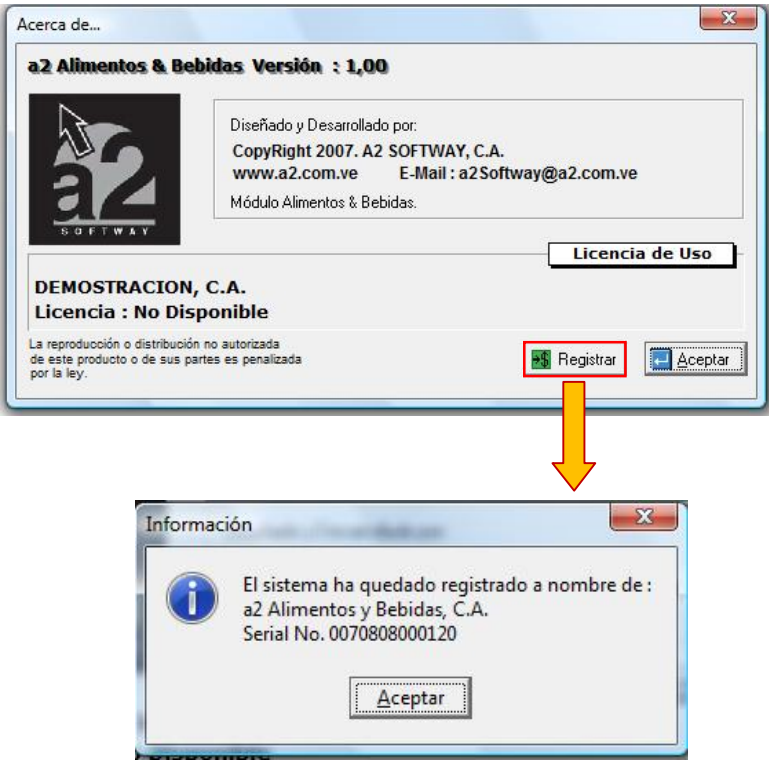

Sólo podrá ingresar al a2foodpos luego de que haya creado pantallas con a2food. Si no existen pantallas creadas se presentará el mensaje:

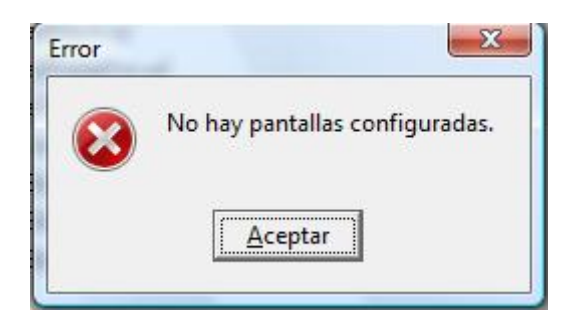

#### *Instalación Punto de Venta a2foodpos Adicionales:*

#### **Sólo para puntos de ventas adicionales:**

- 1. En el CD de la aplicación, ubique el archivo **InstalarAlimentos&BebidasPOS** y haga doble click sobre él se presentará la ventana "Instalando a2 Alimentos y Bebidas Ver. 1.00", en la que podrá indicar el directorio destino de la aplicación. Pulse el botón Comenzar para iniciar la instalación.
- 2. Espere mientras la aplicación se instala (Tiempo aproximado 2 minutos).

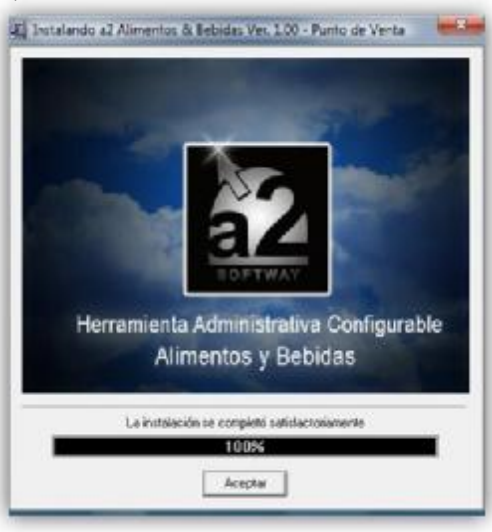

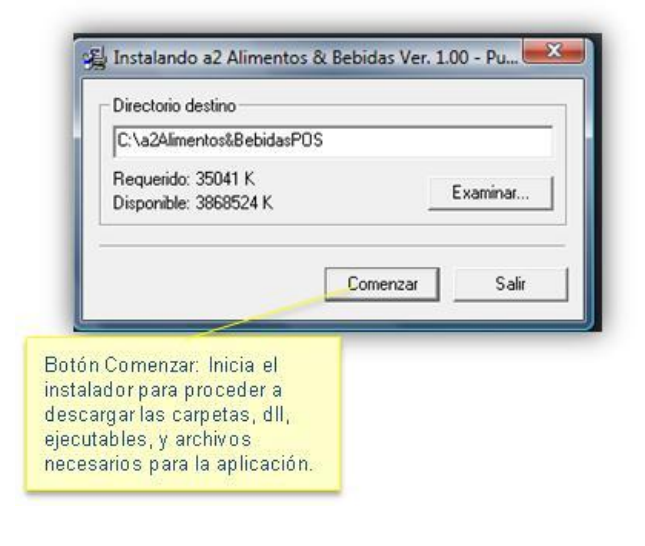

3. Una vez que el paquete se haya instalado presione el botón ACEPTAR en la ventana final.

4. Luego de la instalación se presentará una ventana en la que debe indicar los directorios donde están instalados el a2 Herramienta Administrativa Configurable y el a2 Alimentos y Bebidas al que estará asociado el punto de ventas, luego pulse el botón INICIAR. Inmediatamente se presentará un mensaje indicando que la instalación fue concluida exitosamente.

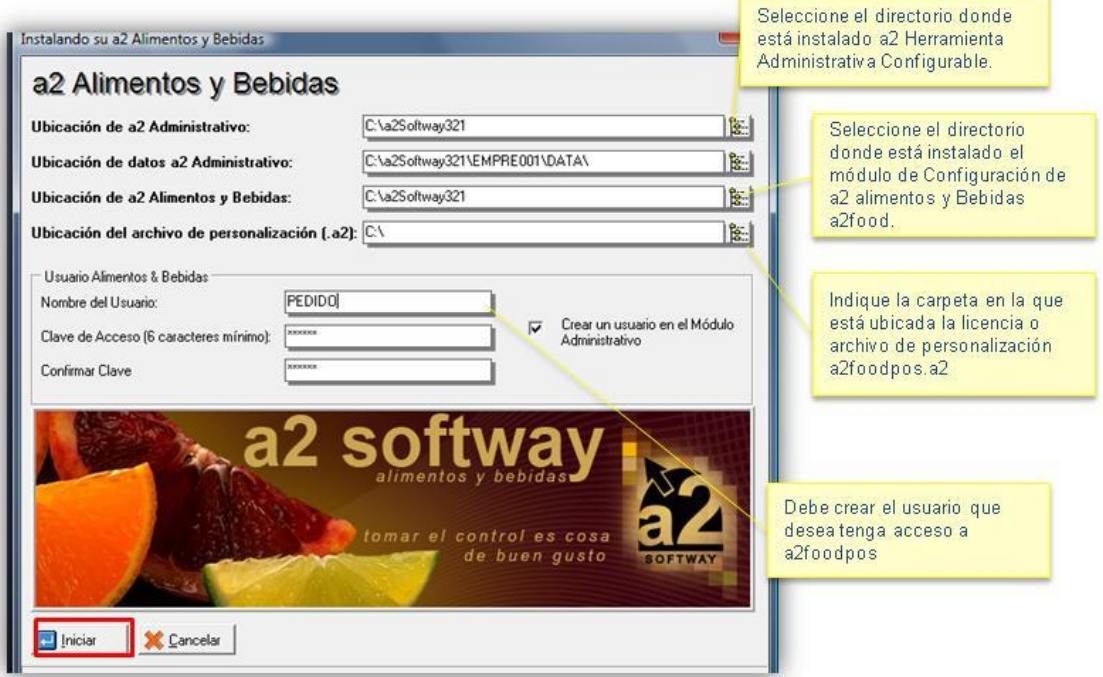

Recuerde que el punto de ventas de alimentos y bebidas (a2foodpos) sólo funcionará si el archivo de personalización corresponde a la misma empresa que el a2 Alimentos y Bebidas (a2food).

# **Directorios y archivos de a2 Alimentos y Bebidas**

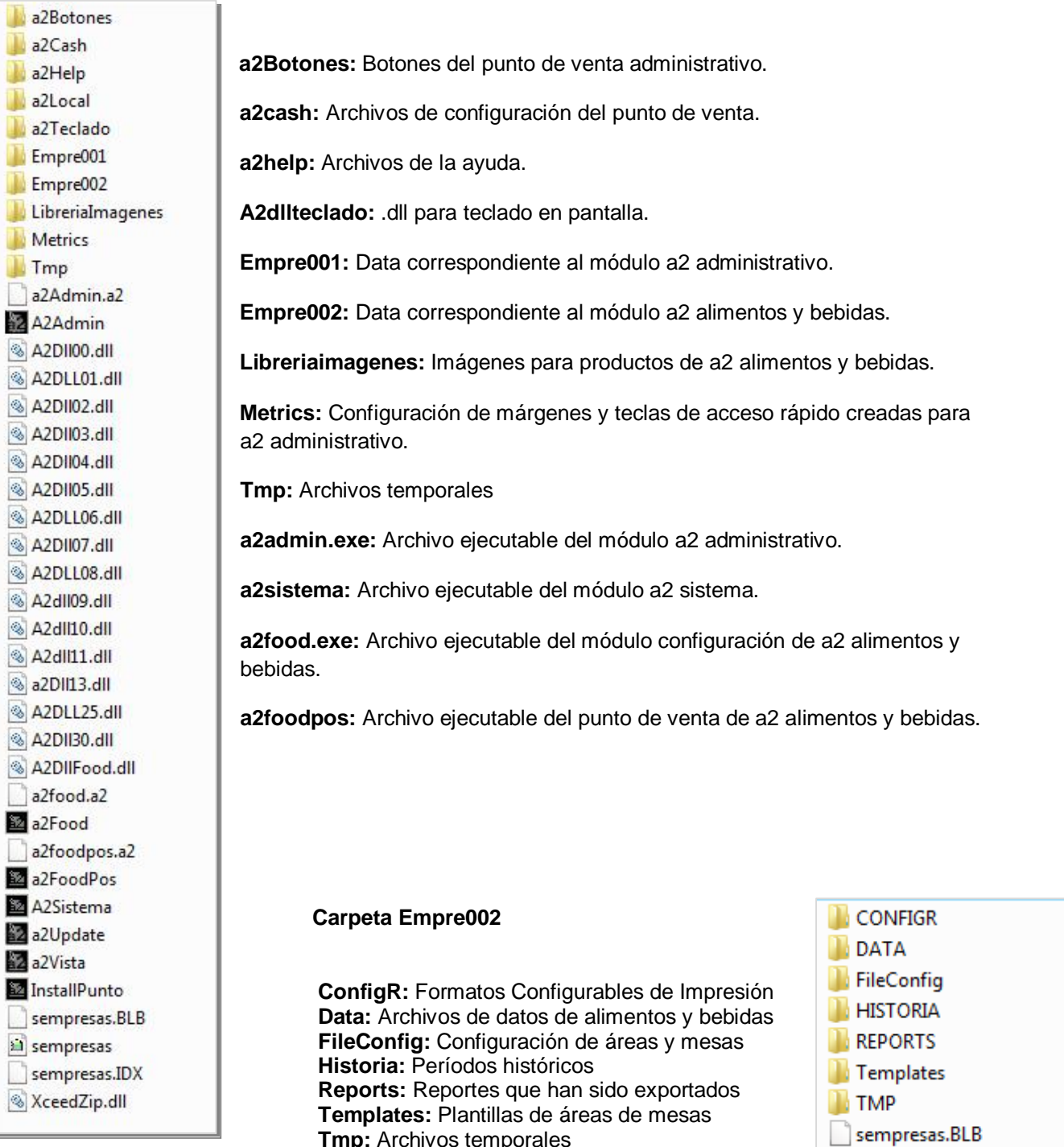

**Tmp:** Archivos temporales

sa sempresas sempresas.IDX

#### *Como Iniciar*

La configuración de la aplicación a2 alimentos y bebidas requiere de la integración de tres Módulos:

Herramienta Administrativa Configurable, la cual permite el control detallado del inventario de productos utilizados en la preparación de los platos.

Módulo de Configuración Administrativa (Back-Office) el cual permite la configuración de menús, áreas de mesas, creación de productos, configuración del punto de venta y emisión de reportes. Archivo ejecutable a2food.exe.

Módulo Punto de Venta - TouchScreen (Front Office): Permite trabajar con servicio de mesas, comida rápida y servicio a domicilio, asi como administrar y totalizar las cuentas. Archivo ejecutable a2foodpos.exe.

Los pasos para realizar la configuración se ven resumidos en la imagen siguiente:

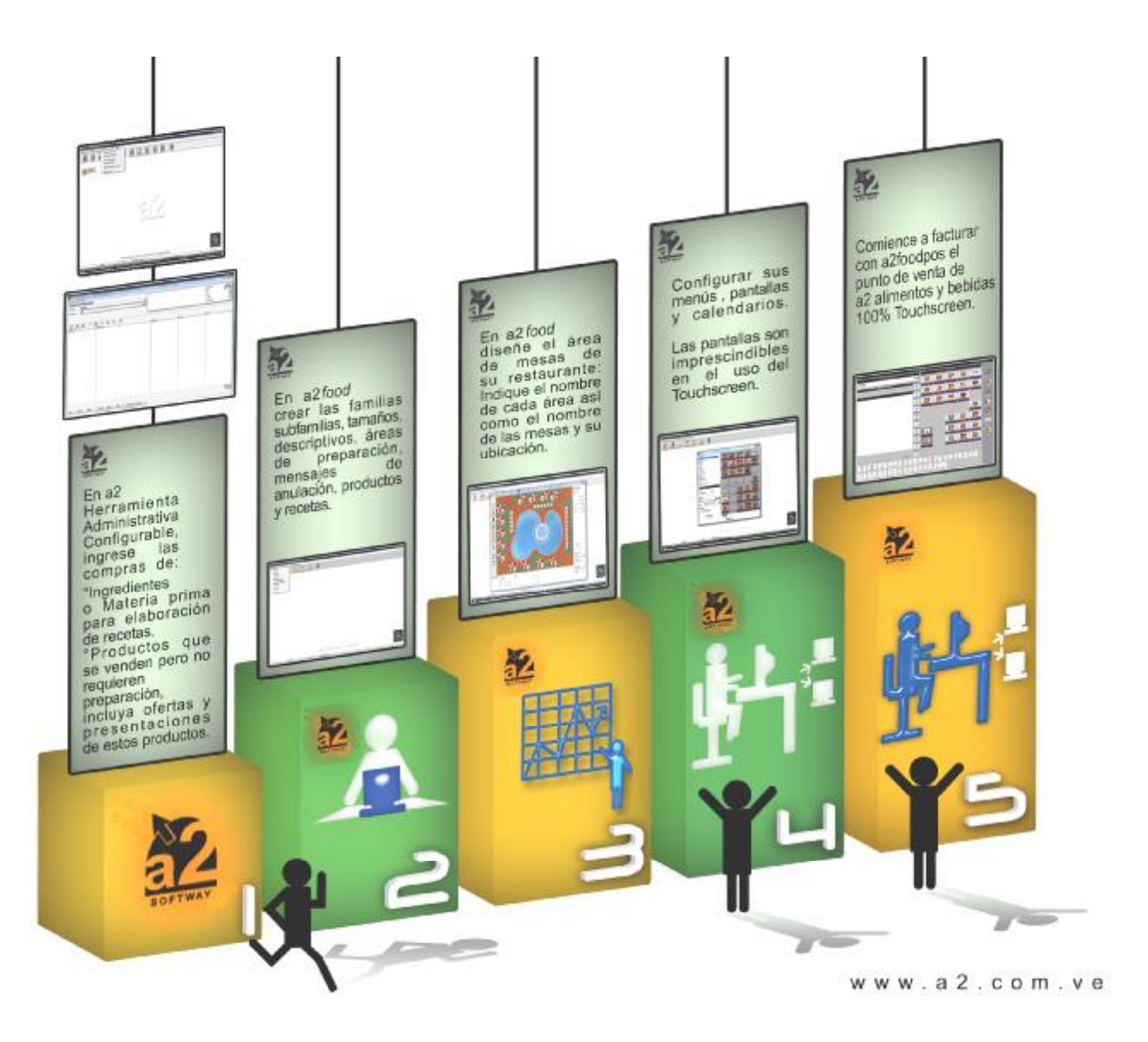

#### *Menú Mantenimiento*

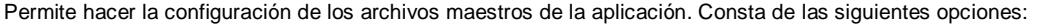

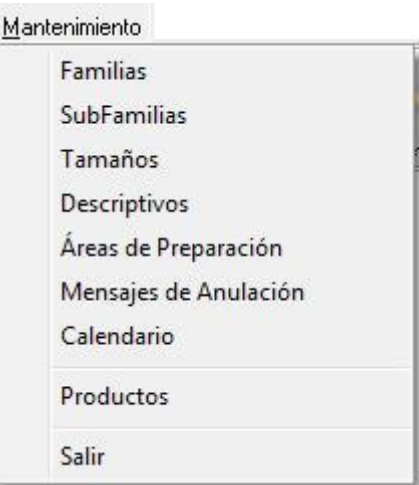

#### *Familias:*

Son una forma de clasificación para los productos del sistema. Las familias delimitan los descriptivos y extras que permitirá un producto. Ejemplos de familias: Bebidas, Platos Fuertes, Postres, etc. En el menú Mantenimiento se encuentra la opción Familias, la cual le permitirá crear las familias de alimentos o bebidas, a través de una secuencia que consta de tres pantallas:

1) En la primera pantalla, debe especificar Datos Generales para la creación de la Familia de productos.

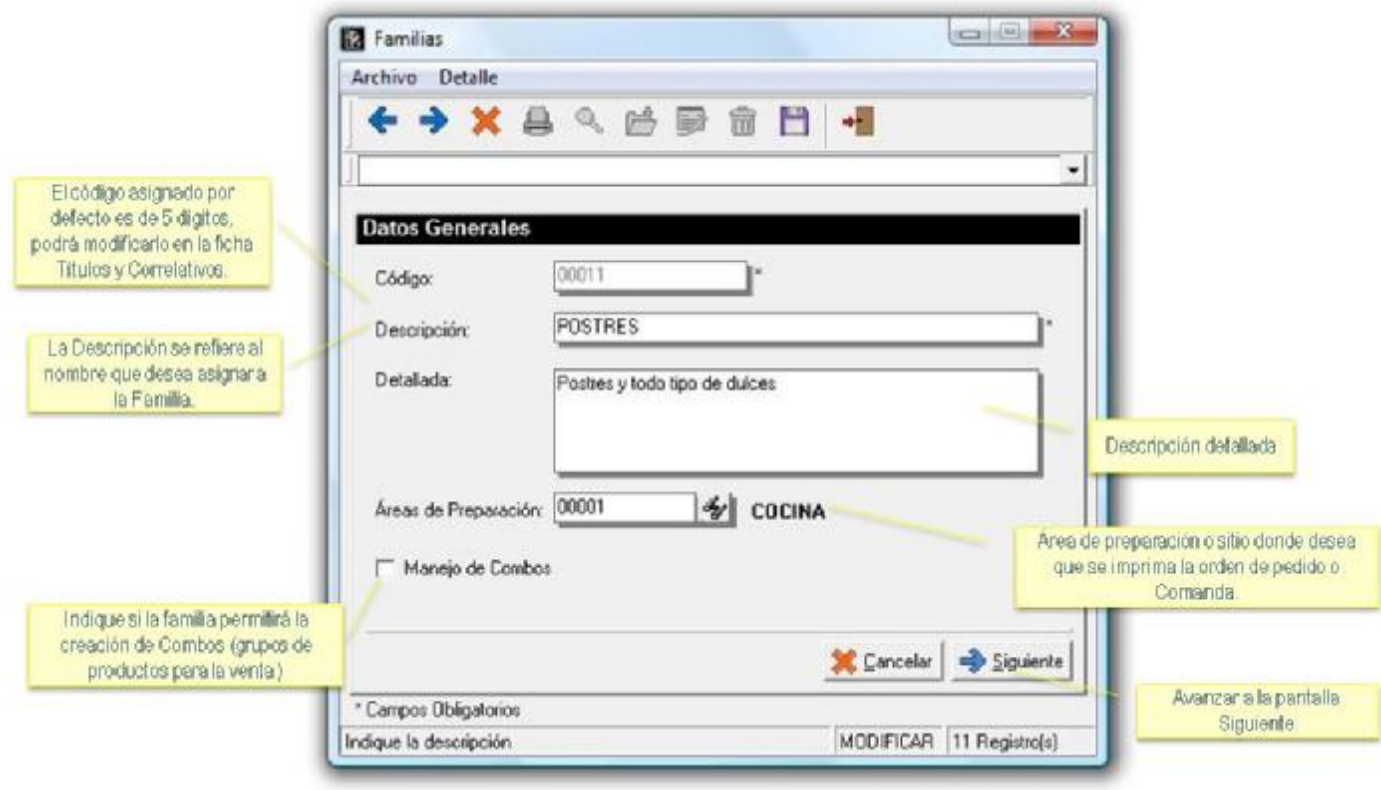

2) La segunda pantalla, permite elegir los descriptivos que serán utilizados para los productos que integrarán la familia. Ejemplo de descriptivos: Con Hielo, Sin Hielo, Término Medio, Bien Cocido, etc.

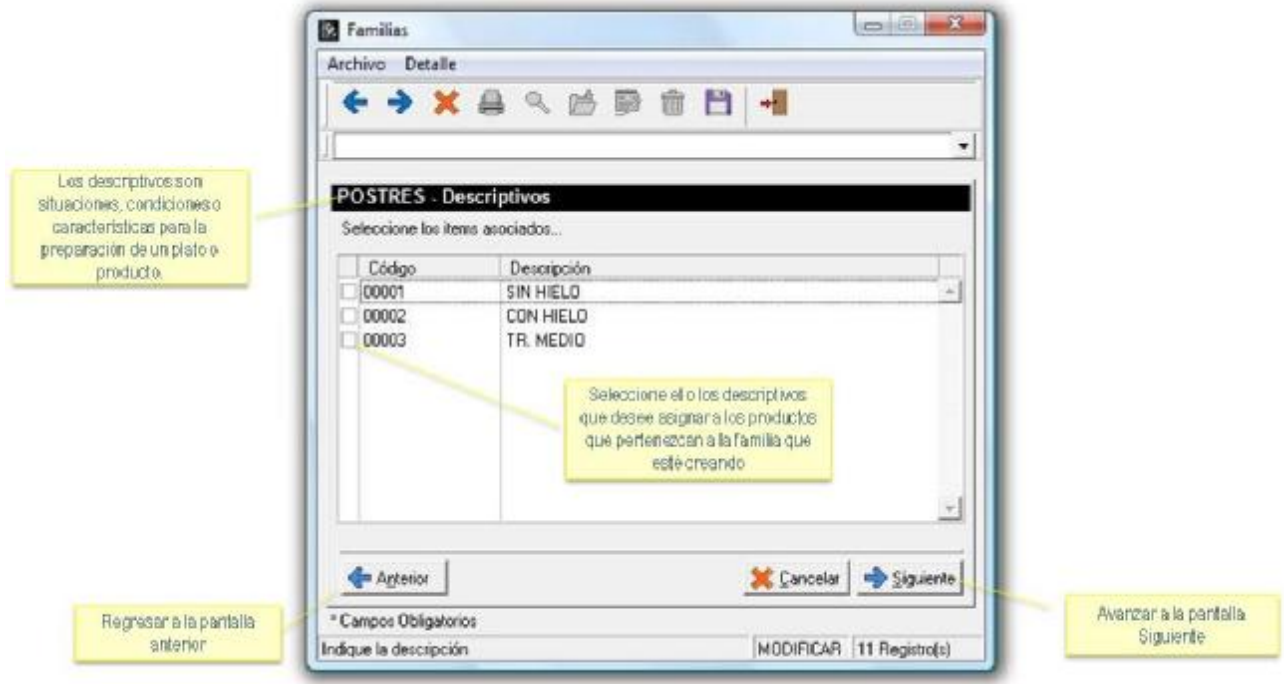

3) En la tercera pantalla, se seleccionan los extras o adicionales que se desea permitir agregar a los productos de la familia que se está creando. Ejemplo de extras: Extra de queso, extra de tocineta, etc.

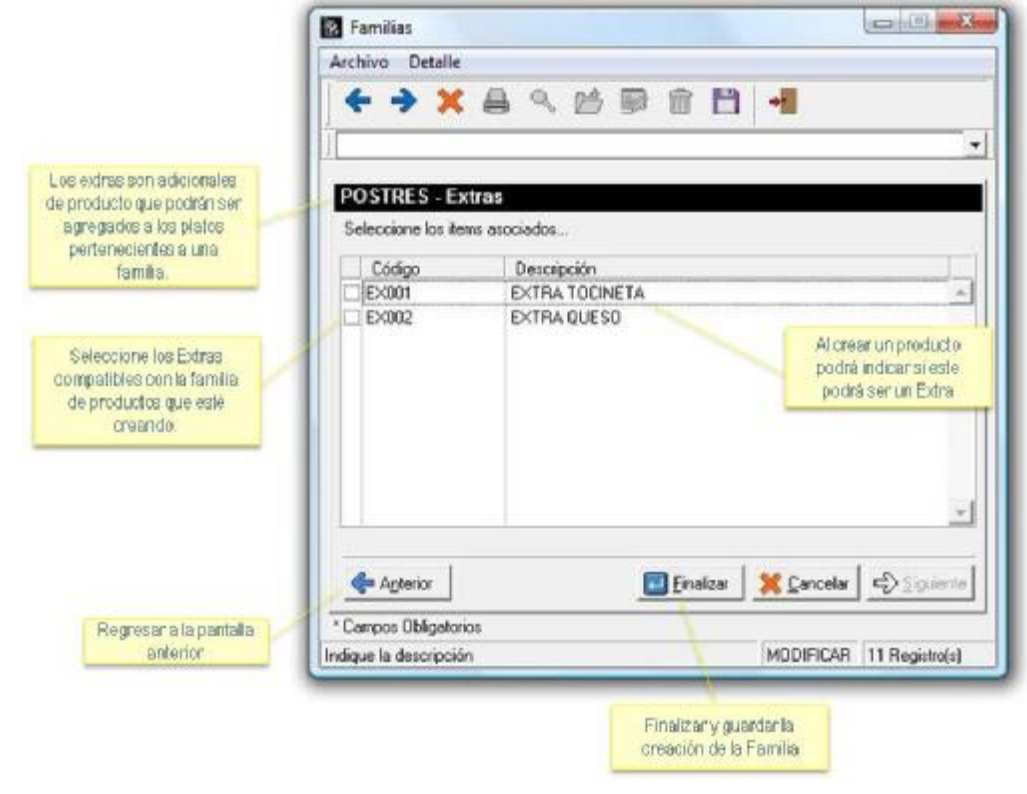

Para que un producto pueda ser seleccionado como extra o adicional, debe marcar en la ficha del producto la casilla denominada Extra. *Ejemplos de extras: extra de queso, extra de tocineta.* 

# *Sub-Familias:*

Son sub-divisiones de las familias, las cuales son opcionales. Ejemplos: Para la familia Bebidas, pueden crearse las subfamilias: Bebidas Frías y Bebidas Calientes.

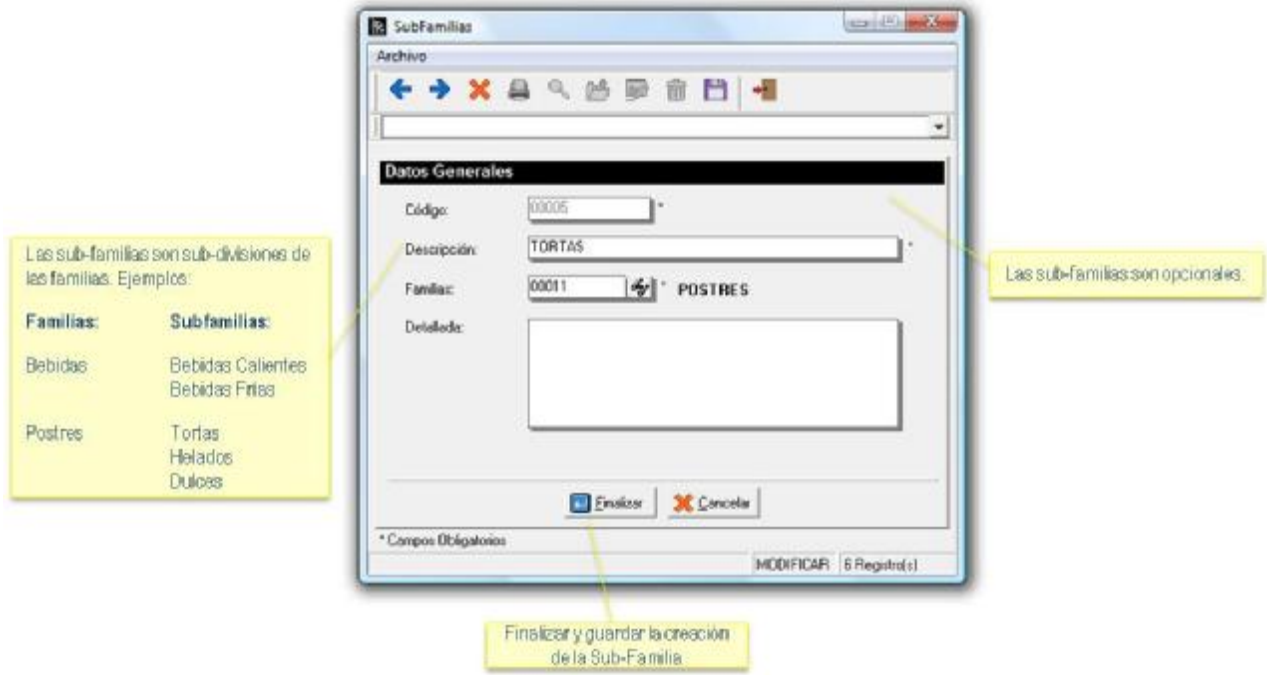

# *Tamaños:*

Permite especificar los diversos tamaños para los distintos productos del sistema. Todos los productos deben tener un tamaño. En la opción títulos y correlativos podrá especificar cual será el tamaño a mostrar por defecto.

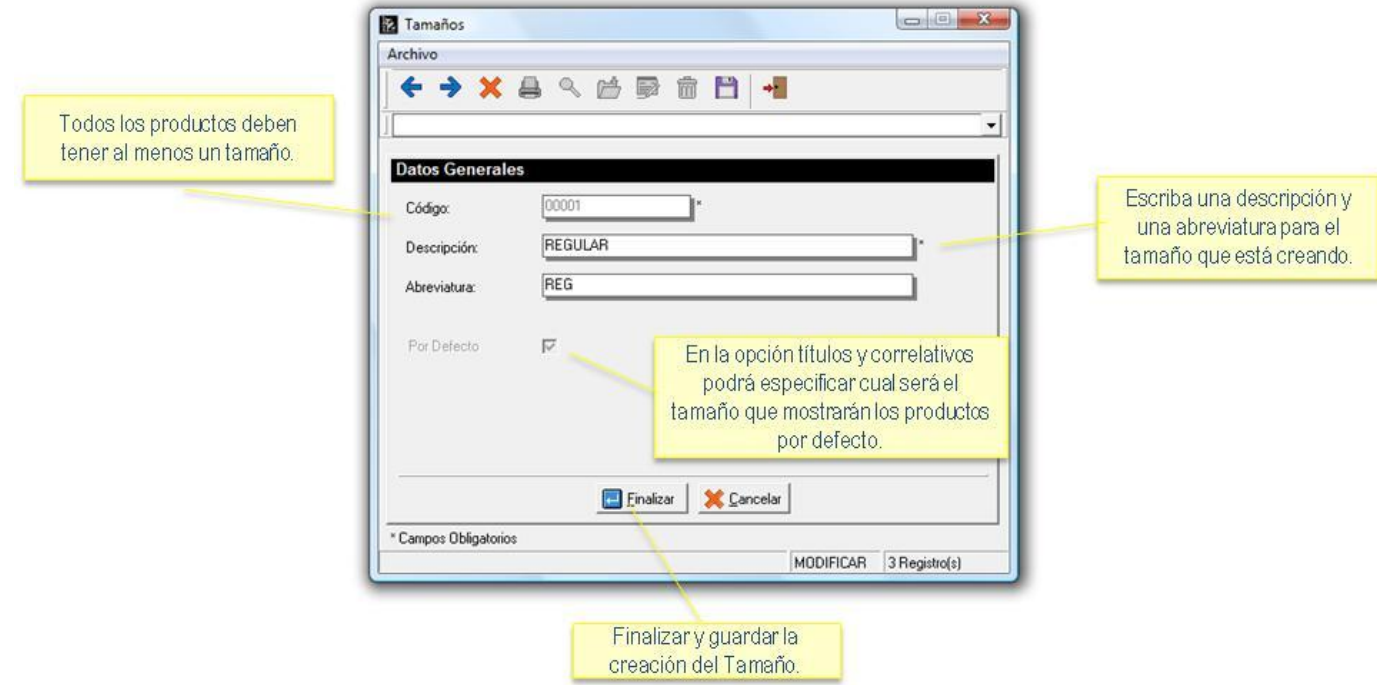

# *Descriptivos:*

Son situaciones, condiciones o características para un plato o producto. Ejemplos: Sin Hielo, Con Hielo, Bien Caliente, etc.

1) En esta opción podrá indicar la descripción a mostrar en el área de preparación y en el punto de venta.

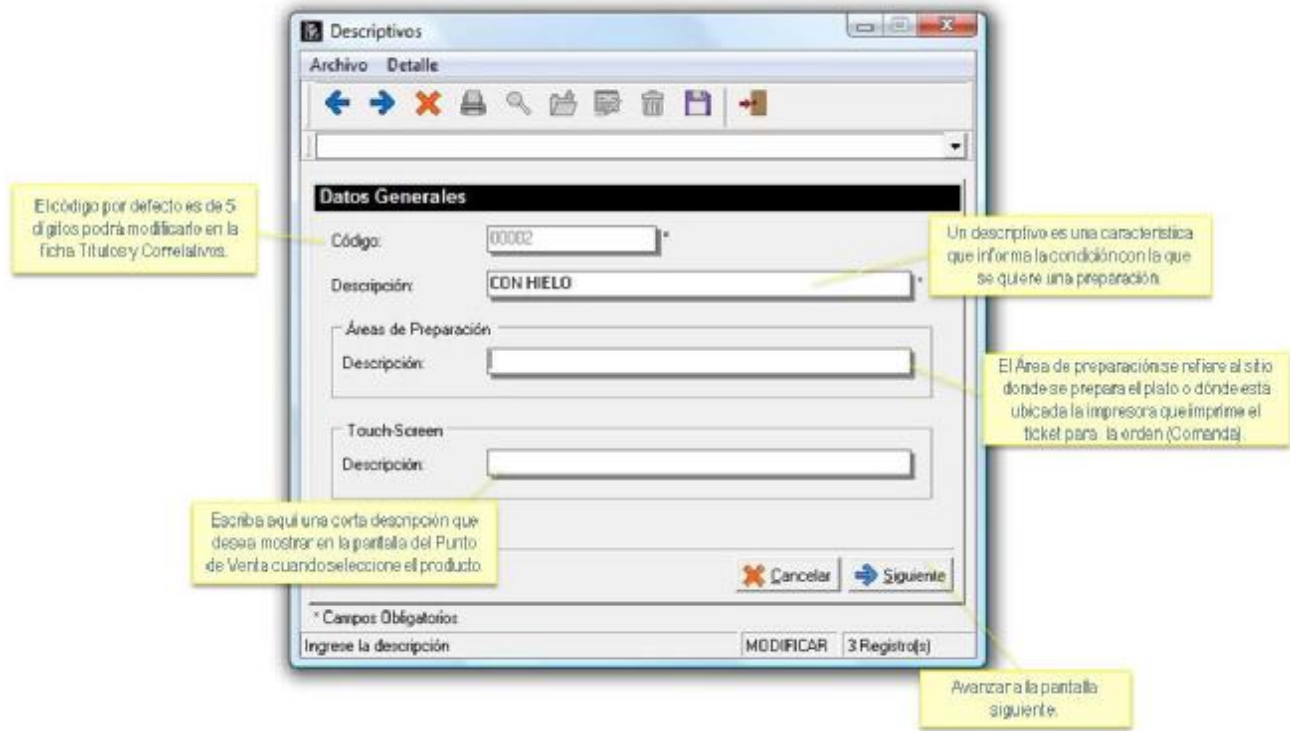

2) La segunda pantalla permitirá asociar a que familias se asignará el descriptivo creado.

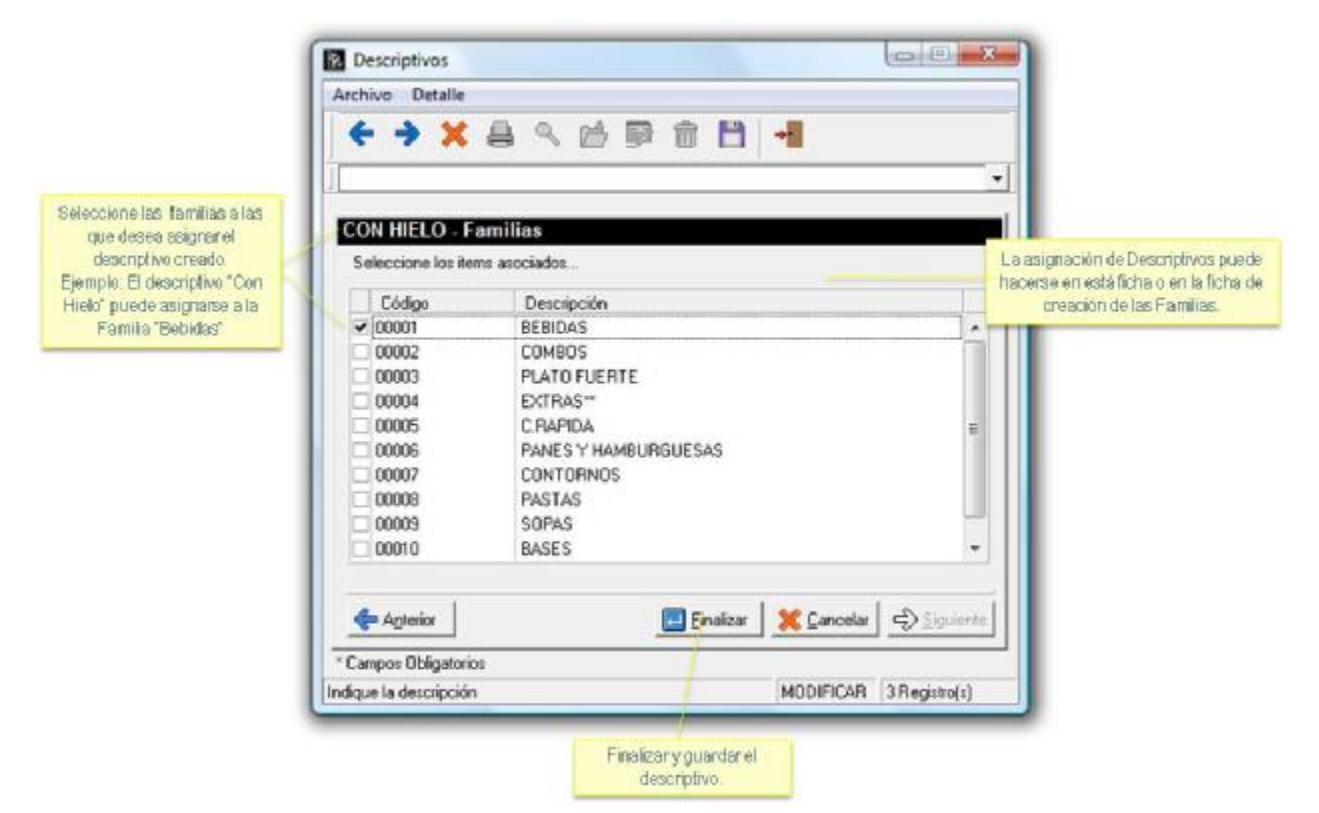

# *Áreas de preparación:*

Son los sitios donde se prepara el plato y define la impresora por la cual se imprimirá la orden del pedido (comanda). Es imprescindible la creación de áreas de preparación al comenzar la configuración de la aplicación.

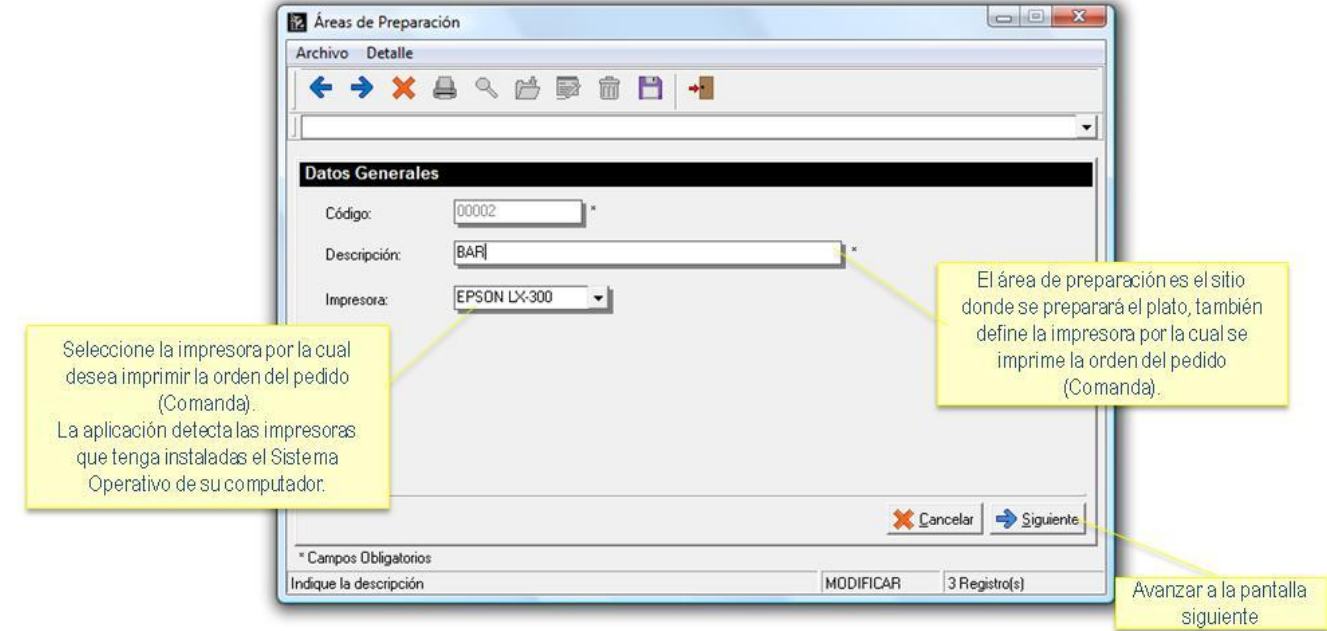

2) En la segunda pantalla permitirá indicar a que familia estará asociada el área de preparación creada.

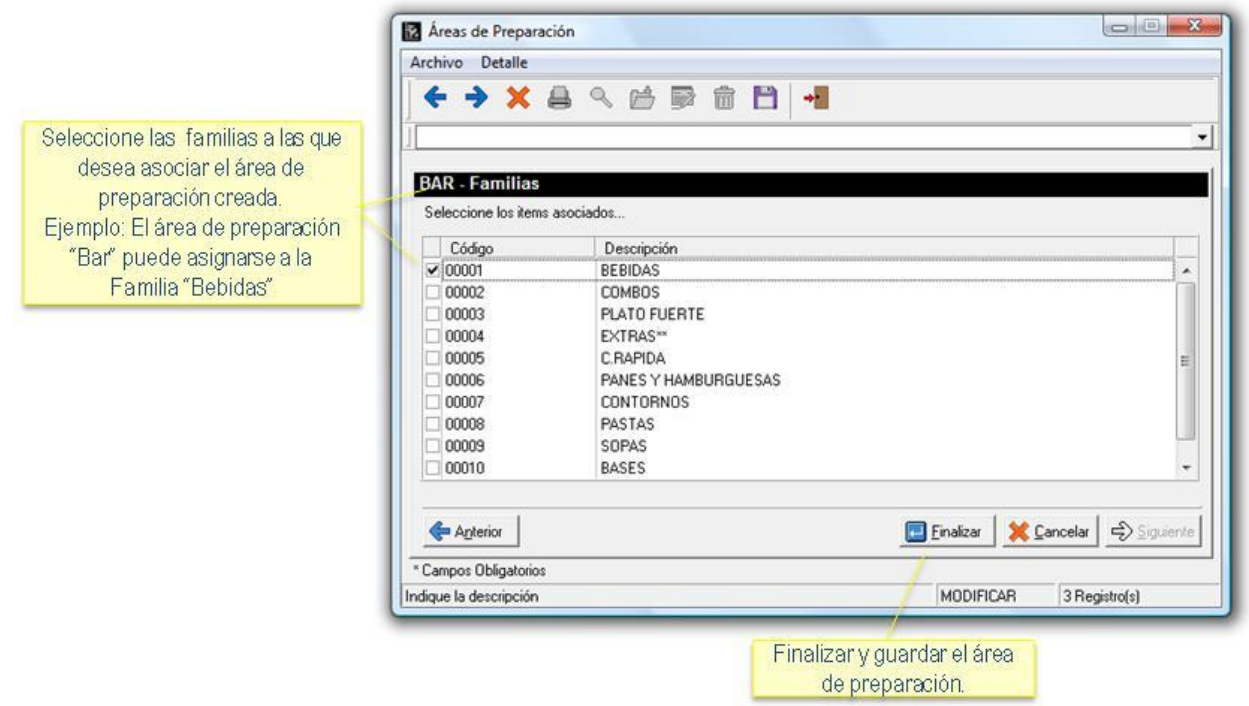

# *Mensajes de Anulación:*

Son las diferentes razones por las que un cliente podría devolver un plato. Ejemplos: Plato dañado, plato frio, el producto no era lo esperado por el cliente, el cliente se fue, etc.

Podrá aplicar una de las siguientes acciones:

- **No descargar:** Si el producto está marcado como retornable, el sistema no descargará del inventario el producto devuelto.
- Descargar: El sistema descargará del inventario el producto devuelto por el cliente, indistintamente de que el producto esté marcado como retornable.
- **Cancelar:** El sistema ignorará la solicitud del pedido y no aplicará ninguna acción sobre el inventario.

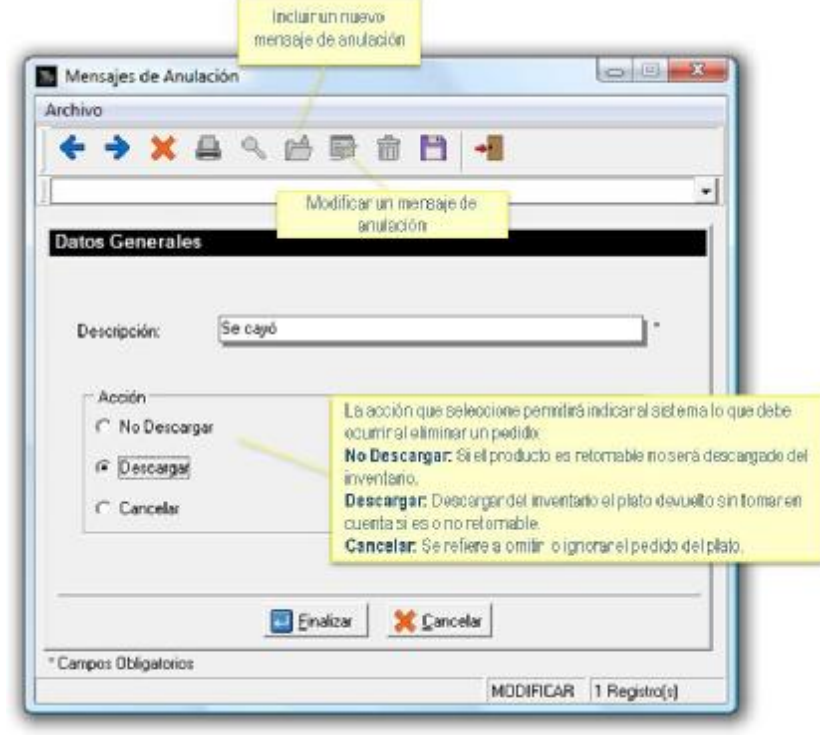

# *Calendarios:*

pantallas a mostrar por

ventaria.

Permiten indicar que pantalla de menú se mostrará cada día en el Punto de Venta. Esta opción solo se activa si hay pantallas creadas, Cada estación podrá manejar un calendario donde se definen las pantallas a mostrar por horas, días y fechas.

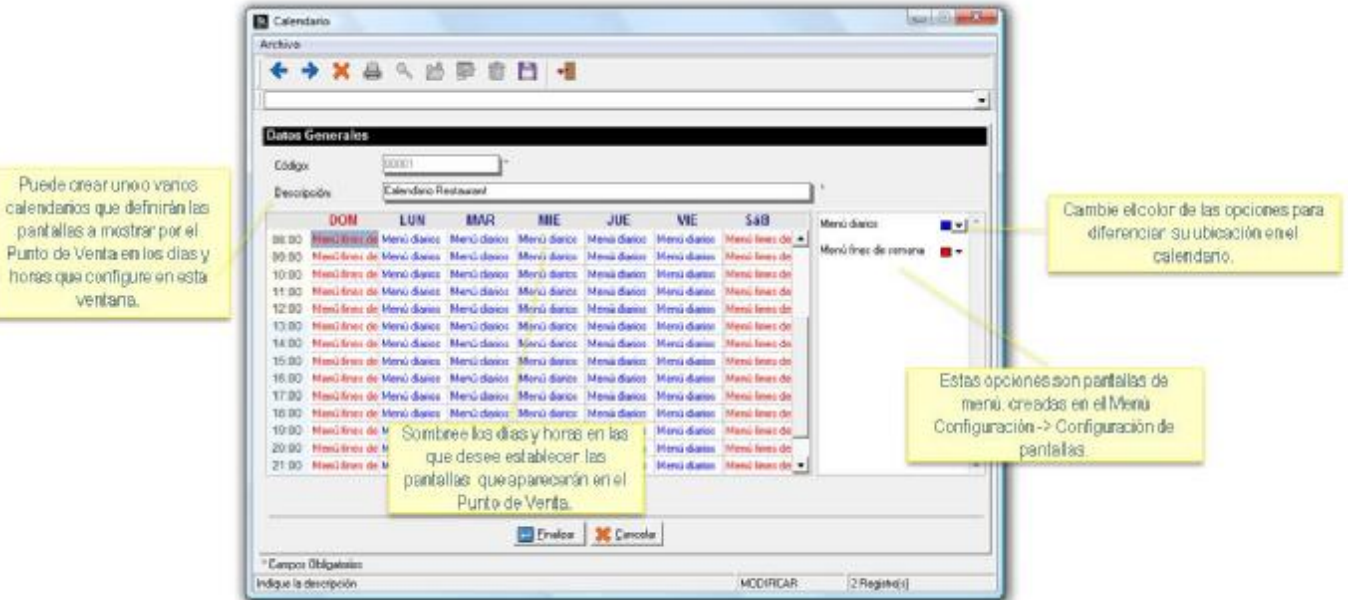

# *Tipos de Calendarios:*

**Calendario:** Permite establecer las diferentes pantallas de menú que serán mostradas en el Punto de Venta por horas y días de la semana.

**Serie - Rango de fecha:** Permite establecer las diferentes pantallas de menú que serán mostradas en el Punto de Venta en un período de tiempo, permitiendo establecer menús distintos según las fechas. El rango de fechas no puede ser mayor a 7 días. Un calendario con serie-rango de fechas permitirá crear por ejemplo, el menú para la semana aniversario del restaurant.

**Serie - Especial:** Permite establecer las diferentes pantallas de menú que serán mostradas en el Punto de Venta en un día o mes especifico de cualquier año.

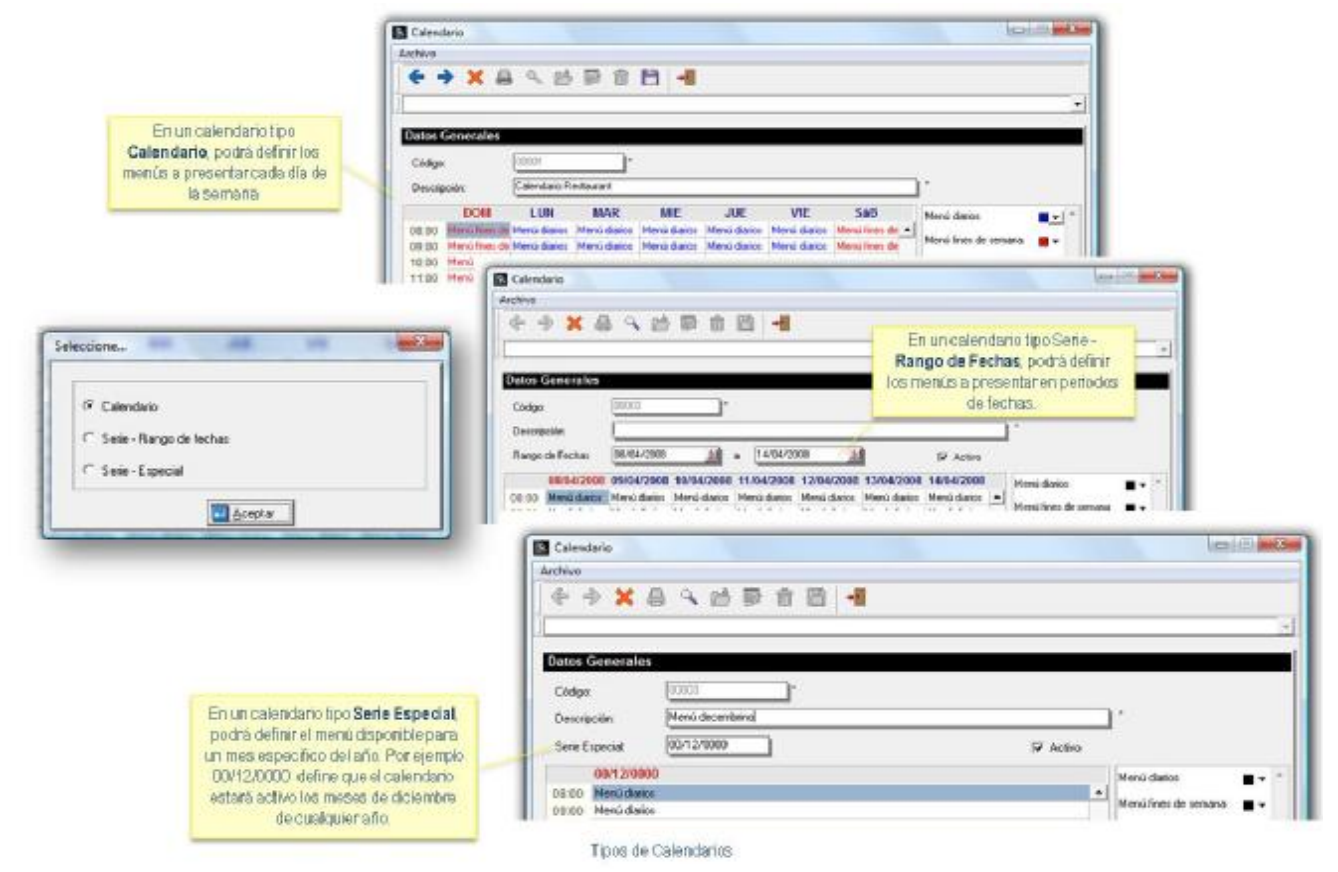

#### *Productos:*

En esta opción se definen todos los platos y otros productos que se venderán. A cada producto se le debe indicar a que familia pertenece, si es para la venta o es base para otra preparación (como las salsas), si es extra, si será vendido por peso, área de preparación particular, tiempo de preparación estimado, cantidades mínima, máxima y disponible, descripción que se mostrará en el Punto de Venta y área de preparación, imagen del producto, ingredientes, receta y precios por tamaño.

#### **Crear un producto:**

Para crear un producto debe recorrer una secuencia de 5 ventanas en las cuales debe especificar: Datos generales del producto, Preferencias, Ingredientes, Preparación, Precios y Tamaños.

1. En la ventana Datos Generales: Indique el código, descripción, la familia y la sub-familia que desea asignar al producto.

2. Especifique las características del producto.

- **- Activo:** Indica que el producto está vigente. Desmarque la casilla si desea que el producto no esté disponible en el sistema.
- **- Base:** Se refiere a productos que se preparan completos y se utilizan o venden en porciones, ejemplo sopas y salsas. Estos productos aparecerán disponibles para preparar a través de la opción "Orden de preparación". Al crear la orden de preparación de cualquier producto base, se generará una existencia en el módulo de a2 Alimentos y Bebidas.
- **- Para la venta:** Marque si el producto es para vender o sólo para preparar y ser utilizado en la preparación de otro producto.
- **- Extra:** Si desea que el producto aparezca en la lista de extras o adicionales de producto, por ejemplo: extra de queso, extra de tocineta.
- **- Para pesar:** Producto vendido según su peso.
- **- Retornable:** En las devoluciones, los productos marcados como retornables reintegrarán su existencia al inventario.

3. Indique el área de preparación para el producto. Por defecto, se muestra el área de preparación que tiene asociada la familia del producto, si desea asignar un área de preparación diferente a la mostrada, haga click en el icono y luego en el icono y podrá elegir el área de preparación.

4. Seleccione la referencia a2, la cual es el producto o servicio del módulo a2 administrativo, donde se consolidarán las ventas del producto de a2 alimentos y bebidas. Ejemplo el total de ventas de producto Pasta Nápoles, se mostrará consolidado en el producto Pastas del módulo a2 administrativo.

5. Escriba información adicional para el producto: Unidad de medida, contenido, disponibilidad, tiempo de preparación, cantidad mínima y cantidad máxima del producto. Haga click en el botón Siguiente para continuar.

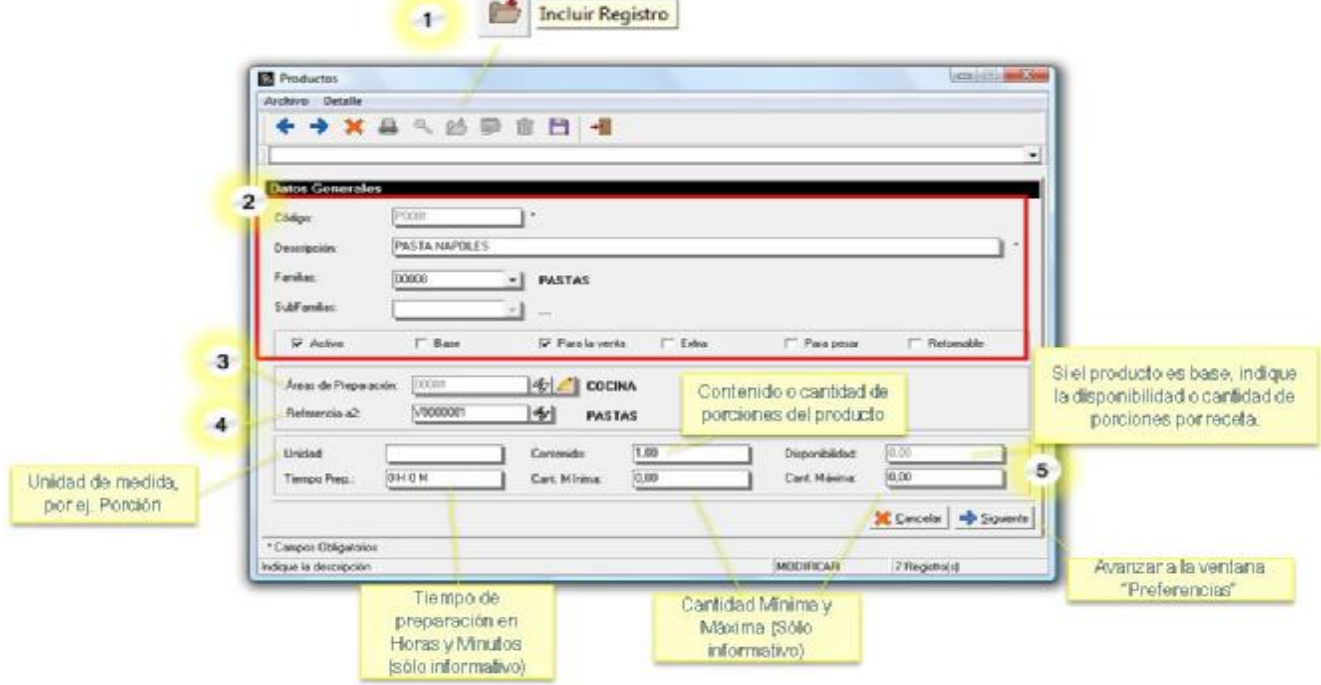

Ventana Datos Generales del Producto

6. En la ventana Preferencias, indique el nombre a mostrar en el área de preparación, así como el nombre y la imagen a mostrar en el punto de venta. Si el producto está marcado como Extra, aparecerá la opción "Tomar por defecto el producto principal", la cual si es tildada escribirá en la comanda el extra inmediatamente debajo del producto principal. Al finalizar haga click en el botón Siguiente para continuar.

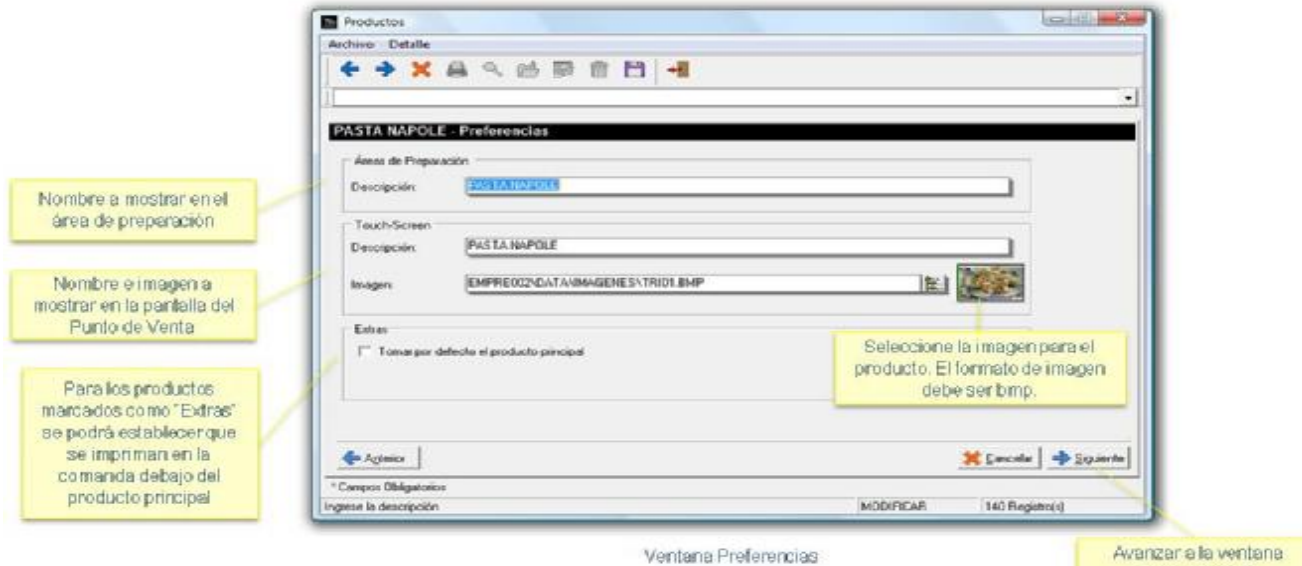

17

"Ingredientes"

7. En la ventana Ingredientes, incluya los productos necesarios para realizar la preparación.

Utilice los ingredientes inciertos cuando desee que el usuario decida al momento del pedido, el tipo de producto que quiere usar en la preparación, por ejemplo: Elegir el sabor de la bebida. Más información de los productos inciertos, en la página siguiente.

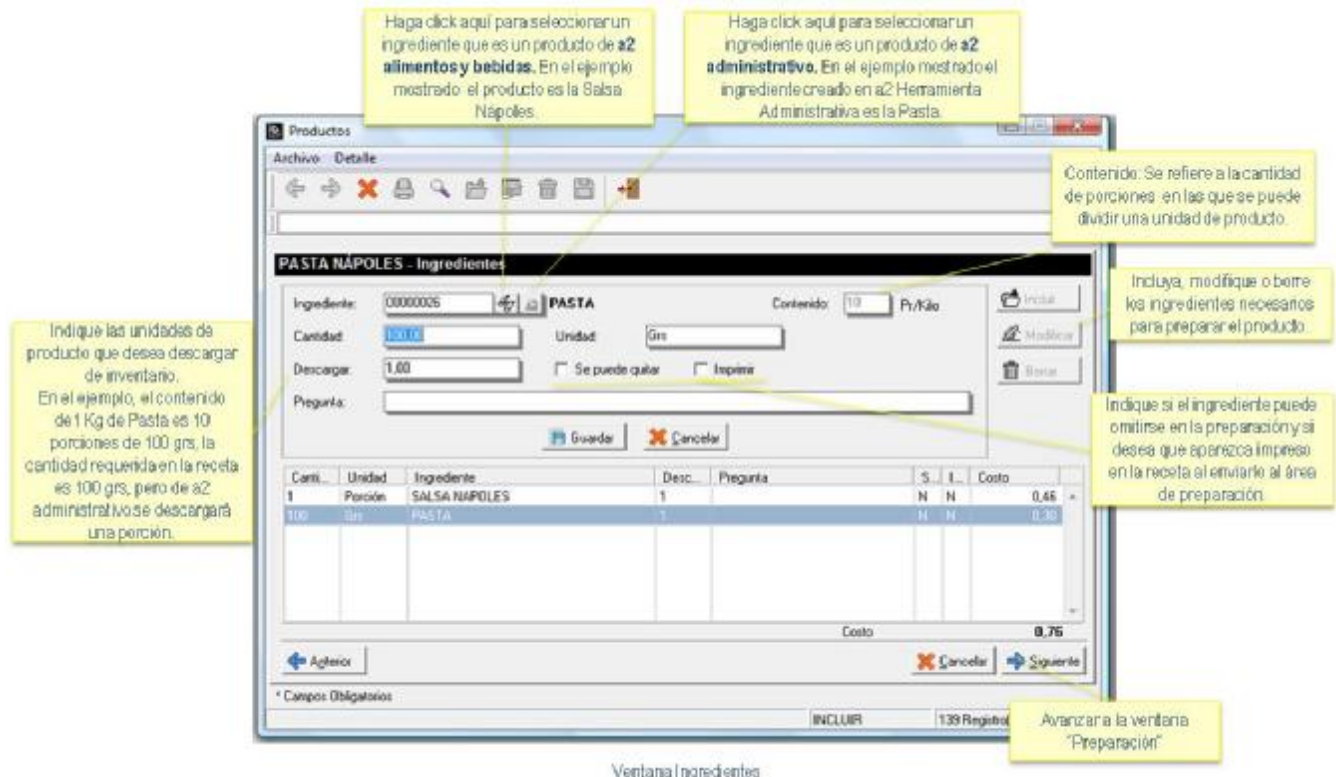

8. En la ventana preparación, a modo informativo puede escribir la receta del producto que esté creando.

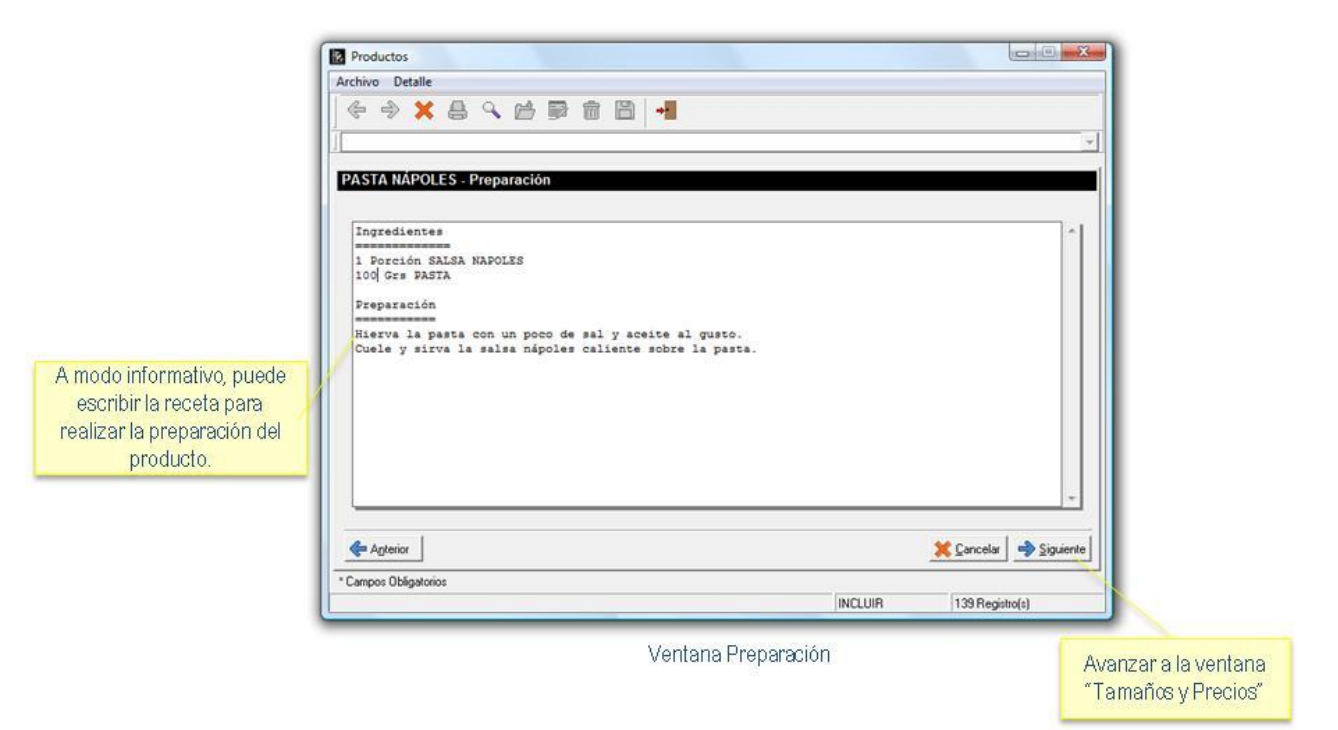

9. Finalmente debe indicar los precios y tamaños en los que se venderá el producto.

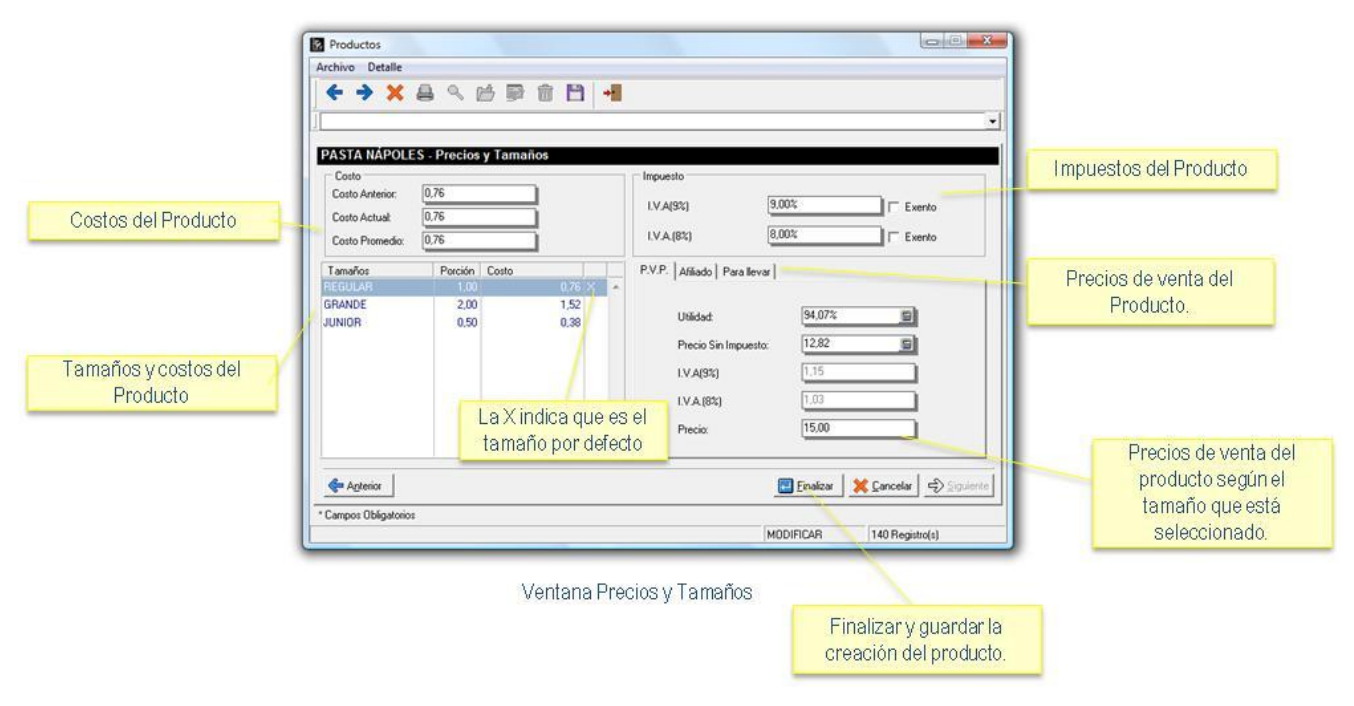

#### *Productos Inciertos:*

Son aquellos ingredientes que pueden ser elegidos al momento de hacer el pedido. Ej. Contornos, Sabor de la bebida, etc.

#### **Crear un Producto Incierto:**

1. Ubicado en la ventana de Ingredientes del Producto. Haga click en el Botón Incluir.

2. Deje en blanco el nombre del ingrediente, indique la cantidad de producto y unidades que desea descargar del inventario. Si Desea que el ingrediente salga impreso en la comanda debe tildar la casilla denominada "Imprimir". En el cuadro de texto denominado "Pregunta", escriba la pregunta que desea mostrar al usuario, por ejemplo Tipo de bebida. Finalmente pulse el botón Guardar.

3. Se abrirá una ventana para seleccionar las alternativas que desea presentar al usuario. Los productos a elegir pueden estar en el inventario de a2 administrativo o en la lista de productos de a2 alimentos y bebidas.

4. Debe seleccionar el producto y pulsar el botón Incluir. Repita los pasos 3 y 4 si desea incluir otro producto.

5. Cuando finalice haga click en el botón Aceptar. 4 Haga click en el botón Incluir. para iniciar la creación de Productos Inciertos Haga click aqui para seleocionar un ingrediente **O**  $501$ que es un producto de a2  $\mathbb{Z}$ Constituti  $1.00$ low  $\overline{2}$ alimentos y bebidas  $120$  $T$  legales  $\Gamma$  . So puede ú.  $\overline{u}$ **Hummed** Top de Babile? Pl Gueste | X Cancelar Haga click aqui para seleccionar un ingrediente que es un producto de a2 administrativo 3  $401$ | Il Bonar Haga click en ei botön Incluir. COGACOLA 0000001 \$00A para agregar a la lista el producto 00000013 **AGUA** que haya seleccionado. 5 El Acepte Cierre la ventana pulsando el botón Aceptar Creación de Productos Inciertos

## *Menú Configuración*

#### Presenta las siguientes opciones:

**Configuración de Pantallas:** Permite crear las pantallas a utilizar en el Punto de Venta. Estas pantallas pueden agrupar en categorías los distintos productos que se Configuración desean vender a través del Punto de Venta. Configuración de Pantallas **Configuración de Mesas:** Si el restaurant o negocio maneja servicio de mesas, con ésta opción podrá crear Áreas de Mesas para simular en a2 Alimentos y Bebidas la Configuración de Mesas distribución física de las mesas y mobiliario del local. Configuración de Turnos

**Configuración de Turnos:** A través de esta opción podrá establecer los turnos de trabajo de los distintos usuarios del sistema.

#### *Configuración de Pantallas:*

Permite configurar pantallas para el punto de venta. Estas se componen en categorías, barra de navegación y botones. Las pantallas se pueden definir de dos maneras:

#### **Primera:**

Asignando un menú a la pantalla. Con este método no podrá agregar otros botones de productos que no estén en el menú.

#### **Segunda:**

Sin asignar un menú a la pantalla, el usuario debe crear las categorías y asignar a los botones los productos correspondientes. Podrá agregar productos de a2 Alimentos y Bebidas o productos de a2 Herramienta Administrativa Configurable, ya que la pantalla no depende de un menú.

#### *Configuración de Pantallas para el Punto de Venta (a2foodpos) asignando un menú a la pantalla:*

En este método de creación de pantallas para el punto de venta se asigna un menú a la pantalla (estos menús deben ser creados previamente a través de la opción Configuración de Menú, ubicada en el Menú Transacciones de la aplicación). En este método los grupos de menús serán las categorías de pantallas y los productos asignados a los grupos de menú serán los botones de pantalla. Por defecto, los botones se posicionan de forma continua, pero el usuario podrá cambiar estas posiciones. También podrá agregar un botón de acceso rápido a otra categoría, pero no podrá agregar otros botones de productos que no estén en el menú.

Paso a Paso:

- 1. Pulse el botón Incluir.
- 2. Escriba el código y la descripción que desea asignar a la pantalla que desea mostrar en el a2 Punto de Venta.

 $\sim$ 

- 3. Seleccione un menú, recuerde que estos menús son creados a través de la opción Configuración de Menús, ubicada en el Menú Transacciones de la aplicación. Si asigna un menú no podrá añadir o modificar botones para los productos que se muestran en la pantalla.
- 4. Haga click en el botón "Siguiente" para avanzar en la creación de pantallas.

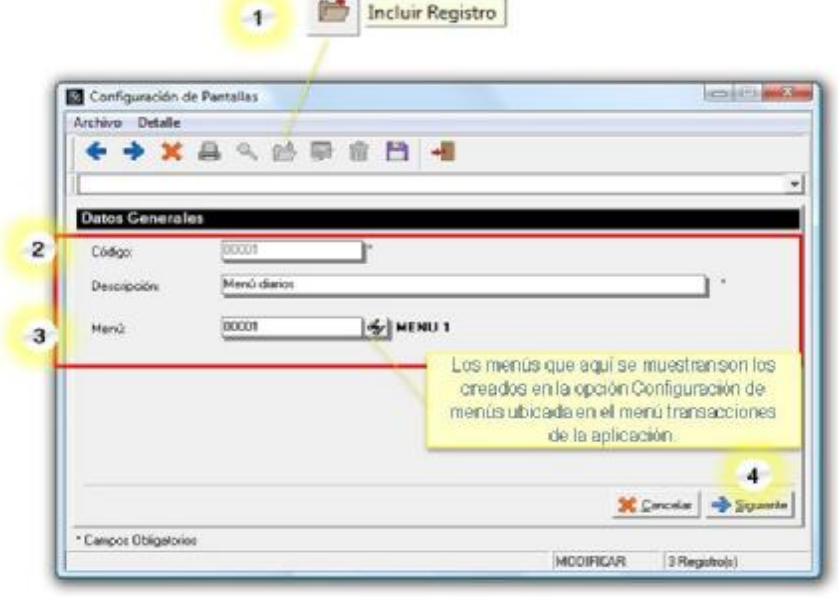

Configuración de Pantallas Asignando un Menú Pasos 1 al 4

5. En este paso podrá visualizar las categorías, los botones y barras de navegación. No podrá incluir, modificar ni eliminar las categorías, ya que estas provienen de un menú.

6. Haga click en "botones" para abrir la ventana de configuración de botones.

7. Podrá visualizar los botones que tiene asignado cada categoría del menú, y podrá crear link o enlaces a otras categorías pero no podrá agregar otros productos.

8. Cuando finalice los cambios haga click en el botón Guardar.

9. Haga click en el botón "Barra de Navegación" para configurar la barra de navegación.

10. Puede seleccionar las categorías que desea mostrar en la barra de navegación.

11. Al finalizar haga click en el botón Guardar.

12. Para terminar la creación de la pantalla pulse el botón finalizar el cual guarda las modificaciones realizadas.

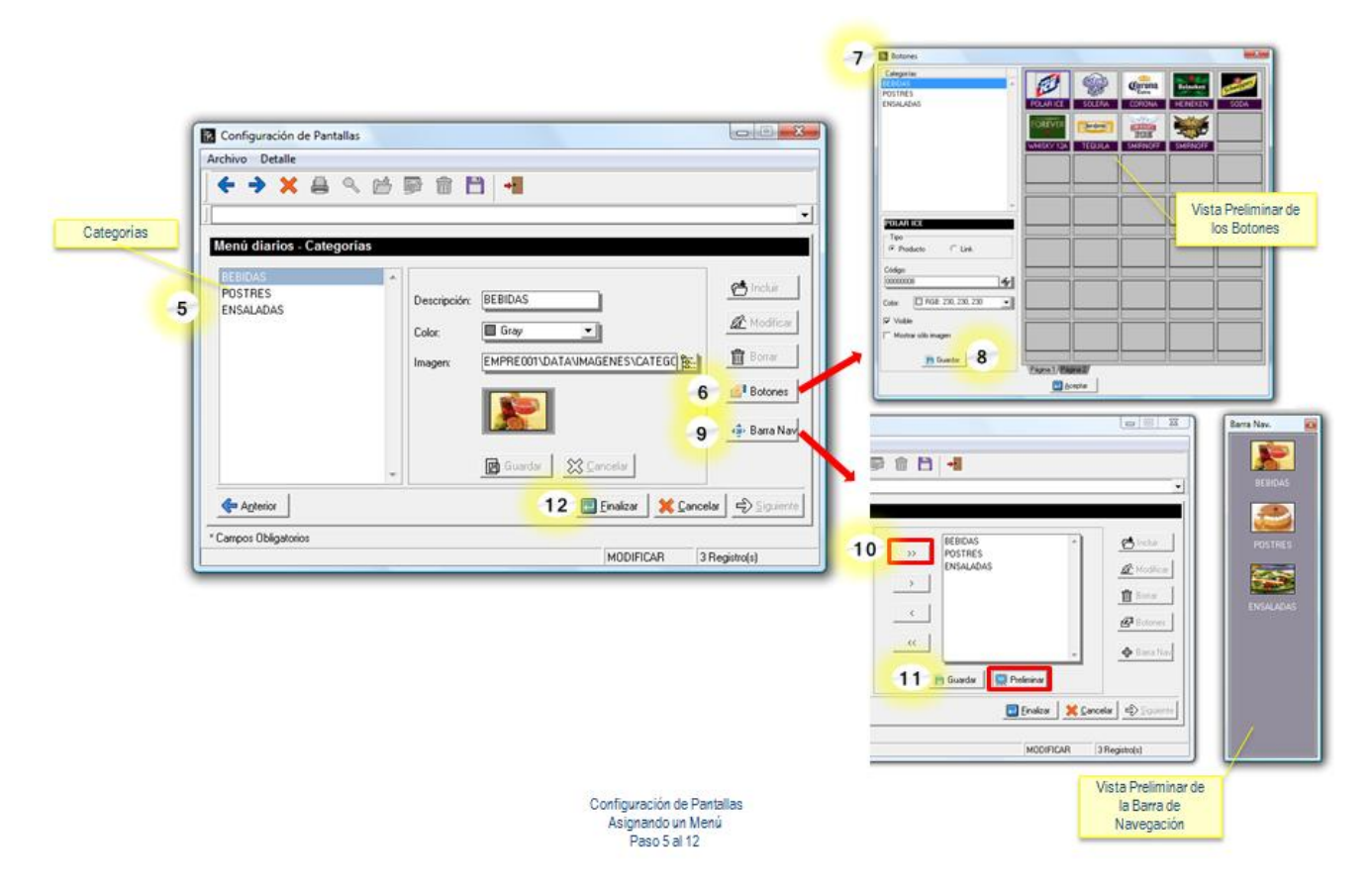

#### *Configuración de Pantallas para el Punto de Venta (a2foodpos) sin asignar un menú a la pantalla:*

En esta forma de creación de pantallas para el punto de venta, el usuario debe crear las categorías y asignar a los botones los productos correspondientes, así podrá agregar productos de a2 Alimentos y Bebidas o productos de a2 Herramienta Administrativa Configurable, ya que la pantalla no depende de un menú. La página para mostrar los botones acepta un máximo de 35 botones, si se requiere añadir más, podrá crear una nueva página hasta completar un total de tres páginas (105 botones).

Paso a Paso:

1. Pulse el botón Incluir.

2. Escriba el código y la descripción que desea asignar a la pantalla que desea mostrar en el a2 Punto de Venta (a2foodpos).

3. Deje en blanco la casilla denominada "menú". Así podrá crear las categorías y asignar botones para productos de 2 Alimentos y Bebidas o productos de a2 Herramienta Administrativa Configurable.

4. Haga click en el botón "Siguiente" para avanzar en la creación de pantallas.

5. Haga click en el botón Incluir.

6. Escriba la descripción, el color de fondo y la imagen que desea asignar a la categoría de menú que está creando.

7. Haga click en el botón Guardar. Si desea crear más categorías de menús repita los pasos 5 al 7.

8. Para asignar los botones que contendrá la categoría de menú, haga click en la categoría que desea modificar y luego haga click en "botones".

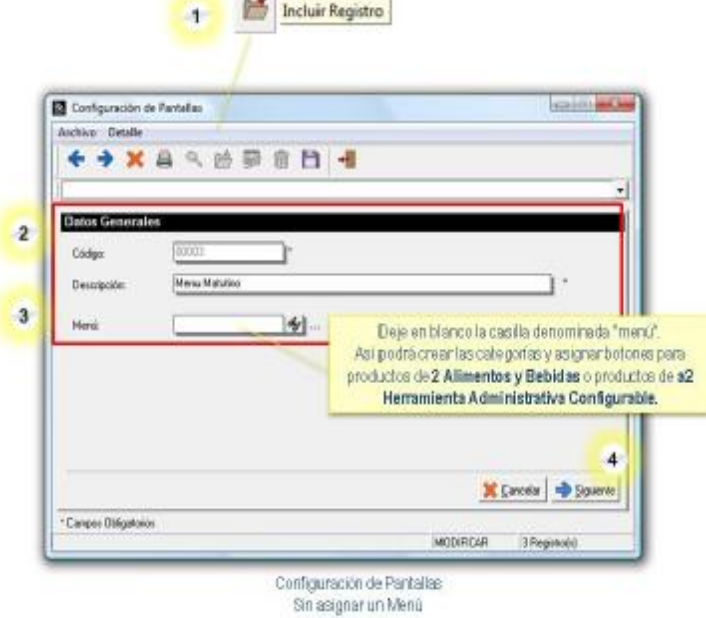

contact the contract of the

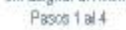

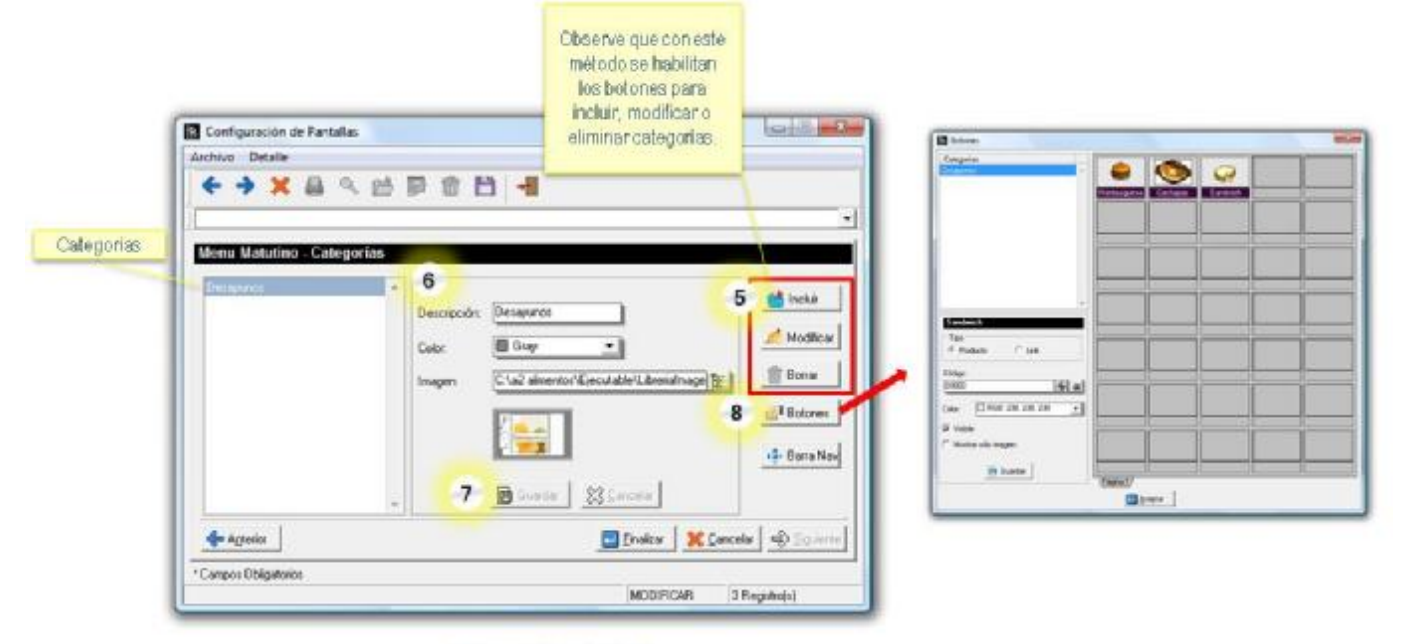

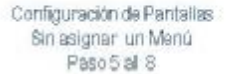

9. Haga click en la categoría a la que desea colocarle botones.

10. Haga click en la posición donde desea ubicar el botón a crear.

11. Seleccione el tipo de botón que desea crear. Tipo Producto: se refiere a que el botón representa un producto del inventario. Tipo Link: indica que el botón permite ir a otro grupo de botones.

12. Si selecciona que el botón es tipo Link, debe elegir la categoría a la que desea vincular el botón.

13. Seleccione el código del producto que va a asociar al botón. Puede elegir productos del inventario de a2 alimentos y bebidas o productos del inventario de a2 Herramienta Administrativa Configurable. Elija el color de fondo que mostrará el botón, seleccione si el botón será visible o no y marque la casilla "Mostrar sólo imagen" en caso de que no quiera mostrar el texto asociado al producto.

14. Haga click en el botón Guardar. Si omite este paso, al hacer click en otra posición de botones, perderá todos los cambios realizados. Si desea agregar más botones repita los pasos 9 al 14.

15. Al hacer click derecho en cualquier posición de botones tendrá opciones para activar (mostrar) filas y columnas o desactivar (ocultar) filas o columnas.

16. Si desea agregar más páginas de botones, haga click derecho en la etiqueta de la Página y seleccione "Agregar página". Podrá Agregar o eliminar páginas. Recuerde que en cada página caben 35 botones y podrá crear hasta 3 páginas, para un total de 105 botones.

17. Haga click en el botón Aceptar para finalizar el procedimiento.

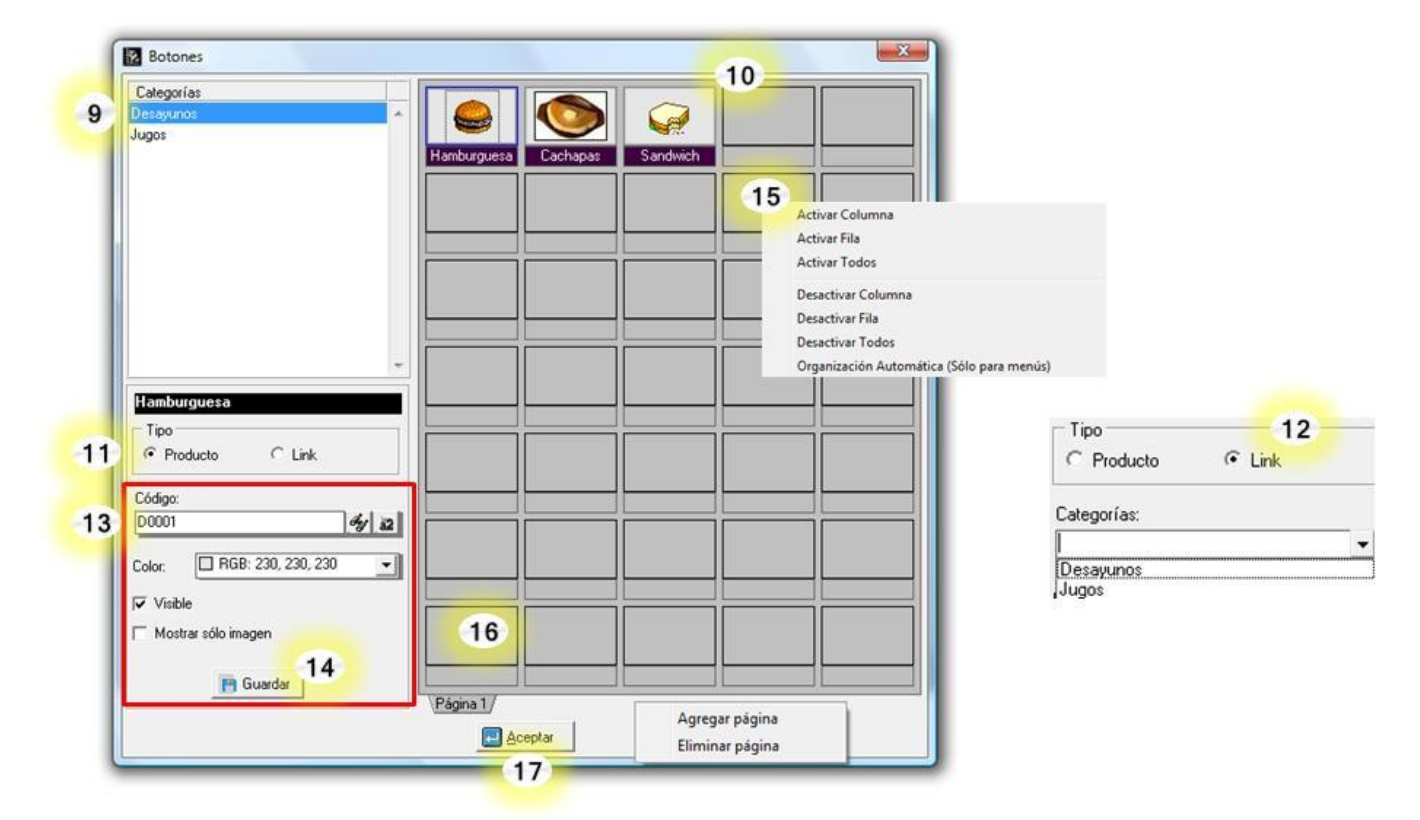

Configuración de Pantallas Sin asignar un Menú Paso 9 al 17

- 18. Para crear la Barra de Navegación, haga click en el botón Barra de Navegación.
- 19. Seleccione las categorías que desea colocar en la barra de navegación.
- 20. Haga click en el botón Preliminar para visualizar como se verá la barra de navegación.
- 21. Cierre la vista preliminar de la barra de navegación.
- 22. Guarde los cambios.
- 23. Pulse el botón Finalizar.

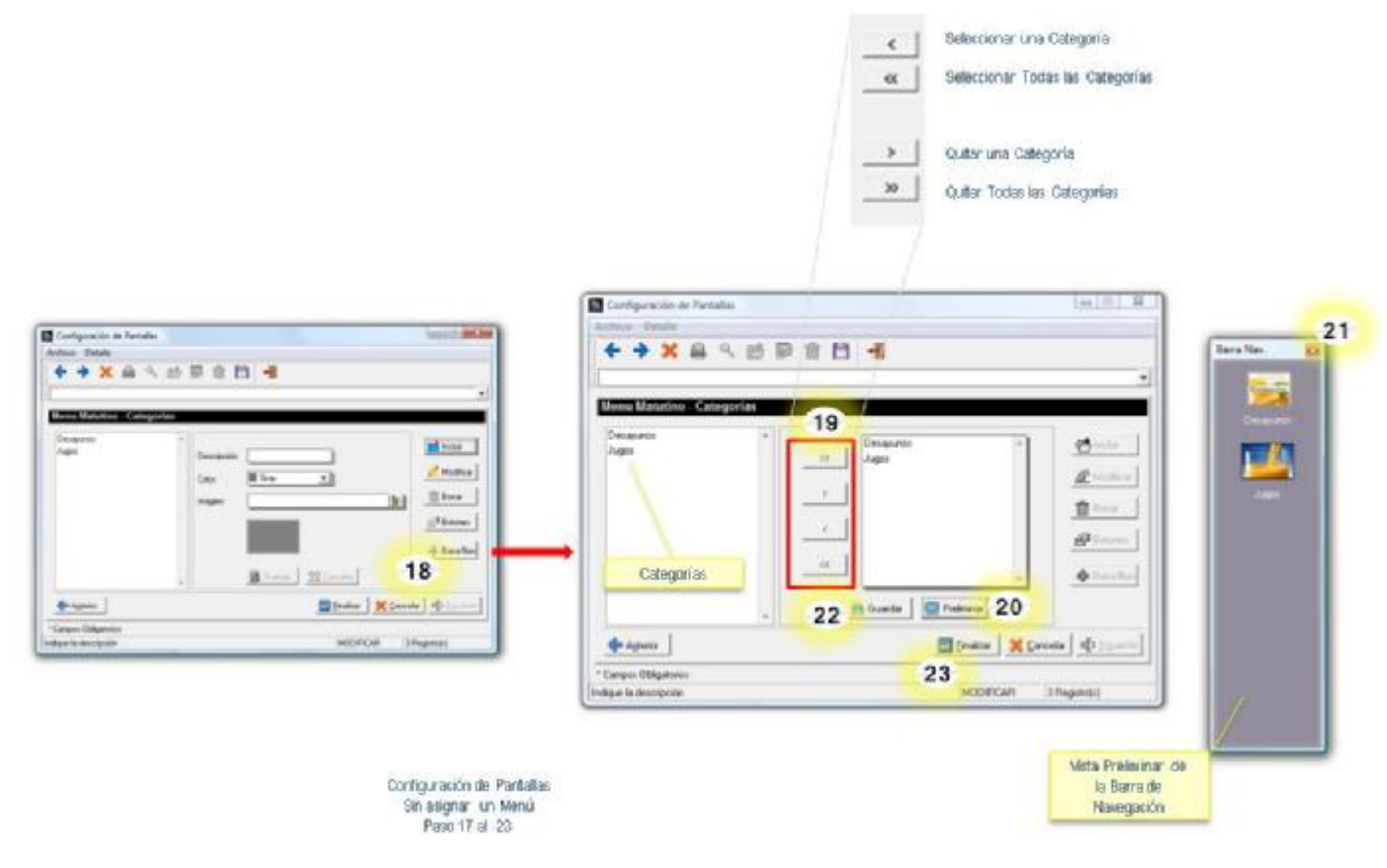

## *Configuración de Mesas:*

Presenta opciones para diseñar el área de mesas del restaurant y sus distintos ambientes. Por defecto, la aplicación contiene una configuración inicial de tres diseños de áreas de mesas, los cuales el usuario podrá modificar y adaptar a sus necesidades, estos son: Piscina, área de juegos y restaurant. Además de las imágenes que incluye *a2food* para la configuración de mesas, el usuario podrá utilizar cualquier imagen con formato BMP de mesas, mobiliario, pisos o plantas, al colocarlas en el directorio \Empre002\FileConfig\Imágenes\Mesas ó \Empre002\FileConfig\Imágenes\Mobiliario ó \Empre002\FileConfig\Imágenes\Pisos ó \Empre002\FileConfig\Imágenes\Plantas según corresponda.

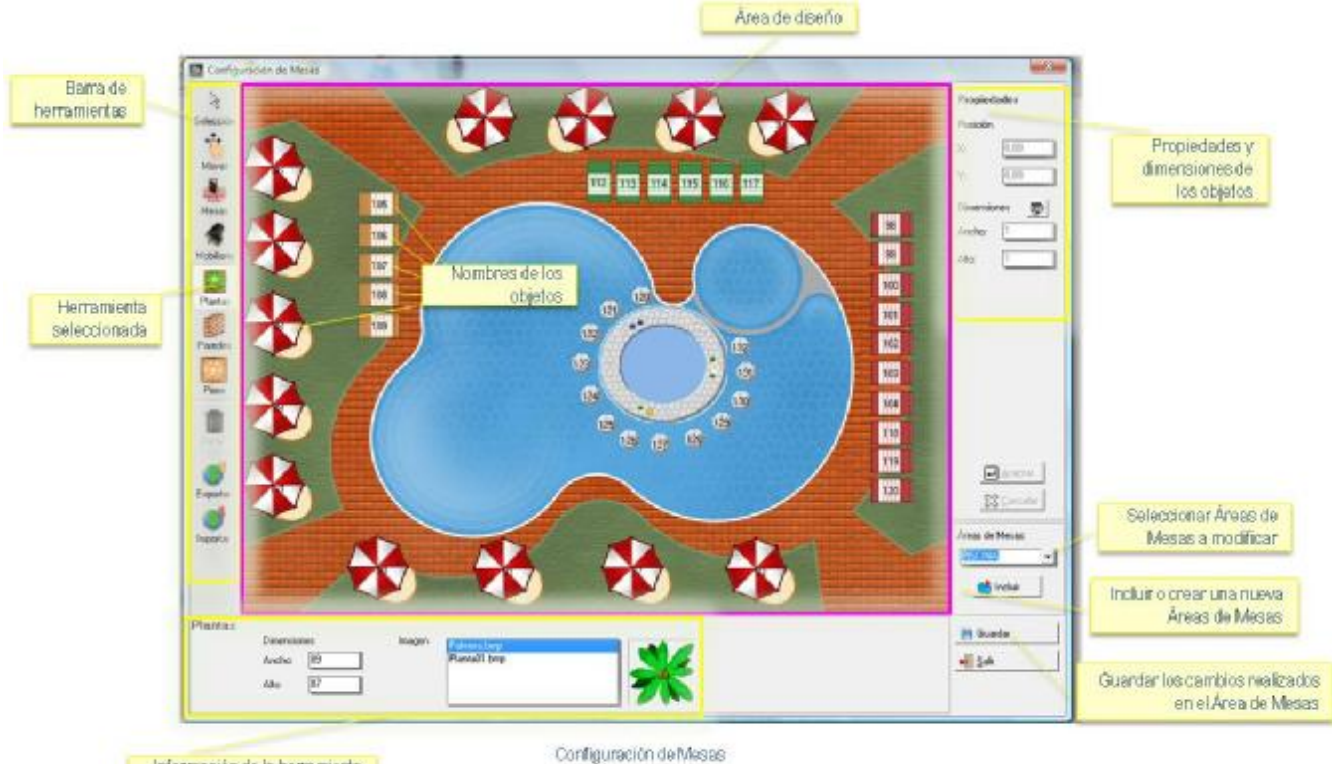

Información de la herramienta u objeto seleccionado

*Barra de Herramientas:* La barra de herramientas presente en la ventana Configuración de Mesas contiene lo siguiente:

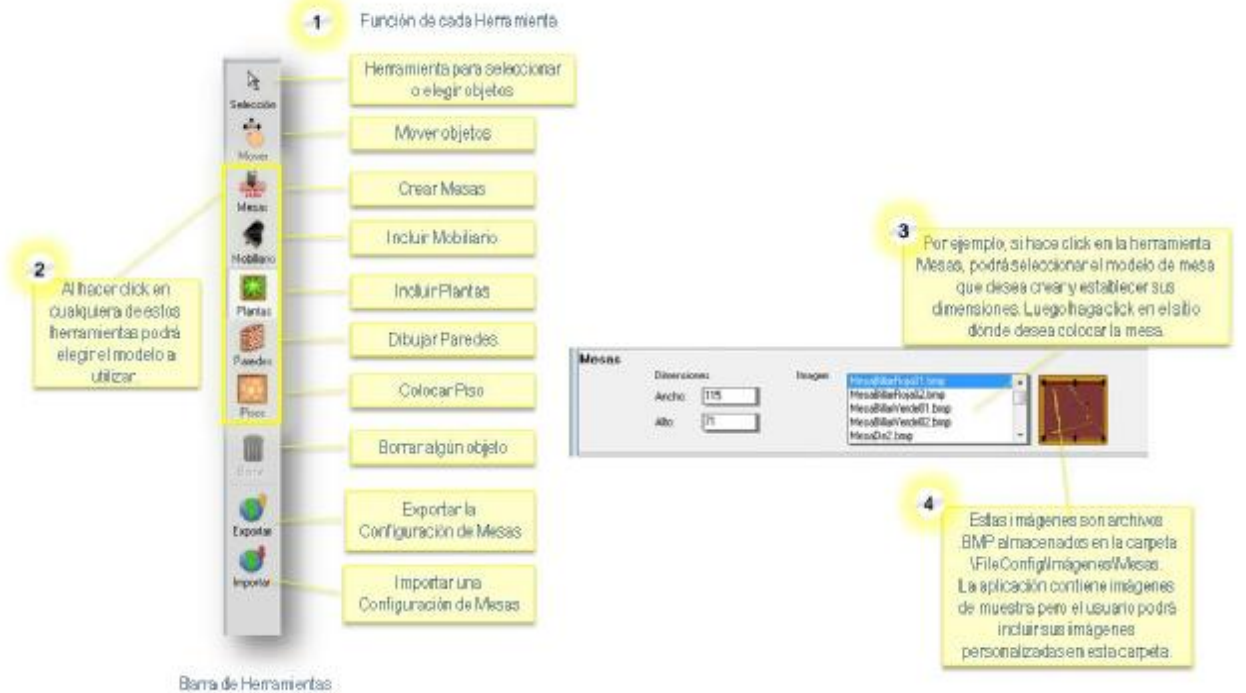

#### *Dibujar objetos:*

- 1. Haga click en el tipo de objeto que desee dibujar (mesas, mobiliario, plantas, paredes o piso).
- 2. En la parte inferior de la ventana, podrá elegir el modelo y las dimensiones del objeto que ha seleccionado.
- 3. Haga click en el área donde desee colocar el objeto.
- 4. Recuerde guardar los cambios al finalizar.

# *Borrar Objetos:*

- 1. Haga click en la herramienta "Selección".
- 2. Seleccione el objeto que desea borrar.
- 3. Haga click en la herramienta "Borrar".
- 4. Confirme que desea borrar el objeto.
- 5. Si está de acuerdo con los cambios, pulse el botón Guardar, de lo contrario pulse Salir.

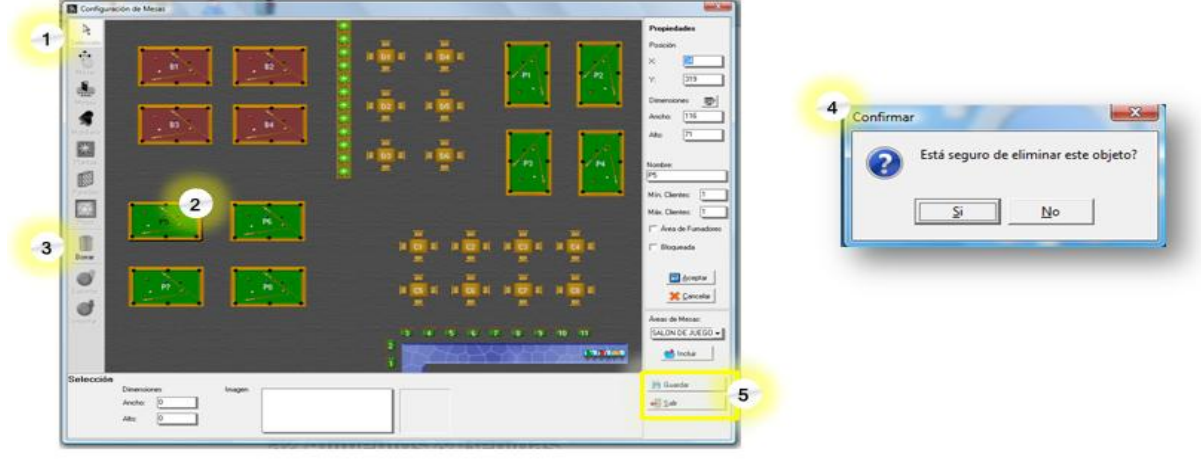

**Borrar Objetos** 

# *Seleccionar y modificar varios objetos simultáneamente:*

- 1. Haga click en la herramienta "Selección".
- 2. Mantenga presionada la tecla SHIFT,

 $\overline{2}$ 

- 3. Sin soltar la tecla SHIFT, haga click sobre cada objeto que desea seleccionar.
- 4. Si desea mover horizontalmente los objetos escriba un valor en la casilla denominada Posición X.
- Si desea mover verticalmente los objetos escriba un valor en la casilla denominada Posición Y.
- 5. Puede cambiar el tamaño de los objetos seleccionados, indicando la cantidad de pixeles que se desean de alto y ancho.<br>El botón denominado "Dimensiones" seleccionado a imagen a su tamaño original. **El botón den** botón den a su tamaño original.
- 6. Si está de acuerdo con los cambios, pulse el botón Aceptar, de lo contrario pulse Cancelar.

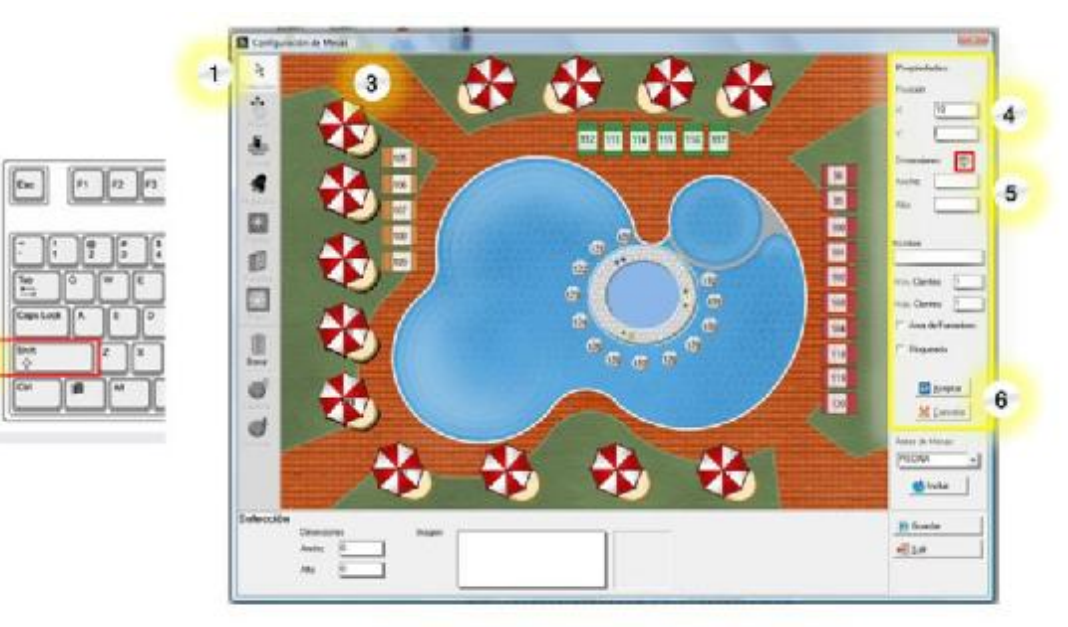

#### *Dibujar Pisos:*

- 1. Haga click en la herramienta "Pisos".
- 2. En la parte inferior de la ventana, podrá ver y seleccionar la imagen que desea colocar.
- 3. Si en lugar de una imagen desea seleccionar un color, marque la opción "No usar imagen"

4. En el caso de no usar imagen, podrá seleccionar la Forma, el color del borde y el color de relleno que desea colocar como Piso.

5. En el área denominada "Dimensiones" escriba el ancho y alto que desea tenga la imagen, por ejemplo Ancho: 820, Alto:620.

6. Haga click en la esquina superior izquierda donde desea comenzar a dibujar el piso, aparecerá el piso que ha seleccionado.

7. Si está de acuerdo con los cambios y desea almacenarlos, pulse el botón Guardar, de lo contrario podrá borrar la imagen o Salir.

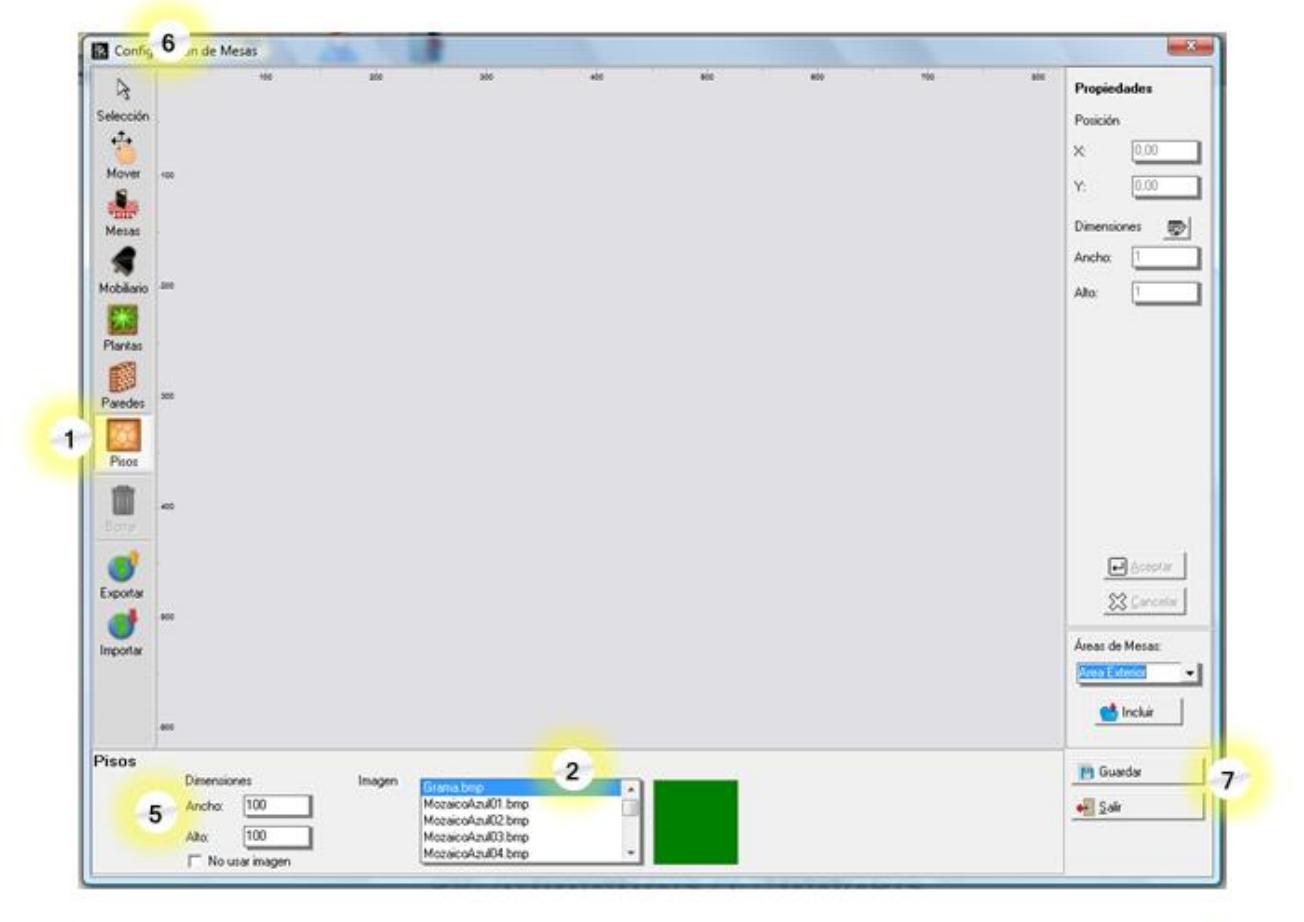

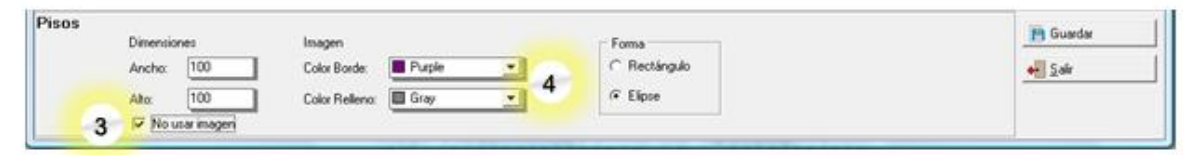

Dibujar Piso

#### *Dibujar varias mesas simultáneamente:*

- 1. Haga click en la herramienta "Mesas".
- 2. Seleccione el modelo de mesa que desea dibujar.
- 3. Escriba el largo y ancho en pixeles que desea para la mesa.
- 4. Haga click derecho en el sitio donde desea dibujar las mesas y seleccione la opción "Crear Mesas".

5. Indique la posición X (Horizontal) y Y (Vertical) donde desea colocar la primera mesa, escriba la cantidad de filas y columnas que desea e indique la separación en pixeles que desea dejar entre mesa y mesa, luego pulse aceptar.

6. Aparecerá el grupo de mesas que ha indicado.

7. Si está de acuerdo con los cambios y desea almacenarlos, pulse el botón Guardar, de lo contrario pulse Salir.

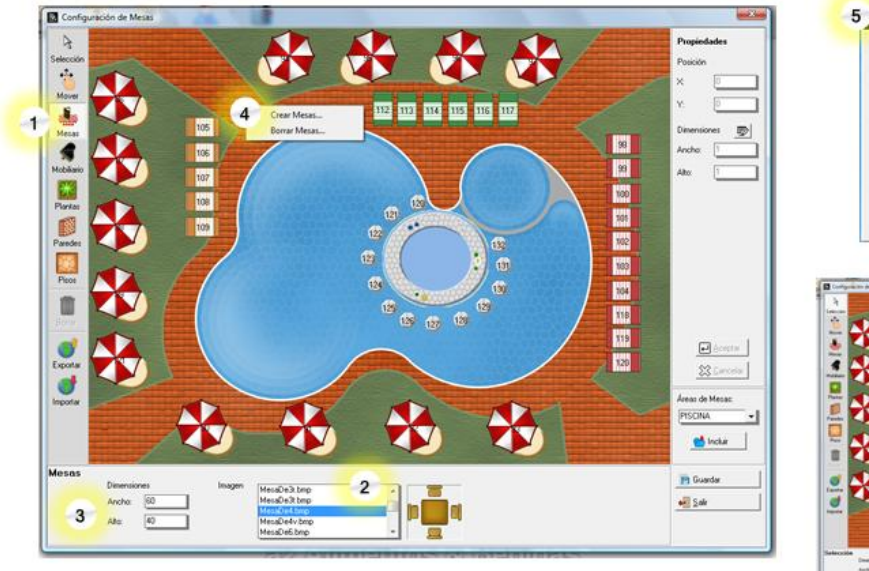

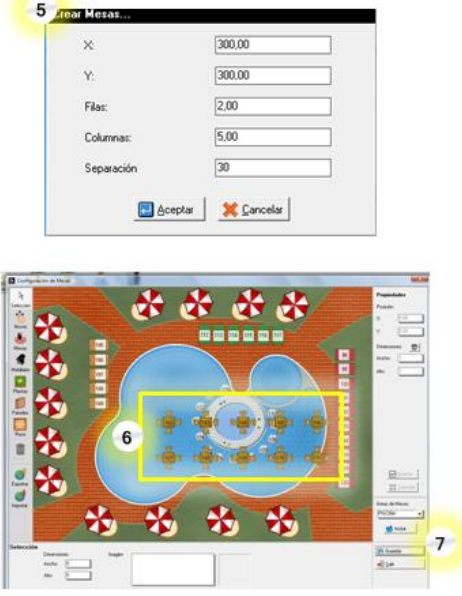

Procedimiento para crear varias mesas simultáneamente

#### *Asignar nombre a las mesas:*

- 1. Haga click en la herramienta "Selección".
- 2. Haga click sobre la mesa a la cual desea cambiarle el nombre.
- 3. En el área denominada "Nombre" escriba el nombre que desea asignar a la mesa.
- 4. Puede indicar información adicional tal como:
	- Cantidad Mínima de personas para aperturar la mesa.
		- Cantidad Máxima de personas que pueden estar en la mesa.
		- Indicar si la mesa es del área de No Fumadores.
		- Indicar si la mesa estará bloqueada.
- 5. Si está de acuerdo con los cambios, pulse el botón Aceptar, de lo contrario pulse Cancelar.

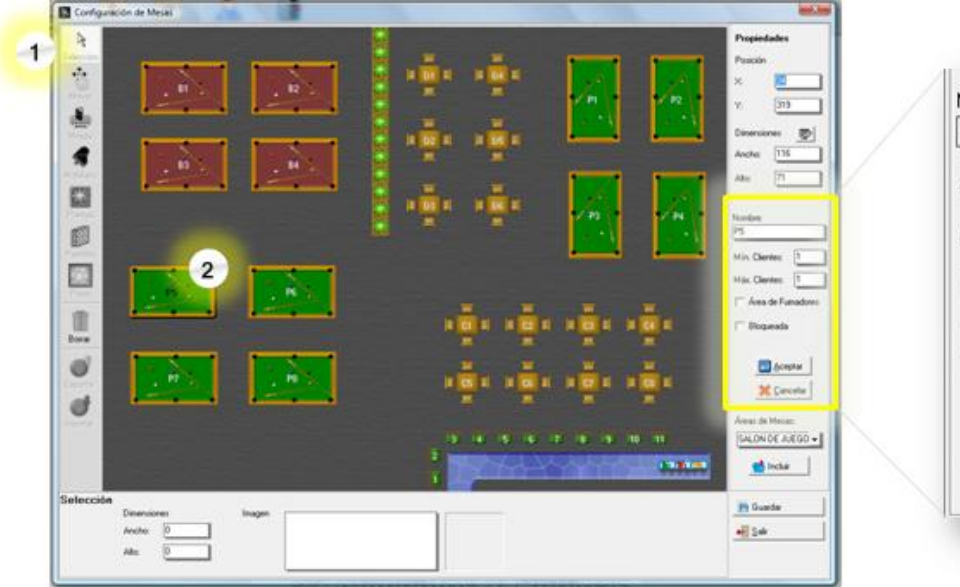

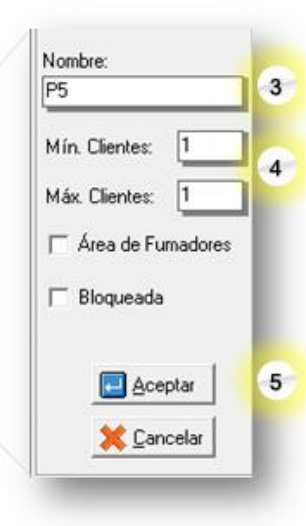

Asignar nombre a las mesas

# *Exportar Configuración de Áreas de Mesas:*

1. Haga click en el ícono "Exportar"

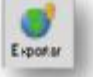

2. Se mostrará la ventana Guardar Como, dónde debe colocar el nombre que desea asignarle al archivo de Configuración de Mesas que está exportando. Luego pulse el botón "Guardar".

 Por defecto, los archivos exportados se guardan en el directorio \Empre002\Templates\ cada configuración de mesas genera dos archivos (. TPL y .TIG).

#### *Importar Configuración de Áreas de Mesas:*

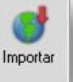

1. Haga click en el ícono "Importar"

2. Se mostrará la ventana Abrir, mostrando el directorio \Empre002\Templates\ ubique el archivo de Configuración de Área de Mesas que desea importar. Luego pulse el botón "Abrir".

3. Le aparecerá un mensaje de confirmación para aceptar o no el archivo importado.

# *Crear una nueva Área de Mesa:*

1. Haga click en el botón Incluir.

- 2. Se presentará la ficha "Áreas de Mesas", en la cual debe pulsar el icono Incluir.
- 3. Escriba el nombre que desea colocarle al Área de mesa que está creando.
- 4. Escriba el nombre con el cual se identificará el Área de mesa en el a2 Punto de Venta.

5. Haga click en el botón Finalizar.

6. Cierre la ficha "Áreas de mesa"

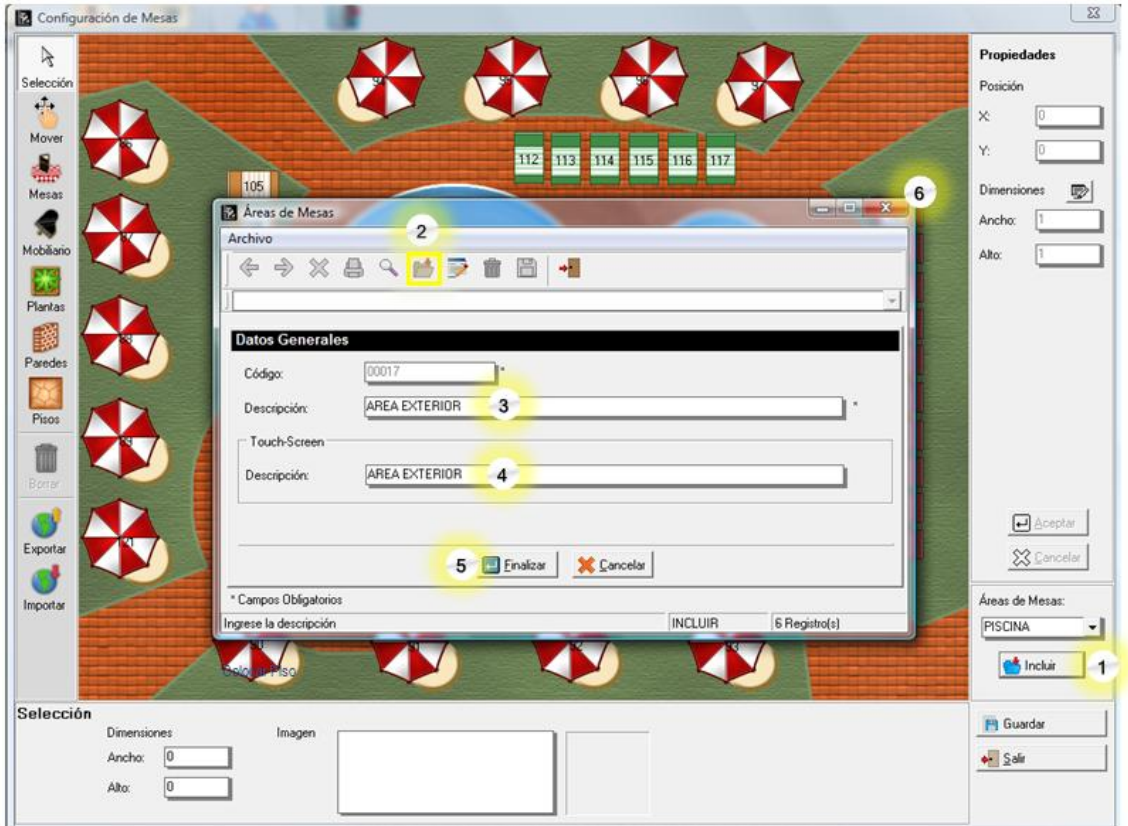

Crear una nueva Área de Mesas

# *Borrar un Área de Mesa:*

- 1. Haga click en el botón Incluir.
- 2. Se presentará la ficha "Áreas de Mesas", en la cual debe pulsar el icono Borrar.
- 3. En el listado de Áreas de Mesas, haga doble click sobre el nombre del Área de mesa que desee borrar.
- 4. Se presentará un mensaje para confirmar la acción.
- 5. Al presionar la opción "Si" se mostrará un mensaje informando que el registro ha sido eliminado.
- 6. Al finalizar cierre la ficha "Áreas de Mesas".

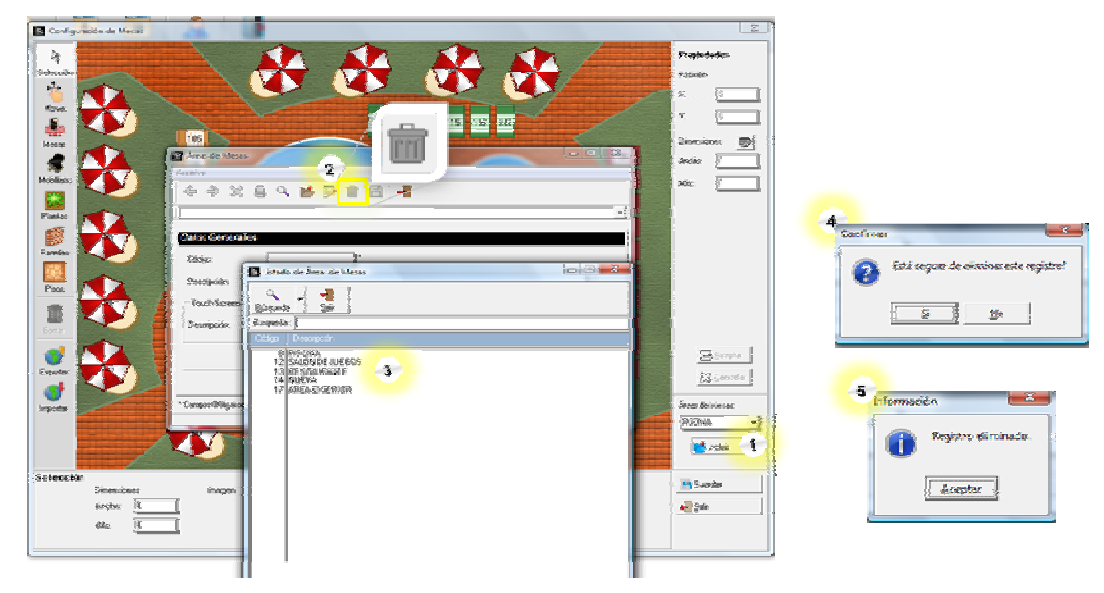

Bomarun Área de Mesas

# *Configuración de Turnos:*

**a2 Alimentos y Bebidas** al igual que **a2nomina** presenta la posibilidad de estructurar la distribución de turnos de empleados:

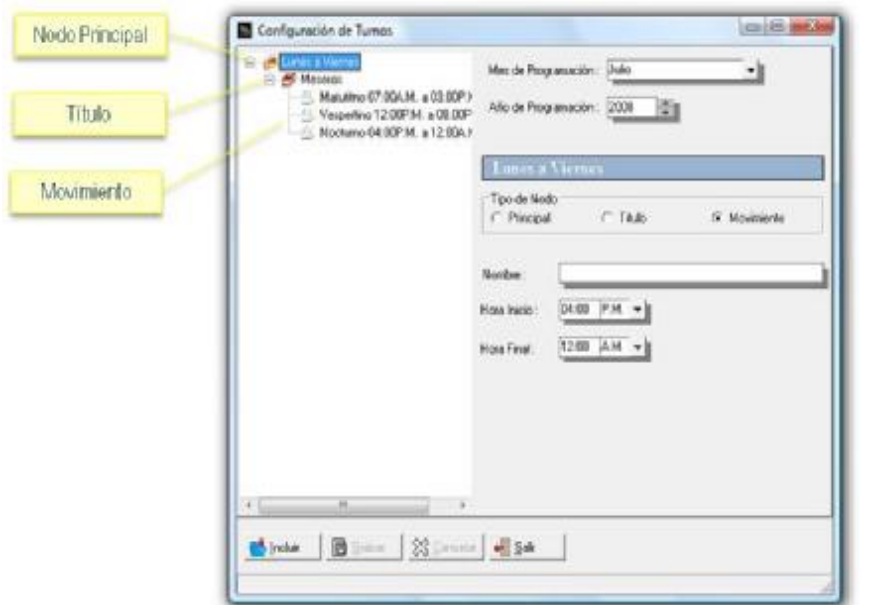

**Mes de Programación**: Lista cada uno de los meses del año.

**Año de Programación**: Seleccione el año. **Tipo de Nodo:** debe elegir si es Principal, Titulo o Movimiento.

- **Principal:** Es el nodo raíz de los turnos.
- **Titulo:** Es el encabezado para los nodos hijos, de movimiento.
- **Movimiento:** Turno en donde se establece su hora de inicio y final. **Nombre**: de identificación **Hora de Inicio**: Tiempo de iniciación.

**Hora Final**: Tiempo de finalización.

Para configurar Turnos, primeramente se crea el Nodo Principal, seguidamente el Titulo, y por último el Nodo de Movimiento, al cual se le puede ingresar la Hora de Inicio y Final. Por ejemplo, se desea distribuir los turnos de un Restaurant de lunes a viernes, que contenga tres nodos, para Meseros, Obreros y Empleados. Pulse el botón incluir, seleccione el tipo de Nodo Principal y escriba el nombre "Lunes a Viernes", seleccione el botón Guardar.

Se ha creado el Nodo Principal cuyo Nombre es "Lunes a Viernes". Al mismo se le debe asignar un Titulo, por ejemplo "Meseros". Para crear el título del Nodo de Meseros, presione el Botón Incluir y seleccione como tipo de Nodo Título. Luego de ingresar el Nombre se activa nuevamente el Botón Grabar. Consecutivamente, se procede a ingresar los Nodos de Tipo Movimiento, este es el Matutino su hora de inicio es a las 7:00AM y Finaliza 3:00PM, y Vespertino, 12:00PM y termina a las 08:00PM; al Grabar, se visualizan en la columna izquierda de la pantalla.

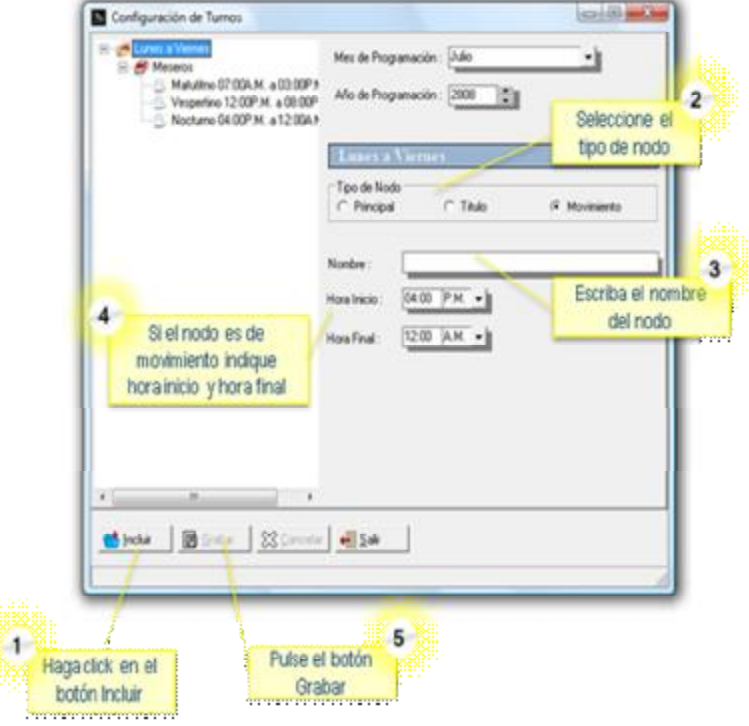

Luego de ingresar cada uno de los Nodos Principales, así como sus respectivos Nodos tipo Título y de Movimiento, se muestra el árbol.

Para adjudicar los integrantes a cada uno de los turnos, seleccione el Nodo de tipo Título del Nodo Principal, y haga doble click

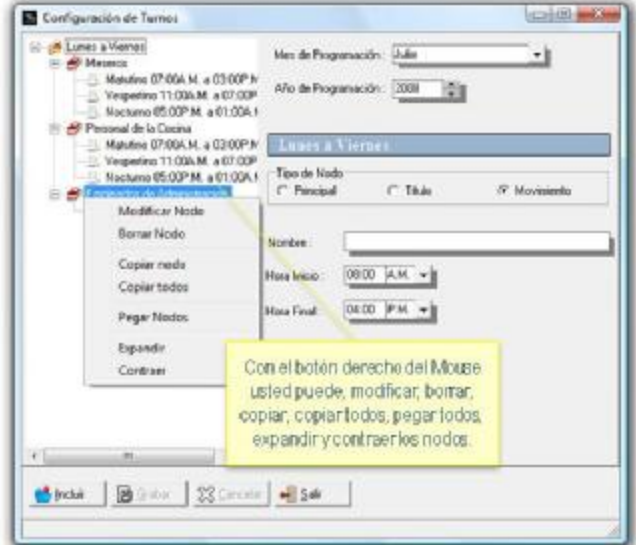

La ventana siguiente es la que corresponde a la asignación de los turnos a los integrantes. Se ha seleccionado el nodo de tipo Titulo denominado Meseros, el cual cuenta con tres Nodos de Tipo de Movimiento, el matutino, vespertino y nocturno.

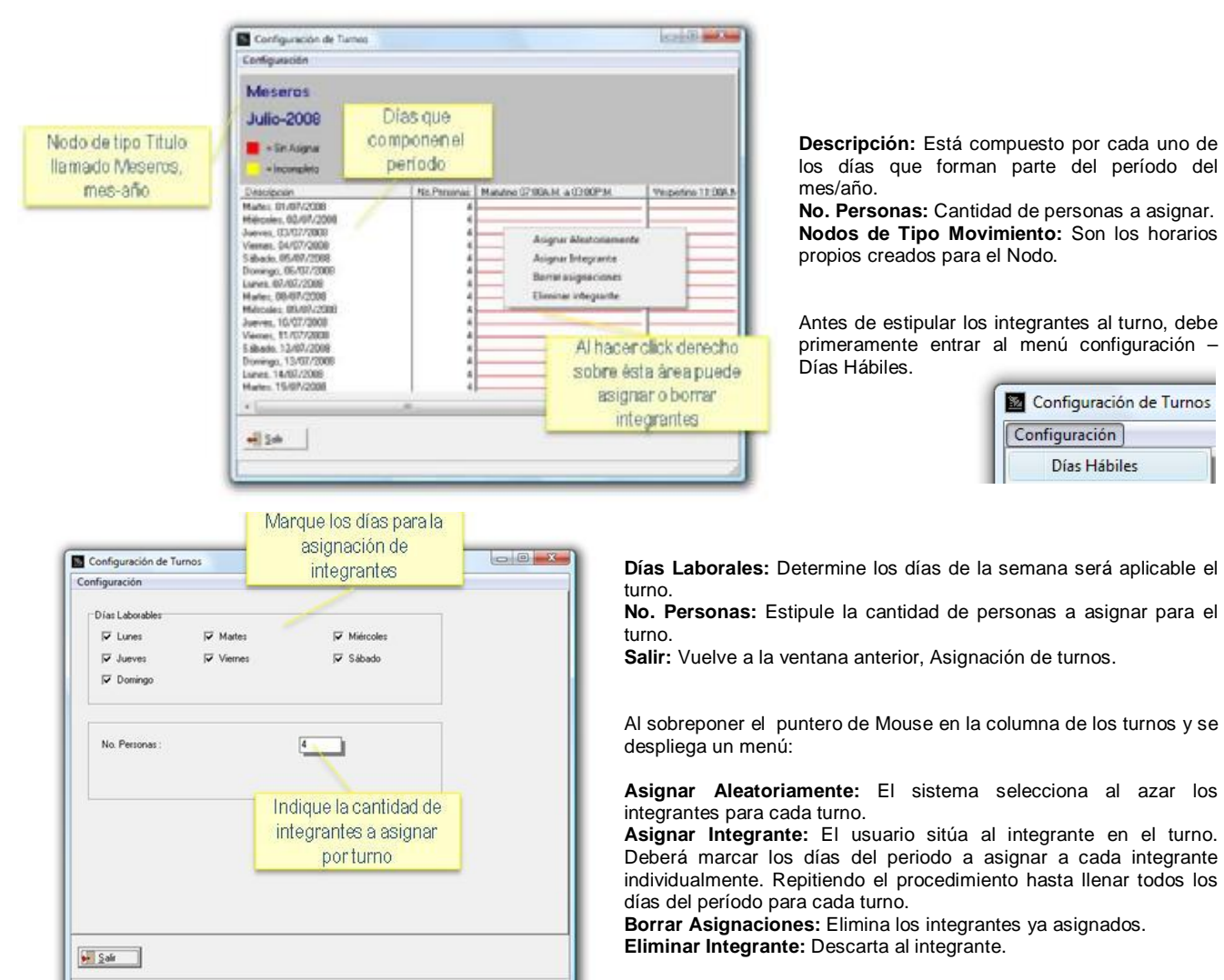

# *Formatos de Impresión:*

a2 Alimentos y bebidas comparte el mismo editor de formatos que el resto de las aplicaciones de a2softway, podrá editar y modificar los formatos siguientes:

Inventario:

- Cargos
- **Descargos**
- Ajustes de Inventario
- Orden de Preparación

Ventas:

- **Facturas**
- Devoluciones de venta
- Corte de Cuenta
- Consumos Internos
- Cuentas por la casa
- Cargos a Empleados
- Comanda

#### Punto de venta

• Vales o salidas de Efectivo

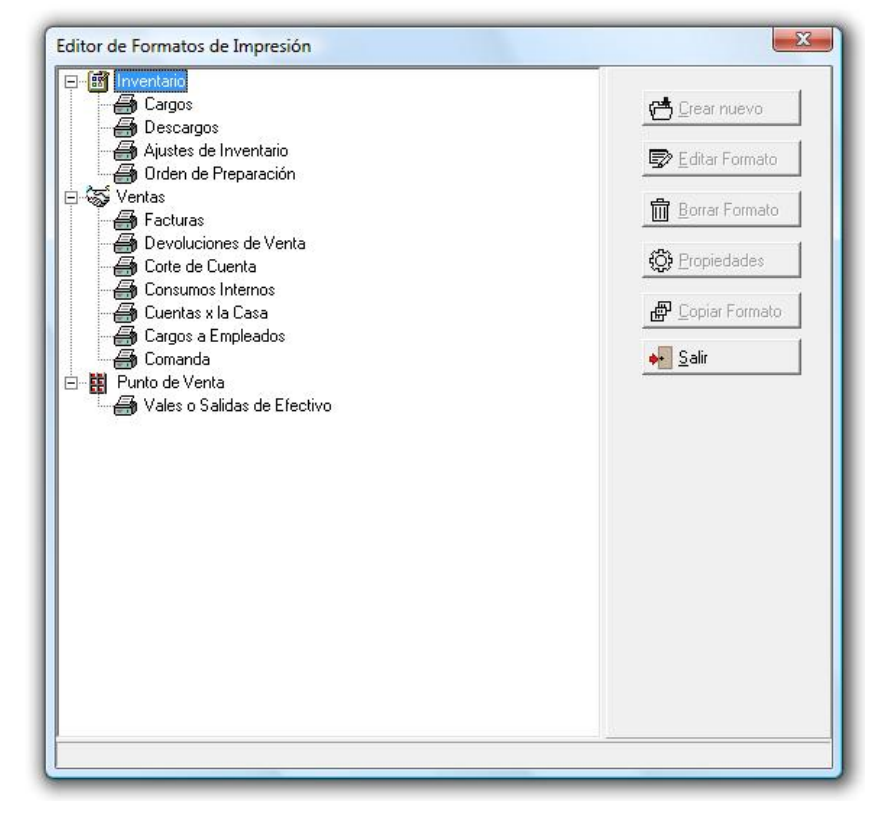

Al crear un formato nuevo, o visualizar las propiedades de un formato existente observará la pantalla de propiedades del formato

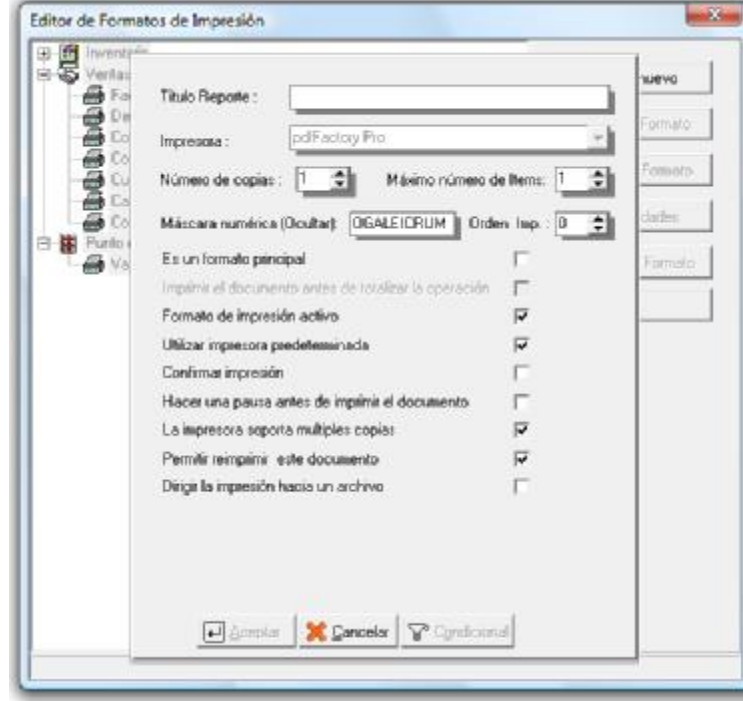

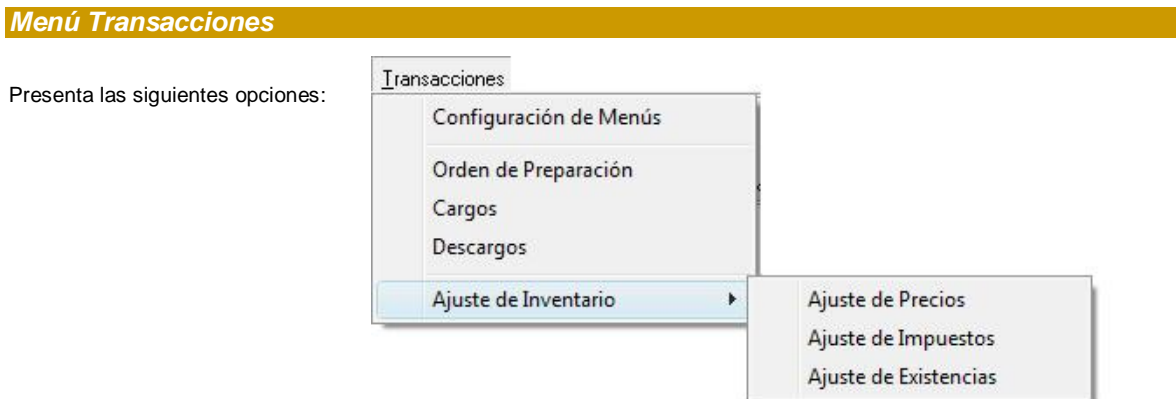

# *Configuración de Menús:*

Esta opción permite crear los menús de platos que estarán disponibles en la aplicación. Deben crearse los grupos de menús (aperitivos, bebidas, ensaladas, etc) y luego asignarle a cada grupo los productos correspondientes. Estos productos pueden ser productos de **a2 Alimentos y Bebidas** o productos que estén en el inventario de a2 **Herramienta Administrativa Configurable**, tal es el caso de los refrescos y otros productos que no requieran preparación.

La creación de Menús consta de una secuencia de dos pantallas, en la primera debe colocar los datos generales de identificación para el menú y en la segunda se deben crear los grupos de menús y sus productos.

En el Menú Transacciones, seleccione la opción Configuración de Menús:

1. Haga click en el Botón Incluir

- 2. En la ventana denominada "Datos Generales", escriba el código, descripción y descripción detallada que desea asignar al menú.
- 3. Haga click en el botón "Siguiente" para avanzar a la ventana "Grupos de Menús".

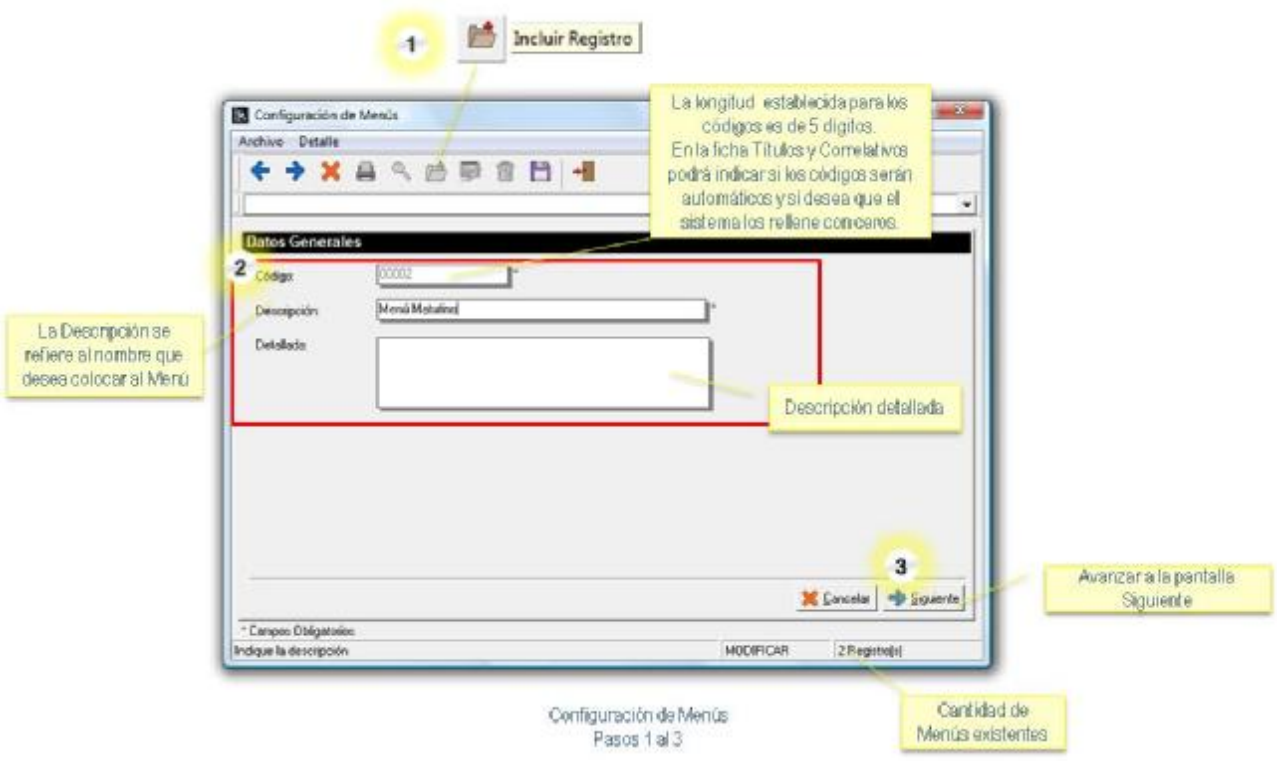

4. En la ventana denominada "Grupos de Menús", proceda a crear los grupos y a asignarles los respectivos productos, siguiendo los pasos 5 al 10:

5. Pulse el botón Incluir

6. Escriba el Nombre que desea colocar al grupo de menú, seleccione el color de fondo que desea tenga el botón y la imagen que desea asignar al grupo de menú.

7. Haga click en el botón Guardar.

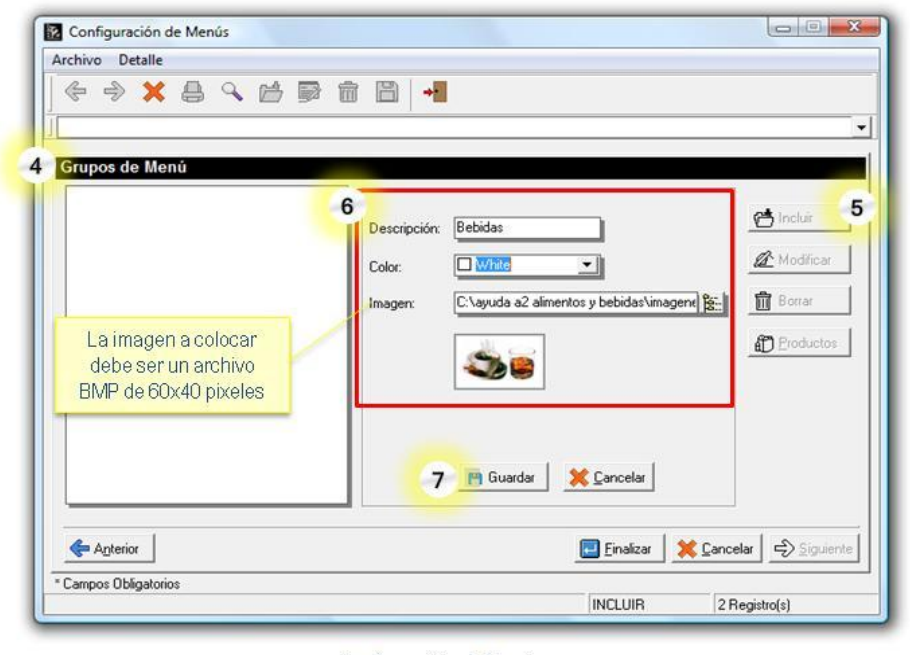

Configuración de Menús Pasos 4 al 7

8. Haga click en el grupo de menú en el que desea adicionar productos, y haga click en el botón Productos.

9. Seleccione los productos que desea integren el grupo de menú, estos productos pueden ser del inventario de a2 Alimentos y Bebidas o productos de a2 Herramienta Administrativa Configurable.

10. Cuando termine de seleccionar los productos, haga click en el botón Aceptar. Si desea crear otro Grupo de Menú, repita los pasos 5 al 10.

11. Cuando termine de crear los Grupos de Menú pulse el botón Finalizar, el cual guarda todos los cambios efectuados.

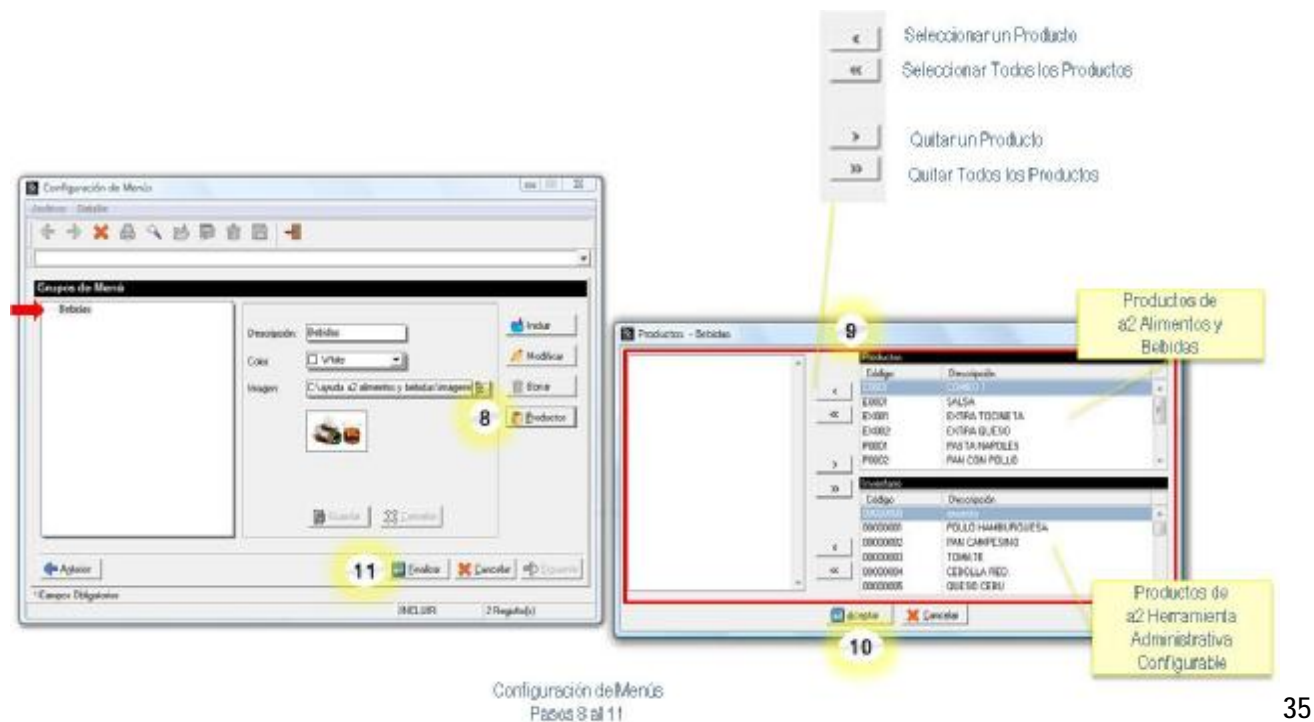
### *Orden de Preparación:*

Para aquellos productos que se preparen en grandes proporciones y se vendan o utilicen en porciones se debe crear una orden de preparación. La orden de preparación cargará existencia en aquellos productos marcados como "Base". En la orden de preparación se indica que producto se desea preparar y la cantidad de porciones que se estiman saldrán de la preparación. Al totalizar la orden de preparación ésta toma el estado "En tránsito".

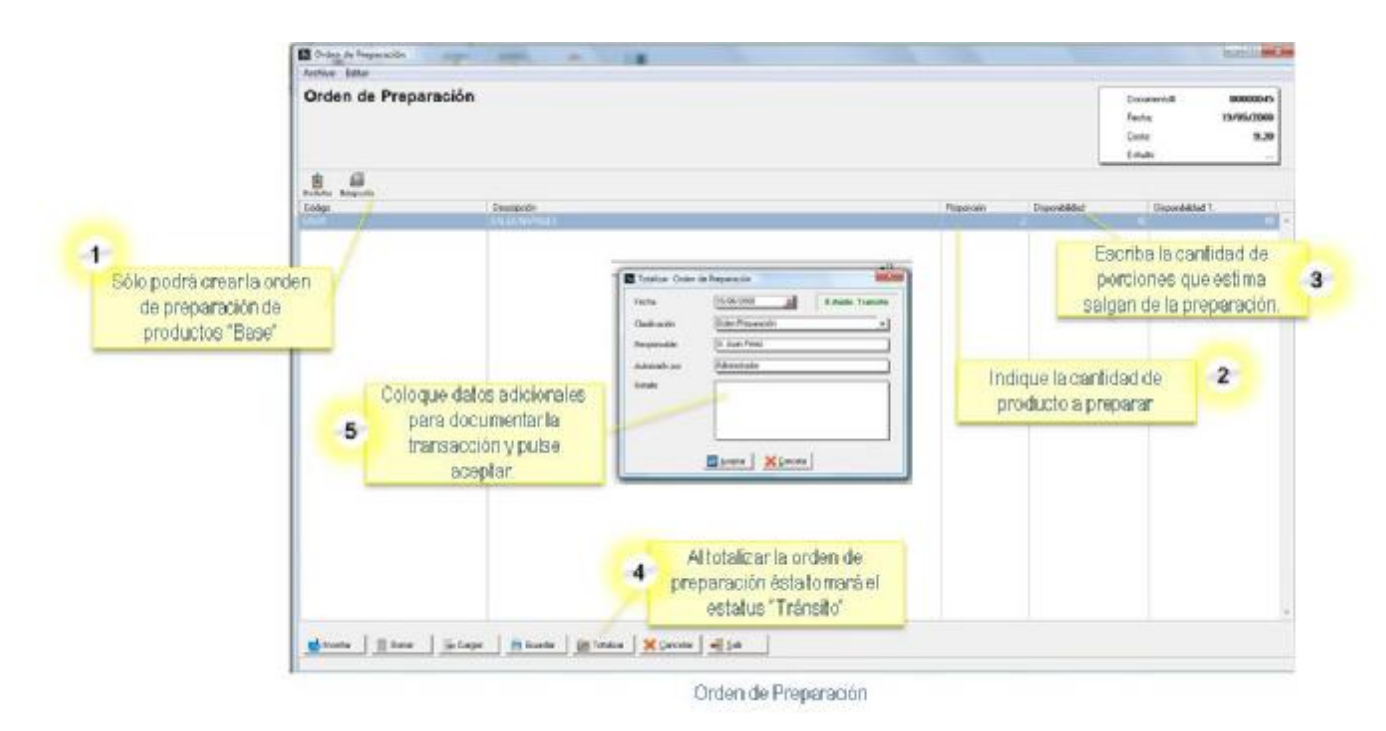

Cuando se tenga certeza de la cantidad de porciones que fueron preparadas, se debe cargar la orden y en la columna disponibilidad T. (Disponibilidad Total) se debe colocar la cantidad de porciones preparadas de producto. Al totalizar nuevamente la orden, se descarga del inventario de a2 administrativo los productos utilizados en la preparación. La orden de preparación totalizada adquiere el estatus "Procesada".

### *Cargos:*

Permiten aumentar la existencia de los productos ya creados, sin generar deudas u obligaciones con algún proveedor.

En el Menú Transacciones, seleccione la opción Cargos:

1. Seleccione el código del producto al cual le desea cargar existencia.

2. Escriba la cantidad.

3. Si lo desea puede modificar el costo del producto, pulse Enter para avanzar a otra línea. Si desea incluir otro producto repita los pasos 1 al 3.

4. Haga click en el botón Totalizar.

5. Escriba información para documentar el cargo que está realizando (fecha, clasificación, persona responsable, persona que autoriza la transacción y detalle de la transacción). Finalice el cargo de inventario pulsando el botón Aceptar.

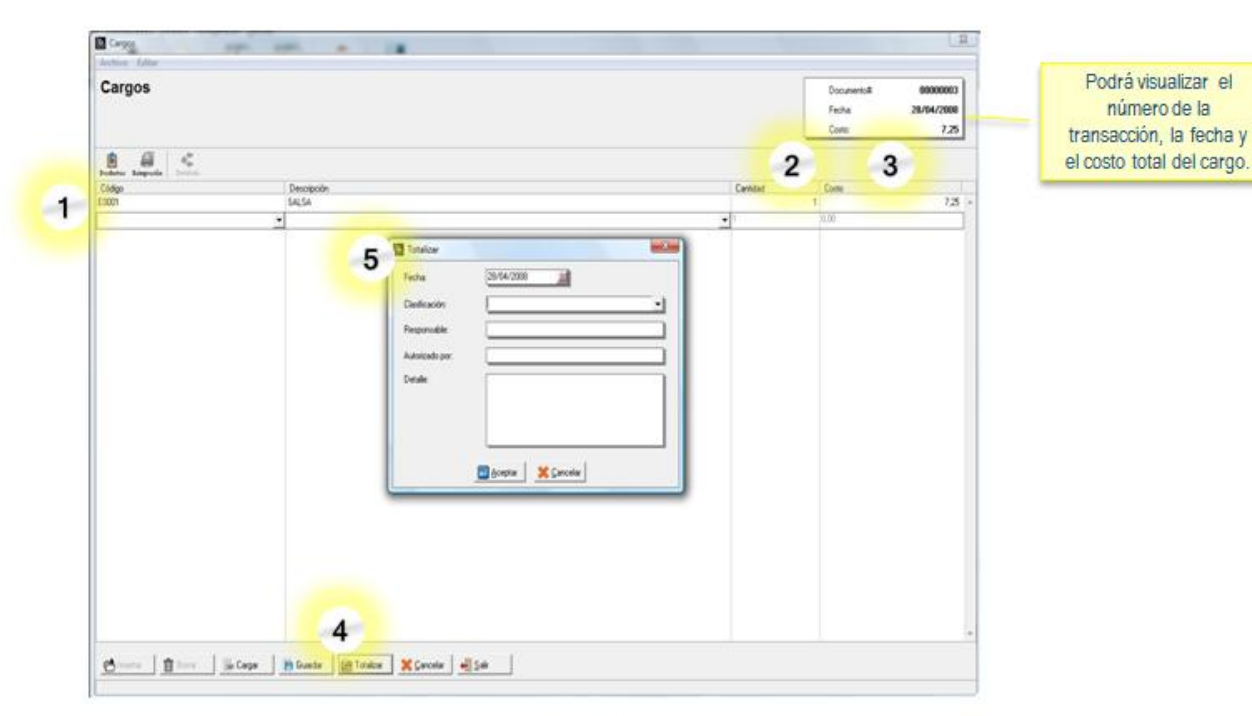

Cargos de Inventario

#### *Descargos:*

Los descargos permiten reducir la existencia de productos de inventario, bien sea por deterioro, vencimiento, donación o robo de la mercancía.

En el Menú Transacciones, seleccione la opción Descargos:

- 1. Active la casilla Autoconsumo, si el descargo de productos es para consumo interno de la empresa.
- 2. Seleccione el código del producto al cual le desea descargar existencia.
- 3. Escriba la cantidad, pulse Enter para avanzar a otra línea. Si desea incluir otro producto repita los pasos 2 y 3.
- 4. Haga click en el botón Totalizar.

5. Escriba información para documentar el descargo que está realizando (fecha, clasificación, persona responsable, persona que autoriza la transacción y detalle de la transacción).

6. Finalice el descargo de inventario pulsando el botón Aceptar.

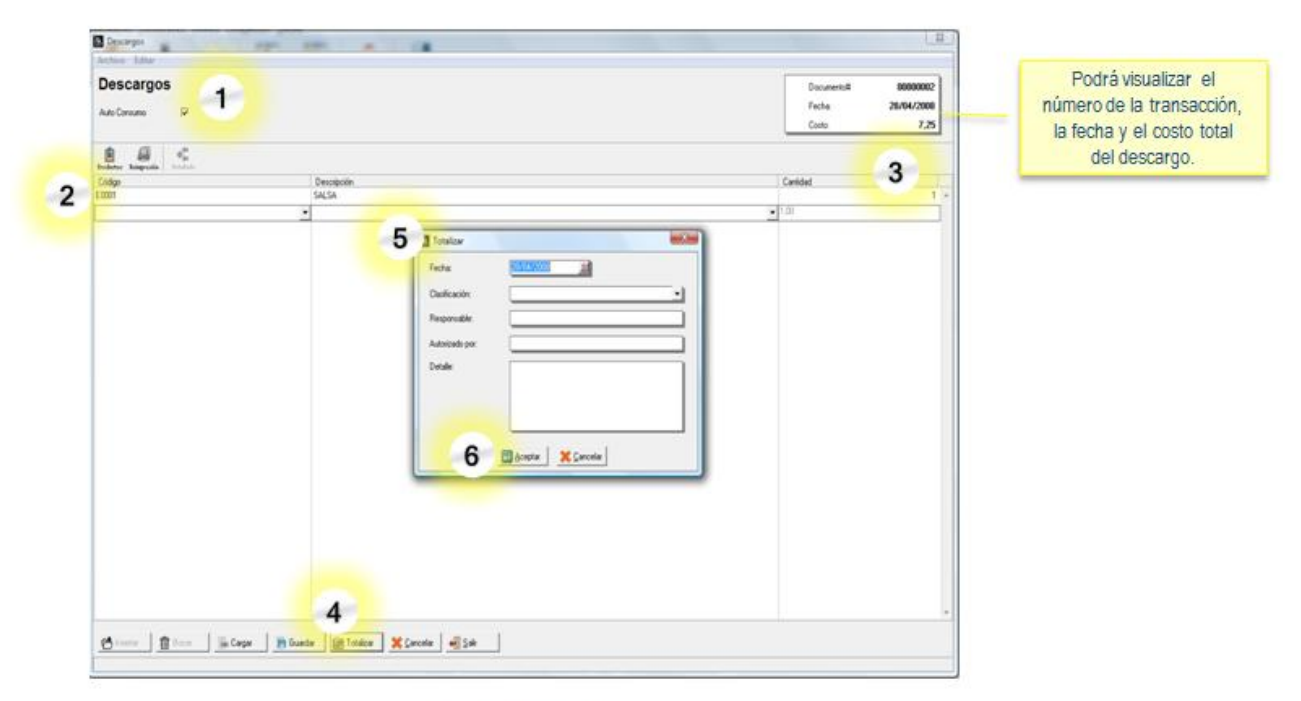

Descargos de Inventario

### *Ajustes de Inventario:*

Pueden ser:

Ajustes de Precios Ajuste de Impuestos Ajustes de Existencias

#### *Ajustes de Precios:*

Esta opción permite incrementar ó disminuir los precios de ventas del producto. El ajuste de precios puede tomar como base para el cálculo el costo promedio o el costo actual del producto.

Existen tres tipos de ajustes de precios:

**1. Incremento de Precios:** Se utiliza para aumentar el precio del producto aplicando un porcentaje en función de otro precio. La casilla denominada Activar permite indicar cuales precios estarán incluidos en el ajuste. También podrá decidir si la base de cálculo será el costo promedio o el costo actual.

**2. Disminución de Precios:** Se utiliza para reducir en un porcentaje el precio del producto.

**3. Fijar nuevos márgenes de utilidad:** Permite establecer los nuevos precios aplicando un nuevo margen de utilidad, que puede ser para incrementar o disminuir los precios finales.

En el Menú Transacciones, seleccione la opción Ajustes y haga click en Ajuste de Precios:

1. Indique el orden en el que desea mostrar los datos a ajustar, puede seleccionar código o descripción.

2. Seleccione el tipo de ajuste de precios que desea realizar: Incremento de precios, disminución de precios o fijar nuevos márgenes de utilidad.

3. Haga click en el botón Fijar Ajustes y establezca los porcentajes que desea aplicar para el tipo de ajuste que ha seleccionado. También debe indicar si desea tomar como base para el cálculo el costo promedio o el costo actual.

4. Pulse el botón Iniciar, para mostrar los datos actualizados. Si desea filtrar los datos, haga click en el botón Filtros, establezca los criterios de filtrado y vuelva a pulsar el botón Iniciar.

5. Haga click en el botón Detalles, si desea visualizar costos y precios del producto.

6. Si está de acuerdo con los cambios pulse el botón Totalizar para procesar el ajuste.

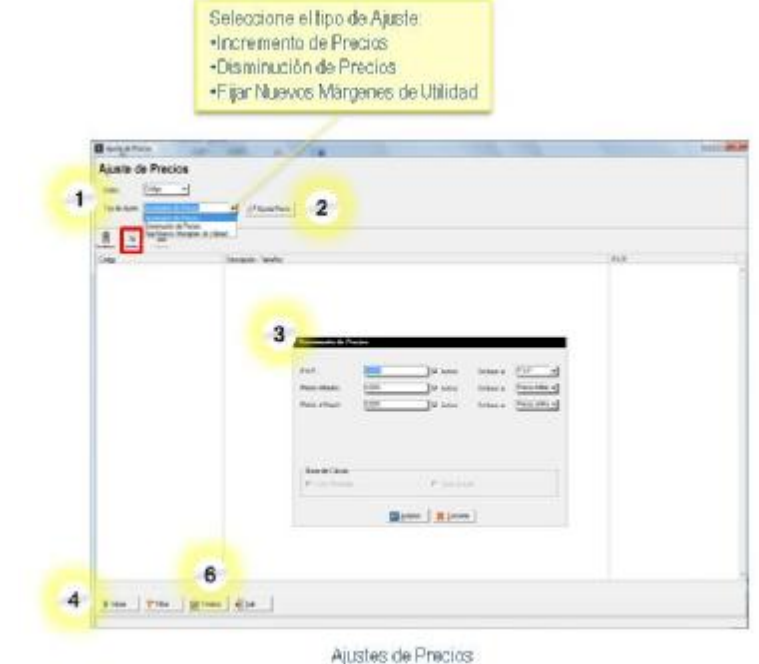

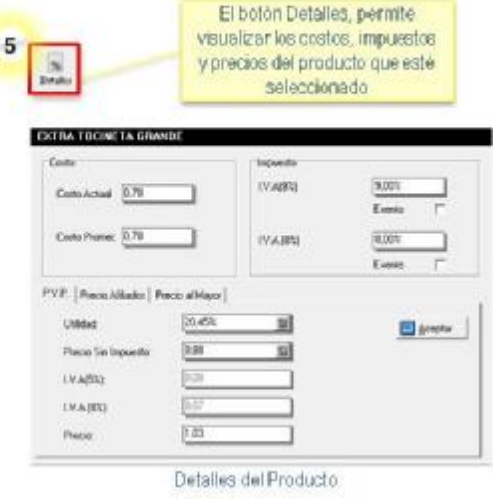

#### *Ajustes de Impuestos:*

Esta opción permite incrementar ó disminuir el valor del impuesto calculado en los productos existentes en el inventario. También podrá calcular el impuesto a los productos existentes que actualmente no tengan impuesto (productos exentos) y se les desee aplicar el cálculo de impuesto.

En el Menú Transacciones, seleccione la opción Ajustes y haga click en la opción Ajuste de Impuestos:

1. Indique el orden en el que desea mostrar los datos a ajustar, puede seleccionar código o descripción. Escriba el valor del nuevo impuesto. Si desea calcular el impuesto a aquellos productos que actualmente estén marcados como exentos, tilde la opción "Activar Productos Exentos".

2. Establezca cómo desea aplicar el impuesto, puede ajustar el precio de venta o mantener el precio de venta de los productos.

3. Indique si desea modificar el impuesto 1 o el impuesto 2.

4. Pulse el botón Iniciar, para mostrar los datos actualizados. Si desea filtrar los datos, haga click en el botón Filtros, puede filtrar por familia, tamaños o productos. Una vez que establezca los criterios de filtrado vuelva a pulsar el botón Iniciar.

5. Si está de acuerdo con los cambios pulse el botón Totalizar para procesar el ajuste de impuesto.

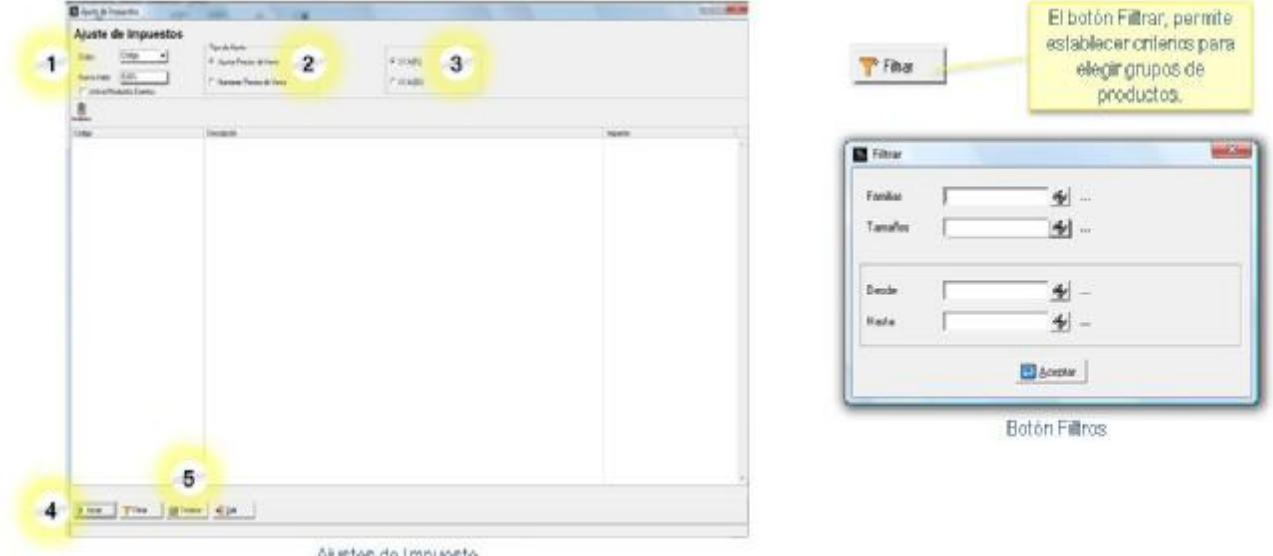

Ajustes de Impuesto

#### *Ajustes de Existencias:*

La operación de ajuste de existencias sólo se utiliza cuando ya existe un inventario cargado en el sistema, y se realiza un conteo manual de existencia física, que puede ser total o parcial. Un ajuste de existencias sustituye el valor que existe en el campo unidades en existencia del producto por el valor que indique el usuario en la columna denominada Existencia. Un ajuste no suma ni resta sino que reemplaza el valor que existe en el campo, a diferencia de los cargos que permiten sumar unidades a la existencia actual o los descargos que restan unidades a la existencia actual del producto.

Paso a Paso:

Para realizar un ajuste de existencias de inventario, seleccione en el menú Transacciones la opción Ajustes y haga click en Ajustes de Existencias.

1. Indique el orden en el que desea mostrar los ítems del inventario, puede ser: código o descripción.

2. Pulse el botón Iniciar. Utilice el botón Filtrar, si desea buscar un subconjunto de ítems del inventario, luego de especificar algún filtro debe pulsar el botón Iniciar para aplicarlo.

3. En la columna denominada Existencia, escriba el valor con el cual desea realizar el ajuste de inventario para cada producto.

4. Utilice la columna denominada Detallada para colocar la cantidad de unidades detalladas a ajustar, en caso de artículos que manejan existencia detallada.

5. Haga click en el Botón Nuevo Conteo si desea visualizar sólo los artículos a los que ha realizado ajustes de existencias.

- 6. Finalice el procedimiento haciendo click en el Botón Totalizar.
- 7. Llene los campos requeridos, para documentar la transacción.

8. Pulse el Botón Aceptar. Verifique y guarde el documento impreso como constancia del ajuste de existencias realizado.

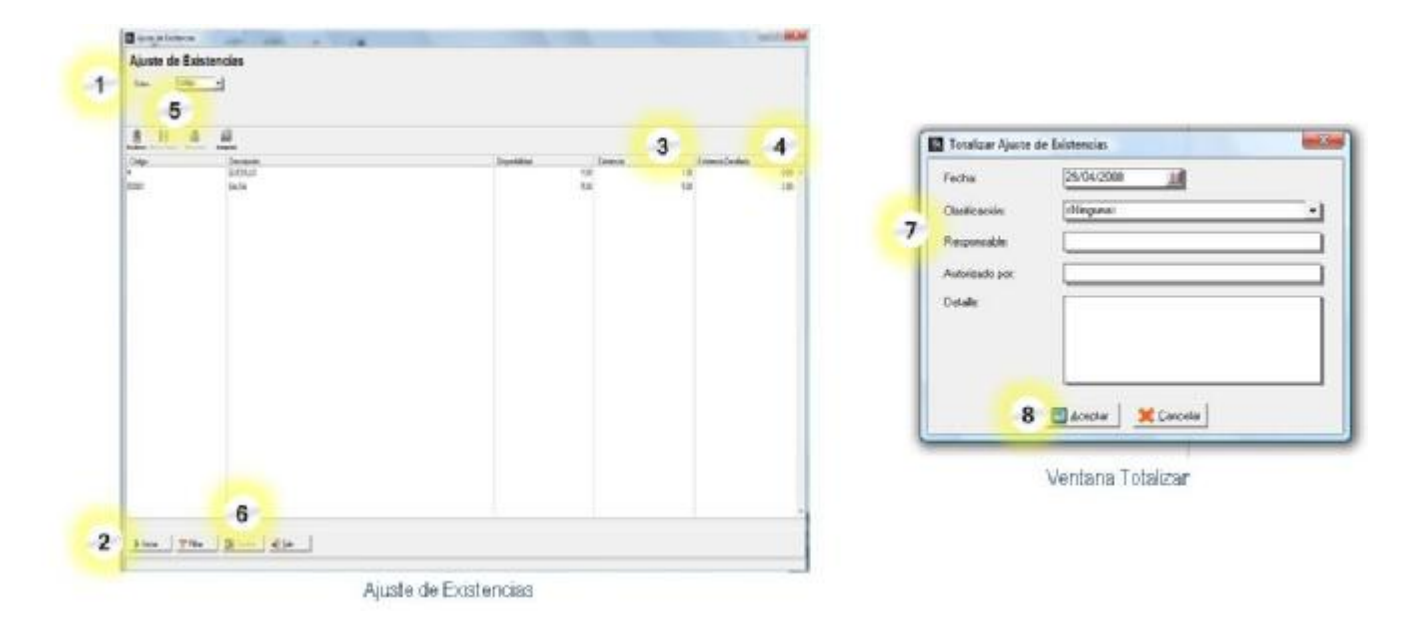

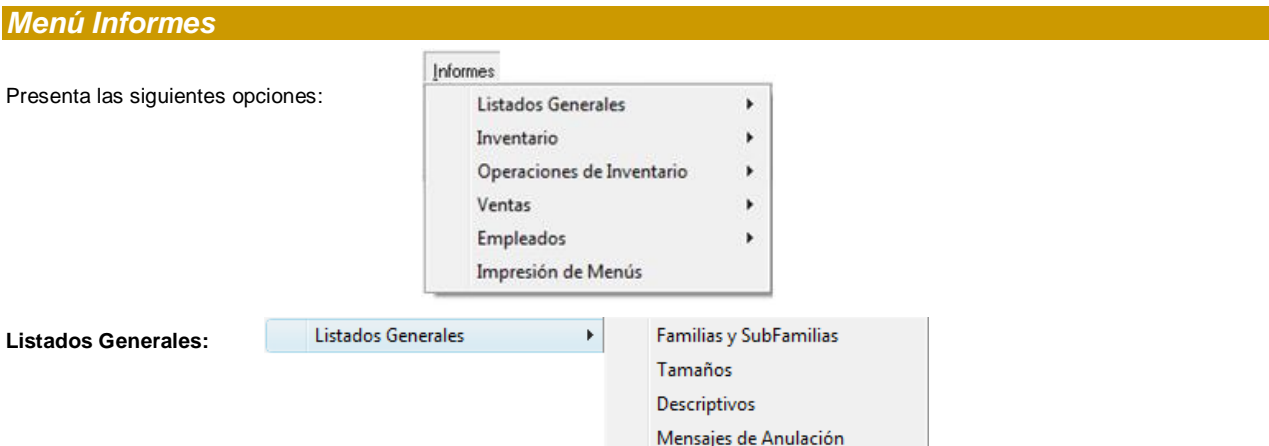

• **Familias y Subfamilias:** Presenta el reporte de las familias y subfamilias que están creadas en la aplicación. Permite detallar, las subfamilias, extras, descriptivos y productos. Puede mostrarse ordenado por código o descripción. Muestra el código, la descripción, el área de preparación y el manejo de combos. Al igual que todos los reportes de a2, puede exportarse hacia archivos de solo texto, documento, hoja de cálculo, html o a2visor.

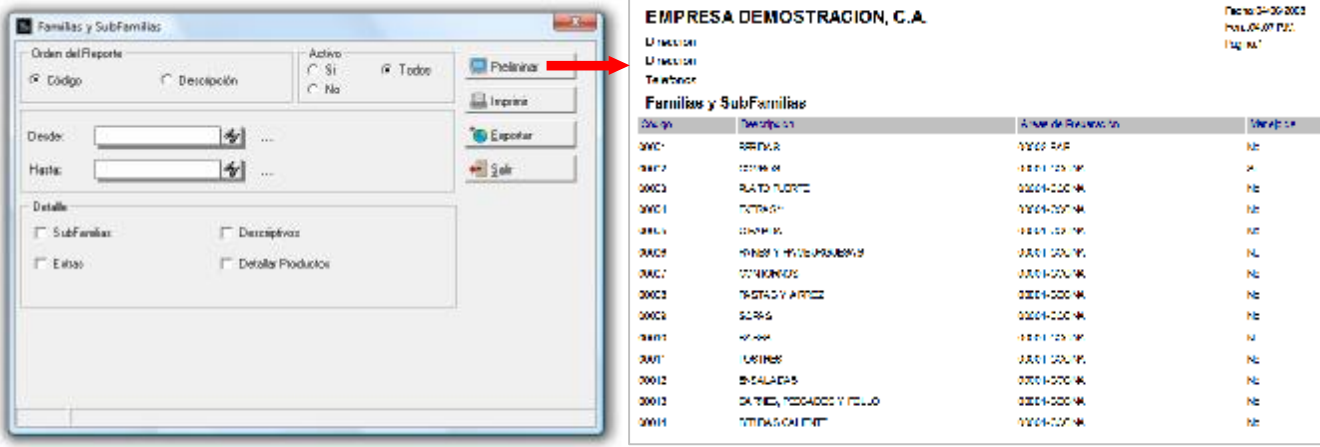

• **Tamaños:** Presenta el listado de tamaños, permite mostrar el detalle de los productos que están asociados a cada tamaño.. Puede mostrarse ordenado por código o descripción. Muestra el código, la descripción, abreviatura e indica si el tamaño es el seleccionado por defecto.

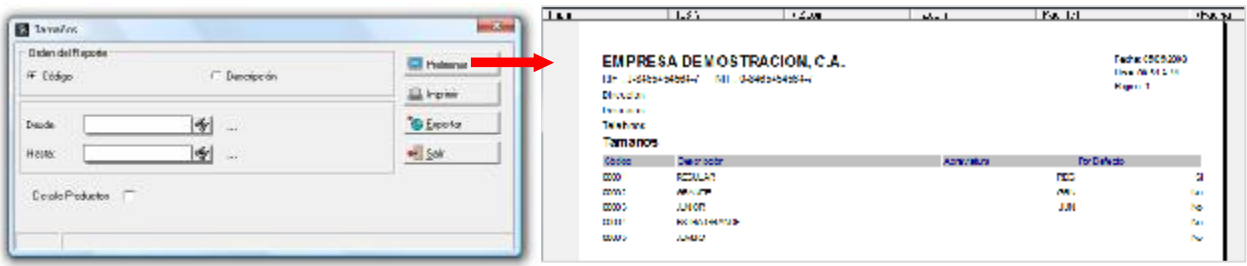

• **Descriptivos:** Este reporte muestra la lista de descriptivos, permite detallar familias y productos. Puede mostrarse ordenado por código o descripción. Muestra el código, la descripción, descripción utilizada en el área de preparación y descripción utilizada en el punto de venta.

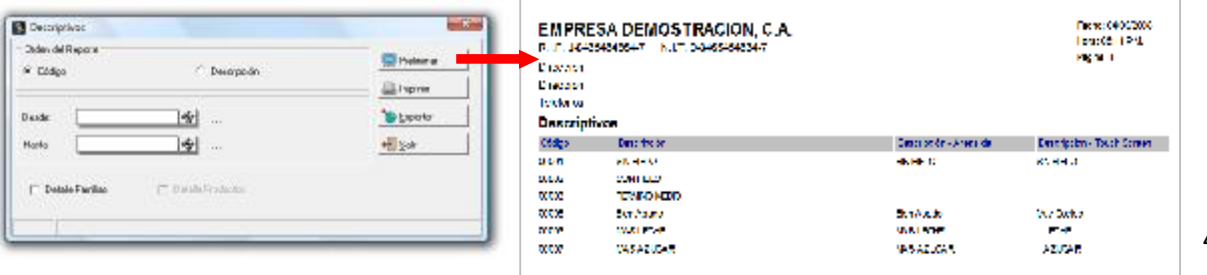

42

• **Mensajes de Anulación:** Muestra el listado de mensajes por los cuales puede justificarse la anulación de un pedido.

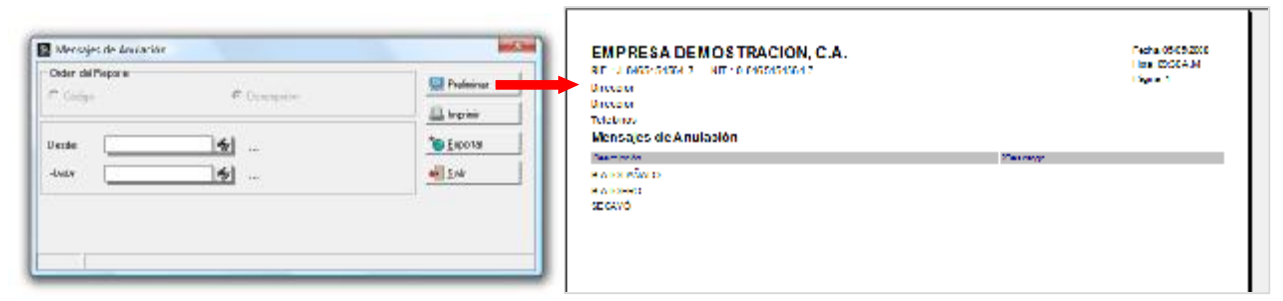

#### **Informes de Inventario:**  Informac

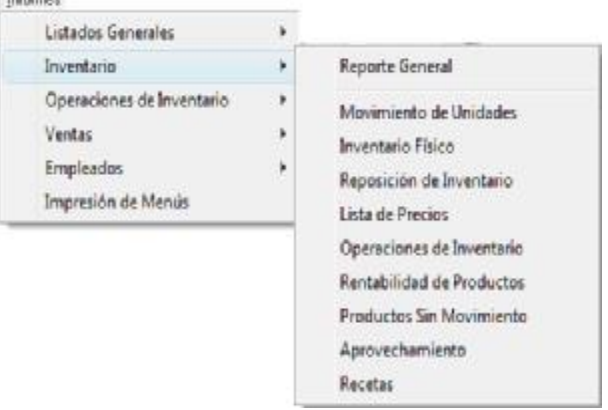

• **Reporte General:** Es un listado de los productos de Inventario, puede ordenarse por código, descripción o familias. Permite filtrar la lista por productos o por familias. Opcionalmente puede mostrar la referencia a2, los costos del producto y detallar la alícuota del impuesto. Muestra el código, descripción, familia, área de preparación, si el producto es base, extra, para la venta, para peso, retornable y la existencia actual del producto.

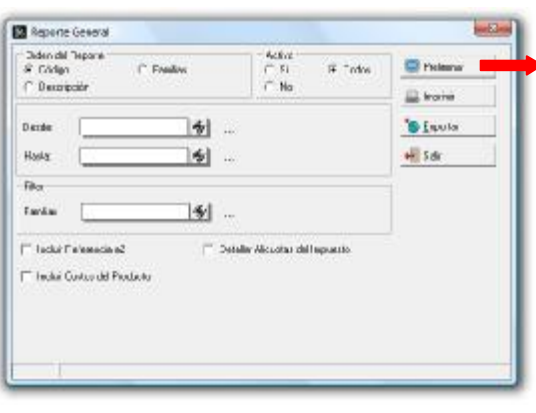

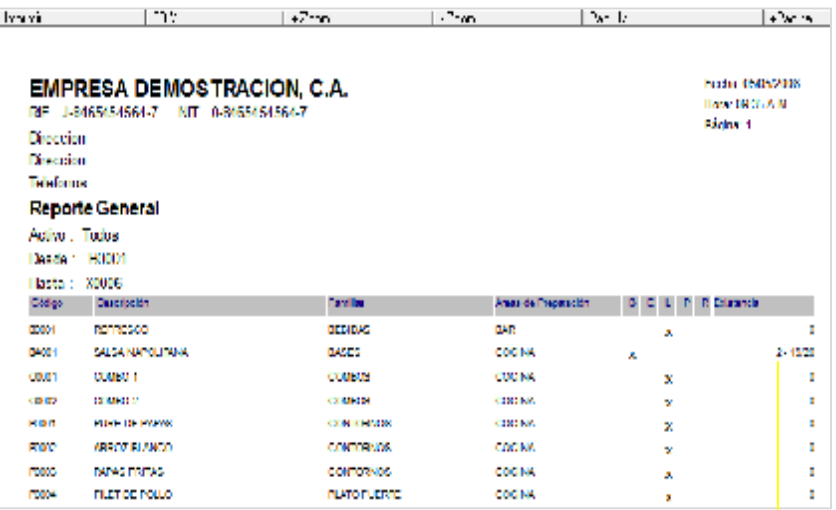

 $\overline{a}$ 

2: Es la existencia de unidades completas.

 $\sim$   $\sim$ 

19/20: Es la existencia de unidades detalladas, donde 19 es la existencia detallada de una preparación con contenido de 20 porciones.

• **Movimiento de Unidades:** Es un reporte del movimiento de inventario de los productos base. Muestra el inventario inicial, total ventas, total devoluciones, descargos, cargos, ordenes de preparación, ajustes de inventario e inventario final según el periodo de fechas que se haya seleccionado. Puede ordenarse por código, descripción o familias. Permite filtrar la lista por productos, por familias y por fechas. Opcionalmente puede mostrar productos sin existencia, productos sin movimiento, detallar la existencia y expresar el reporte en moneda. Seleccionando la opción incluir movimiento (kardex) podrá visualizar el movimiento de unidades por cada producto y el detalle de cada documento que lo originó.

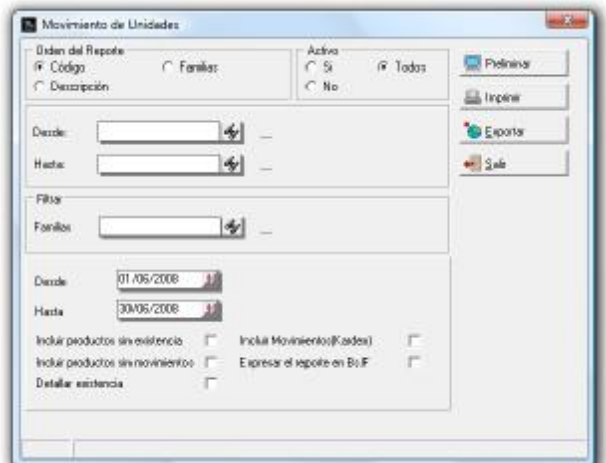

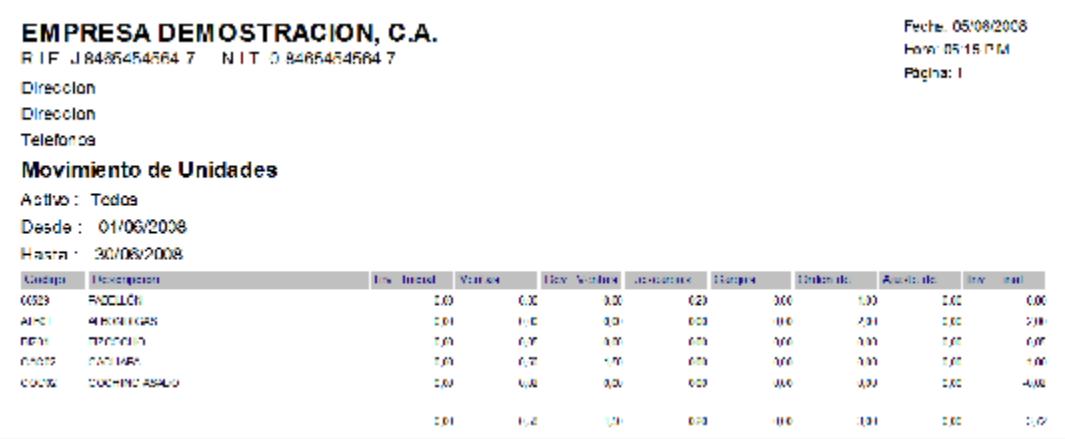

• **Inventario Físico:** Es un reporte de productos que auxilia en el conteo físico

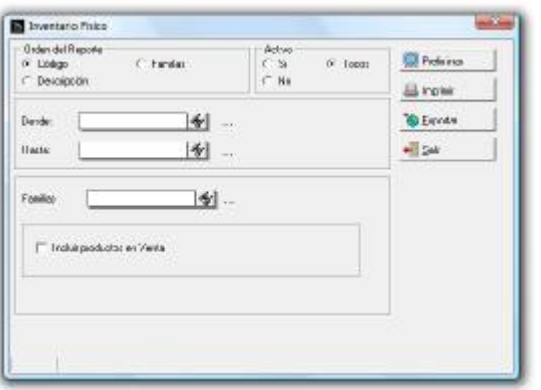

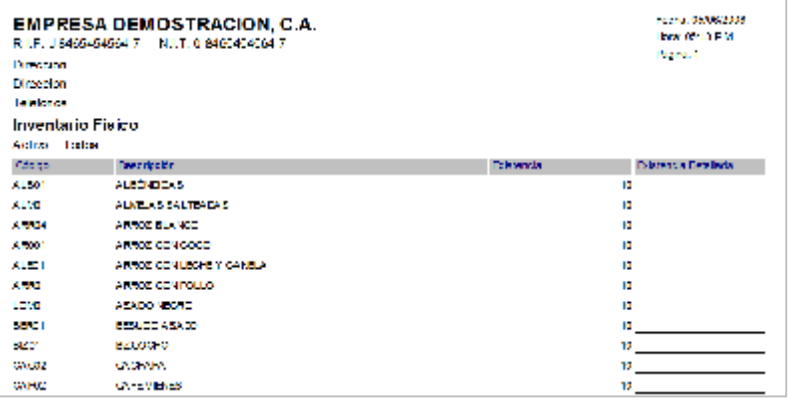

#### • **Reposición de Inventario:**

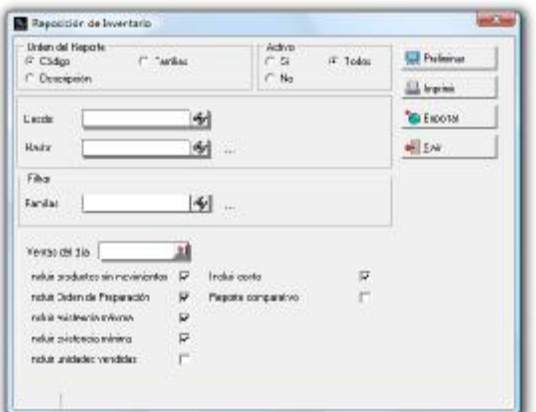

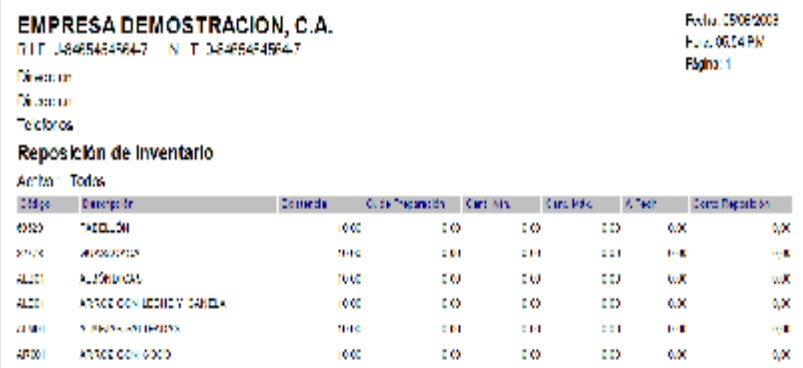

#### • **Lista de Precios:**

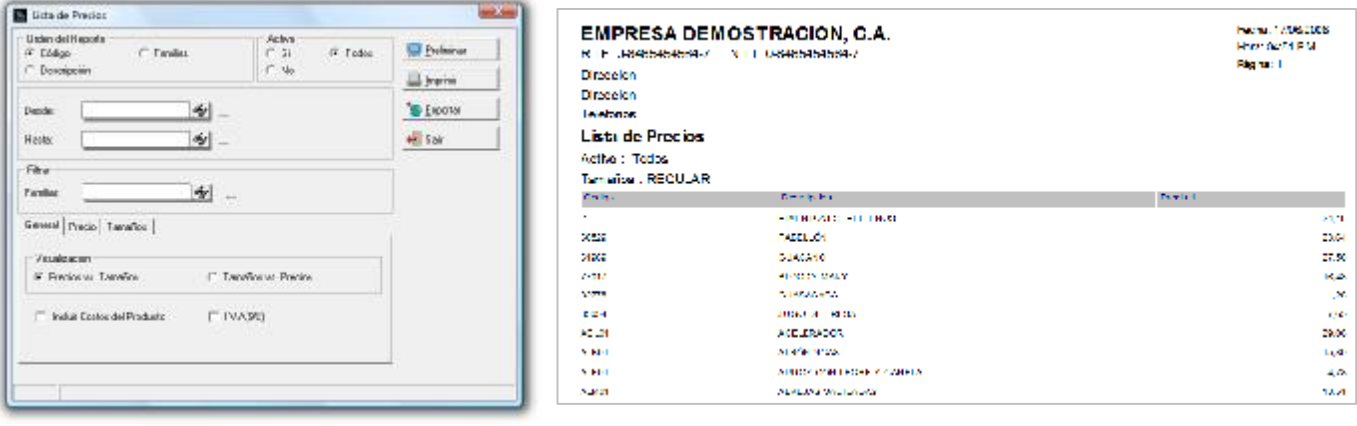

• **Operaciones de Inventario:** Presenta el resumen de transacciones agrupadas por tipo: Facturas, consumos internos, cuentas por la casa, cuentas por el empleado.

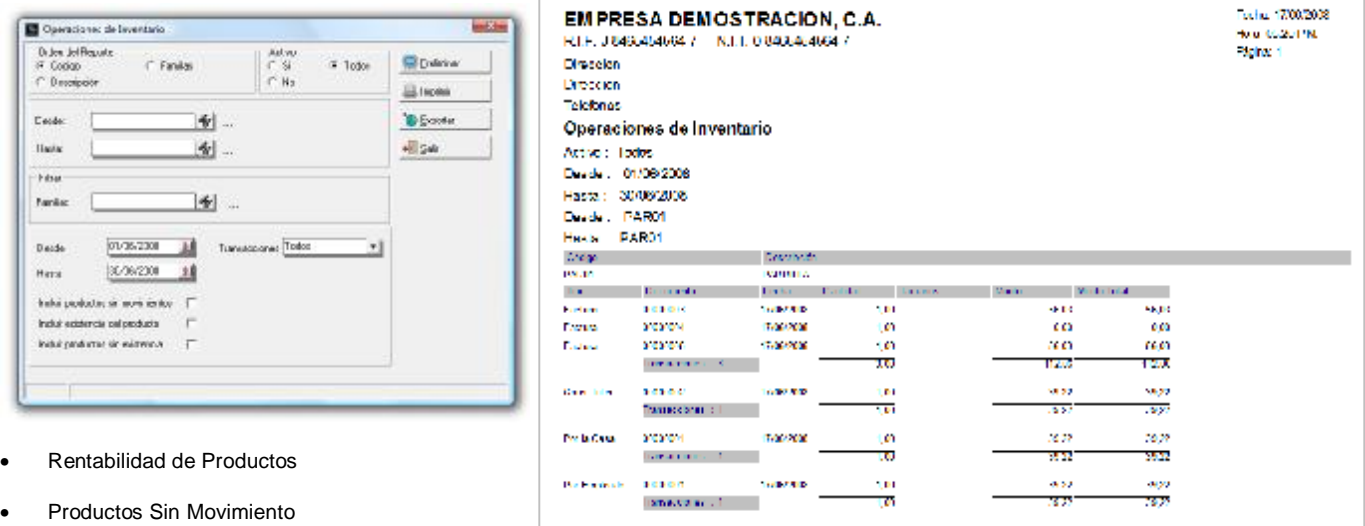

- 
- Aprovechamiento
- **Recetas**

#### **Operaciones de Inventario:**

**Operaciones** 

#### **Informes de Ventas:**

- General de ventas
- Ventas diarias
- Productos vendidos
- Ventas por hora
- Ventas por familia
- Ventas por modo
- Ventas por mesa
- Productos consumidos
- **Reimpresiones**

•

#### **Informes de Empleados:**

- Reporte general
- General de Ventas
- Ventas por hora
- Ventas por familia
- Movimiento de mesas
- **Propinas**
- Consumos Internos
- Relación de Envíos

**Impresión de Menús:** Permite imprimir los menús creados en la aplicación.

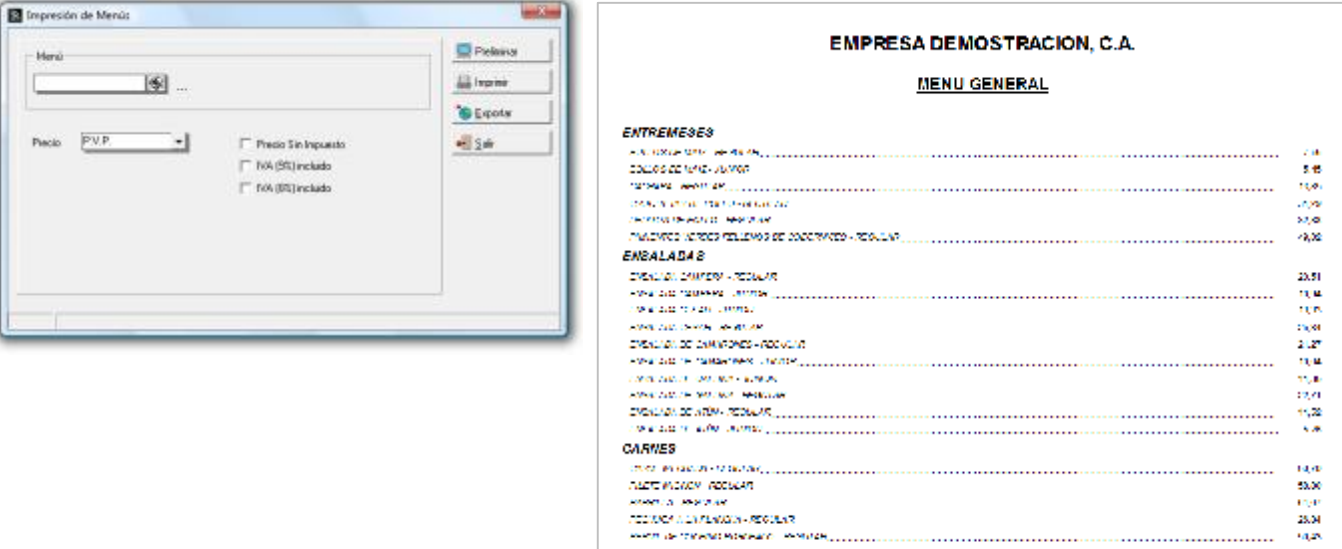

**ESPECIES DEL MAR** 

rige 35.04 **Signs** 

 $\frac{20,00}{300}$ 

 $\label{eq:2.1} \begin{split} &\mathcal{N} \mathcal{N} \mathcal{D} \mathcal{N} \mathcal{D} \mathcal{L} \mathcal{N} \mathcal{N} \$ 

### *Menú Sistema*

Presenta las siguientes opciones:

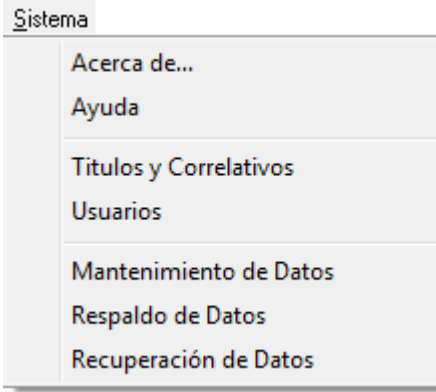

### *Títulos y Correlativos:*

Permite establecer los nombres que mostrarán ciertas opciones así como permite definir los correlativos de las distintas transacciones del sistema. En esta opción podrá realizar la configuración de los títulos y valores por defecto que utilizará la aplicación.

Podrá configurar:

1. Nombre que desea asignar a la comisión por servicio de mesas, así como el monto o porcentaje a cobrar por dicho servicio.

- 2. Nombre y tarifa que desea aplicar a los cargos por envío.
- 3. Asignación del Tamaño por defecto que se aplicará a los productos.

4. Indicación de los correlativos para: Cargos, descargos, ordenes de preparación, cuentas, consumos internos y cuentas por la casa.

5. Haga click en el botón denominado "Siguiente" para avanzar a la segunda pantalla.

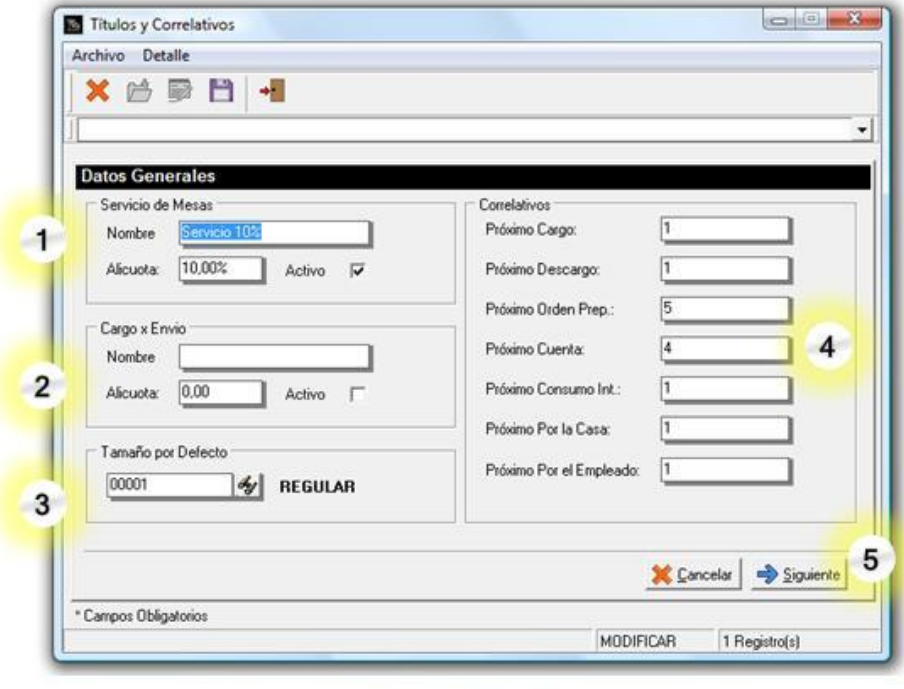

Títulos y Correlativos -Datos Generales

6. Indique el depósito del cual desea se descarguen los productos de a2 administrativo que se vendan o utilicen en a2 alimentos y bebidas; el área de preparación que se asignará a los productos de a2 administrativo y la referencia por defecto que tomarán los productos de a2 alimentos y bebidas cuando sean visualizados en transacciones de a2 administrativo, por ejemplo reimpresión de facturas.

7. Haga click en el botón denominado "Siguiente" para avanzar a la tercera pantalla.

.

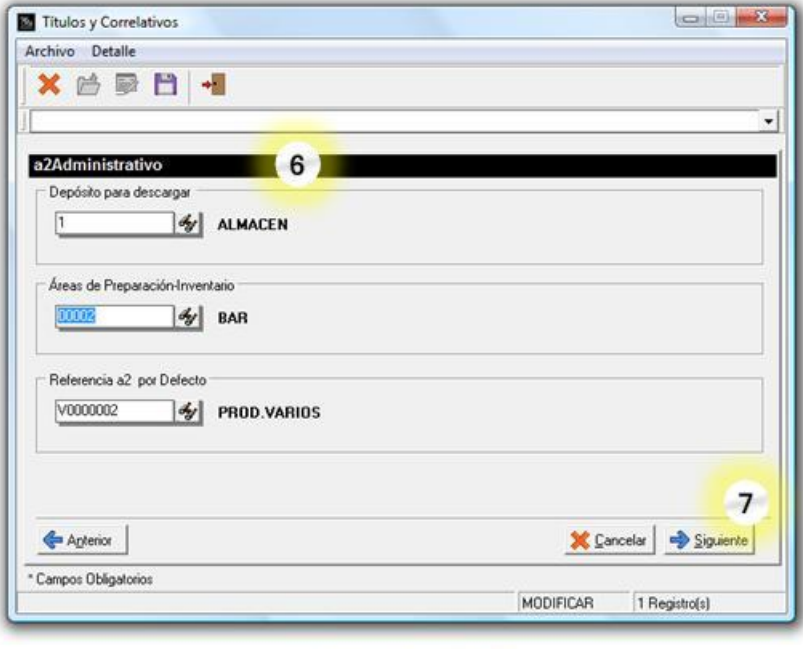

Títulos y Correlativos -Referencias a2 Administrativo

8. En la ventana Códigos Automáticos, podrá establecer cuales códigos serán generados automáticamente por la aplicación, así como podrá indicar si los códigos se mostrarán rellenos con ceros a la izquierda. 9. Haga click en el botón Finalizar, el cual guardará los cambios realizados.

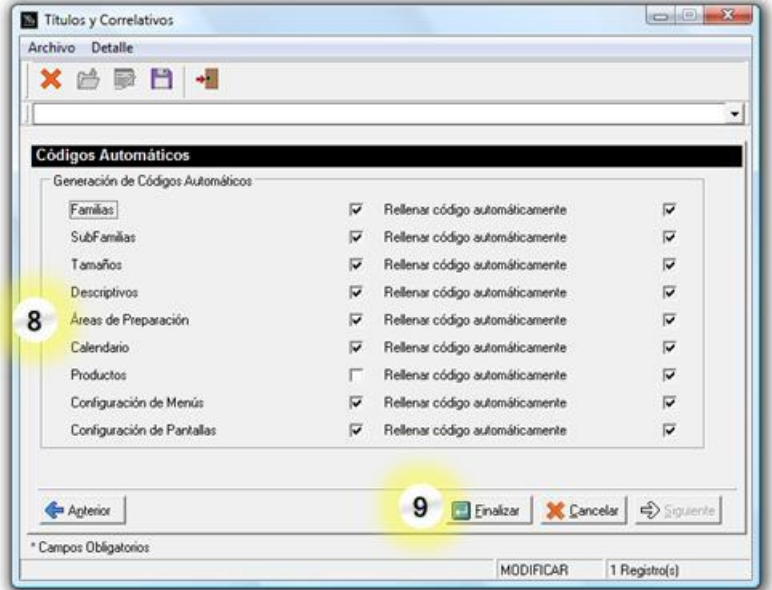

Títulos y Correlativos - Códigos Automáticos

#### *Usuarios:*

La opción Usuarios sólo está disponible para el usuario MASTER, en ella podrá establecer la configuración del sistema para cada usuario. Presenta dos fichas: una llamada Alimentos & Bebidas y otra denominada Políticas.

En la ficha Alimentos & Bebidas podrá establecer el nombre y teléfonos del usuario, así como podrá marcar si el usuario debe mostrarse en la lista de repartidores del modo de ventas servicio a domicilio.

El área denominada Consumos Internos permite especificar el monto límite de crédito para los consumos internos del cual dispone el usuario.

La segunda pestaña denominada Políticas presenta el listado de políticas a establecer para el Punto de venta, ordenes de preparación, cargos y descargos. Adicionalmente presenta el botón Configurar Menú el cual permite habilitar o deshabilitar las opciones que se muestra en el menú del usuario.

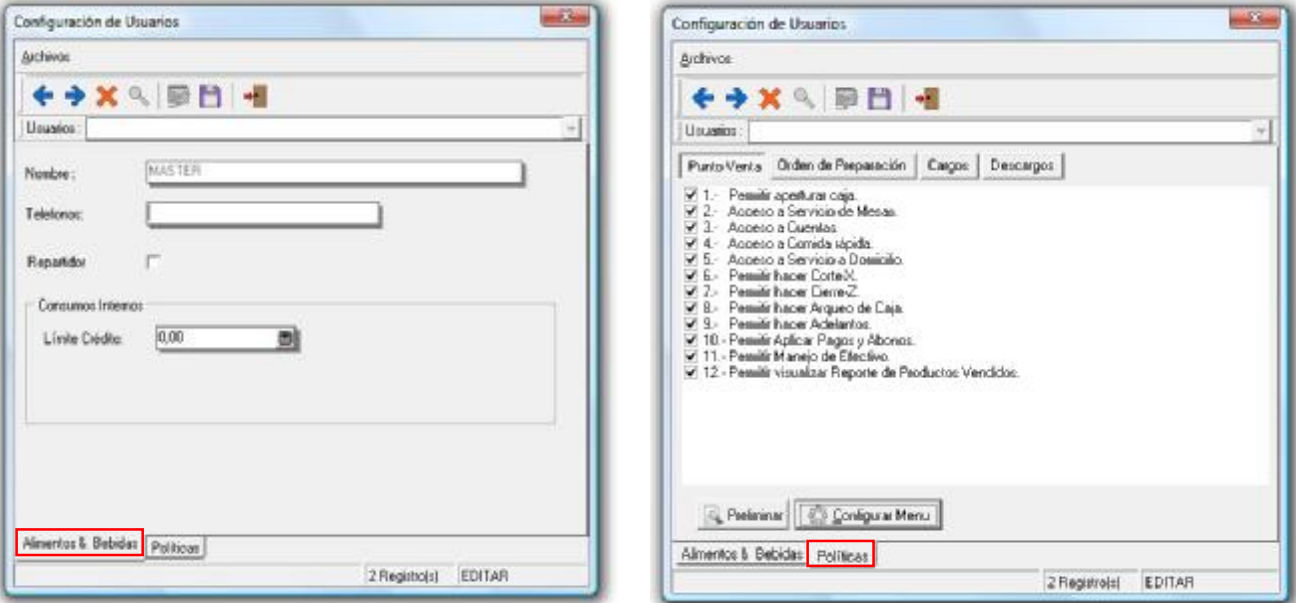

Pulse el botón Configurar menú ubicado en la pestaña políticas y quite el tilde en las opciones que desee desactivar para ese usuario. El símbolo & delante de alguna letra significa que esa es la tecla de método abreviado para activar la opción, por ejemplo, si desea activar la opción Familias del menú Mantenimiento debe pulsarse ALT+M F. En el área de configuración podrá cambiarle el nombre a las opciones de la aplicación, por ejemplo puede cambiar el nombre Productos por Platos haciendo dos click lentos en el nombre de la opción, cuando se active el cursor para escritura teclee el nuevo nombre y pulse Enter para finalizar.

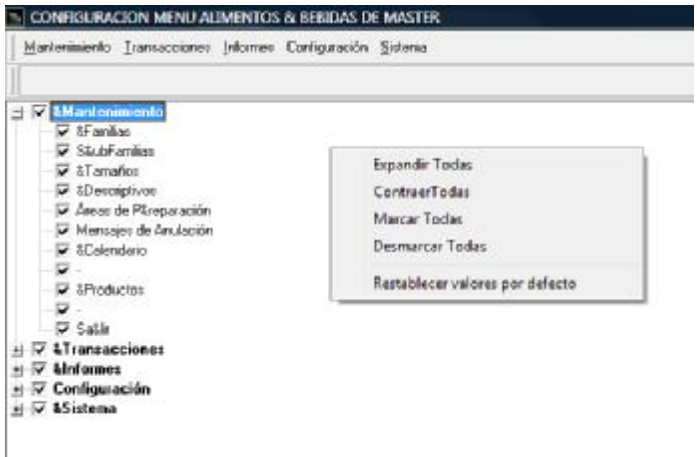

#### *Mantenimiento de Datos:*

Es una herramienta que permite optimizar los archivos y mejorar su operación. Es recomendable ejecutar el mantenimiento de datos periódicamente.

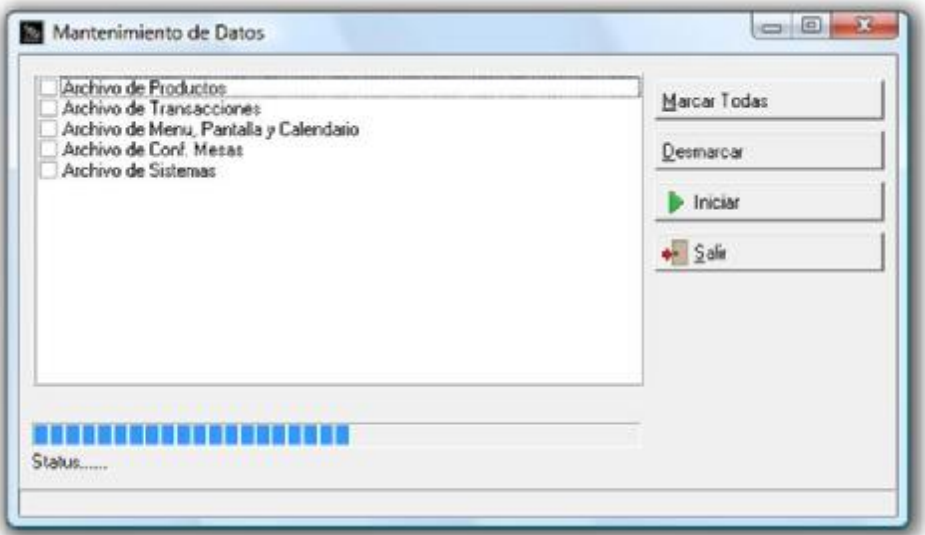

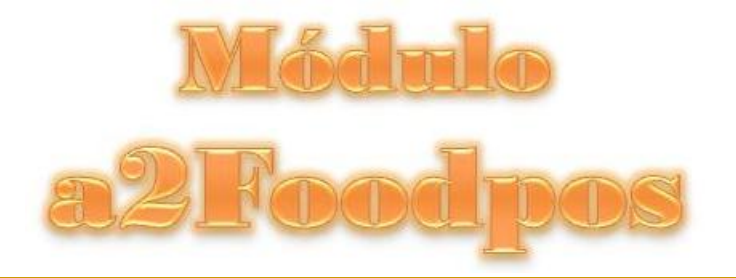

### *Punto de Venta (a2foodpos)*

a2foodpos es el Punto de Venta de a2 Alimentos y Bebidas, permite trabajar con servicio de mesas, comida rápida y servicio a domicilio, así como administrar y totalizar las cuentas. La configuración del a2foodpos se establece por estación y no por usuarios.

#### *Pantalla Inicial del Punto de Venta (TouchScreen):*

La aplicación iniciará presentando la ventana del modo de ventas que esté asignado. Por defecto, el modo de ventas asignado es el servicio de mesas. De igual forma si está activada la opción para manejo de caja, se mostrará el icono para aperturar la caja (figura izquierda). Luego debe indicarse el monto con el que iniciará la caja (figura derecha).

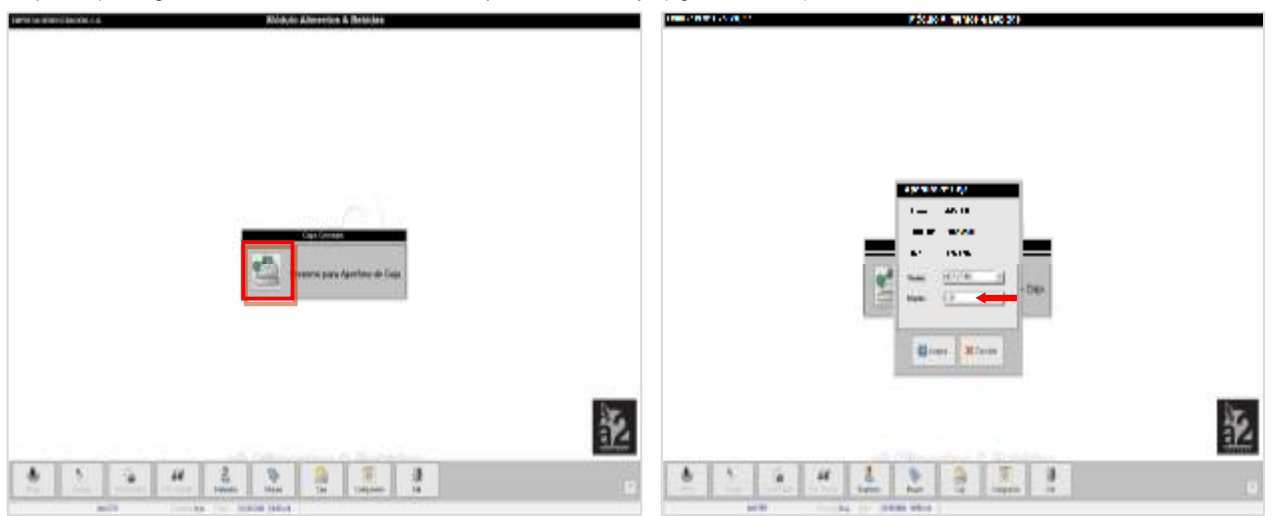

La pantalla a2 Punto de Venta - TouchScreen en el modo de ventas servicio de mesas, presenta los siguientes elementos:

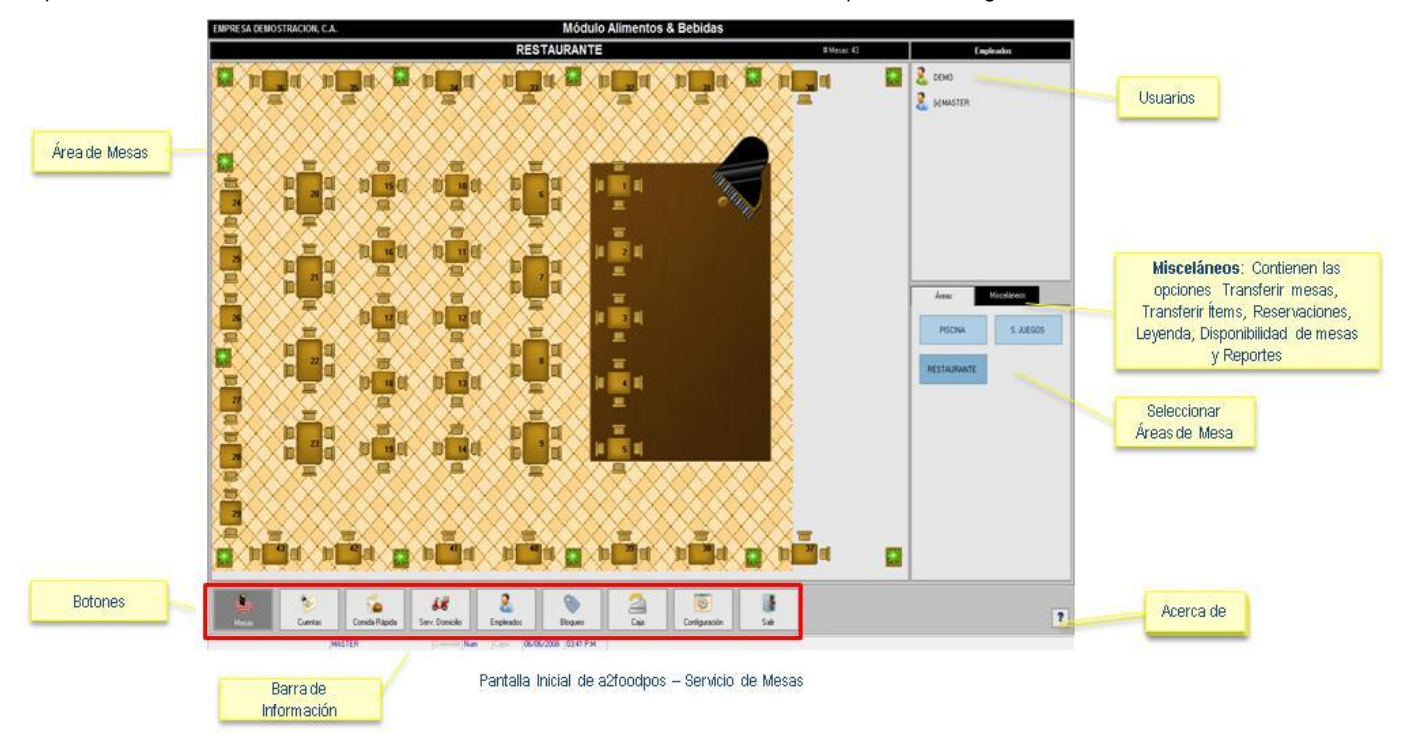

#### *Barra de Botones:*

Se encuentra ubicada en la parte inferior de la pantalla del punto de venta de a2 Alimentos y Bebidas, a continuación se explica el funcionamiento de cada uno de los botones:

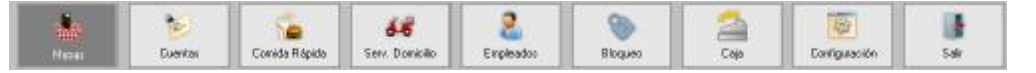

#### *Botón Configuración:*

發 Carliguación

**Botón Configuración:** Permite establecer las características con las cuales se trabajarán las diversas opciones del a2foodpos. Para activar las fichas de Configuración debe indicar una clave de autorización si así está definida. Cualquier cambio que realice en estas fichas requiere salir del sistema y entrar nuevamente para visualizar los cambios. Las fichas disponibles en el botón Configuración son las siguientes:

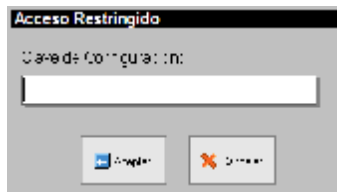

- **Ficha General:** Está dividida en cuatro áreas:
	- 1. **Iniciar con:** En esta área debe seleccionar el modo en el que desea iniciar el punto de venta. Puede seleccionar una pantalla, un calendario o activar series de calendarios creadas.
	- 2. **Modos Activos:** En esta zona podrá seleccionar que modos de ventas estarán activos en la aplicación y cuál de ellos se presentará al iniciar la aplicación.
	- 3. **Datos adicionales para la elaboración de facturas:** Esta zona permite seleccionar los datos del cliente que desea solicitar para la elaboración de facturas, así como también podrá establecer la clasificación que se aplicará a las transacciones.
	- 4. **Estación:** Establezca la configuración de la estación en cuanto a habilitar el botón Caja el cual contiene las opciones (Productos Vendidos, Arqueo, Manejo, Adelantos, Pagos, Corte X), autorizar transacciones a crédito, establecer la cantidad de ítems por defecto, máximo número de ítems en un pedido y asignación de la serie de facturas.

**El Botón Avanzado:** Contiene las opciones para establecer los criterios a aplicar en descuentos, claves y topes máximos en ventas. **Botón Config. Turnos**: Permite visualizar y modificar los turnos existentes en la aplicación.

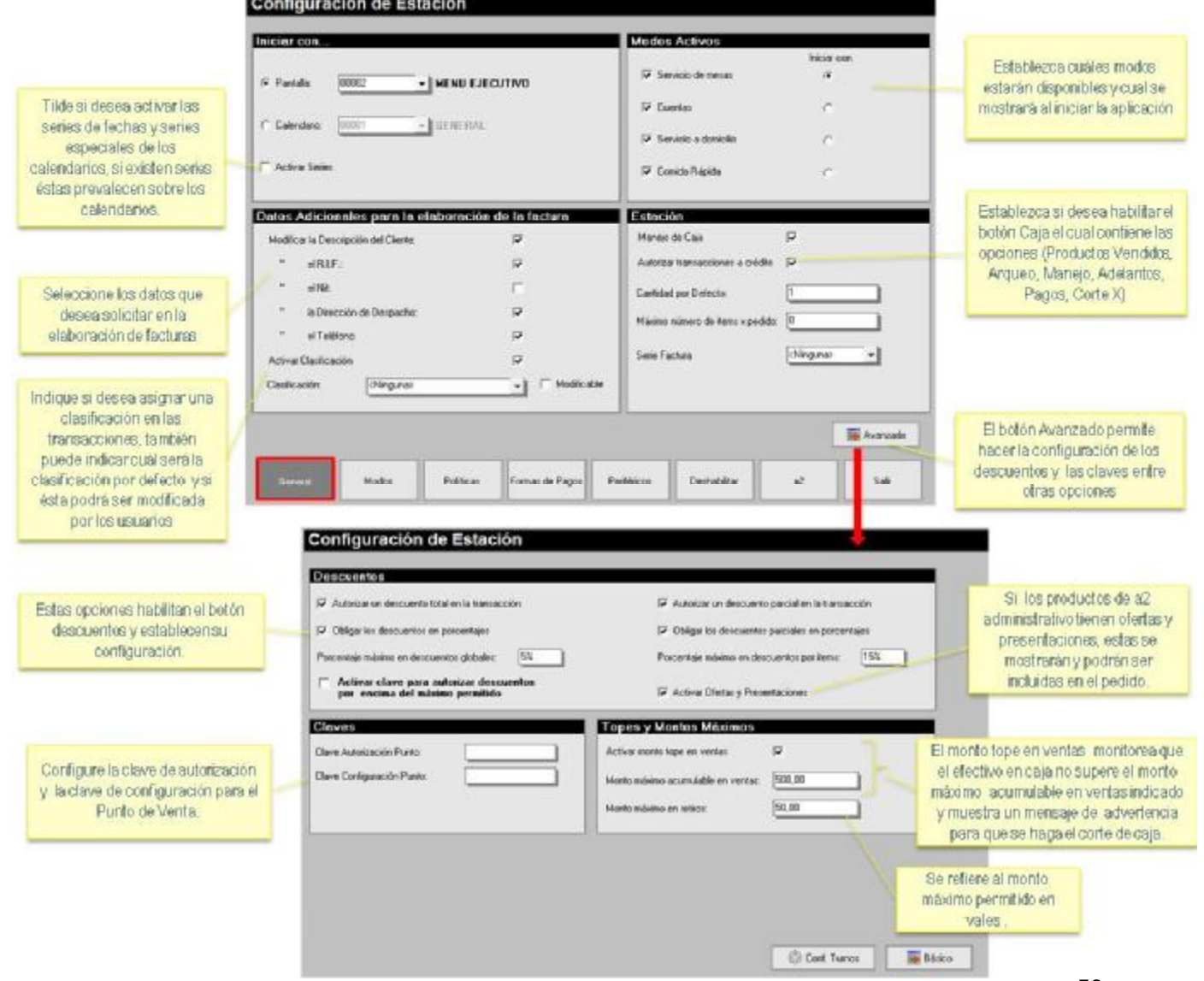

En la ventana configuración Estación, se encuentra el botón Configuración Turnos el cual presenta la lista de turnos existentes en el sistema. El turno activo se muestra marcado con una equis (X). Para crear un nuevo turno:

- 1. Escriba una hora de Inicio y final para el turno
- 2. Escriba la descripción o nombre que desea dar al turno.
- 3. Pulse el botón Insertar si desea colocarlo en una posición especifica de la lista, o pulse el botón Incluir para añadirlo al final de la lista.
- 4. Si desea borrar algún turno, selecciónelo y pulse el botón Borrar.
- 5. Guarde los cambios efectuados antes de salir de la ventana.

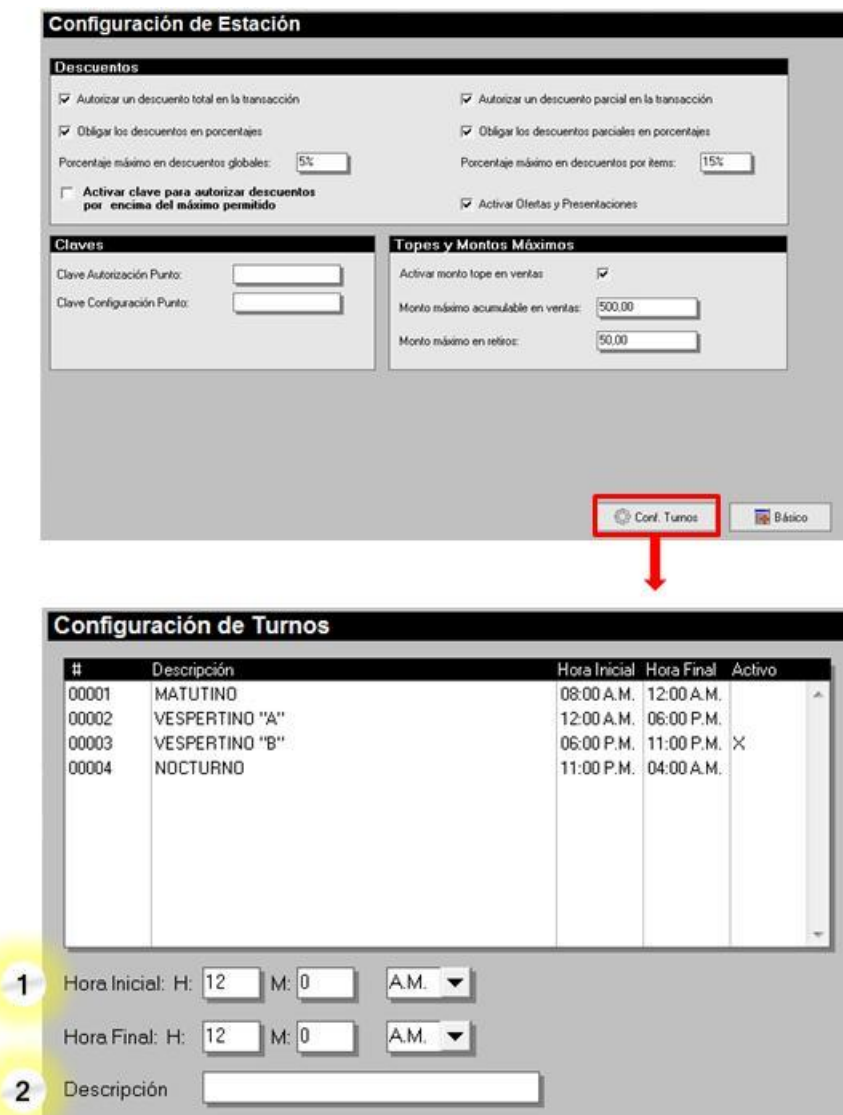

**自** Borrar

**M** Guardar

+ Salir

Insertar

<sup>t</sup>Inclui

 $\overline{3}$ 

• **Ficha Modos:** En esta ficha podrá establecer los valores que se tomarán por defecto al utilizar los distintos modos de ventas.

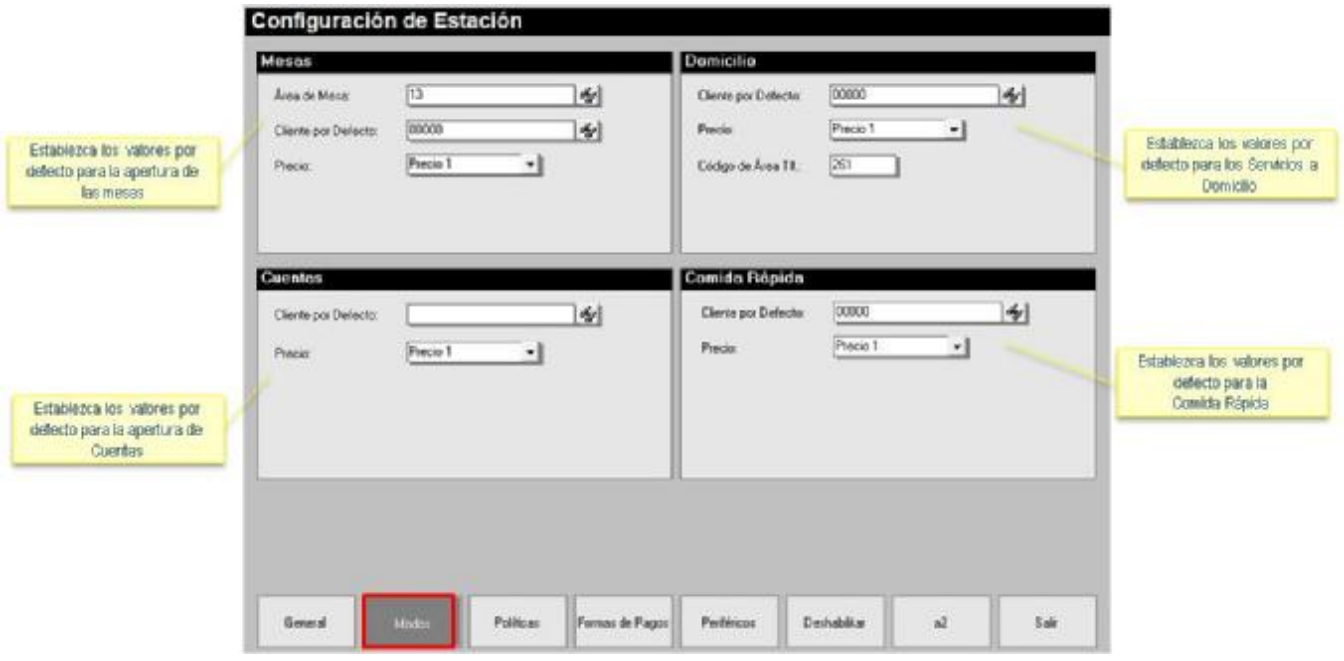

• **Ficha Políticas:** En esta ficha podrá establecer las políticas que determinan el funcionamiento de los distintos modos de ventas.

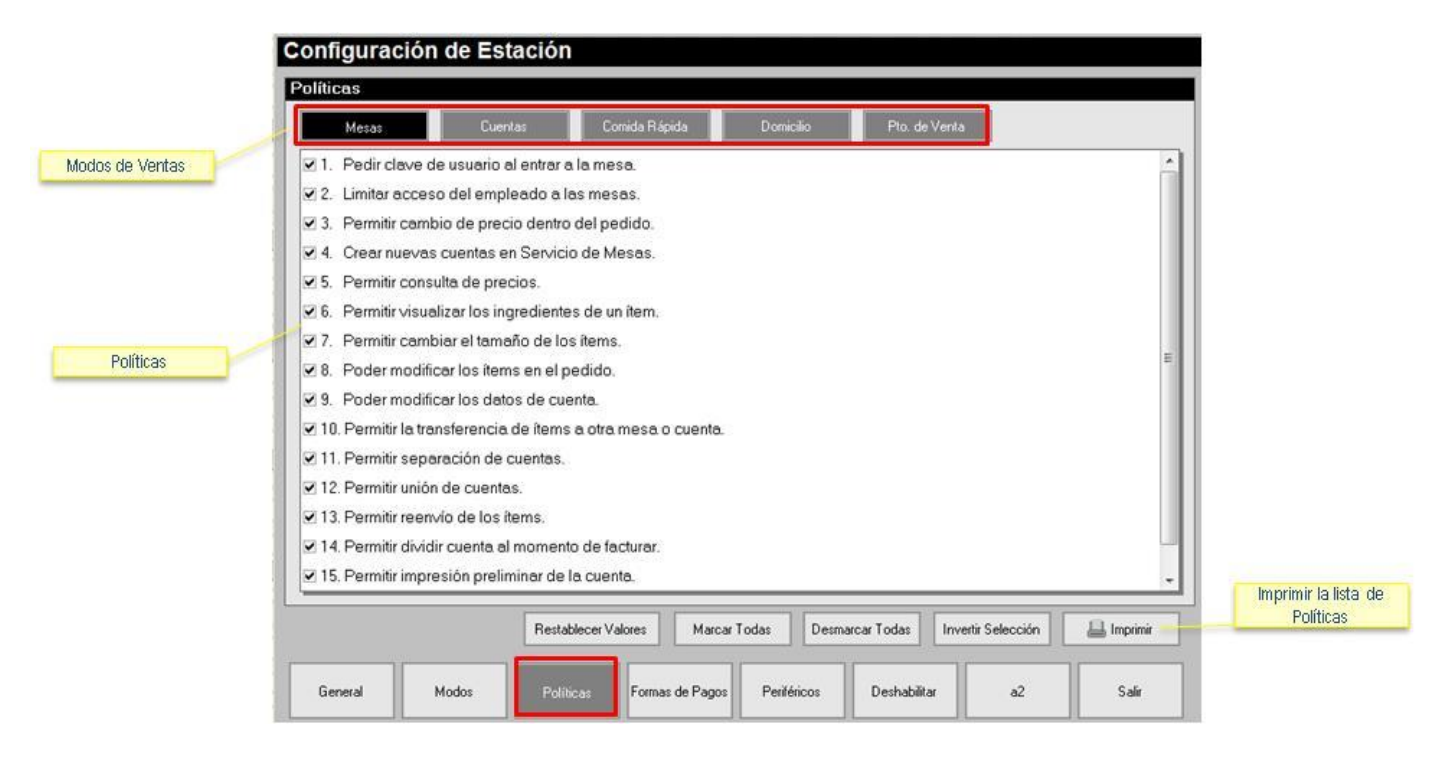

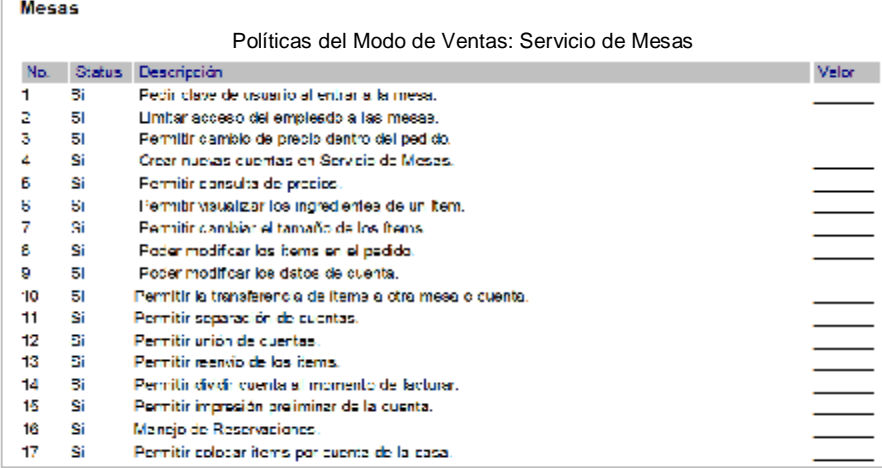

#### Cuentas

 $\Gamma$ 

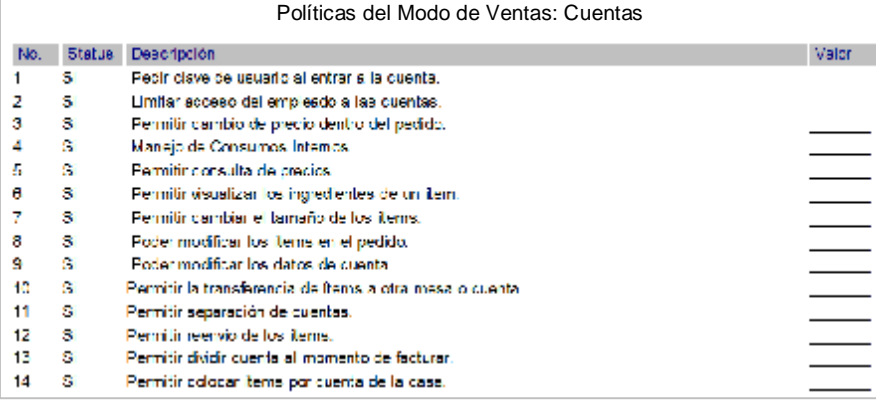

### Comida Rapida

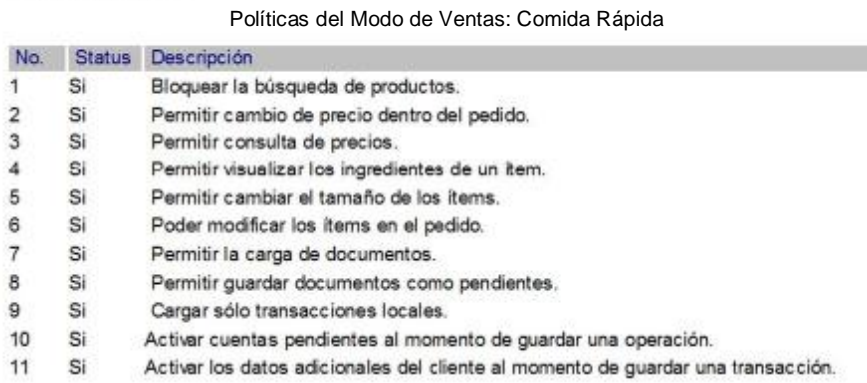

### Domicilio

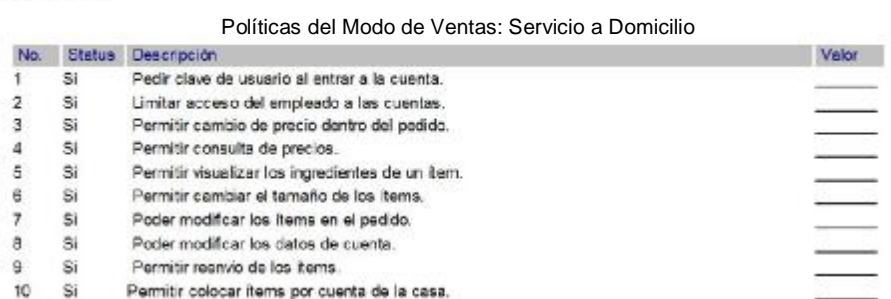

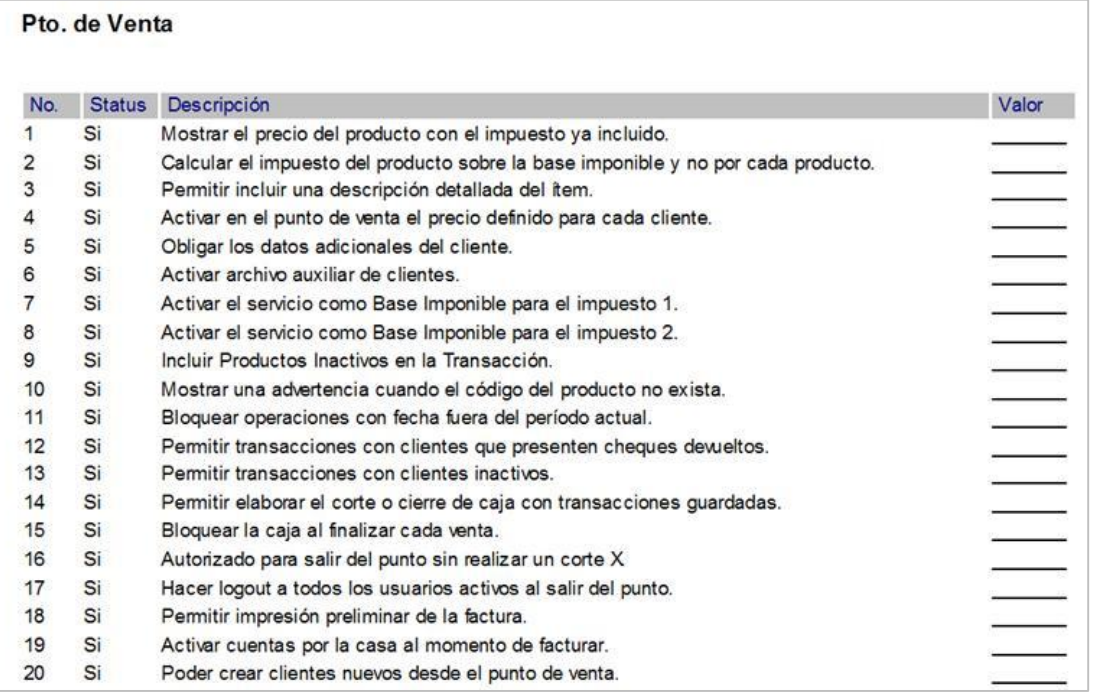

Políticas del Punto de Ventas

• **Ficha Formas de Pago:** Permite realizar la configuración de las formas de pago que desea habilitar en la aplicación.

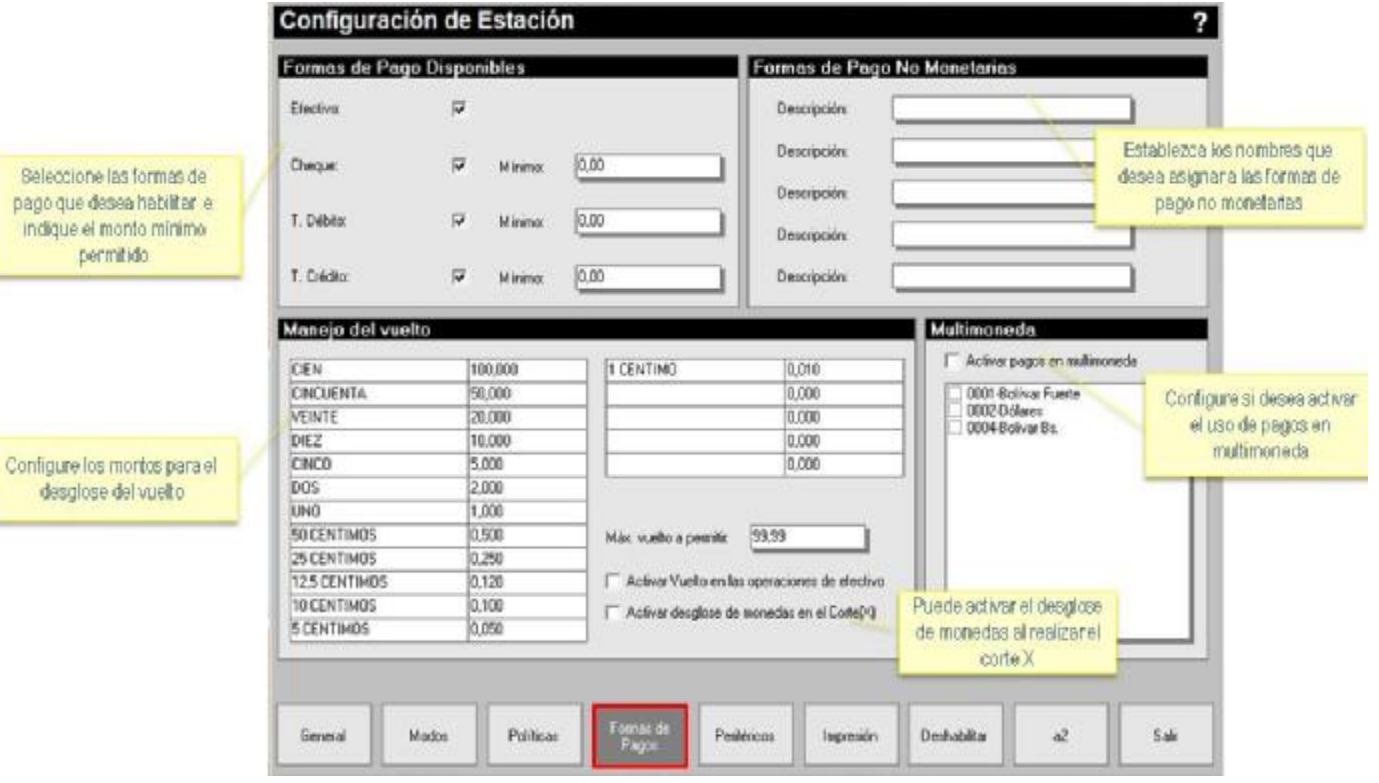

• **Ficha Periféricos:** Permite establecer la configuración de los distintos dispositivos conectados a la aplicación: Gaveta de dinero, visor y balanza.

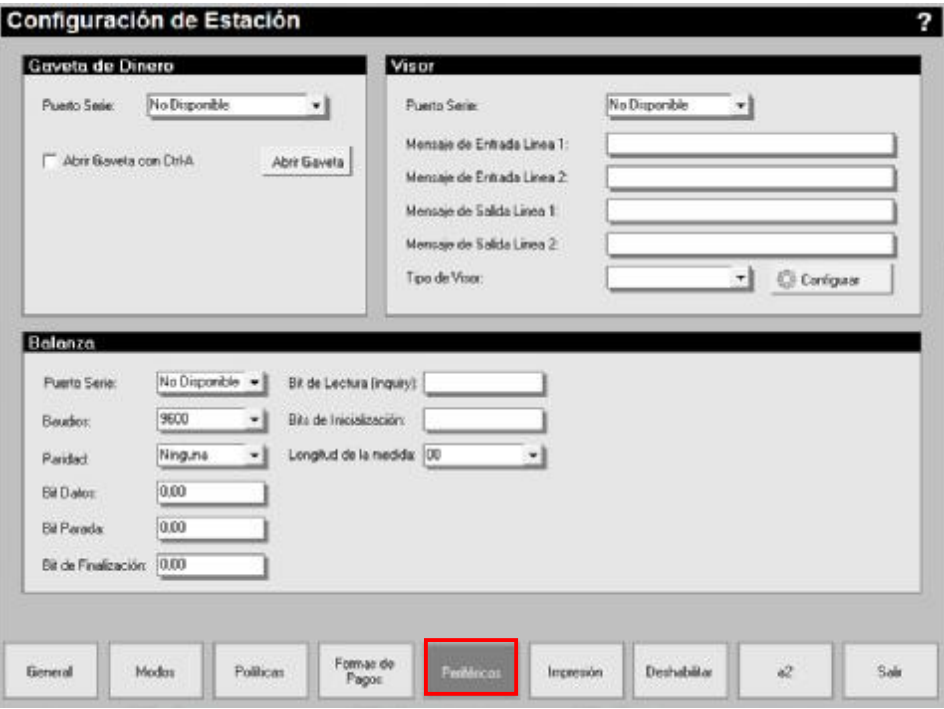

• **Ficha Impresión:** Esta ficha permite realizar la configuración de las impresoras fiscales y no fiscales. La zona izquierda contiene las opciones aplicables a impresoras fiscales mientras que la zona derecha presenta las opciones de configuración para impresoras no fiscales. En la parte inferior se encuentra la opción directorios, en la cual debe indicarse la ruta de la carpeta que contiene los formatos de impresión que se utilizaran en la estación.

activar:

·Bematech -BMC ·Samsung ·Bematech Térmica ·Epson PF-220 -Epson PF300

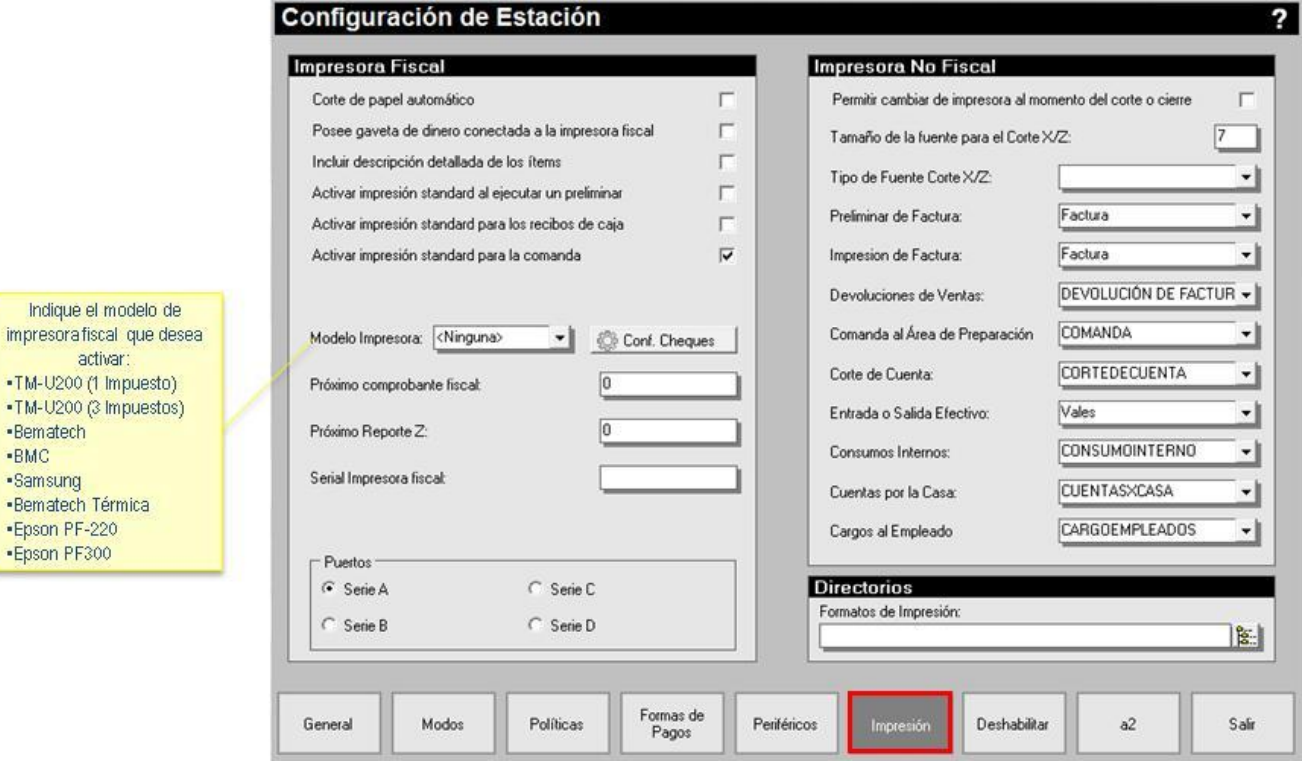

• **Ficha Deshabilitar:** Esta ficha permite seleccionar productos que desee no estén disponibles en los pedidos. También podrá desactivar funciones y solicitud de claves en el Punto de Venta.

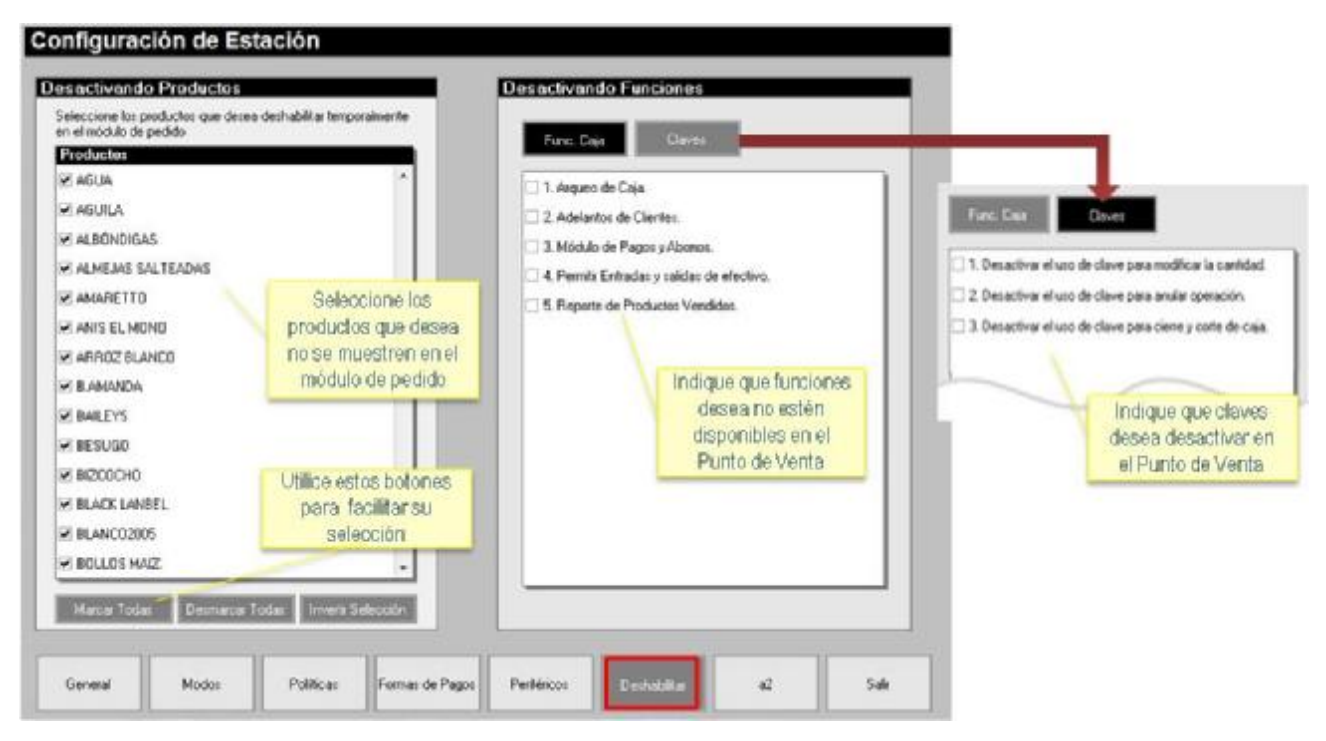

• **Ficha a2:** Permite indicar la clasificación a aplicar a los documentos generados en: cargos, descargos, consumos internos, cuentas por la casa, cargos a empleados, devoluciones y descargos por pérdida. Si está instalado a2 contabilidad podrá establecer el centro de costo al cual desea cargar las transacciones realizadas en a2 alimentos y bebidas.

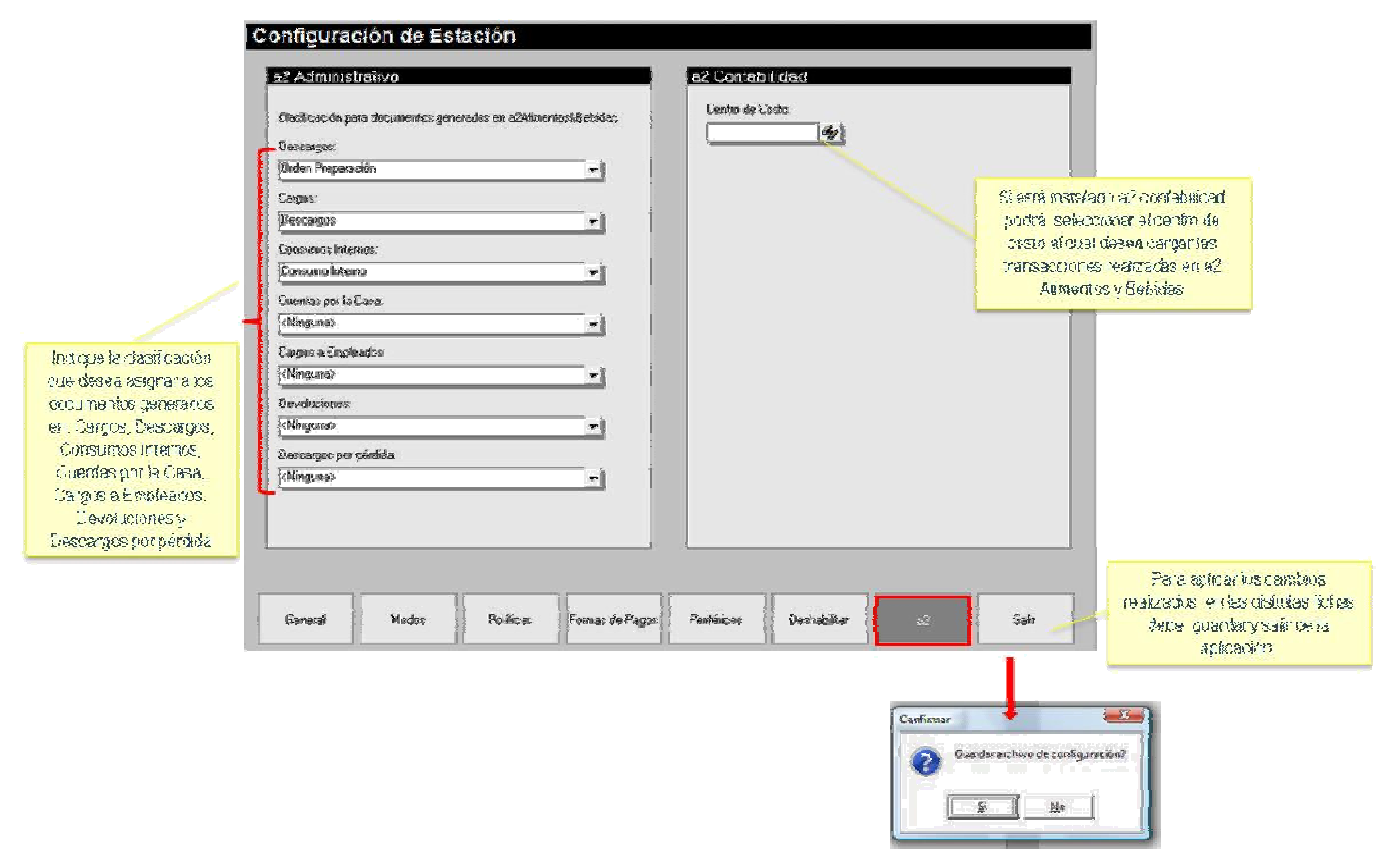

#### *Modos de Ventas:*

a2 Alimentos y Bebidas, permite realizar el manejo de las ventas a través de cuatro modos de ventas: Servicio de mesas, cuentas para llevar, comida rápida y servicio a domicilio.

#### *Modo de Ventas Servicio de Mesas:*

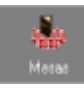

**Botón Mesas:** Presenta el mapa gráfico de las mesas dispuestas en cada una de las áreas del negocio. Permite la administración de mesas, división de consumos por clientes, cuentas separadas, unión de mesas en una sola cuenta, transferencias de consumos a otras mesas, entre otras características.

En el panel derecho superior, se muestra la lista de empleados, el empleado que este activado se muestra en color azul y con una equis (x), en color verde se muestran los empleados que no están activados. También podrá ver el nombre del empleado activo en la barra inferior de la ventana.

En el panel derecho inferior, se muestra una pestaña que contiene las áreas de mesas existentes y otra pestaña denominada Misceláneos que se describe más adelante.

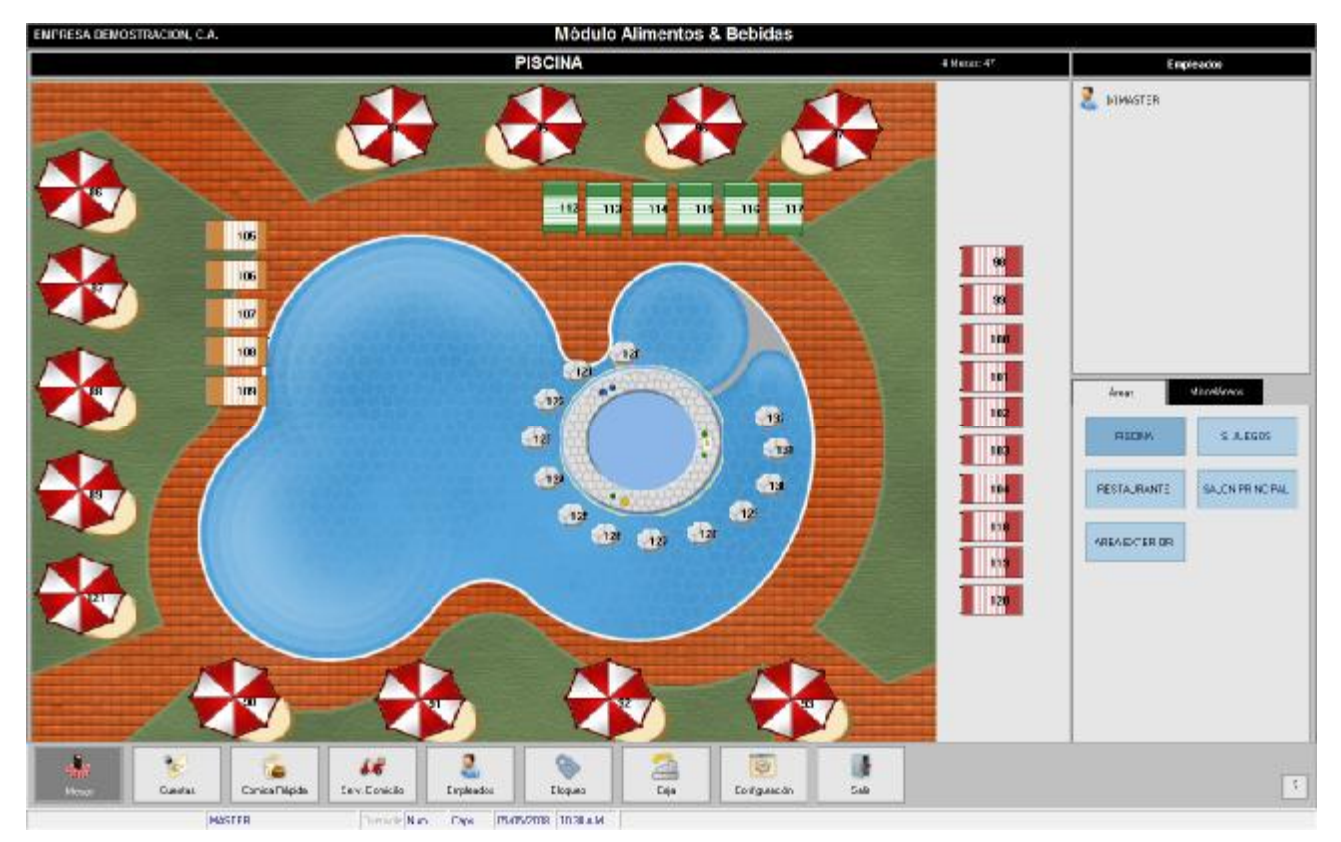

#### **Políticas del Modo Servicio de Mesas:**

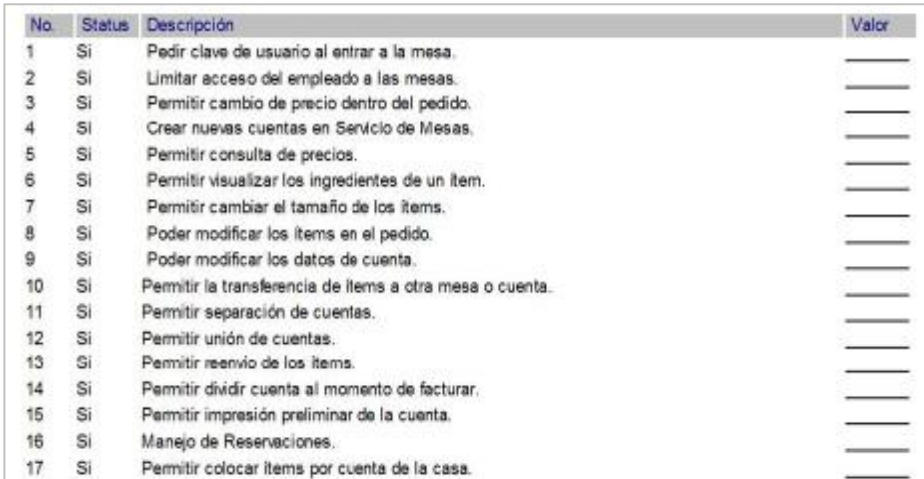

 $\overline{\phantom{0}}$ 

**Ficha Misceláneos:** Está ubicada en la parte derecha de la ventana y contiene las siguientes opciones:

- Transferir Mesas
- Transferir Ítems
- Leyenda
- Reservaciones
- Disponibilidad
- Reportes

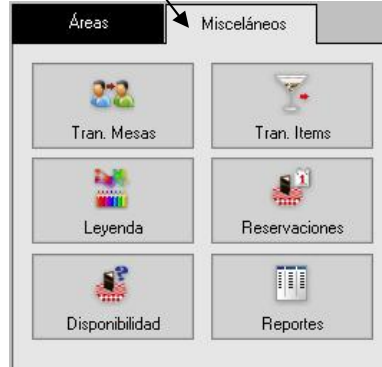

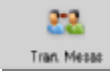

**Botón Transferir Mesas (Ficha Misceláneos):** Permite que el grupo de mesas que están asignadas a un empleado se transfieran a otro, está opción es muy útil en los cambios de turno, para que no hayan mesas asignadas a empleados que no estén laborando. El procedimiento para transferir mesas es el siguiente.

- 1. Haga click en el botón Tran. Mesas, ubicado en la ficha Misceláneos.
- 2. Seleccione el empleado al cual desea transferir las mesas aperturadas por el empleado actual.
- 3. Confirme que desea realizar la operación.
- 4. Escriba la clave de autorizar el proceso.
- 5. Se mostrará un aviso indicando que la transferencia ha sido completada.

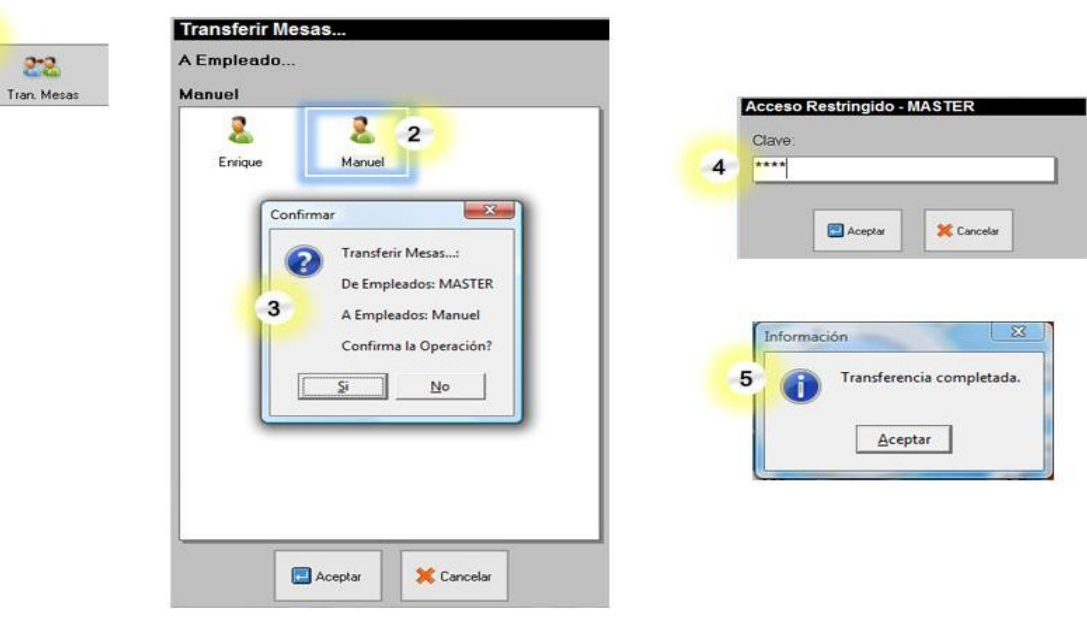

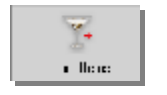

**Botón Transferir Items (Ficha Misceláneos):** Permite transferir ítems de una mesa a otra. Podrá transferir ítems hacia mesas ocupadas o hacia mesas disponibles. Si realiza la transferencia desde una mesa ocupada hacia una mesa disponible, se transferirán todos los ítems a la mesa disponible y se cerrará la mesa que estaba ocupada. Si la transferencia se realiza hacia una mesa ocupada, se creará una nueva cuenta en la mesa ocupada que contendrá los

ítems transferidos. Con este procedimiento transfiere todos los consumos de una mesa a otra mesa o de una mesa a otra cuenta.

Para Transferir Items realice los siguientes pasos:

- 1. En la parte izquierda de la ventana, seleccione la mesa que desea transferir.
- 2. En la parte derecha de la ventana, seleccione la mesa destino. Podrá seleccionar mesas ocupadas o disponibles.
- 3. Haga click en el botón Aceptar.
- 4. Confirme que desea realizar la operación.

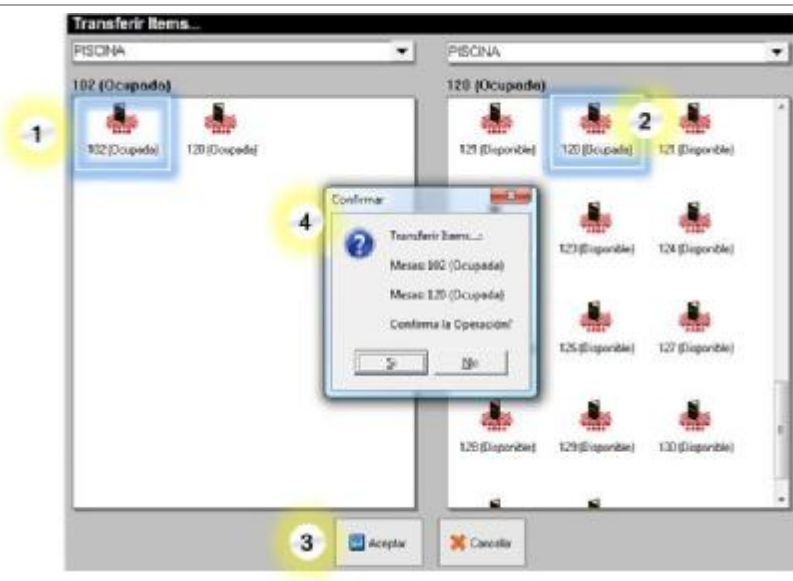

*Transferir Ítems* 

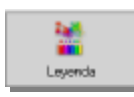

## **Botón Leyenda (Ficha Misceláneos):** Permite visualizar el significado

de las figuras se muestran sobre las mesas y representan los estados de las mesas.

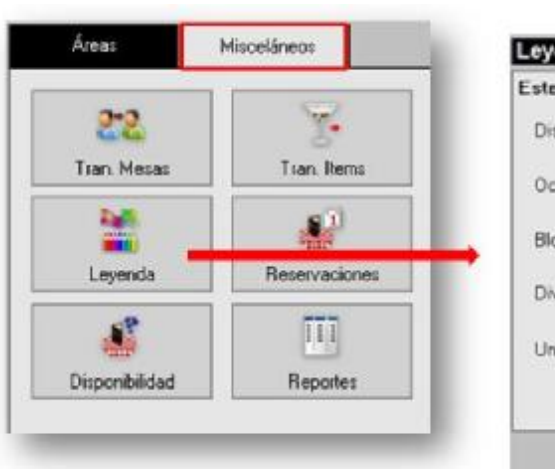

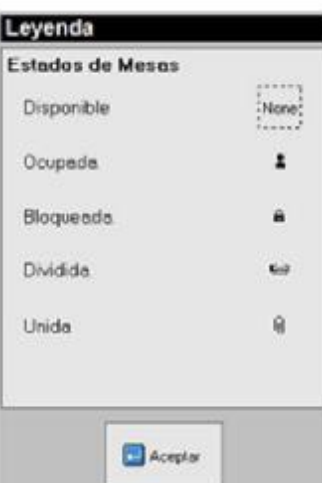

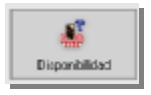

**Botón Disponibilidad (Ficha Misceláneos):** Muestra el listado de mesas disponibles. El listado presenta el número de la mesa, el área a la que pertenece, la capacidad de la mesa e indica si la mesa es del área de

fumadores. Puede hacer click sobre cualquiera de los títulos y se ordenará la lista con el criterio que se haya seleccionado. Desde esta ventana podrá realizar la apertura de la mesa, para ello seleccione una mesa y pulse el botón apertura.

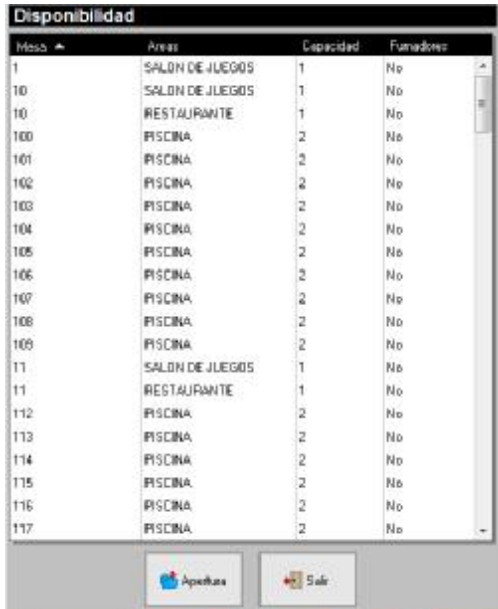

62

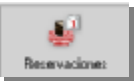

**Botón Reservaciones (Ficha Misceláneos):** Presenta el listado de mesas para reservar o apartar la mesa para una fecha y horas específicos. Debe indicar los datos del cliente para el cual está realizando la reservación. Está opción es informativa y no tiene efectos sobre la ocupación de las mesas.

Al hacer click en el botón Reservaciones se mostrará el listado de las reservaciones existentes. En la parte inferior de la ventana se encuentran los botones Incluir, Modificar, Cancelar, Filtrar y Salir.

**Incluir:** Permite crear una nueva reservación

**Modificar:** Modifica una reservación existente.

**Cancelar:** Dejar sin efecto una reservación existente.

**Filtrar:** Aplicar un filtro para visualizar reservaciones: Activas, vencidas y/o canceladas.

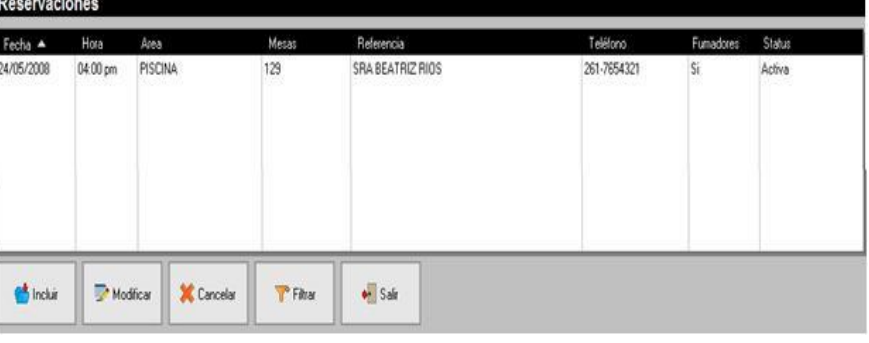

**Salir:** Cerrar la ventana reservaciones.

Para crear una reservación, pulse el botón

Incluir, se presentará el gráfico del área de mesa.

- 1. Haga click en el botón "Áreas" para seleccionar el área de mesa en la cual desea hacer la reservación.
- 2. En el panel derecho seleccione la hora para la reservación.
- 3. Especifique el turno AM ó PM.
- 4. Seleccione día, mes y año para la reservación. Utilice el botón con signo + para incrementar los valores, y el botón con signo para disminuir los valores.
- 5. Indique el número de ocupantes para la mesa a reservar.
- 6. Haga click en la mesa que desea reservar.
- 7. Ingrese los datos para realizar la reservación: teléfono, nombre del cliente, cantidad de personas para la reservación, puede escribir un detalle o comentario para la reservación. Luego pulse el botón Aceptar.
- 8. Las mesas reservadas se muestran en un color distinto a las mesas disponibles.
- 9. Si desea hacer otra reservación repita los pasos 2 al 7, para finalizar pulse el botón Salir.

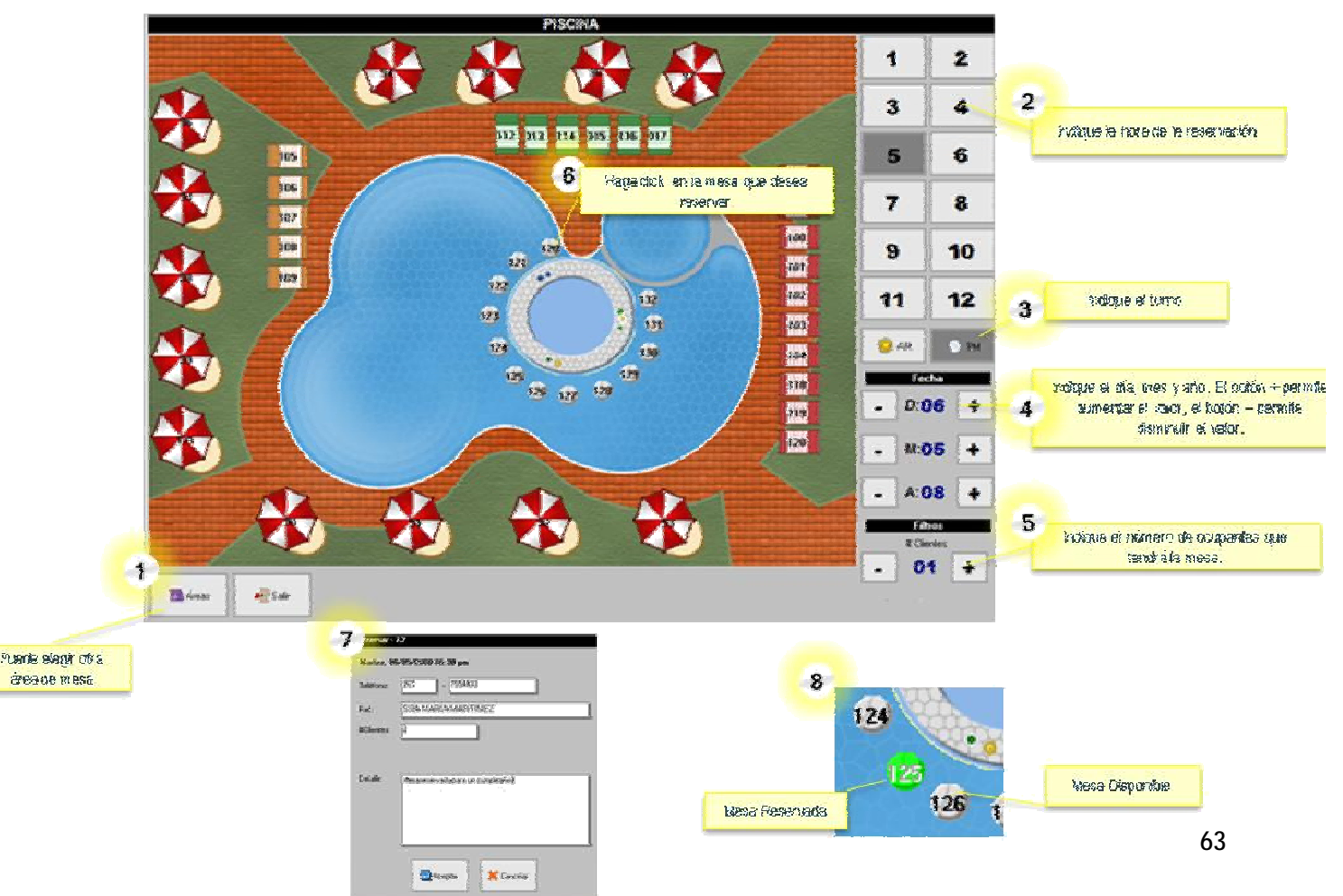

# **Botón Reportes (Ficha Misceláneos):** Muestra un informe de ventas de las **mesas abiertas** detallando:

**Nombre del Área de Mesas. Nombre de la Mesa. Min Orden:** Es el monto mínimo de las cuentas que existan en la mesa. **Max Orden:** Es el monto mayor de las cuentas abiertas en la mesa. **Promedio:** Es el promedio de las cuentas abiertas en la mesa. **# Orden:** Es la cantidad de cuentas abiertas en la mesa actualmente. **# Clientes:** Se refiere a la cantidad de clientes con las que fue aperturada la mesa **Monto Bsf:** Es la suma de los consumos de las cuentas abiertas en la mesa. **Apertura:** Muestra la fecha y hora de apertura de la mesa. **Tiempo:** Muestra las horas y minutos transcurridos desde el monto de la apertura de la mesa. Además muestra el total general, total descuentos, total impuestos y total servicio.

m. lebode:

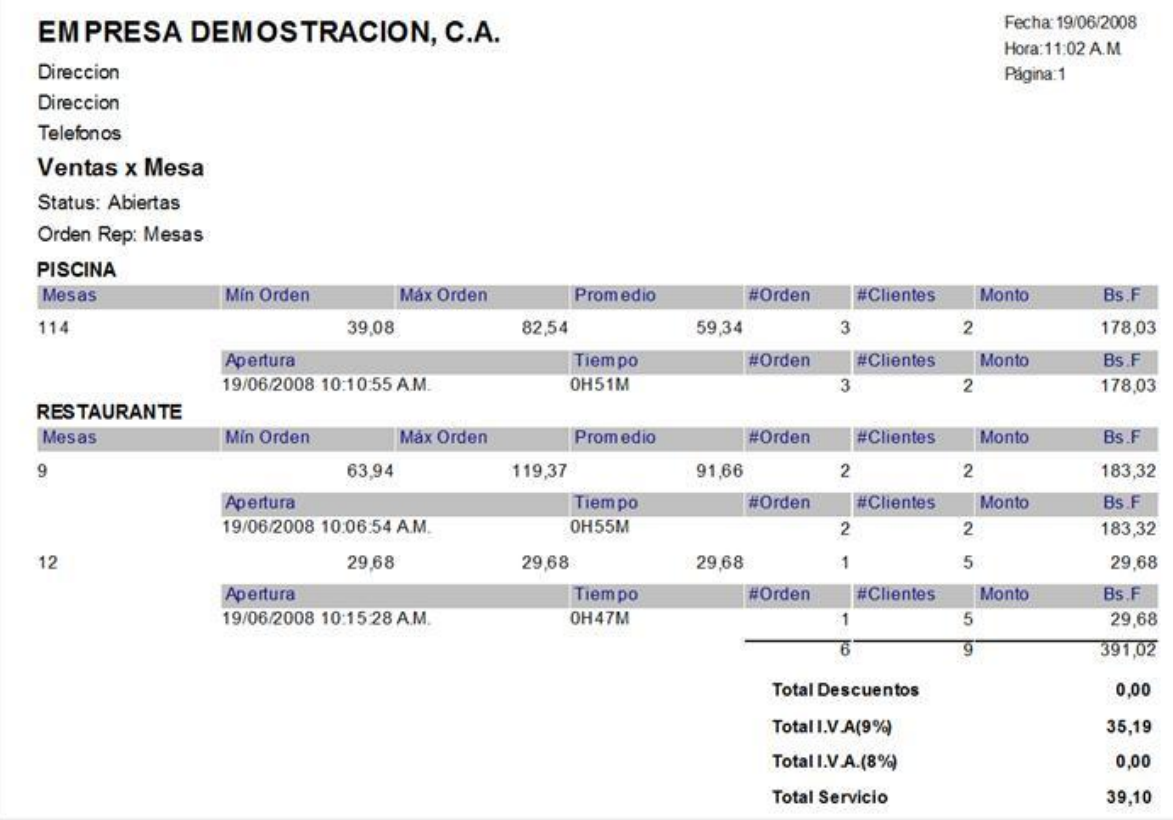

### *Abrir Mesas:*

Info de Mesas - 121 Mesas - 121 Exteder Disponible i Wr. Gieras a. t. Mã< Clientes: ı Enha frfa Ace de Fumedoros - No Uti. Apertura. l a **Sale** 

Al hacer click en cualquier mesa disponible se presentarán las opciones:

#### **Info:** Permite ver información de la mesa.

**Entrar:** Este botón permite hacer la apertura de la mesa para asignarle una cuenta, presenta una ventana donde debe indicar la cantidad de ocupantes de la mesa, luego se mostrará la ventana del punto de ventana para hacer el pedido.

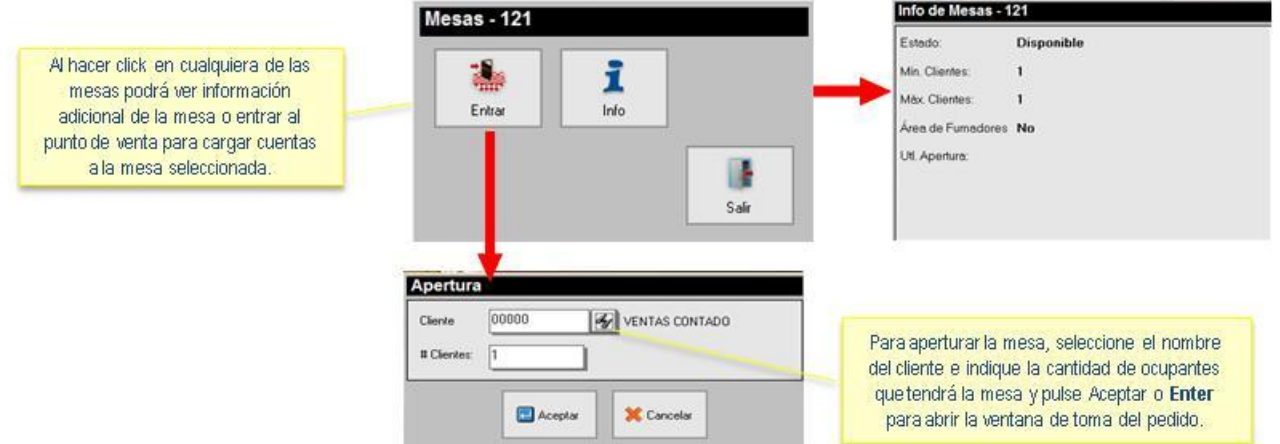

### *Crear Clientes Nuevos:*

Se requiere que este activada la política #20 del Punto de venta a2foodpos: "Poder crear clientes nuevos desde el punto de ventas".

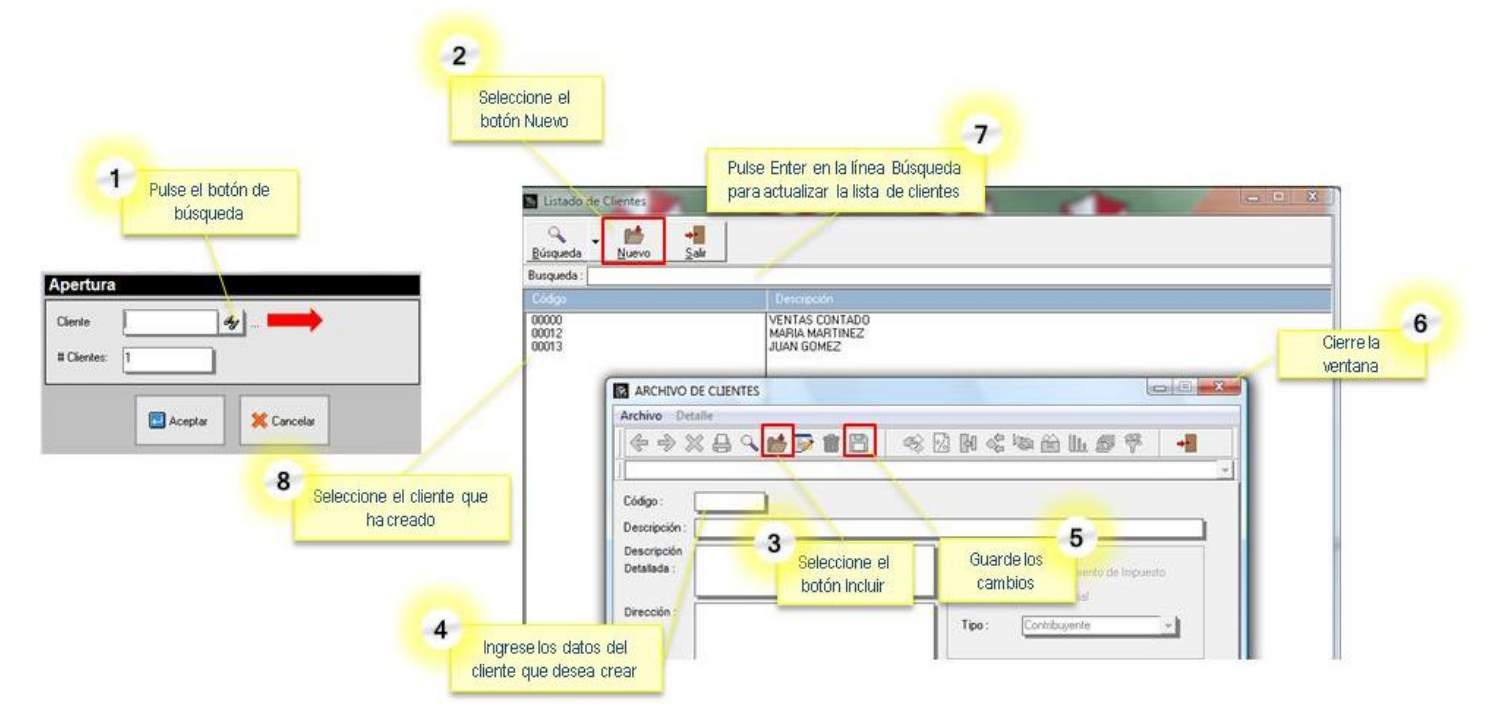

En el botón Configuración, Ficha Modos, podrá establecer el cliente por defecto en la apertura de las mesas, de manera que al aperturar las mesas sólo deberá indicar la cantidad de ocupantes que tendrá la mesa y no el nombre del cliente.

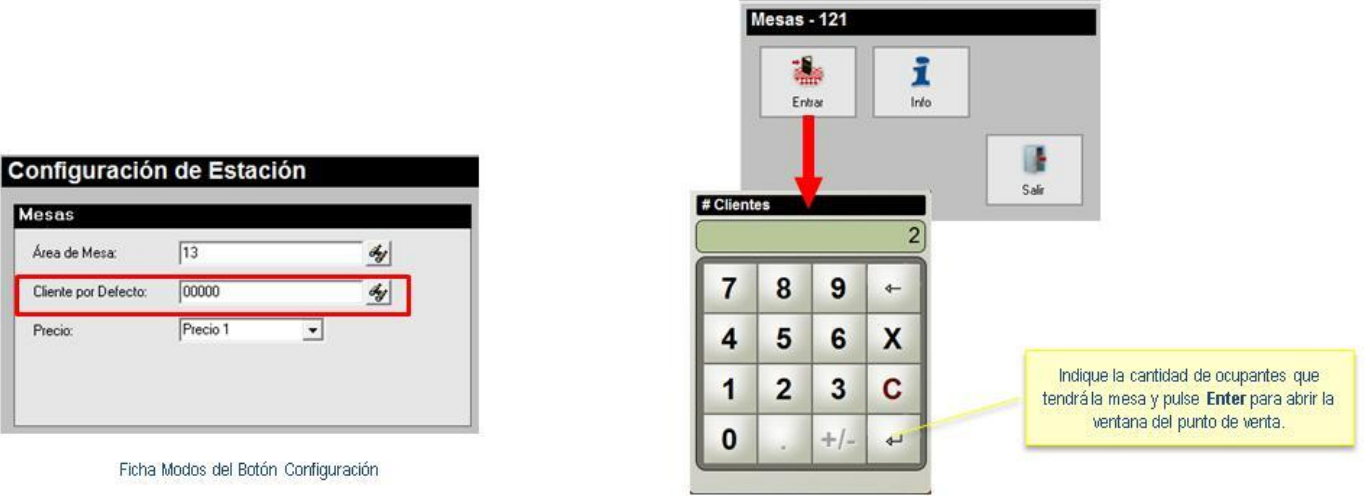

Una vez abierta la mesa, al hacer click en ella se presentará la siguiente ventana:

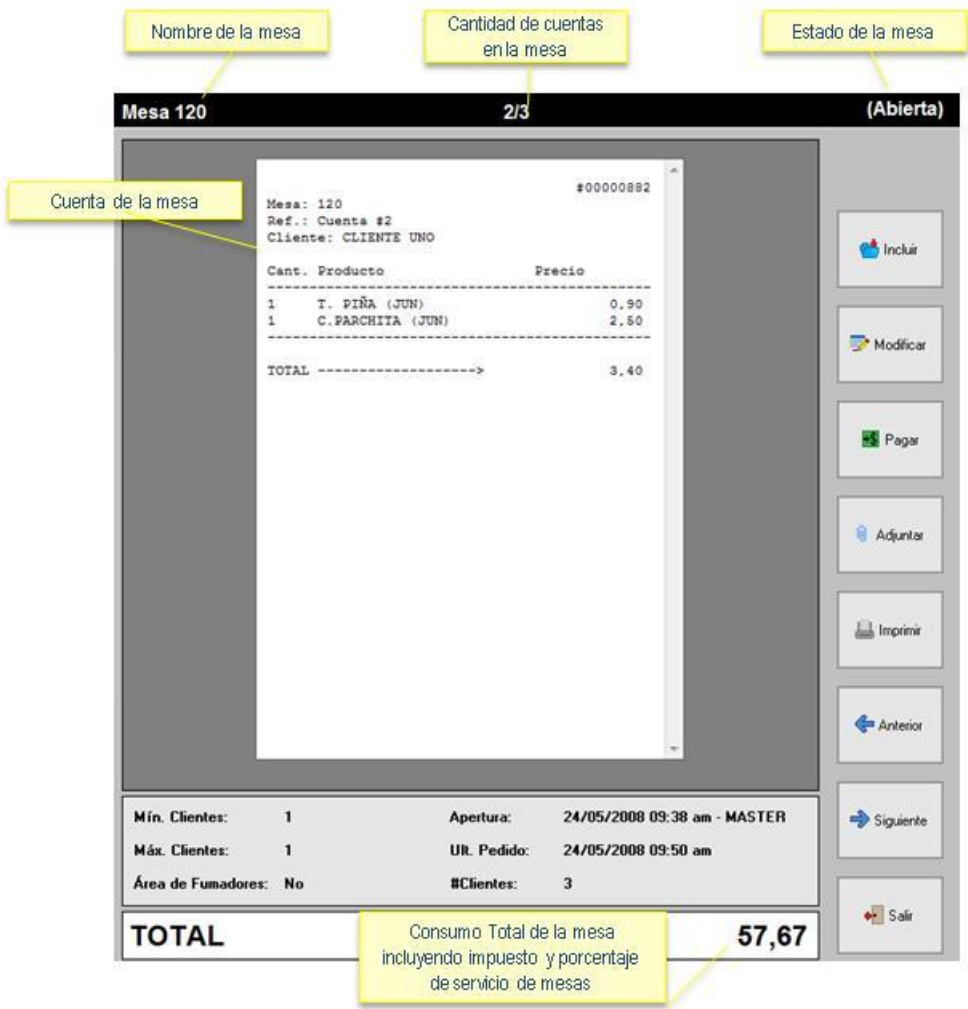

**Incluir:** Permite crear una nueva cuenta en la misma mesa (cuentas separadas en la misma mesa).

**Modificar:** Abre la ventana del punto de venta para tomar otro pedido en la cuenta activa de la mesa.

**Cerrar:** Sólo se mostrará este botón cuando el total de la mesa está en cero, permitiendo cerrar una mesa que no tenga ítems.

**Pagar:** Presenta la ventana para indicar el monto de la propina y luego establecer el desglose del pago.

**Adjuntar:** Permite unir cuentas de varias mesas, presenta el listado de las mesas disponibles para seleccionar las que se desean unir a la mesa activa.

**Imprimir:** Imprime la cuenta activa.

**Anterior:** Permite ver la cuenta anterior, si existe más de una cuenta en la misma mesa.

**Siguiente:** Permite ver la cuenta siguiente, si existe más de una cuenta en la misma mesa.

**Salir:** Cierra la ventana activa.

En la parte inferior de la ventana se muestra información de la mesa: número mínimo y máximo de clientes permitidos en la mesa, fecha y hora de apertura, fecha y hora del último pedido, cantidad de clientes y el consumo total de la mesa.

#### *Modo de Ventas Cuentas para llevar o Pedidos por Encargo:*

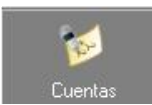

**Botón Cuentas:** Permite administrar los pedidos para llevar y pedidos por encargo. En la parte derecha de la ventana muestra un conjunto de botones con las opciones:

- Nueva
- Transferir Cuentas
- Transferir a Mesa
- Ordenar • Filtrar
- Vista Reporte

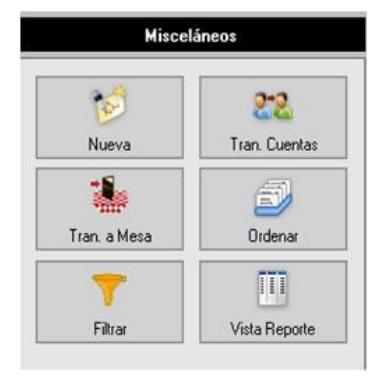

#### **Políticas del Modo de Ventas Cuentas.**

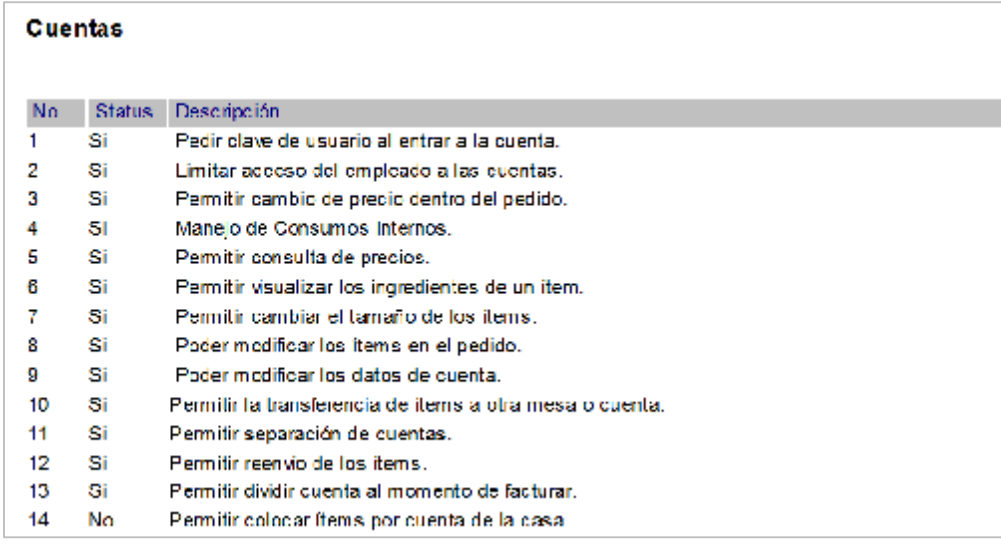

h. Nueva

**Nueva (Ficha Misceláneos-Cuentas):** Permite crear una cuenta o pedido para llevar del mismo día o de fecha posterior. Si está activada la política de pedir clave de usuario al entrar aparecerá la siguiente ventana:

Al colocar una clave válida de usuario autorizado, podrá entrar a la ventana para crear una cuenta o pedido para llevar.

- 1. Seleccione el cliente<br>2. Escriba una referenci
- 2. Escriba una referencia para el pedido
- 3. Seleccione la fecha.
- 4. Indique la hora del pedido.
- 5. Pulse el botón Aceptar
- 6. En la ventana del Punto de venta elija los productos que conformarán el pedido y pulse el botón salir.
- 7. Se mostrará el pedido creado en la ventana cuentas.

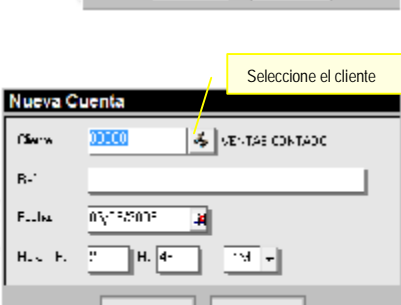

X Janeir

**El** server

 $\mathbb{R}^{n} \times \mathbb{R}$ 

Acceso Restringido - MASTER

**U** Supple

 $\mathbb{C}^{1-\infty}$ 

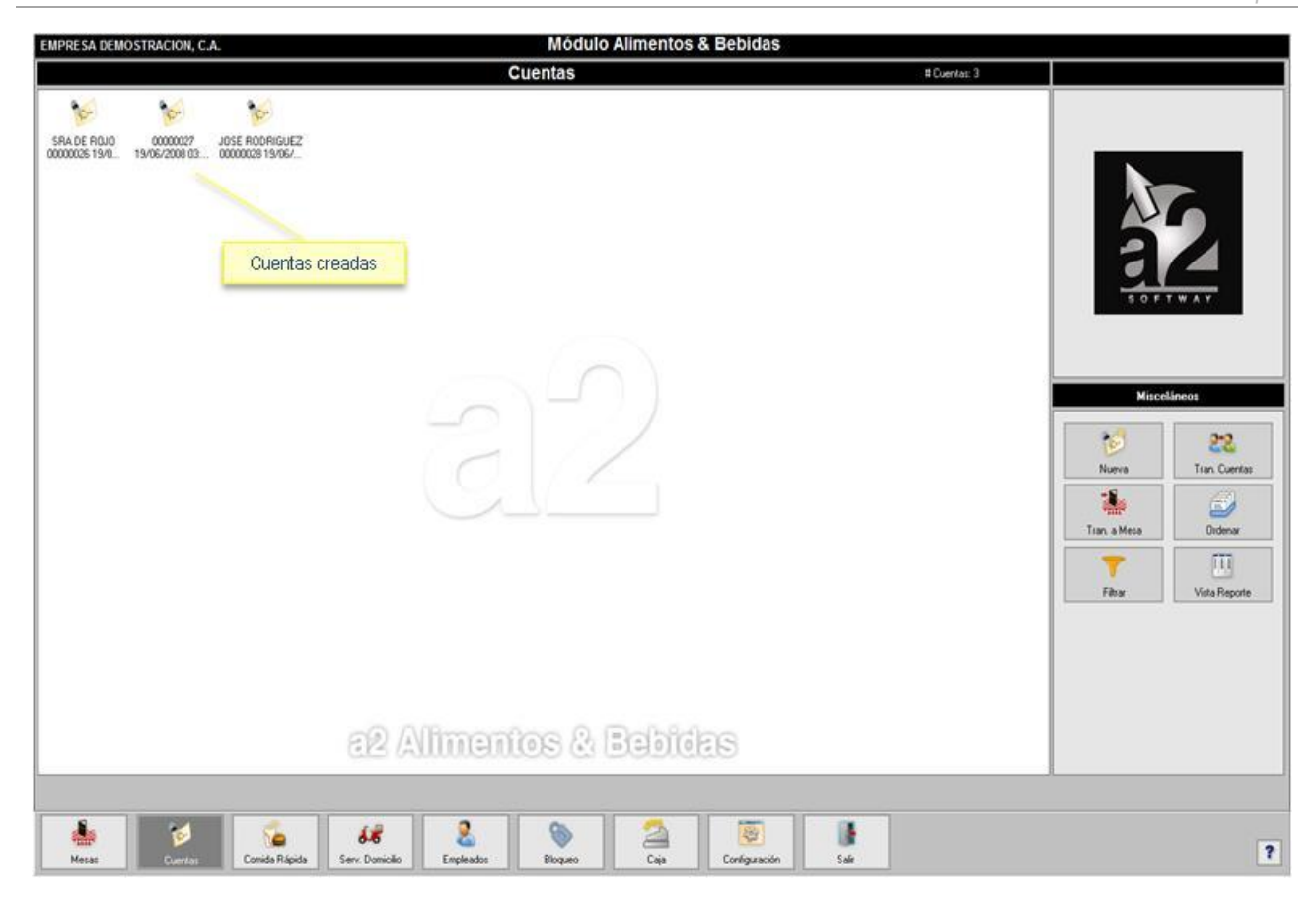

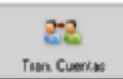

 $\overline{1}$ 

22 Tran Cuertas

**Transferir Cuenta (Ficha Misceláneos-Cuentas):** Permite que el grupo de cuentas que fueron aperturadas por un empleado se transfieran a otro, está opción es muy útil en los cambios de turno, para que no hayan cuentas asignadas a empleados que no estén laborando. El procedimiento para transferir cuentas es el siguiente:

- 1. Haga click en el botón Tran. Cuentas, ubicado en la ficha Misceláneos.
- 2. Seleccione el empleado al cual desea transferir las cuentas aperturadas por el empleado actual.
- 3. Confirme que desea realizar la operación.
- 4. Escriba la clave de autorizar el proceso.
- 5. Se mostrará un aviso indicando que la transferencia ha sido completada.

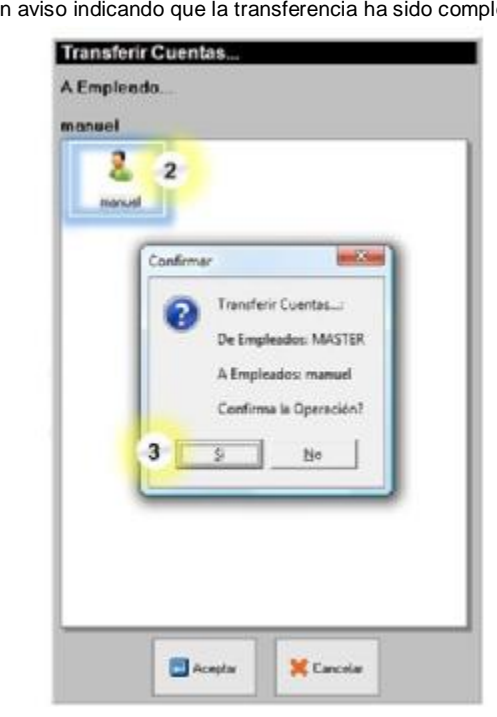

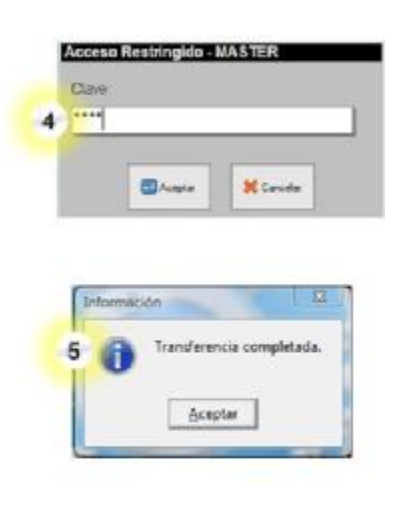

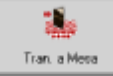

**Transferir a Mesa (Ficha Misceláneos-Cuentas):** Permite trasladar una cuenta para llevar hacia el modo de ventas Servicio de Mesas.

Para Transferir Cuentas a Mesas:

- 1. Seleccione el área de mesa que desea visualizar.
- 2. En la parte izquierda de la ventana, seleccione la cuenta que desea transferir.
- 3. En la parte derecha de la ventana, seleccione la mesa destino. Podrá seleccionar mesas ocupadas o disponibles.
- 4. Haga click en el botón Aceptar.
- 5. Confirme que desea realizar la operación.

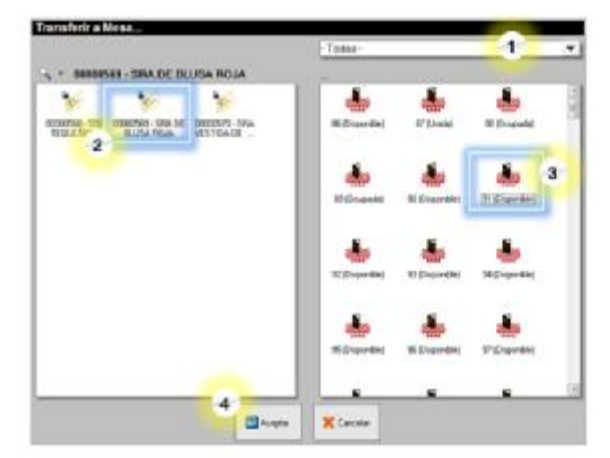

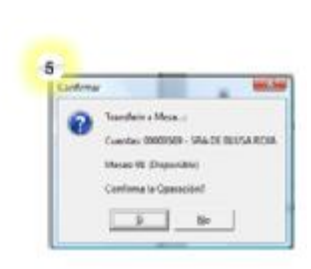

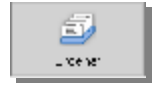

**Ordenar (Ficha Misceláneos-Cuentas):** Muestra opciones para ordenar las cuentas por documento, referencia o fecha de entrega.

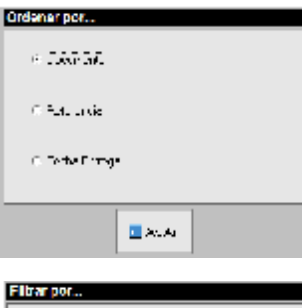

 $\sigma_{\rm{max}}$  $\mathcal{O}^{(n)}$  , with a second  $\mathcal{O}^{(n)}$ 

 $\blacksquare$  Access

Or benefit the re-C. Info@net

**CARLIN** 

Kithelieve

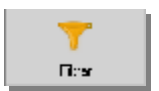

**Filtrar (Ficha Misceláneos-Cuentas):** Permite mostrar u ocultar las cuentas o pedidos utilizando criterios de fecha: hoy, esta semana, semana próxima, todo el mes.

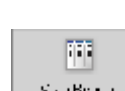

**Vista Reporte (Ficha Misceláneos-Cuentas):** Presenta el listado de las cuentas

abiertas, mostrando referencia, número de documento y fecha y hora de apertura.

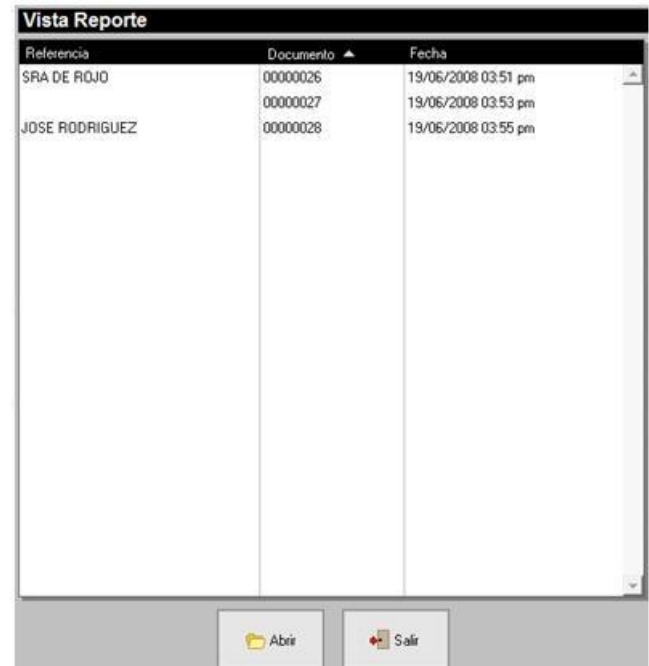

#### *Modo de Ventas Comida Rápida:*

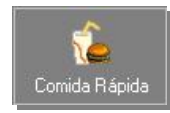

**Botón Comida Rápida:** Muestra la ventana del punto de venta de a2 Alimentos y Bebidas para realizar el pedido, no requiere que el ítem sea enviado a algún área de preparación.

Este modo de ventas permite hacer descuentos, anulaciones, entre otras características. También ofrece la posibilidad de guardar pedidos sobre alguna cuenta existente, cargar documentos guardados y realizar devoluciones de facturas creadas en cualquier modo de ventas.

#### **Políticas del Modo de Ventas Comida Rápida.**

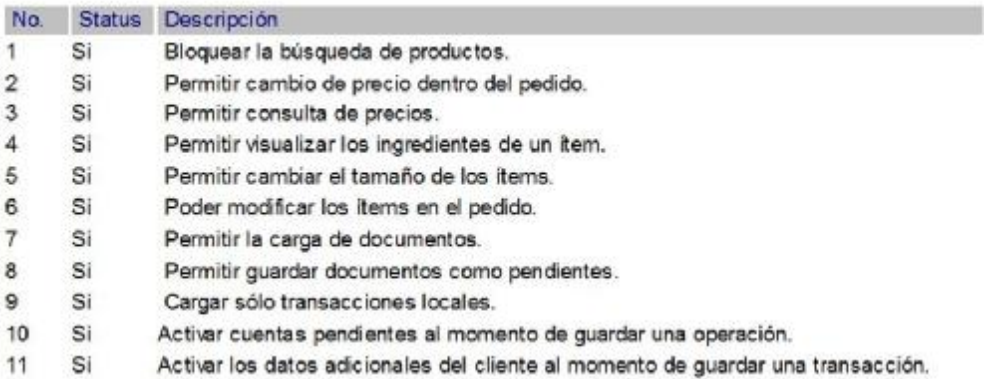

Toma de pedido en el Modo de Ventas Comida Rápida:

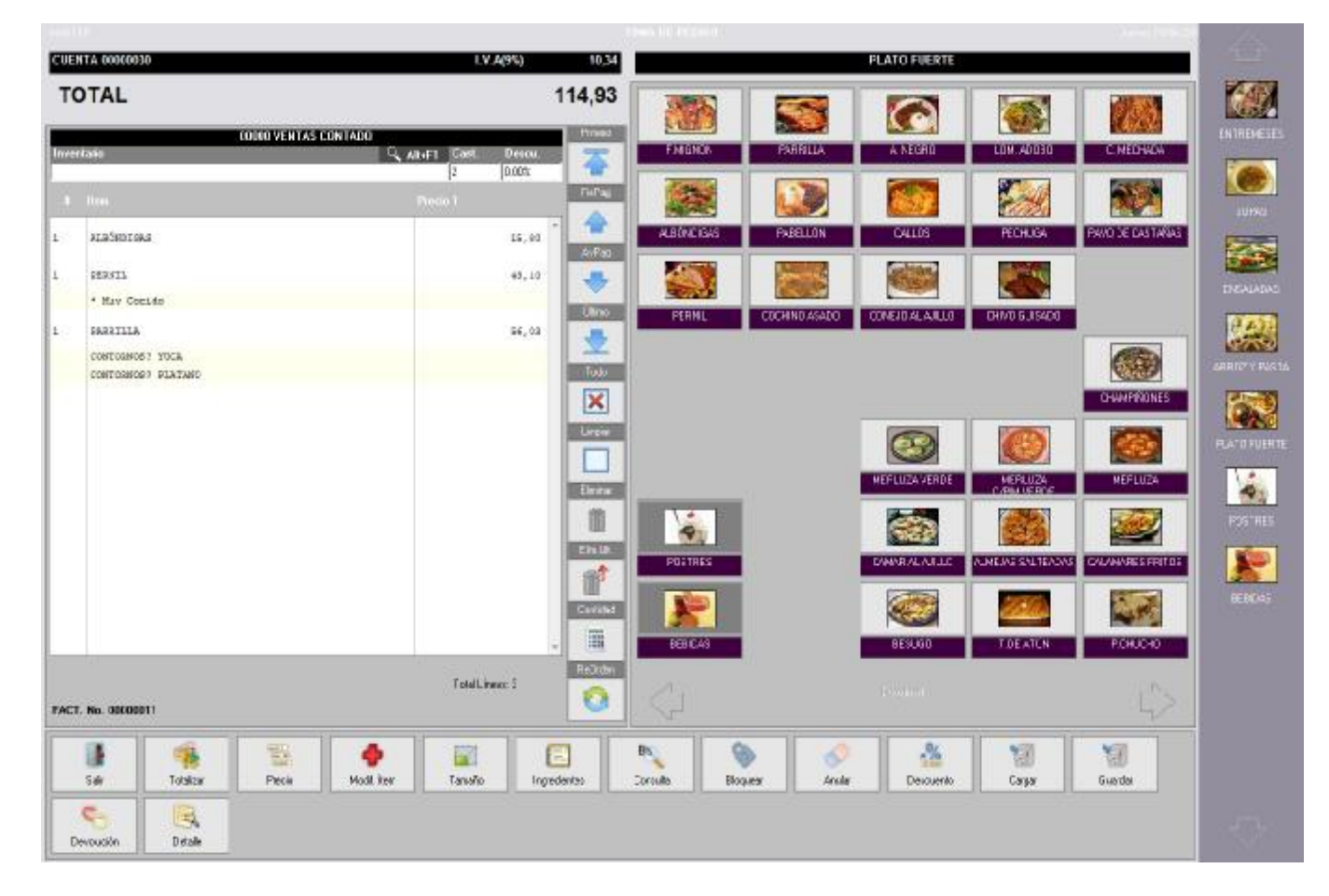

**I** 

Nuevo

E.

Ordenar

Ŀ

Miscelán

**Syl** 

Leyenda

T

Filtran

### *Modo de Ventas Servicio a Domicilio:*

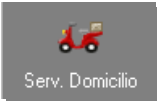

**Botón Servicio a Domicilio:** Permite administrar los pedidos de servicio a domicilio. En la parte derecha de la ventana muestra un conjunto de botones con las opciones:

- Nuevo
- **Levenda**
- Ordenar
- **Filtrar**

**Políticas del Modo de Ventas Servicio a Domicilio:** 

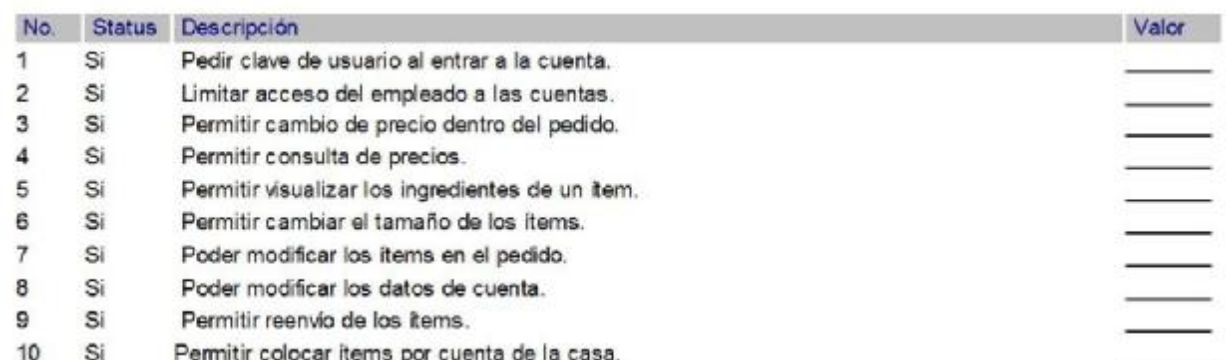

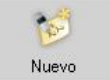

**Nuevo (Ficha Misceláneos-Servicio a Domicilio):** Permite crear un pedido de servicio a domicilio.

- 1. Seleccione el cliente. Si está activada la política # 6 del punto de venta "Activar archivo auxiliar de clientes", podrá trabajar con los clientes eventuales.
- 2. Escriba el número telefónico del cliente.
- 3. Escriba una referencia para el pedido
- 4. Escriba la dirección de entrega del pedido.
- 5. Pulse el botón Aceptar.
- 6. En la ventana del Punto de venta elija los productos que conformarán el pedido y pulse el botón salir.

Para un mejor control de las facturas emitidas en este modo de ventas puede crear la factura a crédito y pagarla cuando el repartidor regrese con el dinero.

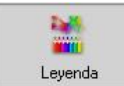

**Leyenda (Ficha Misceláneos-Servicio a Domicilio):** Permite visualizar el significado de las figuras que se muestran sobre las cuentas. Los estados de envíos son:

**Sin preparar:** Se refiere a pedidos que no han sido enviados al área de preparación.

**No asignada:** Se refiere a pedidos que han sido enviados al área de preparación y ya están listos pero aún no están asignados a algún repartidor. **Asignada:** Se refiere a pedidos que ya han sido asignados al repartidor.

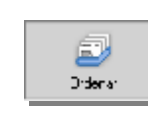

**Ordenar:** Permite ordenar las cuentas a domicilio según los siguientes criterios: por documentos, por referencia o por fecha de entrega.

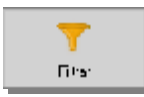

**Filtrar:** Permite aplicar los siguientes filtros en la vista cuentas: Sin filtro, sin preparar, por asignar, asignadas.

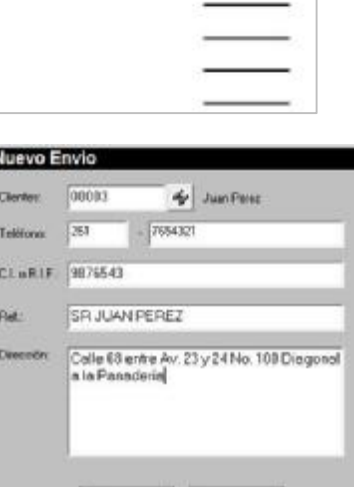

**El Aceptor** 

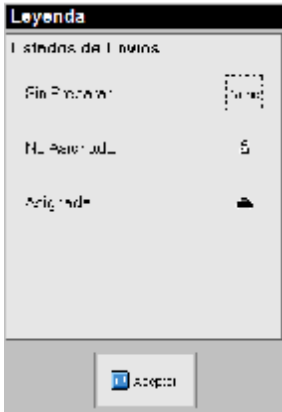

**X** Cancela
Al hacer doble click sobre algún pedido creado, se presentará la siguiente ventana:

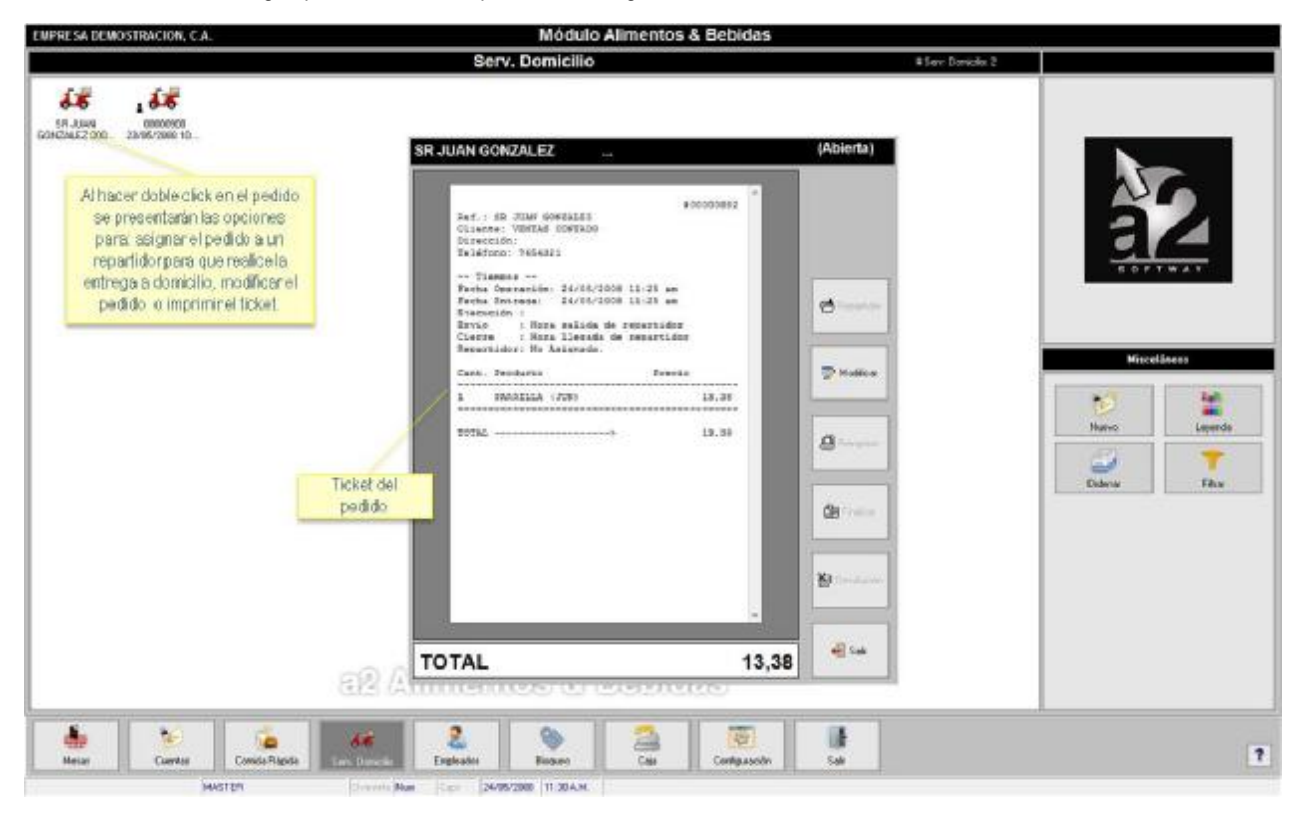

**Repartidor:** Muestra los empleados que están designados como repartidores para elegir cual hará la entrega del pedido a domicilio. Esta opción sólo se activa si el pedido ha sido totalizado.

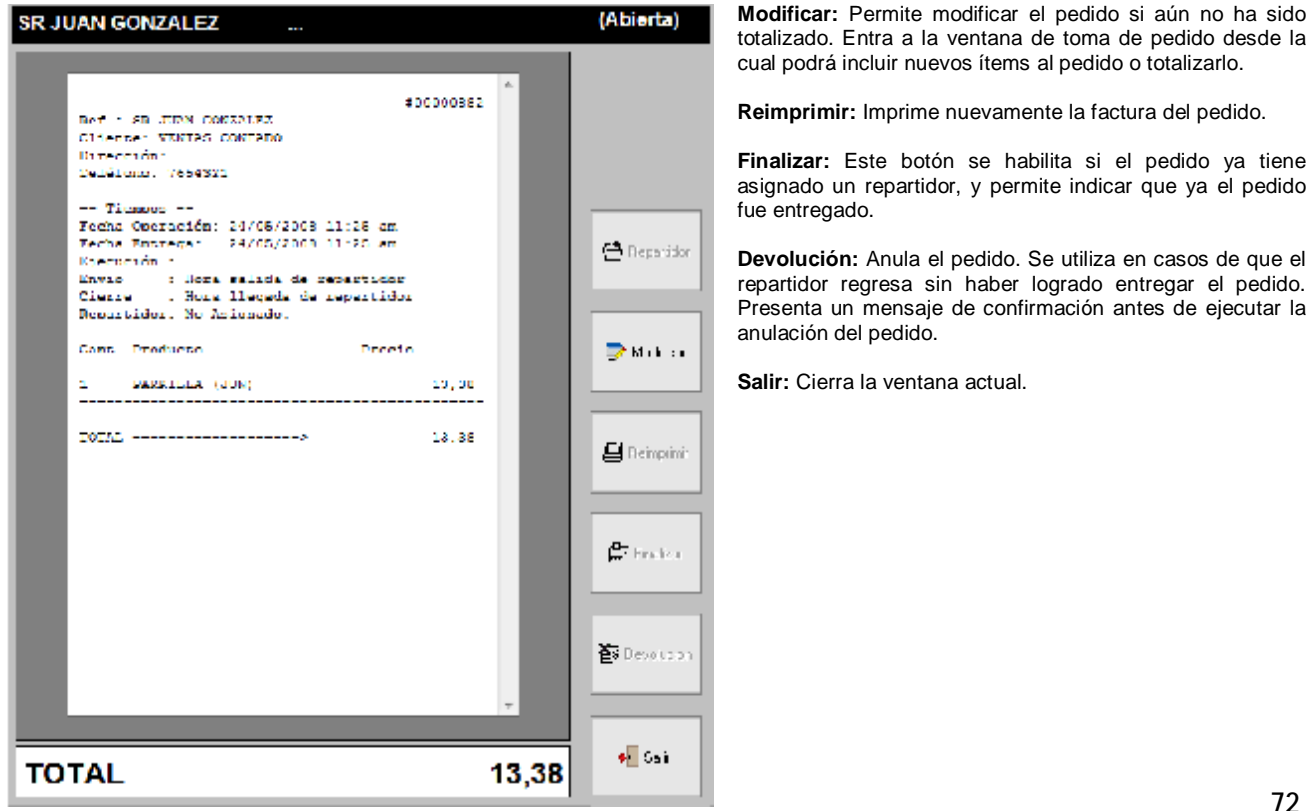

En el menú Informes de a2food, está ubicado el Informe "Relación de Envíos", el cual muestra el listado de todos los servicios a domicilio realizados en un periodo de tiempo.

 $\Gamma$ 

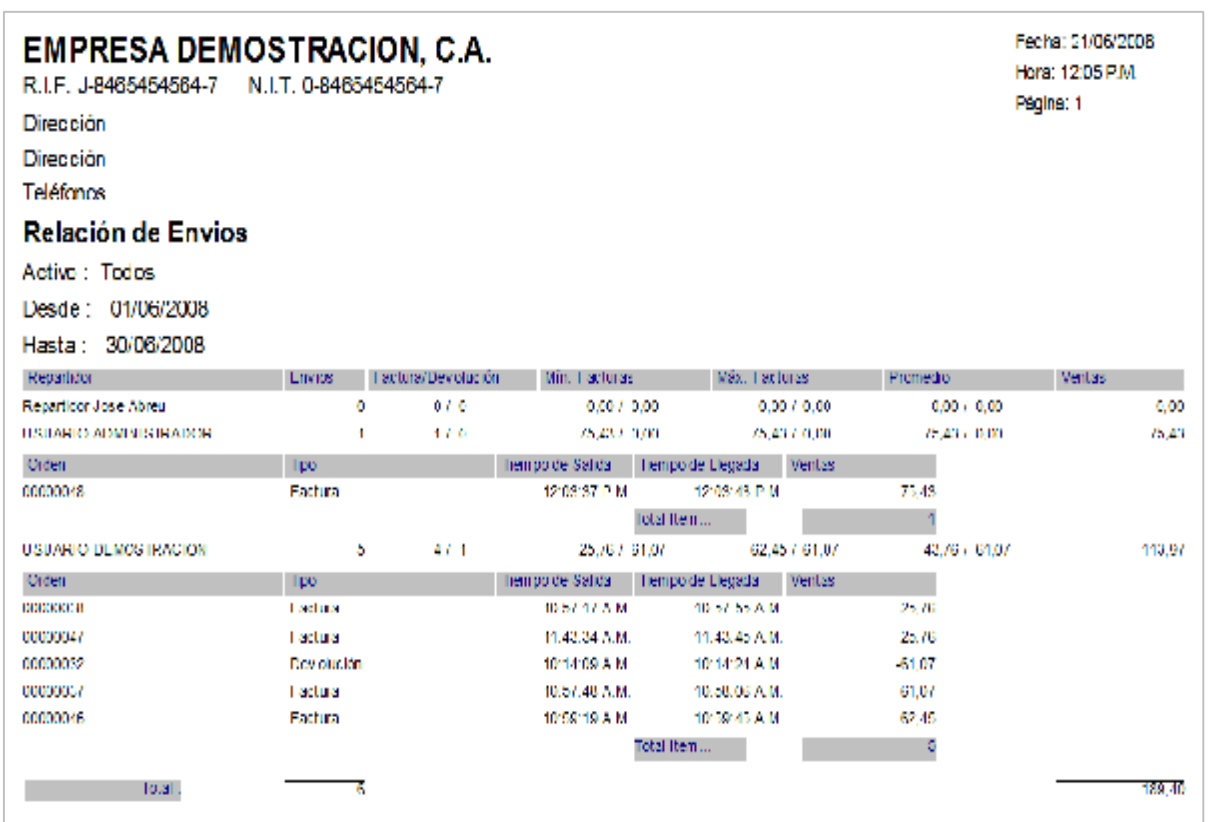

## *Botón Empleados:*

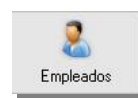

**Botón Empleados:** Permite abrir o cerrar la sesión de trabajo en el sistema a los empleados que estén autorizados para ello. Presenta una ventana con las opciones Login, Logout, Propinas y Salir.

**Login**: Inicia la sesión del usuario y lo habilita para trabajar en el sistema.

**Logout**: Cierra la sesión del usuario en el sistema.

**Propinas**: Muestra un reporte de las propinas recibidas para el usuario.

**Salir**: Cierra la ventana actual.

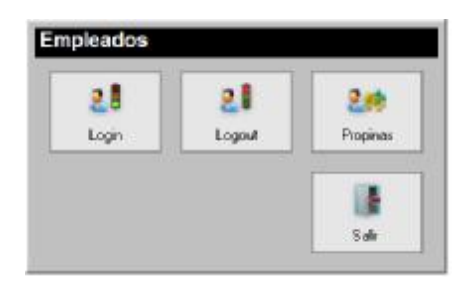

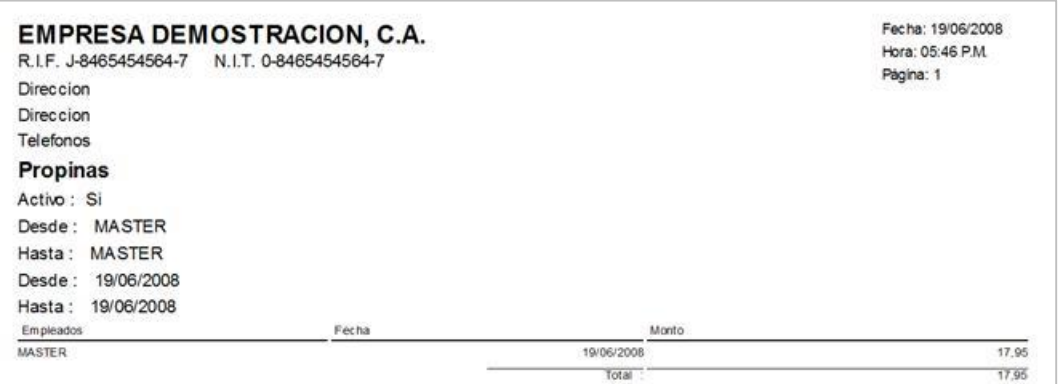

*Vista Previa del reporte Propinas del Usuario Master* 

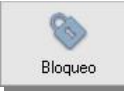

**Botón Bloqueo:** Bloquea o inhabilita el sistema. Para desbloquear el sistema el usuario debe colocar un nombre de usuario y clave autorizadas.

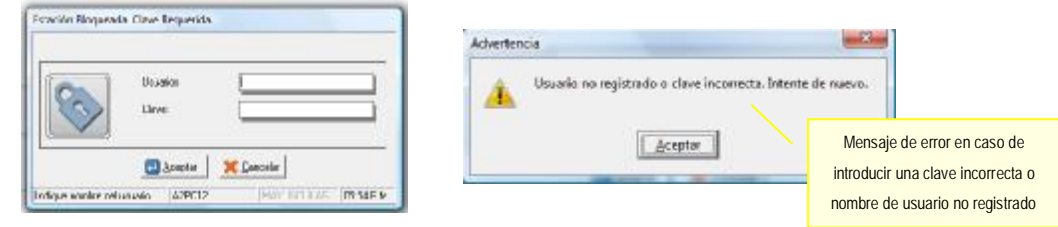

# *Botón Caja:*

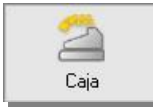

**Botón Caja:** Muestra opciones para el manejo de caja. Presenta los botones:

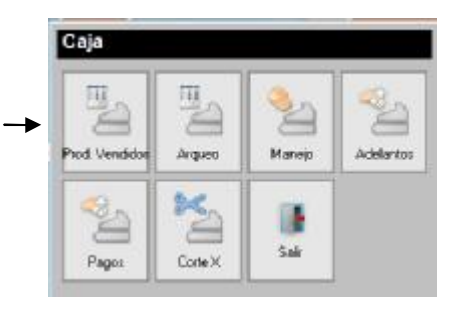

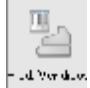

**Productos Vendidos:** Permite visualizar un reporte de productos vendidos, ordenado por código o descripción que puede estar basado en el corte X (ventas parciales) o corte Z (ventas totales del día). El reporte muestra el código, descripción, cantidad, unidades que descarga de inventario, total bruto en moneda, descuento, impuestos y total neto.

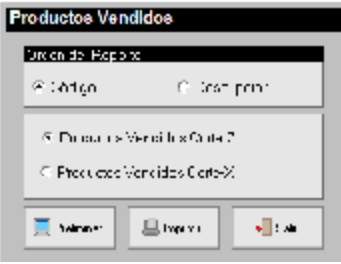

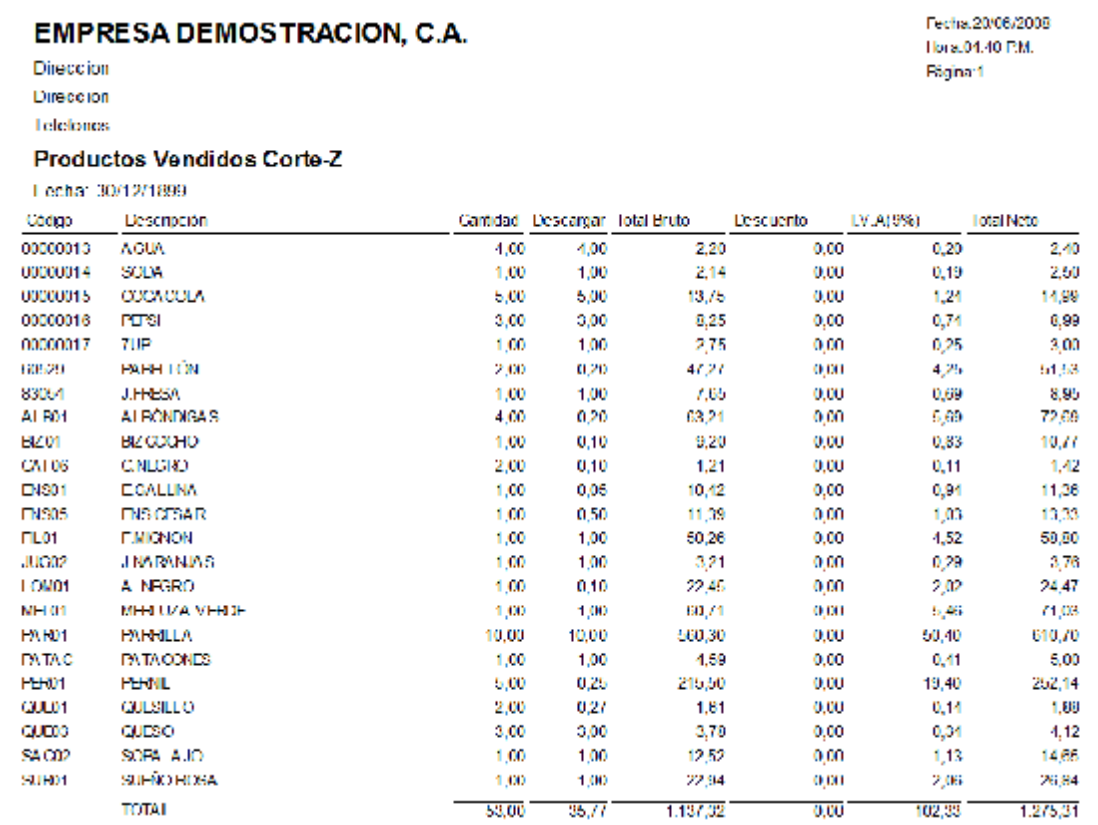

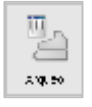

**Arqueo:** Muestra el resumen de las transacciones realizadas, divididas en cinco áreas: detalle del turno, totales en moneda, cuadre de caja ( totalización de las diferentes formas de pago), listado de los cortes X realizados y totalización de los cortes X.

Al presionar el botón *Manejo* se mostrará el listado de entradas y salidas realizadas a través de la opción *Manejo de caja*. Tal como se muestra en la imagen de la derecha.

Si está activado el manejo de multimonedas, se presentará el botón *Monedas* el cual permite visualizar el resumen de saldos en las distintas monedas utilizadas en la aplicación*.*

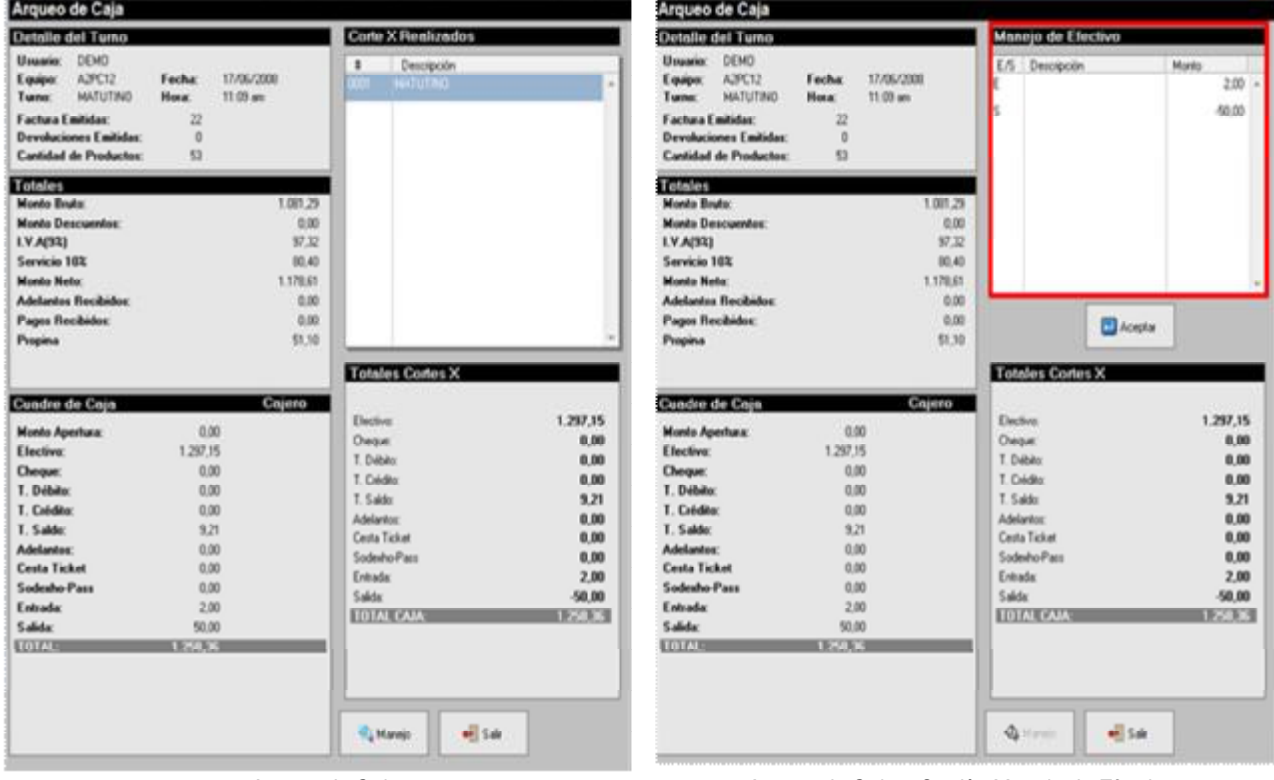

 *Arqueo de Caja Arqueo de Caja – Opción Manejo de Efectivo* 

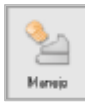

**Manejo:** Ofrece la posibilidad de llevar un control de las entradas y salidas de efectivo realizadas por el cajero. Puede emitir comprobantes de la transacción realizada.

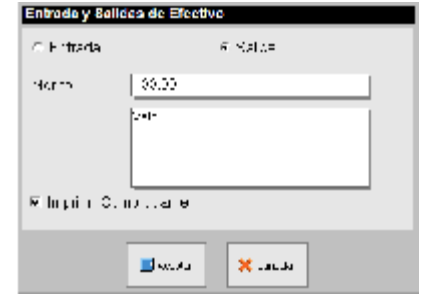

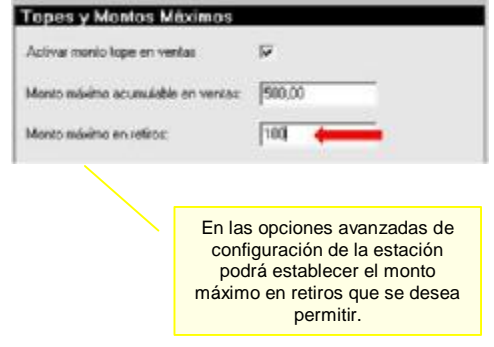

**Adelantos:** Permite crear pagos adelantados. Para crear un adelanto realice los siguientes pasos:

1 Seleccione el cliente al que desea crearle un adelanto.

2. Seleccione la forma de pago del adelanto, puede elegir: Efectivo, cheque, tarjeta de débito y tarjeta de crédito.

3. Escriba el monto del pago adelantado.

4. Haga click en el botón detalle para escribir información adicional acerca del adelanto que está creando.

- 5. Haga click en el botón Aceptar.
- 6. Confirme que desea realizar la transacción.

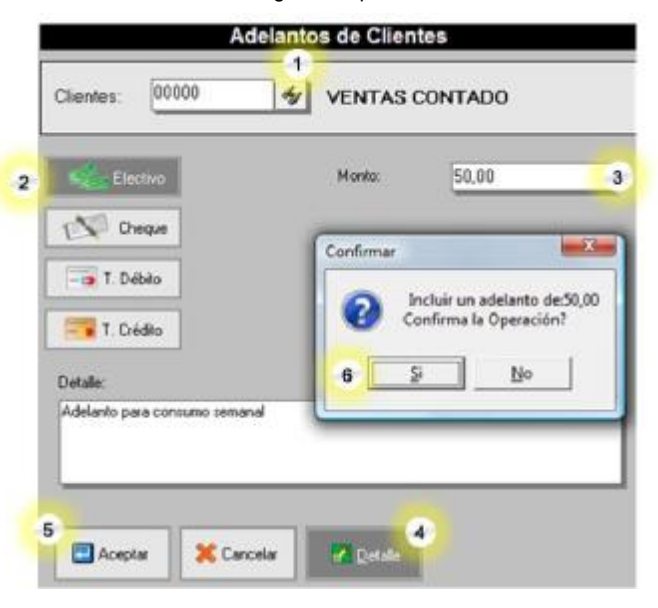

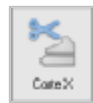

ę,

 $\delta\lambda$  .<br>Algebraic

**Corte X:** Realiza un cierre parcial de las transacciones. Es comúnmente utilizado en los cambios de turno para finiquitar las transacciones realizadas por un cajero y así comenzar desde cero con el otro. El sistema luego de solicitar clave autorizada para permitir el cierre, presenta una ventana en la cual el cajero debe indicar lo disponible físicamente en caja en todas las formas de pago monetarias y no monetarias, al pulsar el botón Aceptar se bloqueará el sistema y quedará preparado para la apertura del turno siguiente.

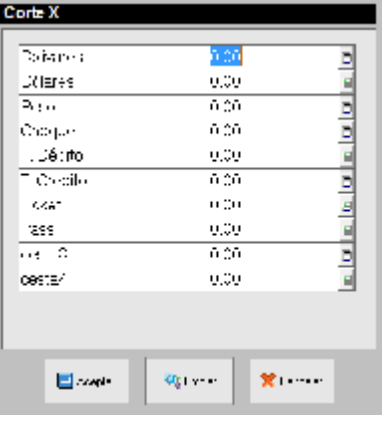

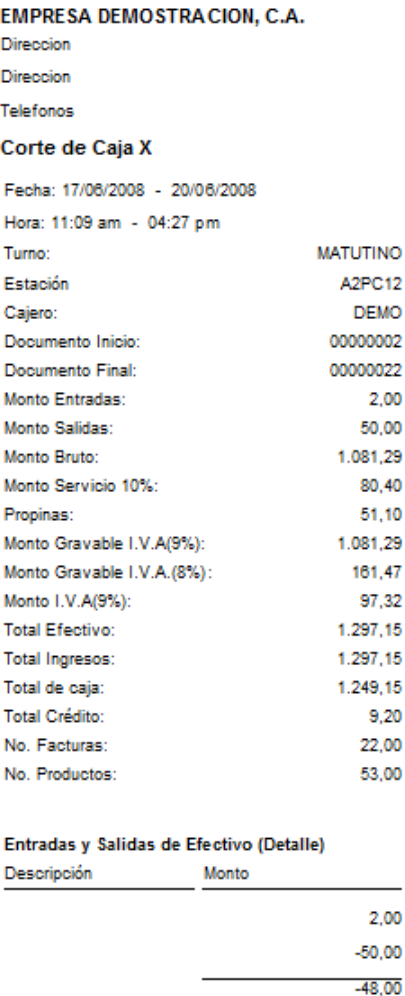

Desglose de Monedas (Detalle)

Total Efectivo en Caja

**Bolivar Fuerte** 

1.297,15

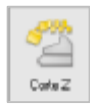

**Cierre Z:** Realiza el cierre de las transacciones del día. Agrupa la información de todos los cortes X realizados, incluye todas las facturas y transacciones realizadas en todos los modos de ventas.El cierre Z hace logout (cierre de sesión) para todos los usuarios que estaban en sesión.

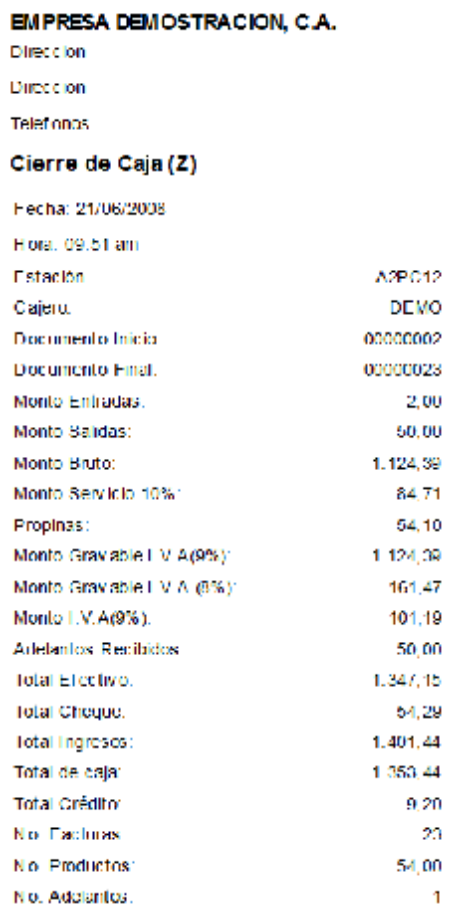

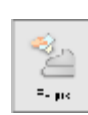

**Pagos:** Desde el módulo a2foodpos, podrá realizar pagos y abonos a cuentas por cobrar. Puede permitir la realización de transacciones a crédito activando la opción "Autorizar transacciones a crédito" ubicada en el botón Configuración de la estación.

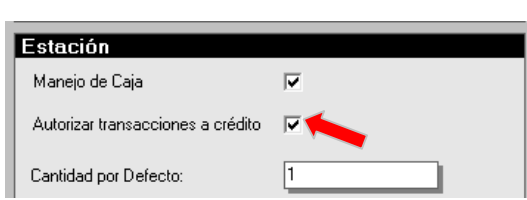

 **Permitir transacciones a crédito** 

Al permitir transacciones a crédito se habilita el botón Crédito en la ventana de totalización de pedidos.

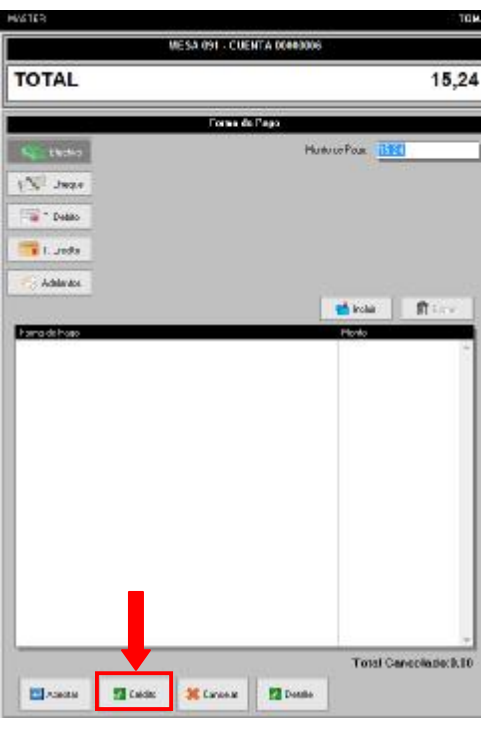

## *Pagos y abonos:*

#### **Para realizar un pago o abono siga los siguientes pasos:**

- 1. Pulse el botón búsqueda  $\frac{d}{d}$  y seleccione el cliente.
- 2. Si el cliente presenta deudas se mostrará la ventana pagos o abonos con la lista de documentos con saldo pendiente. Escriba el monto del pago o seleccione los documentos que desea afectar. Desde ésta ventana también podrá ingresar las retenciones y descuentos pronto pago. Al finalizar pulse el botón Totalizar.
- 3. Indique la forma de pago, clasificación, y otros detalles que desee y pulse Aceptar para procesar el pago.
- 4. Confirme que desea ejecutar la transacción.

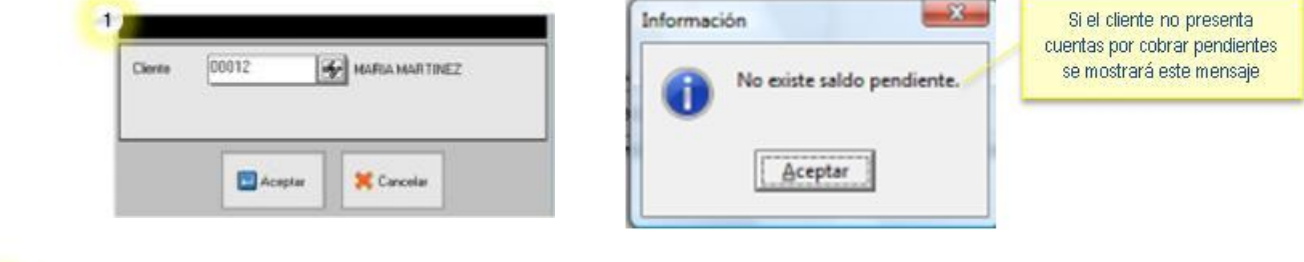

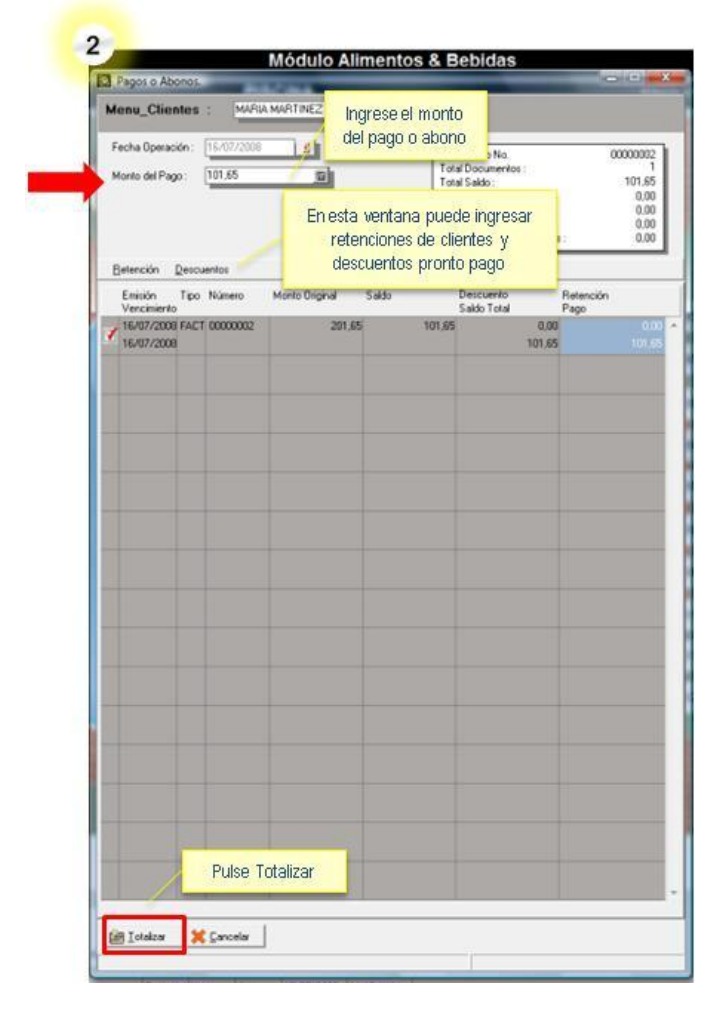

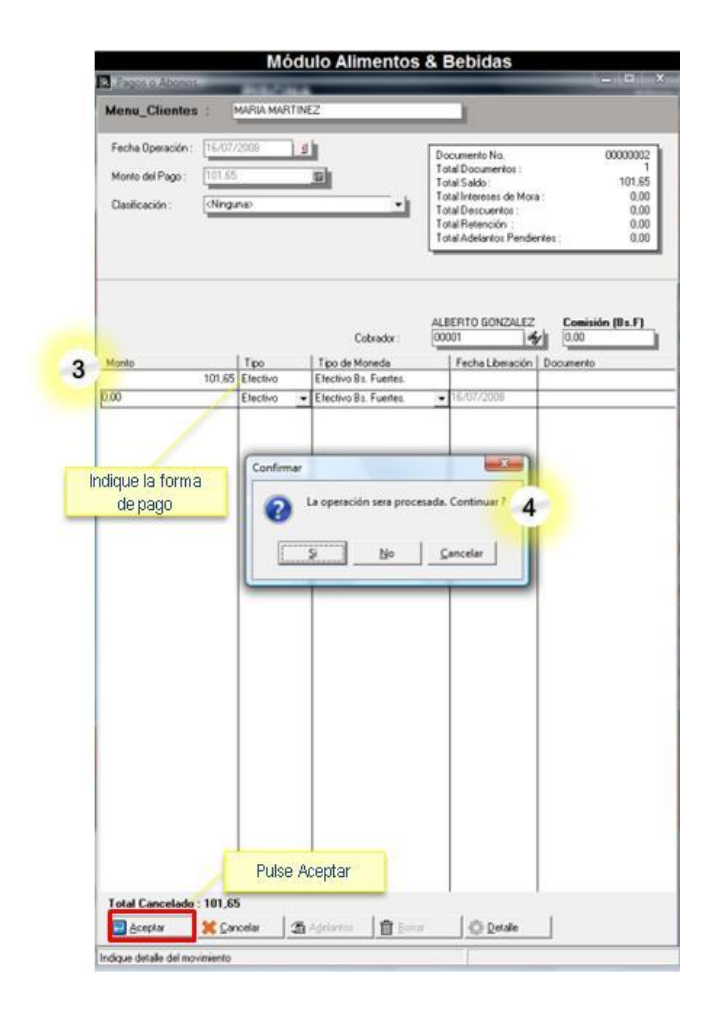

**Salir:** Cierra la ventana de opciones de caja.

u Sak

## **Políticas del punto de venta:**

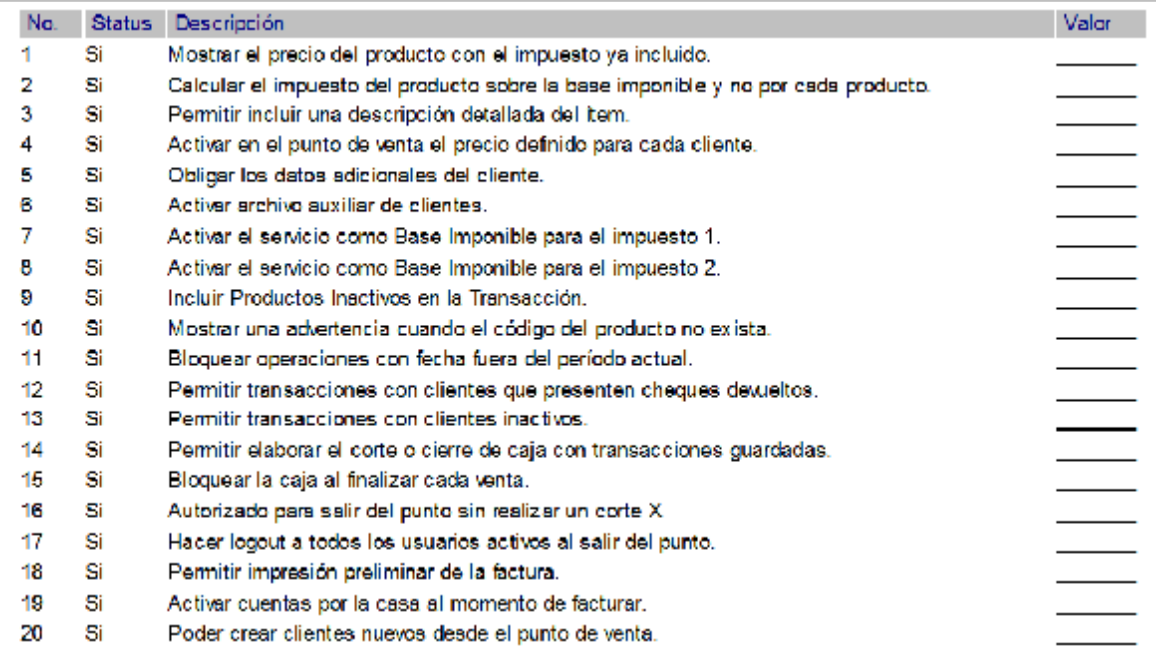

# *Trabajar con clientes eventuales:*

Si desea trabajar con clientes eventuales en a2foodpos:

• Debe activar la política # 6 "Activar archivo auxiliar de clientes"

## *Toma de Pedido:*

La ventana de toma de pedidos contiene los siguientes elementos:

- 1. Área de total
- 2. Ítems del pedido
- 3. Herramientas para manejo de ítems
- 4. Pantalla del Menú
- 5. Barra de Navegación
- 6. Barra de Funciones

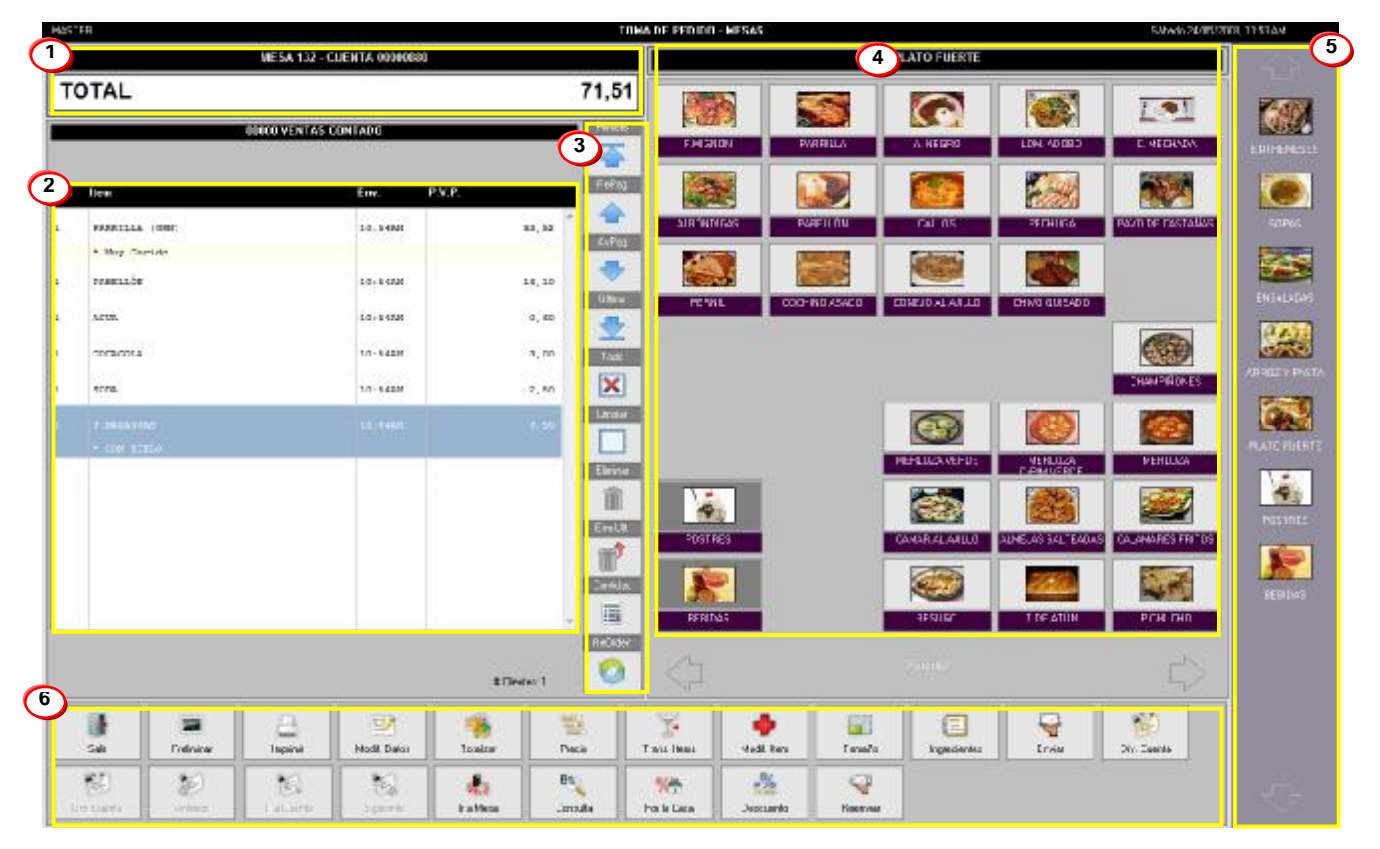

1. **Área de total:** En esta zona podrá visualizar el total neto del pedido, así como la identificación de la mesa y el número de la cuenta.

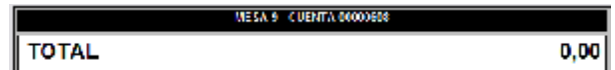

2. **Ítems del pedido:** Aquí se mostrará el listado de productos que integran el pedido: nombre del producto, hora en que fue enviado al área de preparación, precio.

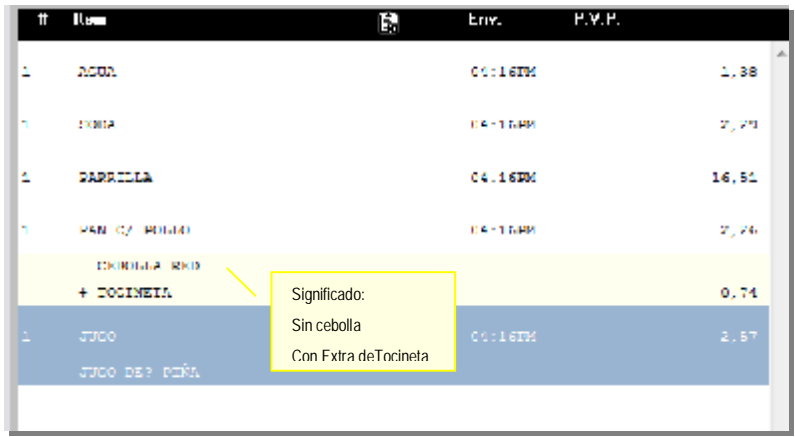

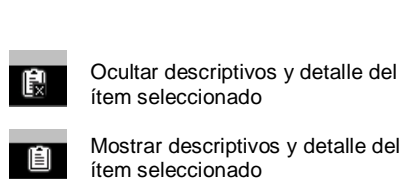

#### **3. Herramientas para manejo de ítems:** Presenta las siguientes opciones:

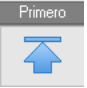

**Primero:** Desplazar el cursor al primer ítem del pedido.

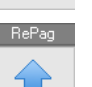

**RePag:** Desplazar el cursor al ítem anterior.

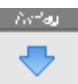

**AvPag:** Desplazar el cursor al ítem siguiente.

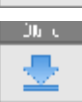

**Último:** Desplazar el cursor al último ítem.

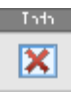

**Todo:** Seleccionar o sombrear todos los ítems del pedido.

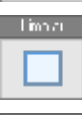

**Limpiar:** Quitar o borrar el sombreado.

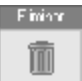

**Eliminar:** Borra del pedido los ítems seleccionados.

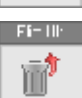

**Elim. Ult.:** Borra del pedido sólo el último ítem.

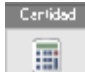

ReOrden ø

**Cantidad:** Permite modificar la cantidad al producto seleccionado si aún no ha sido enviado al área.

**Reorden:** Muestra todas las órdenes o rondas que han sido enviadas al área de preparación y permite seleccionar alguna para repetirla en el pedido. Presenta dos opciones:

**Reorden automático:** Muestra todas las rondas que integran el pedido e inserta en el pedido una nueva orden o ronda con los productos que estén seleccionados.

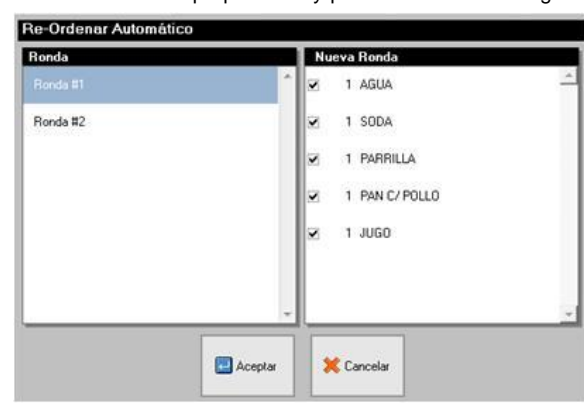

**Reorden manual:** Muestra todos los productos del pedido actual y permite seleccionar los productos que desea incluir en el pedido nuevamente. En el panel derecho se muestran los productos que integrarán la nueva ronda.

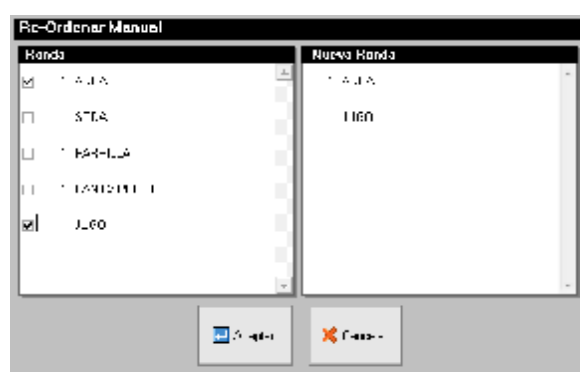

4. **Pantalla del Menú:** Contiene botones que representa productos o links a otros productos**.** Cuando existen más de 35 botones en la pantalla en la parte inferior de la ventana se habilitan dos flechas que permiten desplazarse a otras listas de artículos.

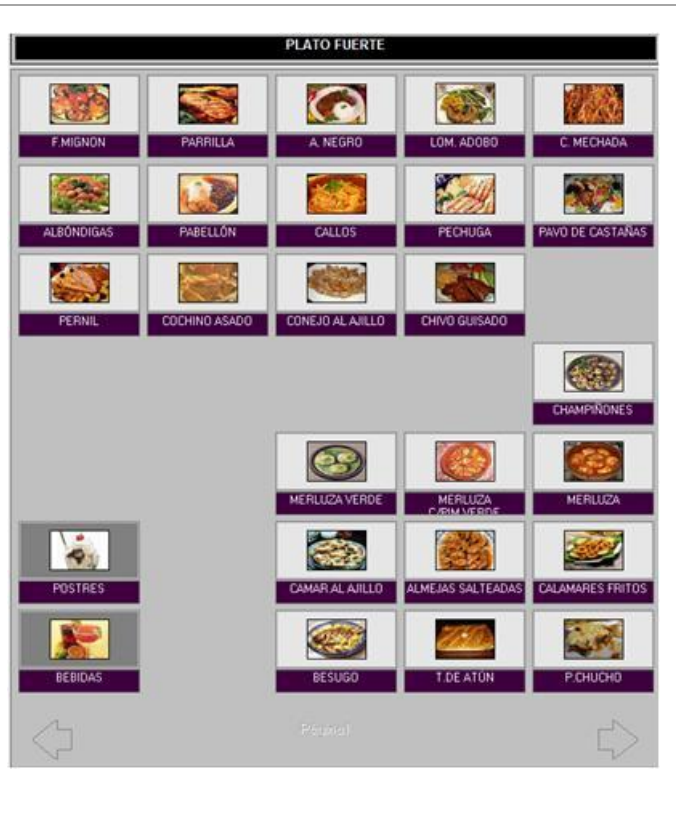

- **5. Barra de Navegación:** Presenta botones que permiten saltar directamente a una categoría de productos.
- **6. Barra de Funciones:** Esta barra puede variar según el modo de ventas que este activado. A continuación se muestra la barra de funciones de cada modo de ventas:

#### **Servicio de Mesas:**

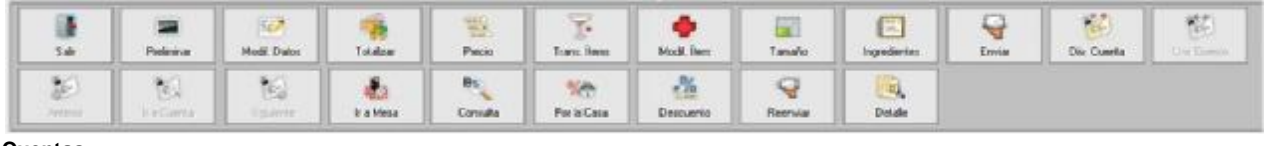

**Cuentas:** 

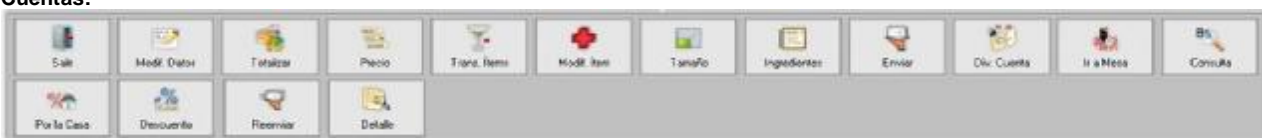

#### **Comida Rápida:**

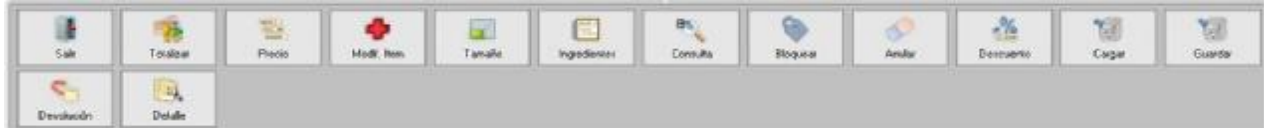

## **Servicio a Domicilio:**

:

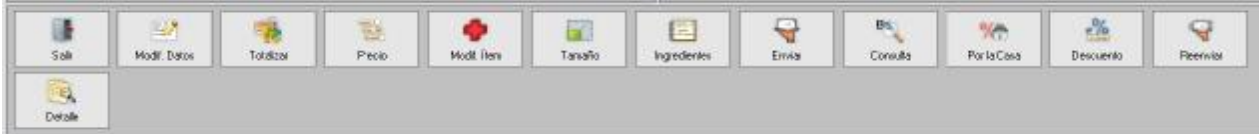

**DA TO AT PM** 

Ė

亂

A continuación se detallan los botones de la barra de funciones que son comunes en todos los modos de ventas, luego se describen los botones específicos de cada modo de ventas:

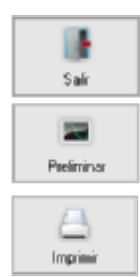

**Salir:** Cierra la ventana del Pedido y regresa a la ventana principal del punto de venta de a2 Alimentos y Bebidas.

**Preliminar:** Muestra en pantalla el ticket preliminar de la cuenta. Sólo en el modo de ventas Comida Rápida este botón muestra el preliminar de la factura.

**Imprimir:** Imprime el ticket preliminar de la cuenta.

 $\overline{\mathbf{z}}$ Mod<sup>o</sup> Dator

**Modificar Datos:** Permite seleccionar o cambiar el nombre del cliente actual. Haga click en el icono  $\frac{1}{2}$  y seleccione otro cliente. Puede escribir una referencia o descripción para identificar al cliente.

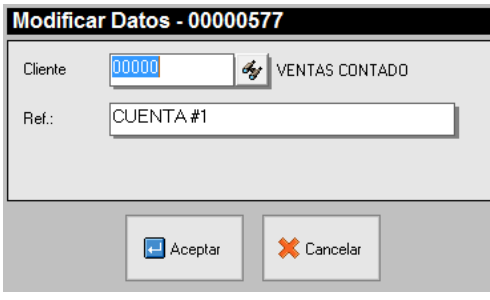

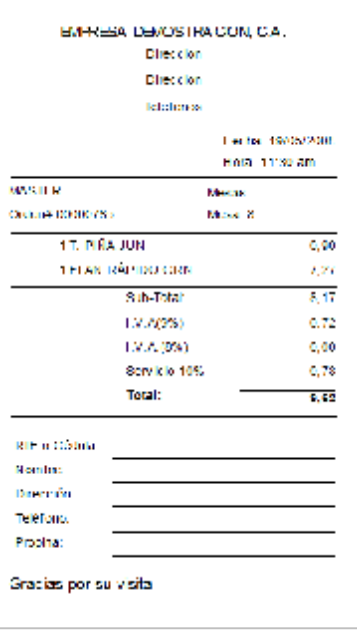

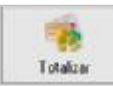

**Totalizar:** Totaliza la cuenta activa. Al totalizar se presenta una ventana que muestra de lado derecho: el nombre del mesero, el subtotal, propinas e impuestos. De lado izquierdo muestra el detalle del pedido.

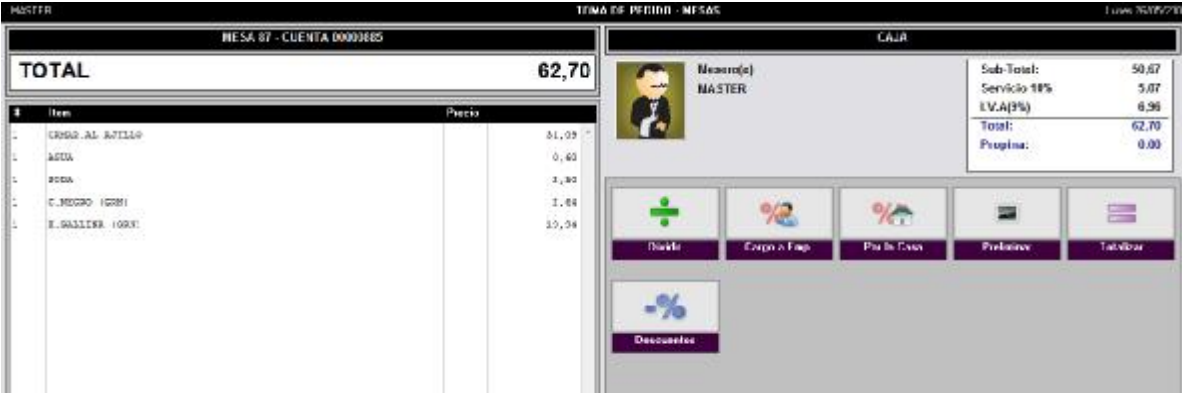

Si la opción manejo de caja no está activada, no estarán habilitadas opciones para pagos y sólo se mostrarán los iconos preliminar y descuentos.

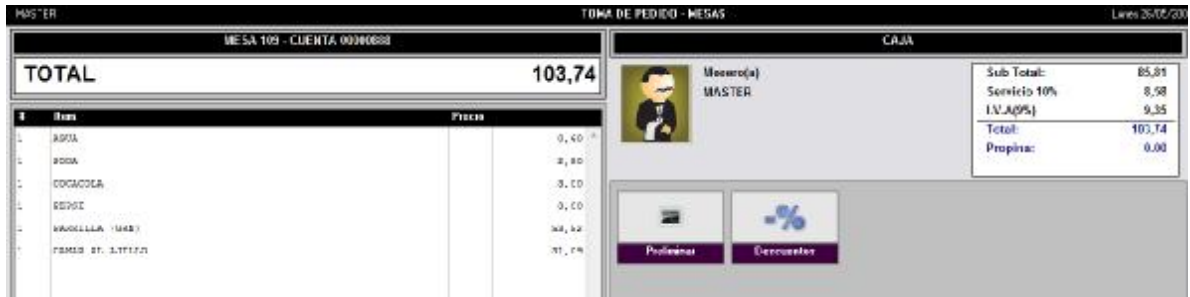

#### La opción Totalizar presenta los siguientes botones:

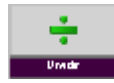

**Dividir (Ventana Totalizar):** Permite dividir la cuenta en varias facturas. Distribuye la cuenta equitativamente según el número de personas que se indique. Para dividir una cuenta en varias facturas realice lo siguiente:

- 1. Pulse el botón Dividir. Este botón le permitirá activar y desactivar la división de una cuenta.
- 2. Indique en cuantas partes desea dividir la cuenta y pulse el botón Intro.<br>3. Las cantidades de productos se dividen equitativamente entre el númer
- Las cantidades de productos se dividen equitativamente entre el número de personas que está dividida la cuenta
- 4. En la parte inferior de la ventana podrá ver un mensaje indicando que la cuenta está dividida.

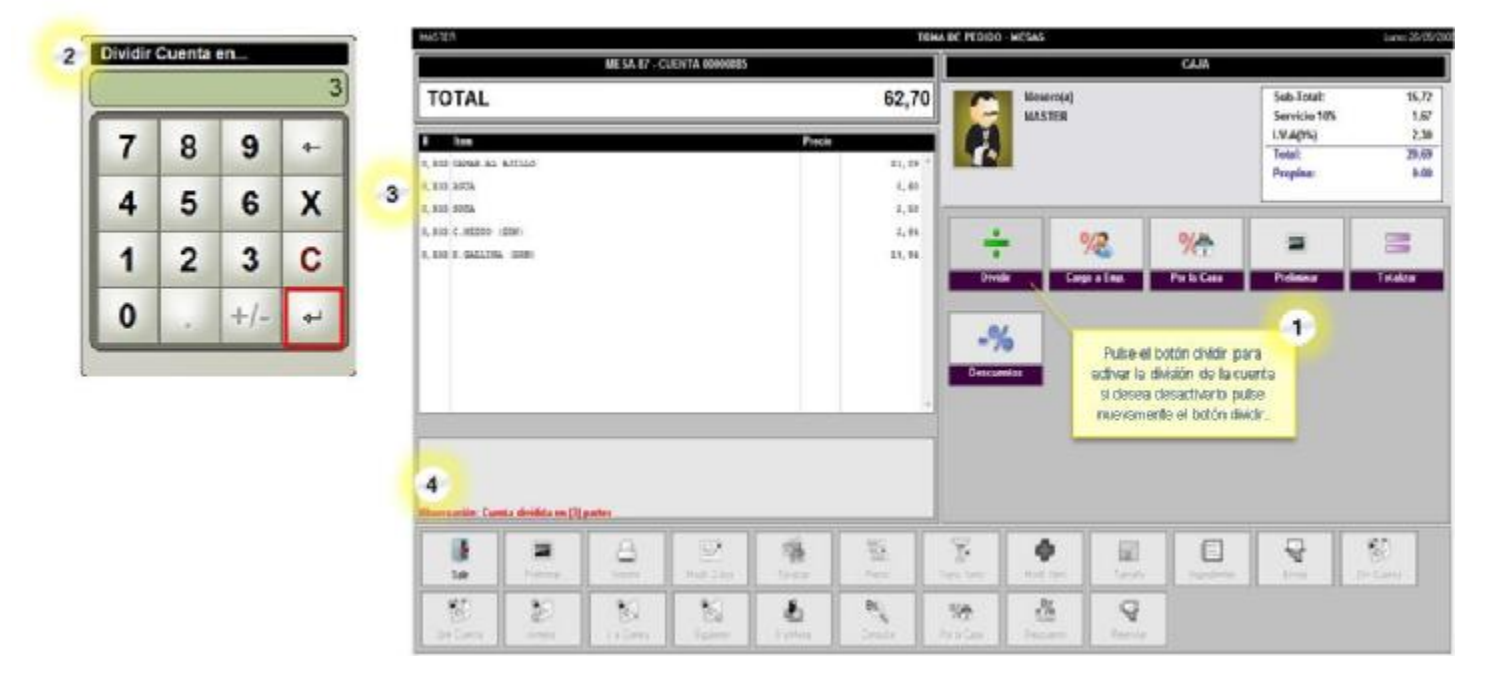

- 5. Proceda a pagar cada una de las facturas pulsando el botón Totalizar.
- 6. Indique el monto de que desea dar como propina. Si desea dejar el vuelto como propina, haga click en el botón diferencias e indique el monto recibido, de forma que el sistema asignará el monto de vuelto como propina. La propina será cargada sólo a la primera factura.
- 7. Seleccione la factura que desea pagar.

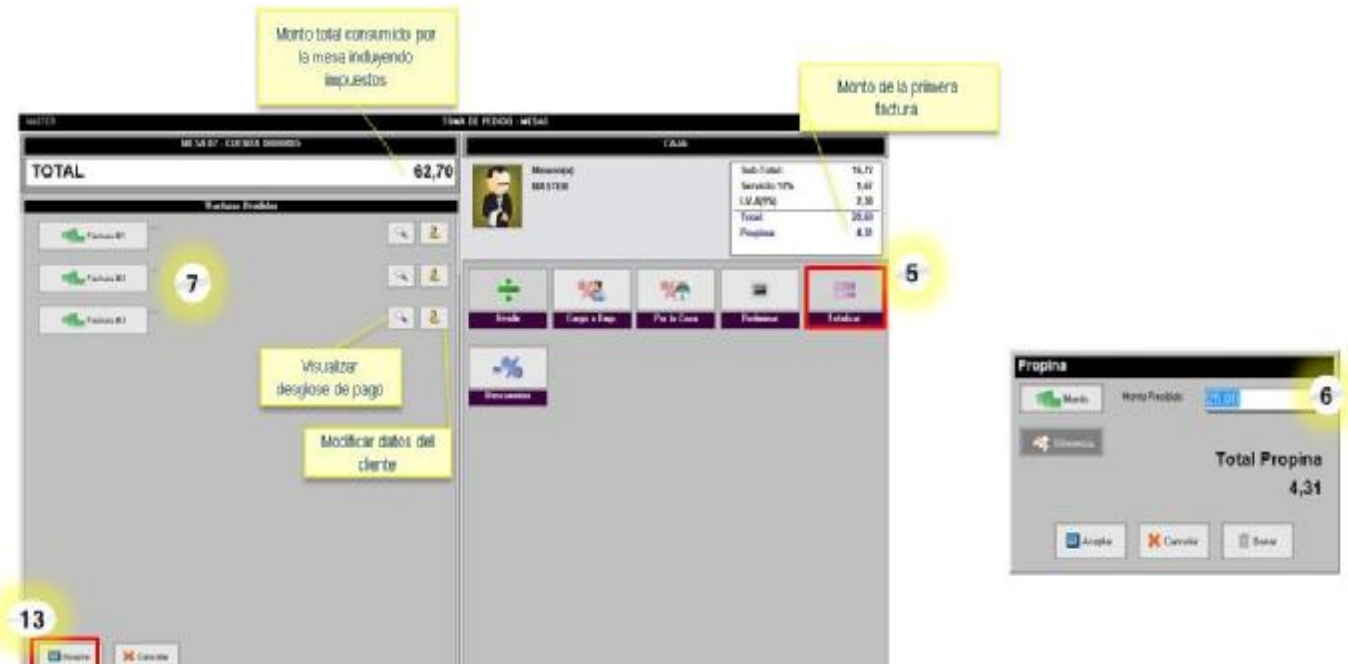

- 8. Escriba los datos del cliente para crear la factura.
- 9. Seleccione la forma de pago.
- 10. Escriba el monto de pago.
- 11. Pulse el botón Incluir. Si desea indicar otras formas de pago repita los pasos 9 al 11.
- 12. Pulse el botón Aceptar, y repita los pasos 7 al 12 para pagar el resto de las facturas.
- 13. Cuando haya terminado de procesar el pago de las facturas pulse aceptar y confirme que desea totalizar la transacción.

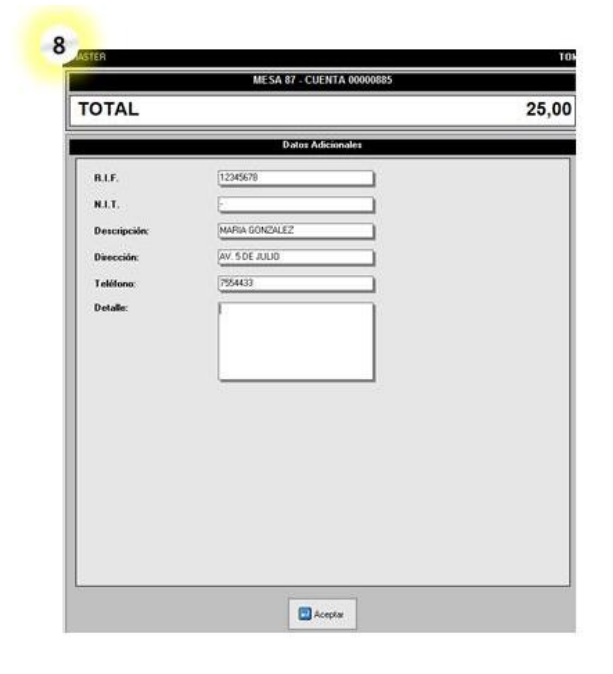

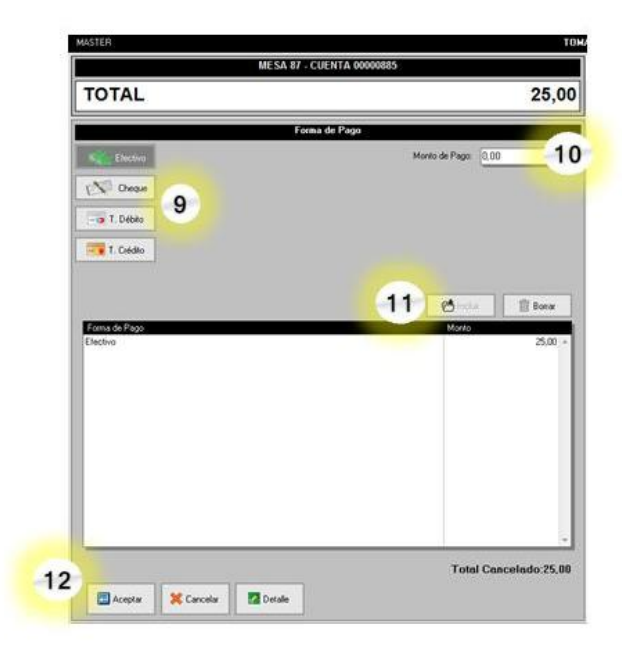

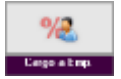

**Cargo a Emp. (Ventana Totalizar):** Genera una cuenta por cobrar al empleado. Pueden aplicarse descuentos antes de realizar el cargo al empleado.

El resumen de todos los cargos a empleados se visualiza en el informe "Productos Consumidos" de a2food.

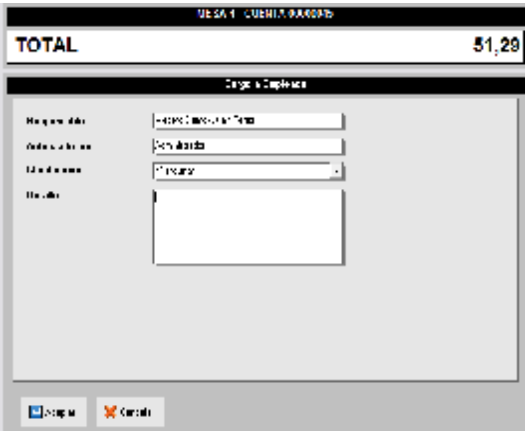

**Detalle del Cargo a Empleado** 

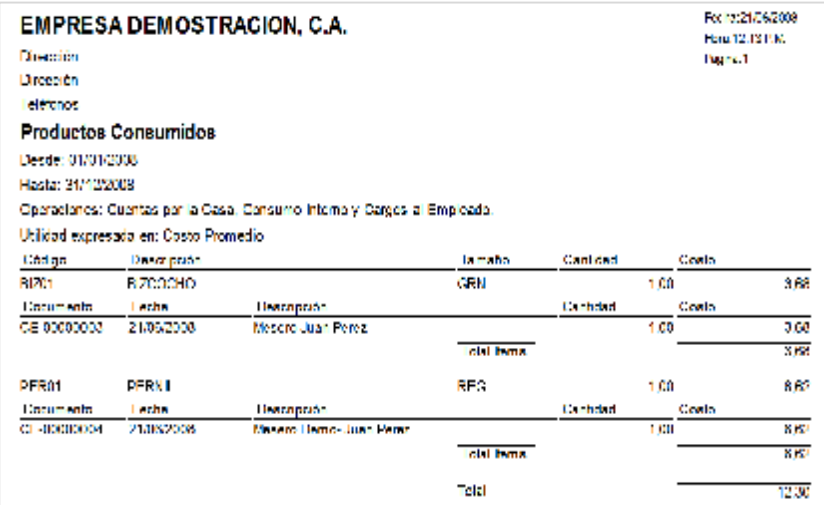

**Informe Productos Consumidos** 

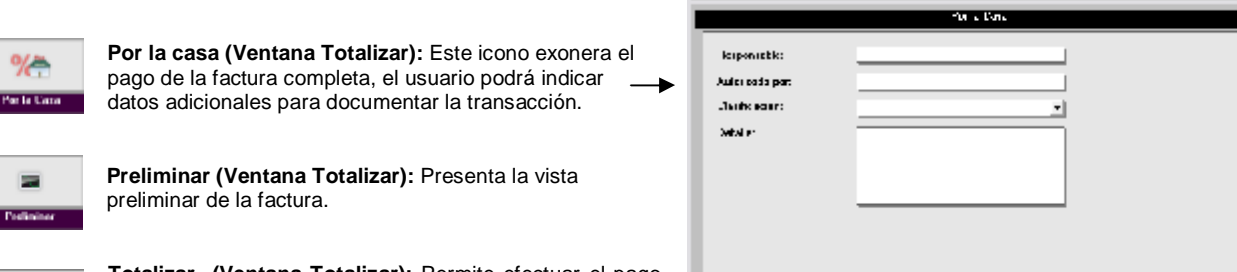

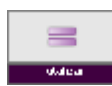

**Totalizar (Ventana Totalizar):** Permite efectuar el pago de la factura, podrá indicar la propina y las formas de pago. Para totalizar una cuenta proceda de la siguiente forma:

- 1. Seleccione el botón Totalizar.
- 2. Indique el monto de que desea dar como propina, si desea dejar el vuelto como propina, haga click en el botón diferencias e indique el monto recibido, de forma que el sistema asignará el monto de vuelto como propina.

 $\blacksquare$ 

R.akk

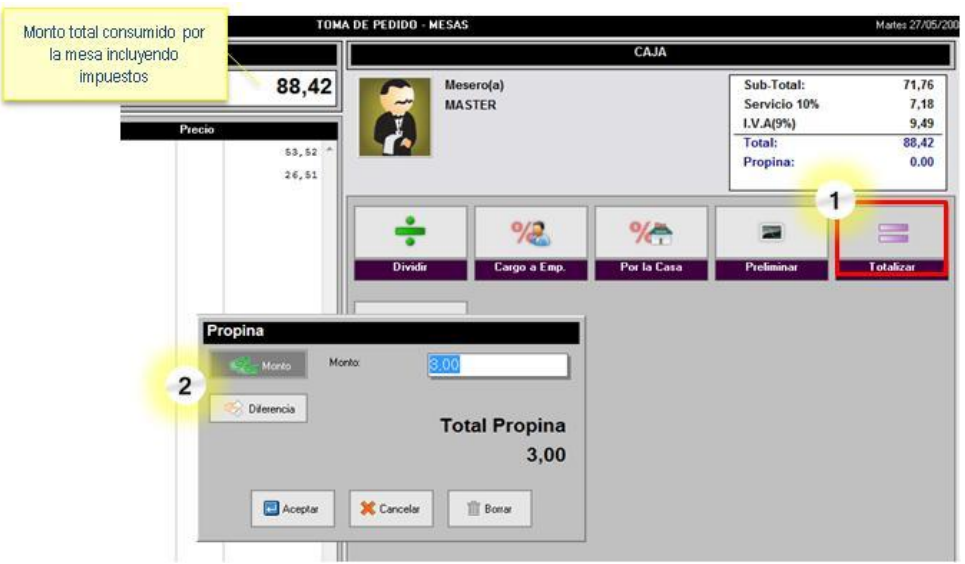

- 3. Escriba los datos del cliente para crear la factura y pulse el botón aceptar.
- 4. Seleccione la forma de pago.
- 5. Escriba el monto de pago.
- 6. Pulse el botón Incluir. Si desea indicar otras formas de pago repita los pasos 4 al 6.
- 7. Si desea regresar a los datos del cliente pulse el botón detalle.
- 8. El botón Crédito estará presente si así fue establecido en las opciones de configuración de la estación. Este botón permite generar facturas a crédito y presenta un mensaje de confirmación antes de ejecutar el proceso.
- 9. Finalice la transacción pulsando el botón Aceptar y confirme que desea realizar la totalización de la transacción.

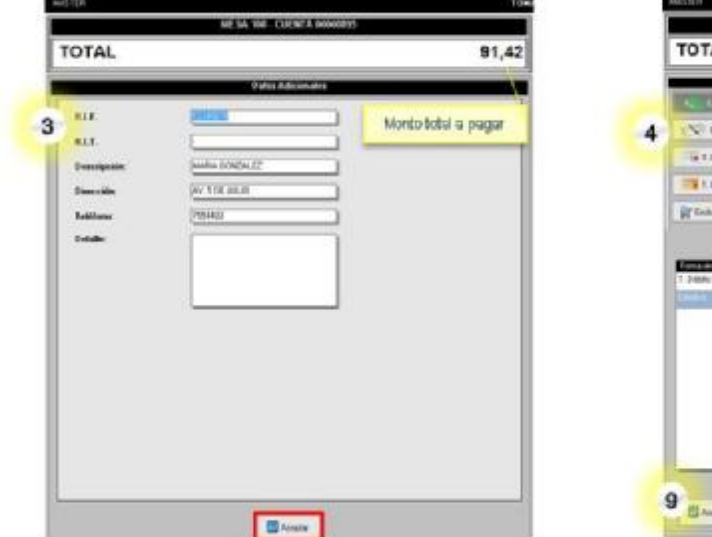

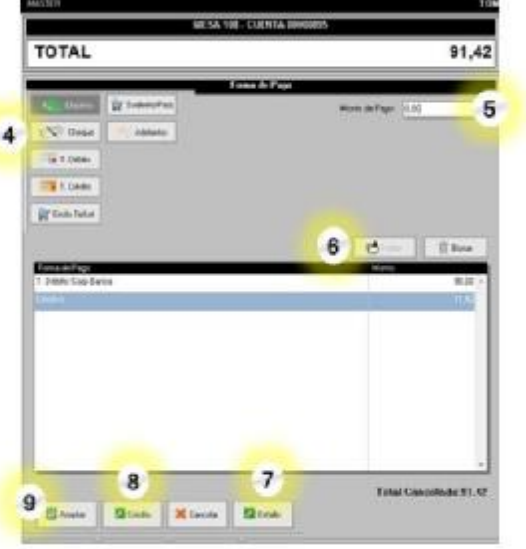

87

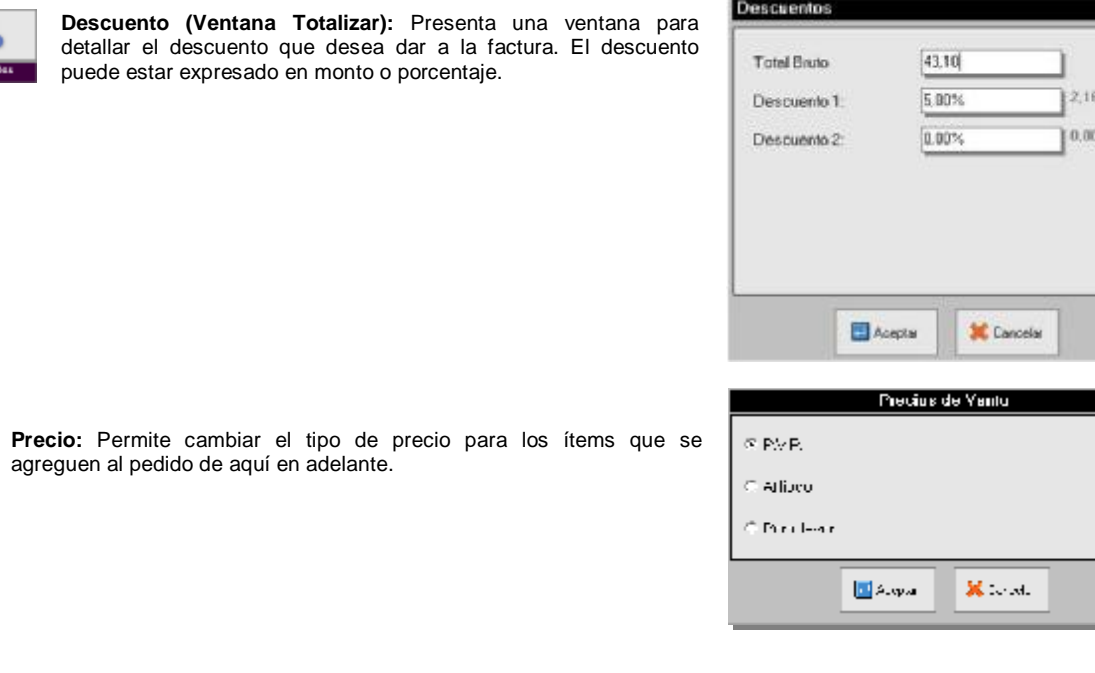

Ŧ. Trans, Items

 $-$ %

髱 **Necic** 

> **Trans. Items:** Permite transferir los productos que estén seleccionados de la cuenta actual hacia otra mesa u otra cuenta. Si se seleccionan todos los ítems el usuario debe confirmar si desea cerrar la cuenta actual. Podrá transferir cuentas o mesas hacia cuentas nuevas o cuentas existentes.

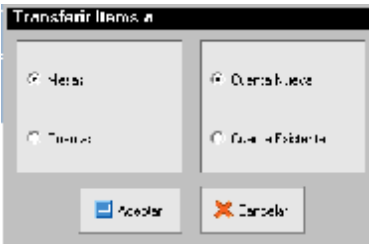

**Transferir Mesa a Cuenta Nueva:** Transfiere los ítems seleccionados hacia otra mesa creando una nueva cuenta en dicha mesa. Muestra una ventana con todas las mesas para que el usuario elija hacia cual desea transferir los ítems. Si la mesa está ocupada, los ítems seleccionados conformarán una nueva cuenta en esa mesa.

**Transferir Mesa a Cuenta Existente**: Los ítems seleccionados serán agregados a la cuenta de alguna mesa ocupada. Muestra una ventana con sólo las mesas ocupadas o divididas para que el usuario elija hacia cual cuenta desea transferir los ítems.

**Transferir Cuenta a Cuenta Nueva:** Crea una cuenta nueva con los ítems seleccionados. Estas cuentas pueden ser visualizadas en el modo de ventas Cuentas.

**Transferir Cuenta a Cuenta Existente:** Transfiere los ítems seleccionados hacia una cuenta existente. Muestra una ventana con las cuentas existentes para que el usuario elija hacia cual desea transferir los ítems.

**Transferir Mesa a Cuenta Nueva:** Muestra todas la mesas para indicar hacia cual se desea transferir los ítems.

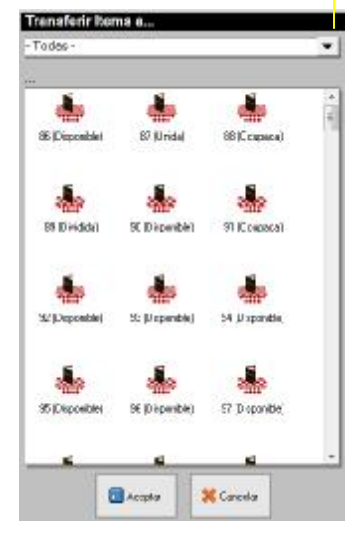

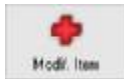

**Modif. Item:** Permite modificar el producto seleccionado sólo si no ha sido enviado al área de preparación. En la parte superior de la ventana podrá visualizar el nombre del producto que se está modificando. Presenta los botones:

- **Limpiar Todo:** Borra todas las especificaciones que se le hayan realizado al ítem seleccionado.
- **Sin Descriptivos:** Borra los descriptivos que se le hayan aplicado al ítem.
- **Sin Extras:** Borra del ítem todos los extras que se hayan aplicado al ítem.
- **Sin Quitar:** Borra del ítem todos los ingredientes que estaban marcados para quitar de la preparación.
- **Borrar:** Borra de la lista el ítem seleccionado.
- **+ Cantidad:** Incrementa la cantidad en el ítem seleccionado.
- **Cantidad:** Disminuye la cantidad en el ítem seleccionado.
- **Extras:** Presenta la lista de extras, al seleccionar alguno podrá incluirse en el pedido.
- **Descriptivos:** Presenta la lista de descriptivos, al seleccionar alguno podrá incluirse en el pedido.
- **Se quita:** Muestra la lista de ingredientes que pueden quitarse de la preparación, al seleccionar alguno quedará indicado en el pedido.
- **Inciertos:** Presenta la lista de ingredientes inciertos de los cuales puede seleccionarse alguno.

Una vez modificado el ítem pulse el botón Aceptar.

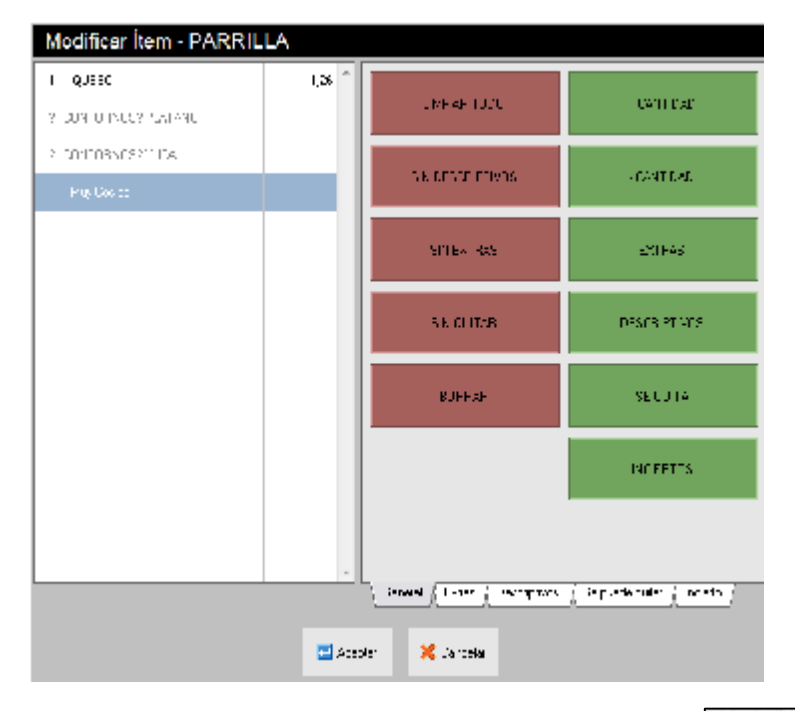

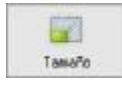

**Tamaño:** Permite cambiar el tamaño del producto seleccionado, siempre que el producto tenga configurado otros tamaños y aún no haya sido enviado al área de preparación.

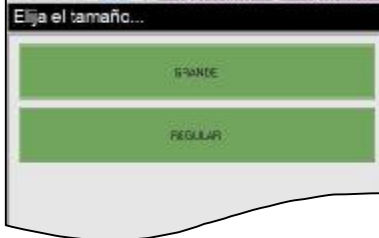

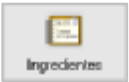

**Ingredientes:** Muestra los ingredientes del producto o ítem seleccionado.

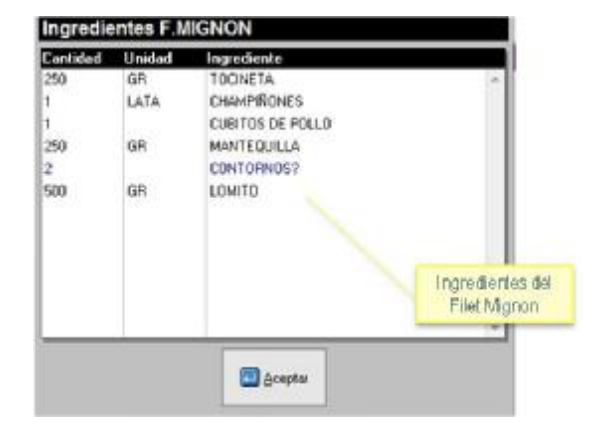

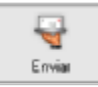

**Enviar:** Imprime los ítems del pedido en la impresora que esté configurada en cada área de preparación. Al pulsar el botón enviar, el sistema presentará un mensaje en el que debe confirmar la acción, para luego imprimir las comandas en cada área de impresión y colocar la hora de envío en la columna denominada Env.

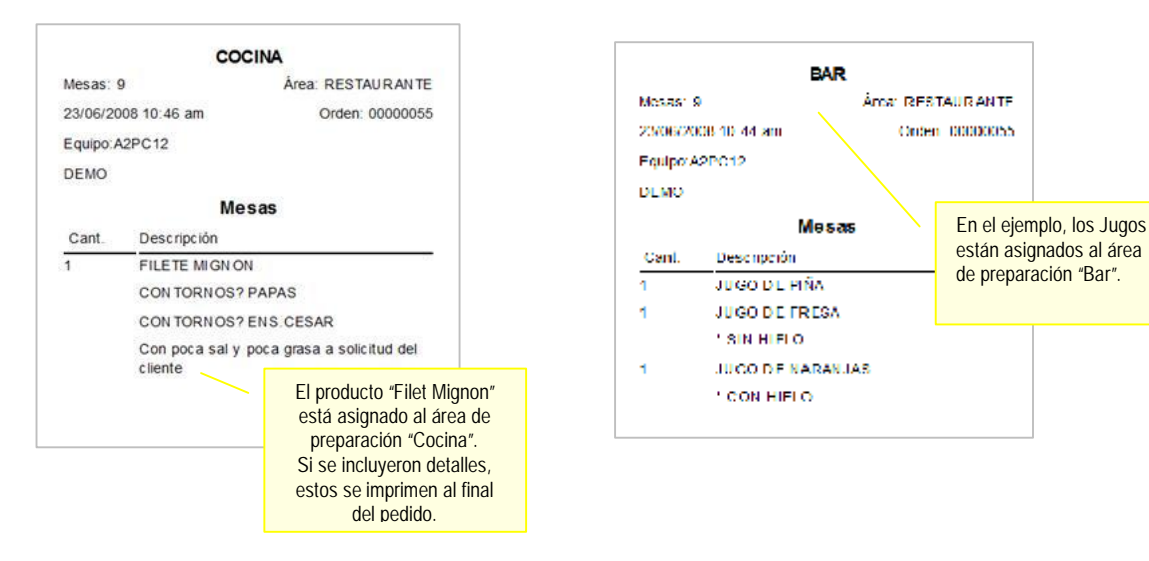

*El botón Enviar imprime en las diferentes áreas de preparación la orden o comanda* 

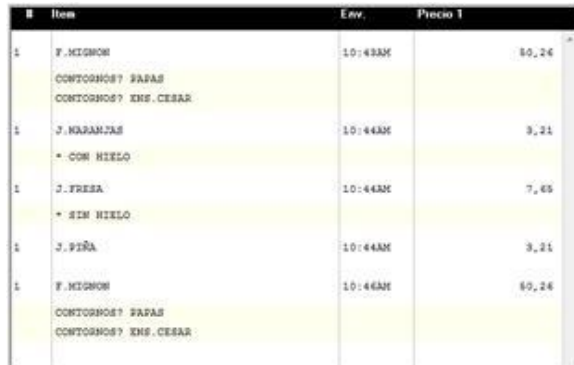

*Una vez que el pedido ha sido enviado, se muestra la hora en la cual se realizó el envío al área de preparación.* 

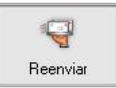

**Reenviar:** Realiza la reimpresión de la orden o comanda en las diferentes áreas de preparación.

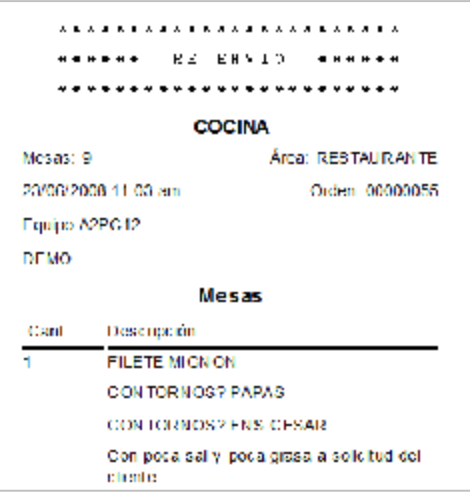

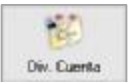

crear?

9

6

3

 $+/-$ 

Dividir Cuenta en...

8

5

2

7

4

1

0

**Div. Cuenta:** Permite separar por ítems una cuenta. El usuario debe indicar en cuantas partes desea separar la cuenta, luego debe seleccionar los productos que desea pasar hacia cada cuenta.

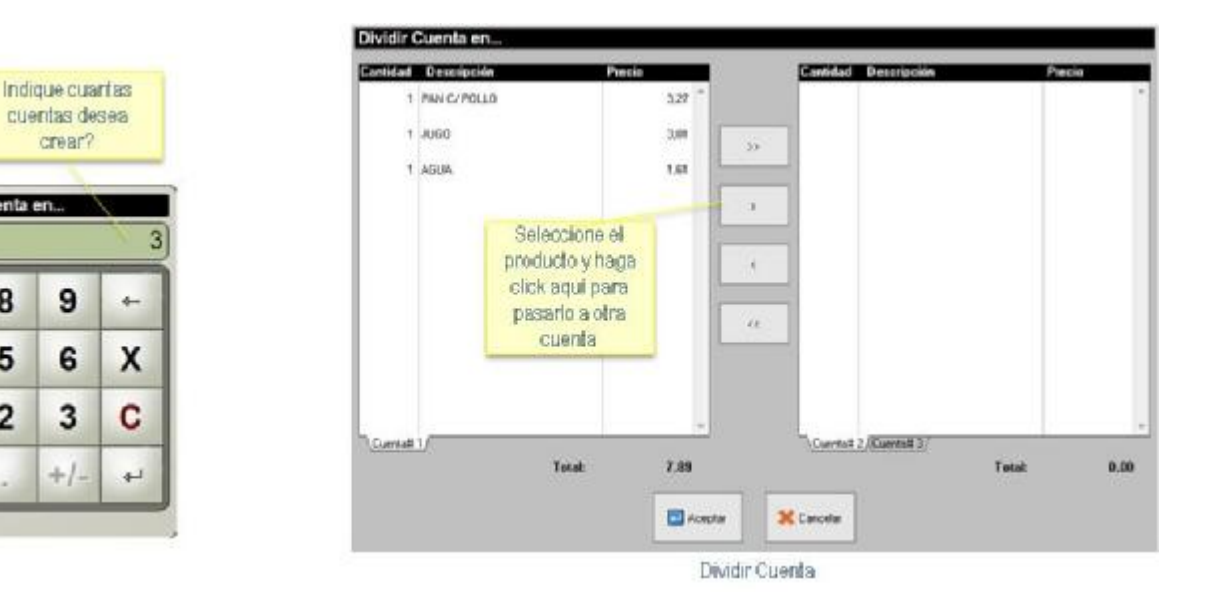

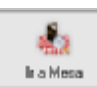

**Ir a Mesa:** Permite ir a un pedido en otra mesa sin tener que salir a la ventana principal. Permite desplazarse tanto a mesas como a cuentas específicas.

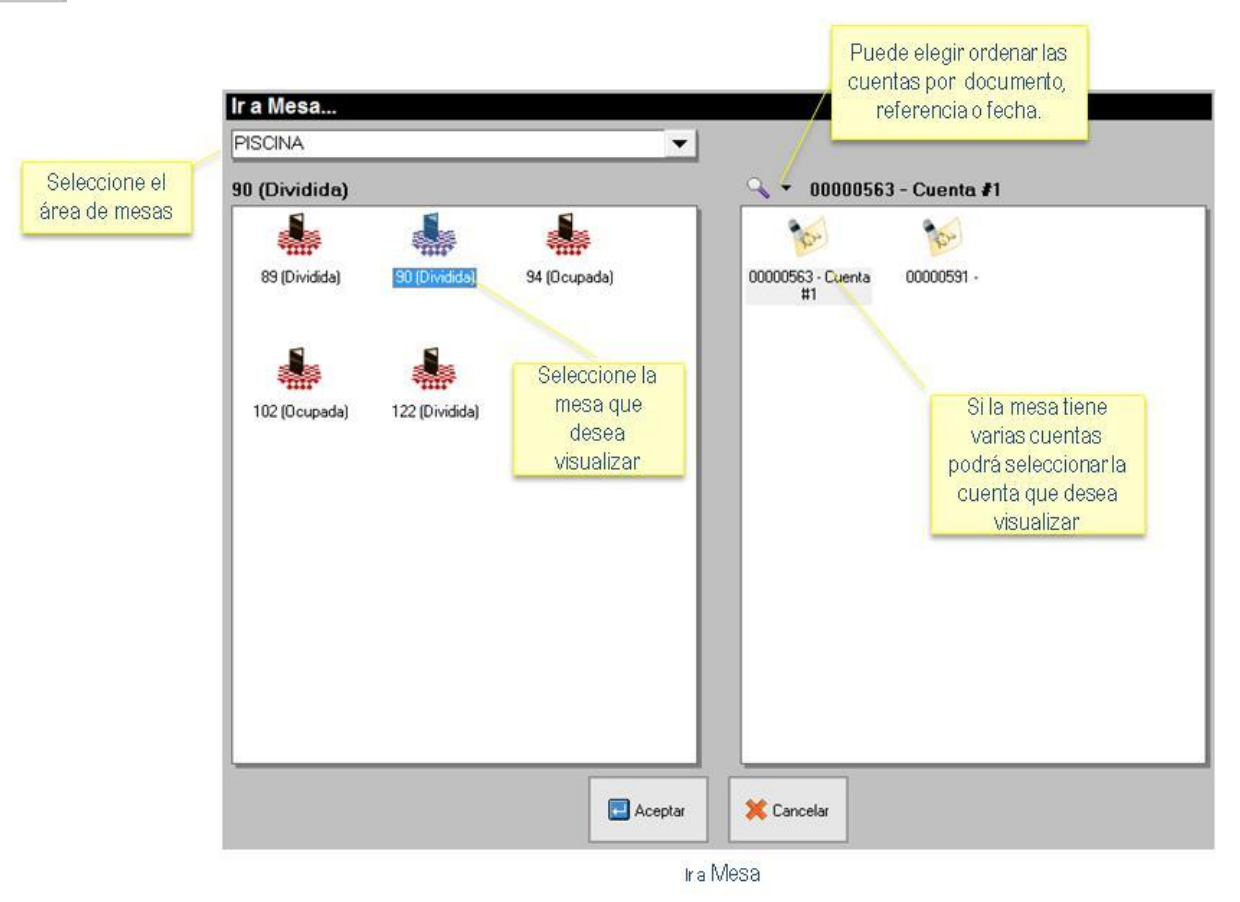

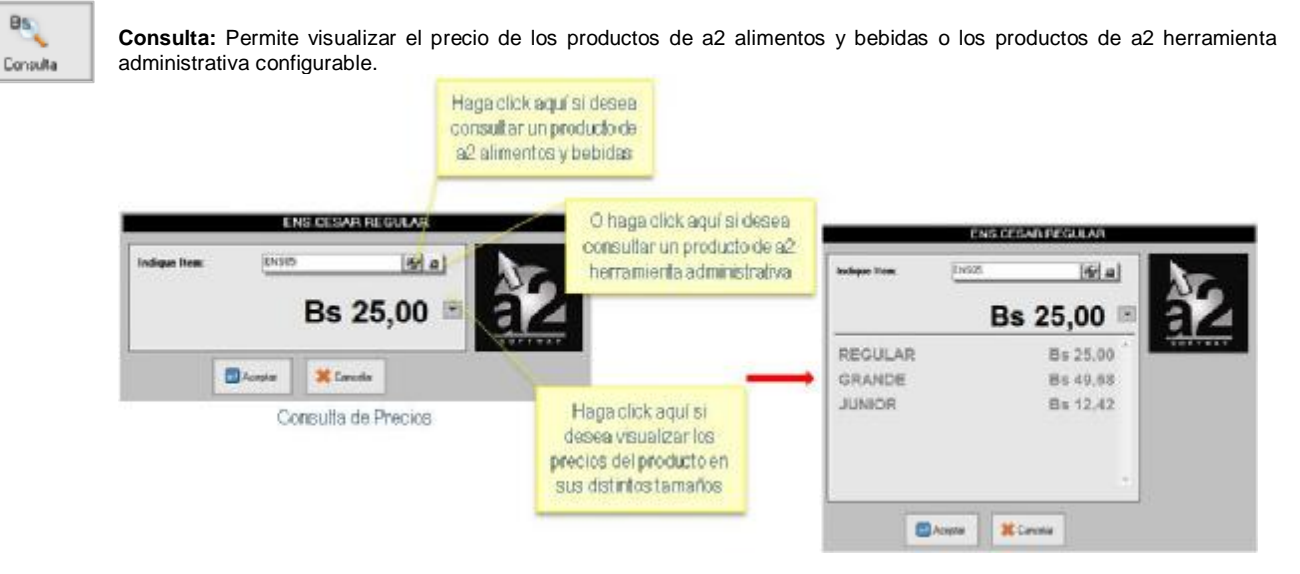

$$
-\frac{\partial f_{\text{min}}}{\partial \sigma} =
$$

**Por la Casa:** Este icono exonera el pago del producto que el usuario seleccione en el pedido actual. Presenta un mensaje de confirmación para proceder a colocar en cero el precio del ítem seleccionado. En los informes de a2food podrá visualizar el reporte "Productos Consumidos" el cual muestra el resumen de cuentas por la casa.

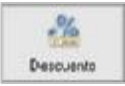

**Descuento:** Permite aplicar descuentos parciales. Estos descuentos sólo afectan al ítem que esté seleccionado.

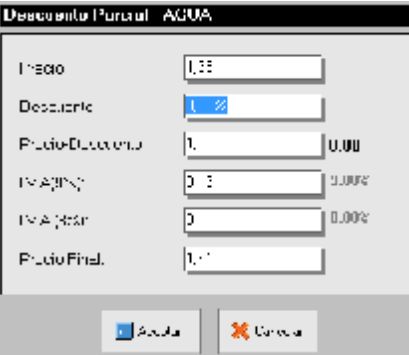

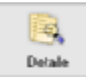

**Detalle:** Este botón permite agregar comentarios o indicaciones particulares para el pedido. Estos comentarios aparecerán impresos en la comanda enviada al área de preparación.

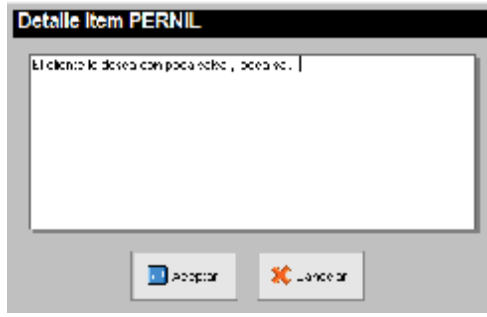

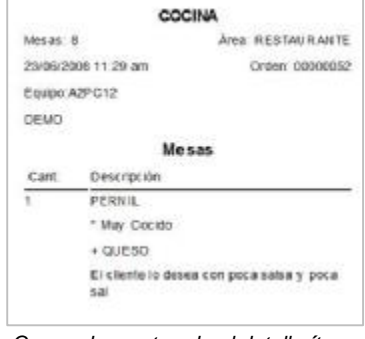

#### **Botones específicos del modo de ventas Servicio de Mesas.**

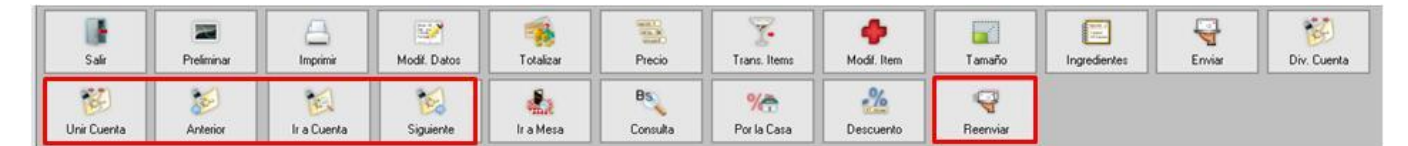

Estos botones solo se activan cuando la mesa tiene más de una cuenta:

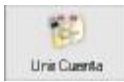

**Unir Cuenta:** Muestra el listado de cuentas de la misma mesa para que el usuario seleccione las que desea unir, luego debe confirmar la acción. Todo lo contenido en las cuentas seleccionadas se trasladará hacia la cuenta activa.

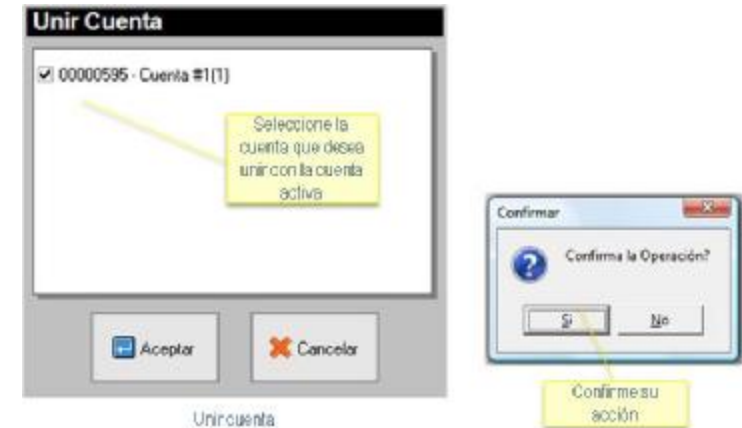

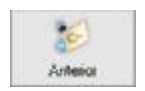

**Anterior:** Si en la mesa hay más de una cuenta, este botón permite visualizar en pantalla la cuenta anterior a la cuenta activa.

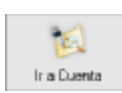

**Ir a Cuenta:** Si en la mesa hay más de una cuenta, este botón permite ir a una cuenta específica.

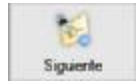

**Siguiente:** Si en la mesa hay más de una cuenta, este botón permite visualizar en pantalla la cuenta siguiente a la cuenta activa.

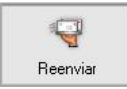

**Reenviar:** Imprime nuevamente el pedido actual en la impresora del área de preparación que corresponda.

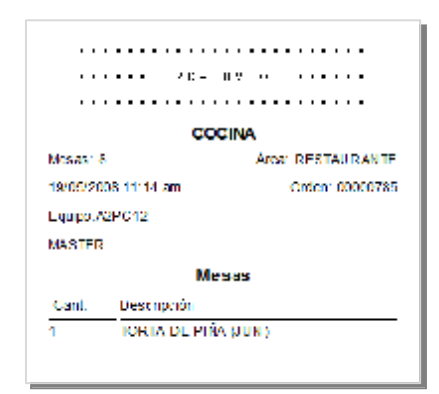

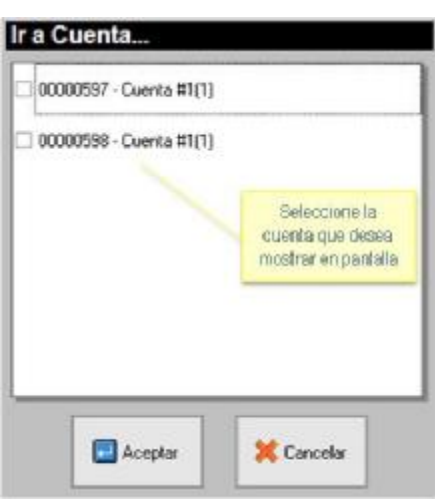

#### **Botones específicos del modo de ventas Comida Rápida.**

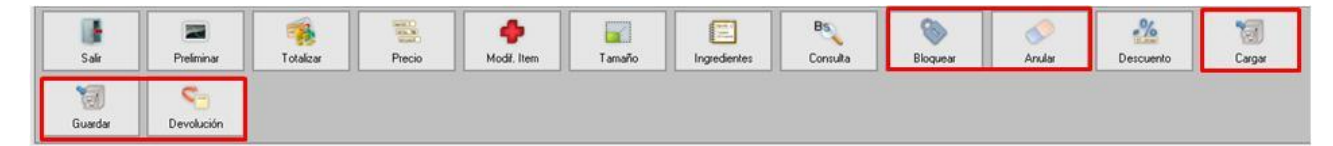

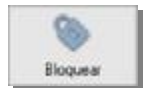

**Bloquear:** Bloquea la ventana de toma de pedido para que no pueda ser utilizada por otro usuario. Para desbloquearla se requiere introducir la clave de acceso.

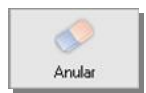

**Anular:** Borrar o eliminar todo el pedido u orden actual.

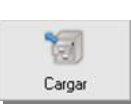

**Cargar:** Permite retomar una orden que previamente fue guardada. Muestra el listado de las órdenes que fueron guardadas, de las cuales el usuario podrá seleccionar alguna.

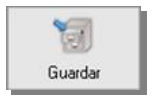

**Guardar:** Permite guardar la orden activa, la cual podrá ser cargada posteriormente.

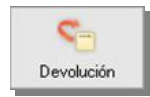

**Devolución:** Este botón permite ejecutar devoluciones totales o parciales de las facturas generadas en cualquiera de los modos de ventas del sistema. La devolución reintegra al inventario los productos de a2 administrativo, si el producto es de a2 alimentos y bebidas y está marcado como retornable, regresará al inventario de a2 alimentos y bebidas. En *a2food* podrá visualizar el reporte "Productos vendidos" el cual muestra las devoluciones realizadas.

#### **Para realizar una devolución total siga los siguientes pasos:**

- 1. Seleccione el botón devolución ubicado en el modo de ventas Comida Rápida.
- 2. Escriba el número de documento al cual desea realizarle devolución, si desea elegir el documento de la lista seleccione el icono  $*$ .
- 3. Confirme que desea realizar la devolución en efectivo, en caso contrario cancele el mensaje de confirmación y especifique las formas de pago de la devolución. Si genera la devolución a crédito el sistema genera una nota de crédito para el cliente.

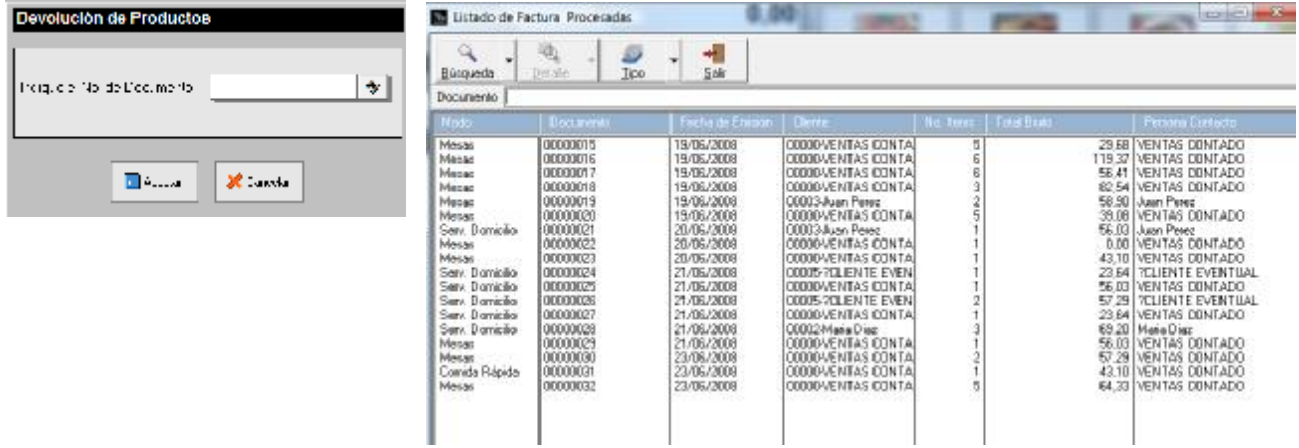

#### **Para realizar una devolución parcial siga los siguientes pasos:**

- 1. En el modo de ventas comida rápida, indique el nombre del cliente y los ítems que integrarán la devolución.
- 2. Pulse el botón devolución, el cual generará el documento con montos en negativo correspondientes a la devolución. 3. Totalice la devolución y realice el desglose de la forma de pago que desea asignar a la devolución. Si genera la devolución a crédito el sistema creará una nota de crédito para el cliente.

#### **Opciones específicas de Impresoras Fiscales:**

Al indicarle al sistema que se está trabajando con una impresora fiscal, aparecerá el botón impresora fiscal, antes de aperturar caja.<br>Médulo Alimentos & Debidas

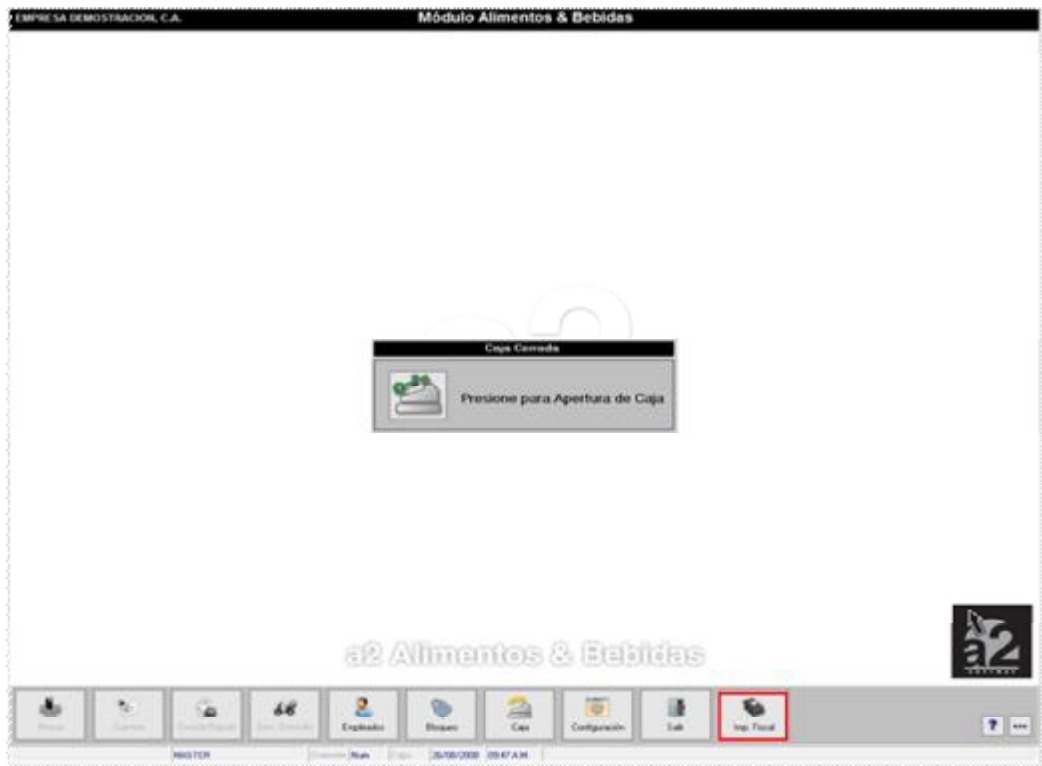

Módulo Alimentos & Bebidas

Este botón presenta las siguientes opciones:

EMPRESA DEMOSTRACION, C.A.

- Consulta
- Encabezados y Pie de Página
- 
- Status de impresora • Cambio de fecha
- Salir

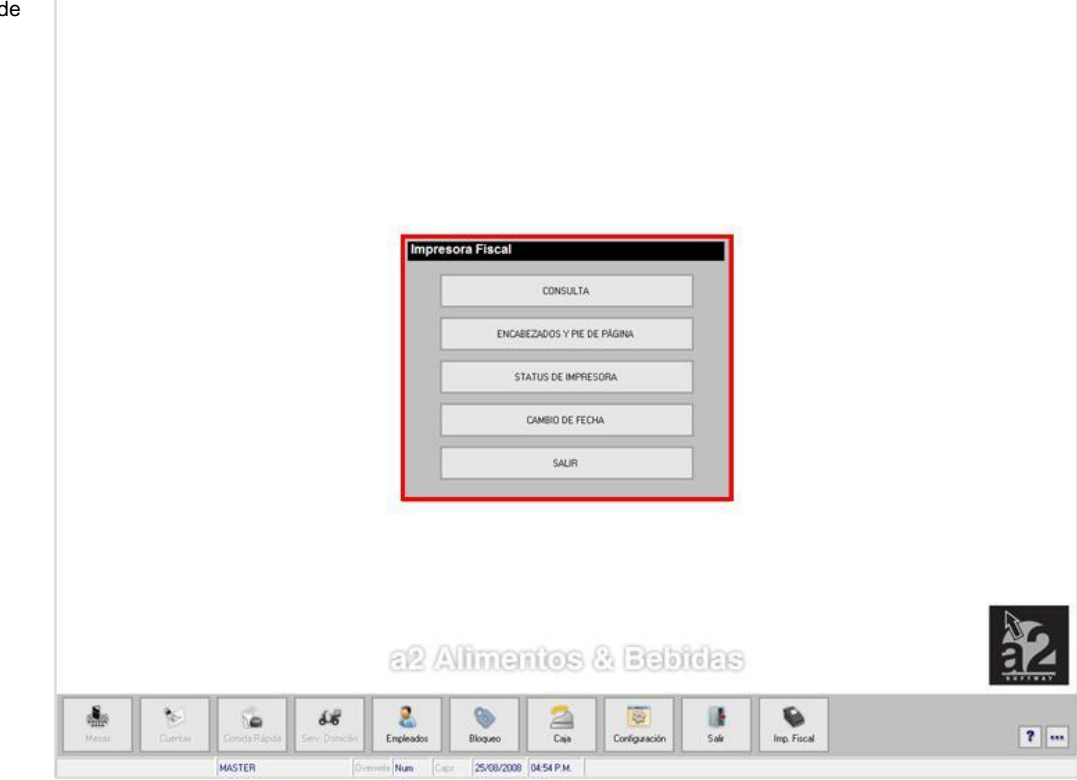

**ICaps** 

## • **Impresora Fiscal - Consulta**

Permite emitir reporte de las transacciones realizadas con la impresora fiscal en un periodo de tiempo. Estos se imprimen directamente en la impresora fiscal. Pueden realizarse las siguientes consultas:

- Reporte por día Detallado por mes Incluir resumen de ventas diarias Rango de reportes Z Consulta por número Z Cierre Z
- **Impresora Fiscal – Encabezados y pie de página:** Esta opción permite establecer los encabezados y pie de páginas que se desean mostrar en la impresión fiscal.

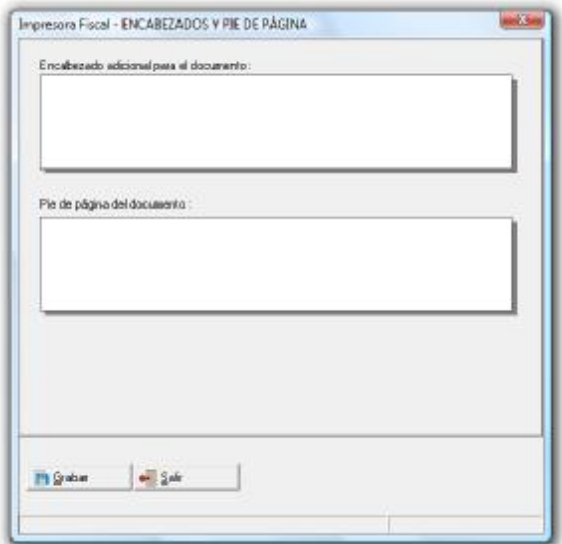

• **Impresora Fiscal – Cambio de Fecha:** A través de esta opción podrá actualizar la fecha en la impresora fiscal.

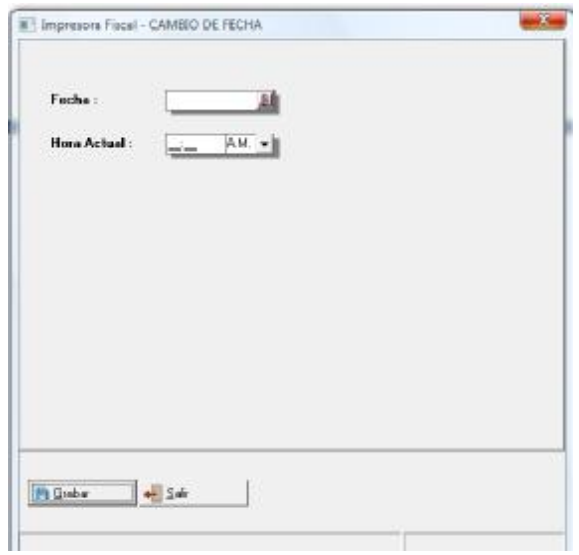

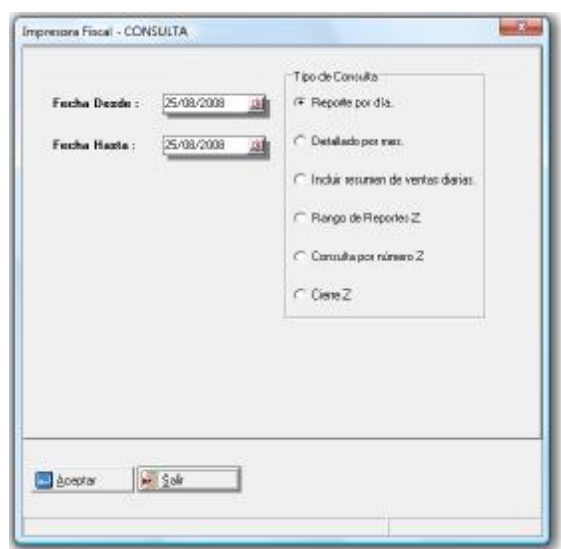

• **Impresora Fiscal – Status de impresora:** Permite mostrar información acerca de la configuración de la impresora fiscal: puerto al que está conectada, fecha actual, memoria fiscal, memoria operacional y serial de la impresora.

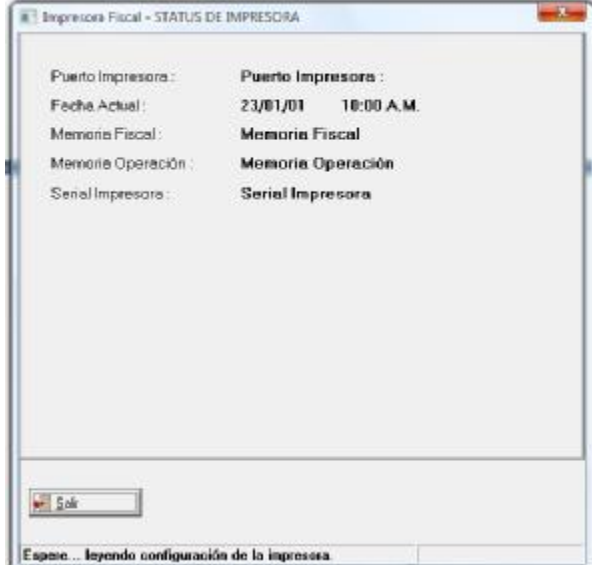